## **Oklahoma State Department of Education Child Nutrition Programs**

**February 2017**

## **Child and Adult Care Food Program**

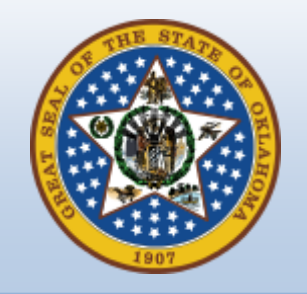

# **User Guide**

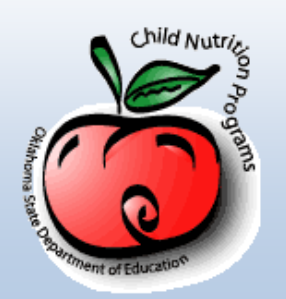

## **Table of Contents**

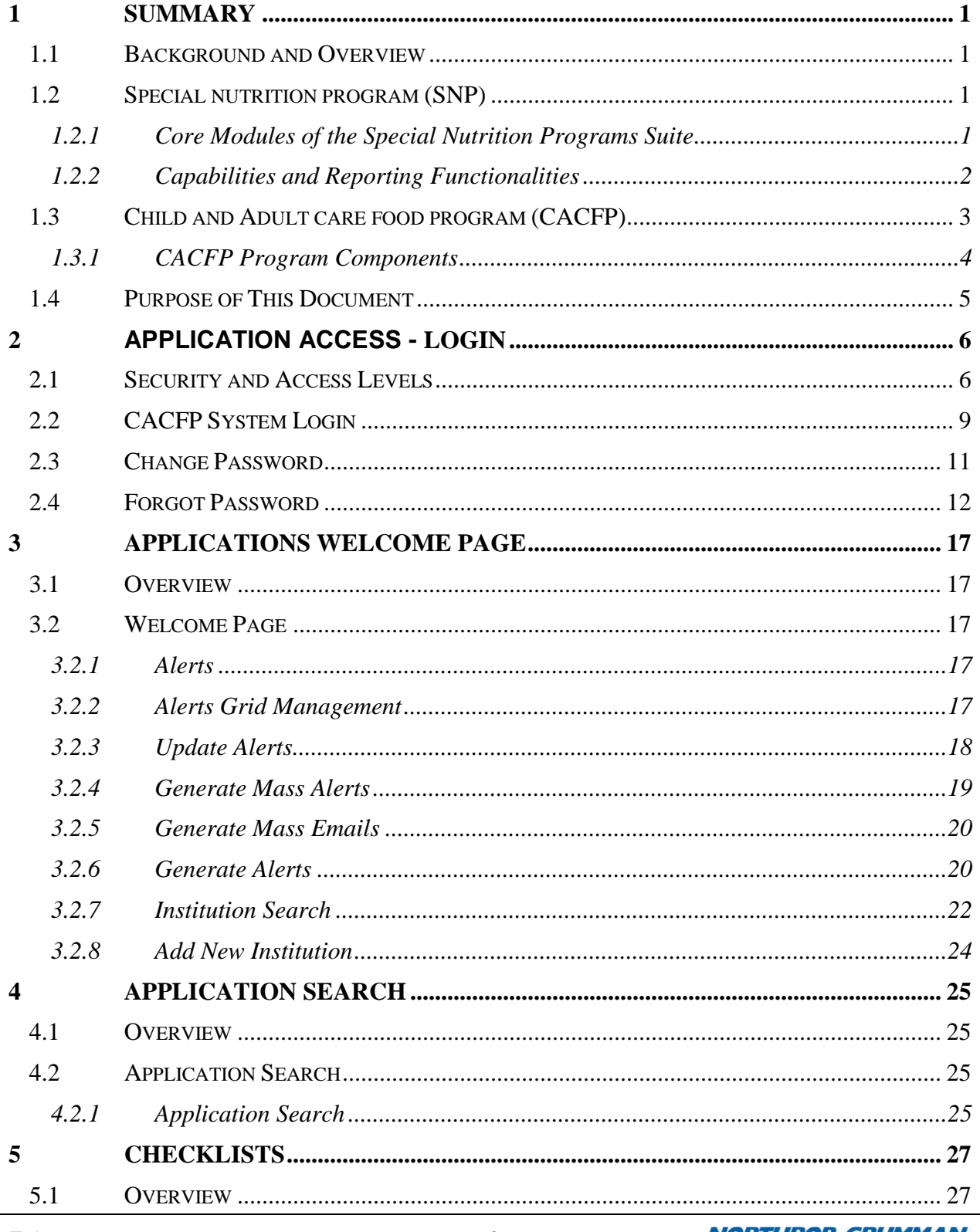

February 2017

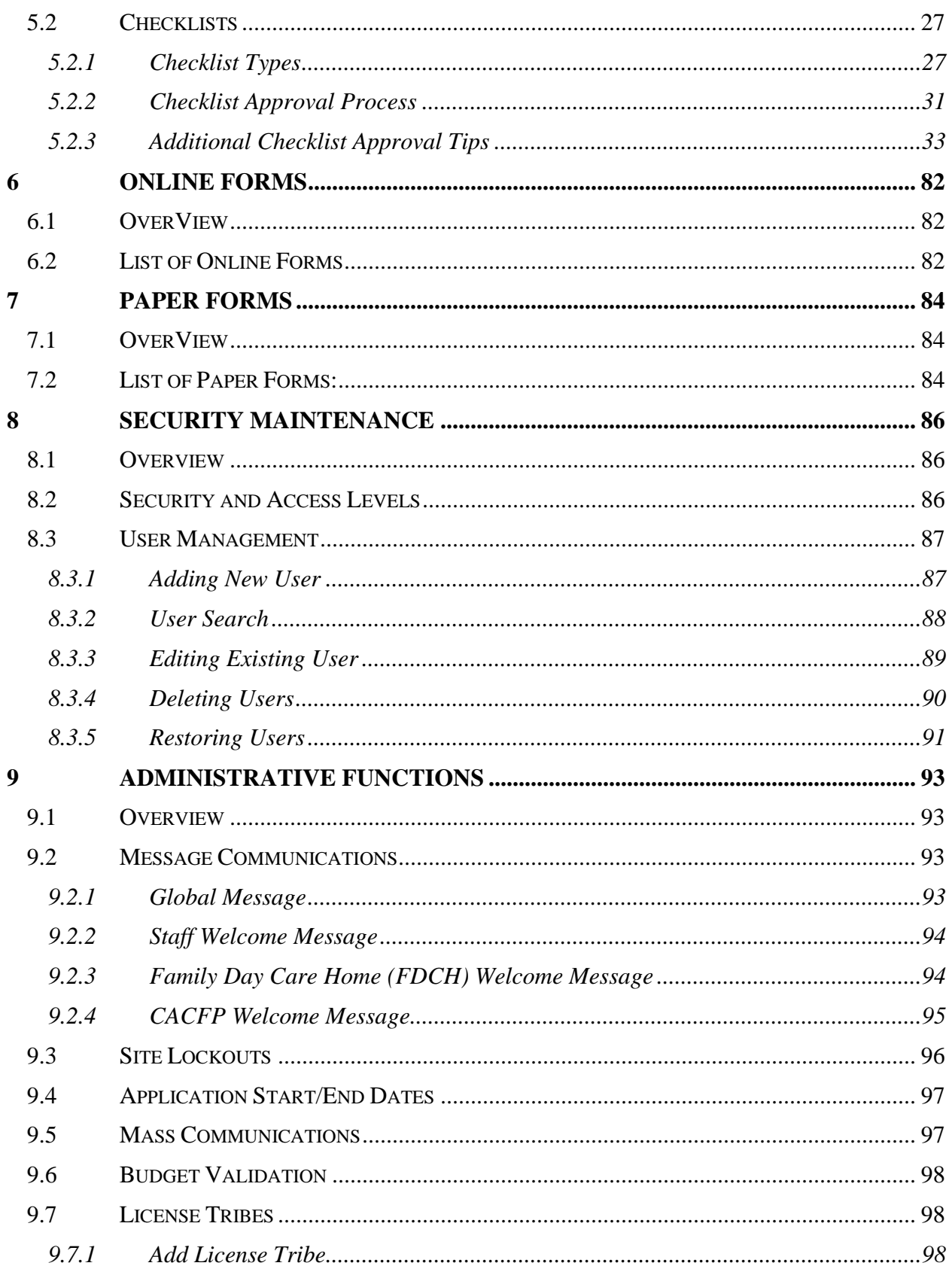

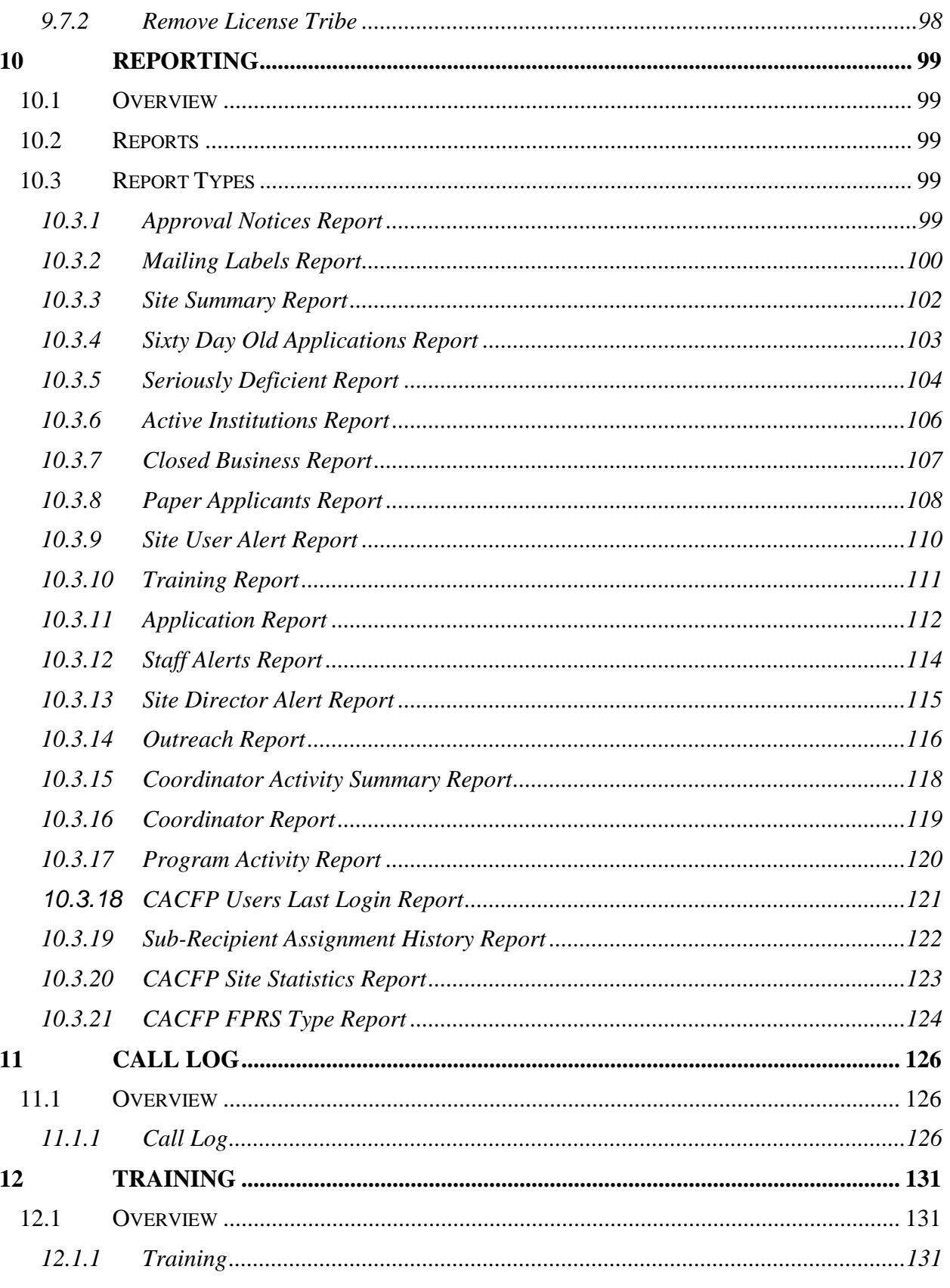

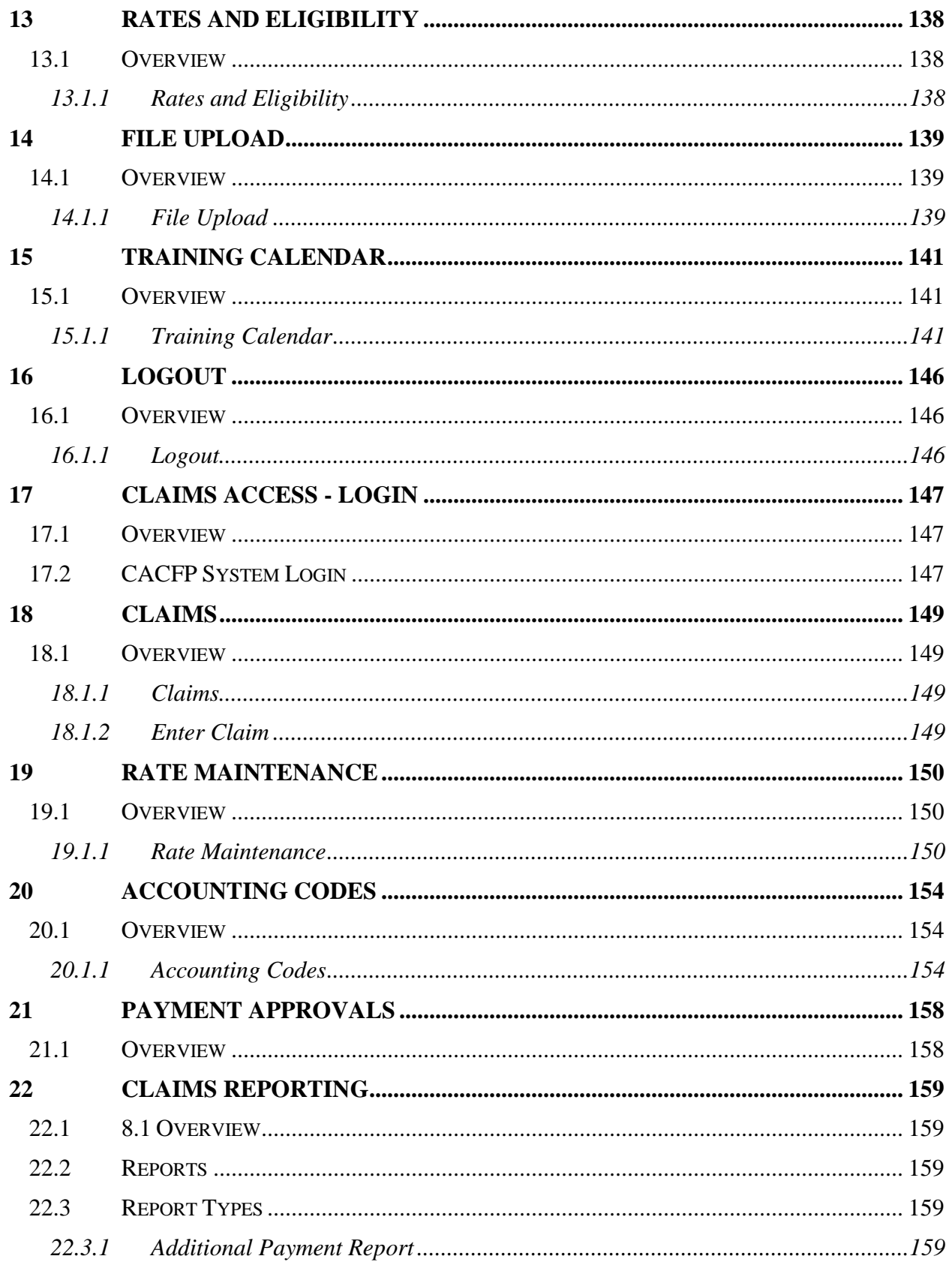

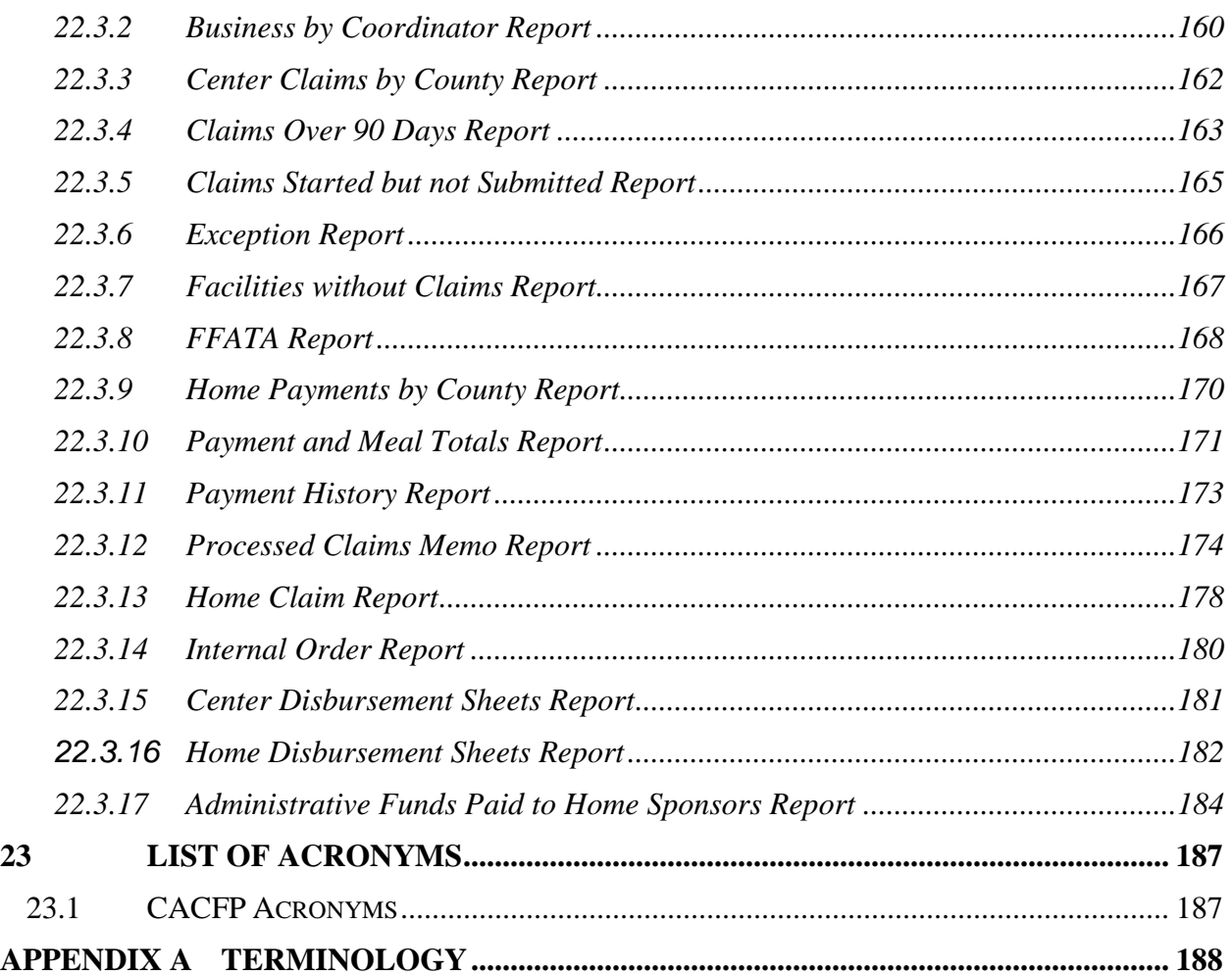

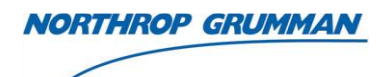

## <span id="page-6-0"></span>**1 SUMMARY**

## <span id="page-6-1"></span>**1.1 BACKGROUND AND OVERVIEW**

The Special Nutrition Programs suite of web-based applications was originally developed on behalf of the Arkansas Department of Human Services Division of Child Care and Early Childhood Education to support their Child and Adult Care Food Programs (CACFP) administrative requirements. The software expanded to encompass other USDA-FNS meals programs such as the National School Lunch Program and the Summer Food Services Program, and has been transferred to multiple other state agencies including the Oklahoma State Department of Education and the New Mexico Public Education Department.

## <span id="page-6-2"></span>**1.2 SPECIAL NUTRITION PROGRAM (SNP)**

### <span id="page-6-3"></span>**1.2.1 CORE MODULES OF THE SPECIAL NUTRITION PROGRAMS SUITE**

### 1.2.1.1 Applications

From granting initial system access to final application approval, the SNP Applications module streamlines and automates the application process for local education agencies and other FNS meals program participants. Applicants enter information over the Internet via intuitive, userfriendly web pages that check for common errors and prompt users for corrections. The system also facilitates the upload of additional related support documents.

A hallmark of the SNP system is the intuitive checklist format for submission, processing and approval that allows submitters to know at any time exactly where they are in the process. State agency staff members also monitor progress against the checklist and communicate directly with applicants from within the SNP system to request additional information and assist participants in correcting deficiencies.

The Applications module is integrated with the other modules in the SNP suite. The data collection that takes place during the application process is broken out across a number of online forms corresponding to the mix of federal and state specific requirements.

## 1.2.1.2 Claims

The SNP Claims module streamlines and simplifies the monthly claim process, reducing errors and processing time. All claims are checked against application data, helping to ensure that only valid claims are submitted. Edit check functionality prevents participants from submitting non-compliant claims.

Because the system is online and interactive, users are provided immediate feedback and given information about any specific errors and what is required to correct them. Data is collected at the site level. All necessary granular data regarding meal types and meal counts are tracked through the system to support reporting and audit needs. The Claims module is fully integrated

with the other modules in the SNP suite. It is also a key point of integration with other state systems.

#### <span id="page-7-0"></span>**1.2.2 CAPABILITIES AND REPORTING FUNCTIONALITIES**

## 1.2.2.1 Alerts and Other Communications

The SNP system includes tools for communications between the state agency and program participants. Staff can generate alerts from the Applications and Claims modules that are keyed to specific events. Along with system generated messaging, the alert system serves as a to-do list for both staff and program participants. The system also includes functionality to generate emails.

#### 1.2.2.2 Reports

The SNP system has a full range of available reports to meet state and federal regulatory reporting requirements and ensure ready access to the data necessary for effective program administration. Reports can be viewed on the screen, printed, or exported to Microsoft Word, Microsoft Excel, and Adobe PDF formatted documents.

#### 1.2.2.3 Online Training

The SNP system provides extensive functionality to manage training. State agency staff members are able to create computer-based classes and publish them to the website. Courses can be created using audio, video, PowerPoint presentations, and many other media. Participants can select a class, review the associated training materials, take a test designed by state staff, and print a certificate of completion. In addition, instructor-led training classes can be published to an online training calendar so participants can view available trainings and schedule themselves for classes.

The training functions are well integrated with the other SNP capabilities and workflow. The system tracks completion, maintains histories, and reports training statistics to state staff. Course completion appears on the application checklist so state agency staff are able to ensure that organizations have completed the appropriate training requirements as part of the application approval process.

#### 1.2.2.4 Document Management

The system has functionality for providers and state agency staff to upload documents and store them securely in the database, reducing the need for paper files, faxes, and mailings.

#### 1.2.2.5 Resource Library

The state agency can maintain a library of resource documents that end users can view online or download.

#### 1.2.2.6 Privacy Statement

The Child Nutrition Programs system is committed to ensuring that your privacy is protected. Oklahoma State Department of Education Child Nutrition Programs uses and protects any

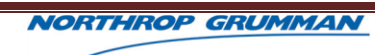

information that you give us when you use this website.

## <span id="page-8-0"></span>**1.3 CHILD AND ADULT CARE FOOD PROGRAM (CACFP)**

The Child and Adult Care Food Program provides reimbursement for well-balanced, nutritious meals served to individuals enrolled in day care centers, Family Day Care Homes (FDCH), after school programs, emergency shelters, and/or head start programs. Funding is provided to the Oklahoma State Department of Education (state agency) from the United States Department of Agriculture (USDA) based on claims submitted by program participants.

The CACFP is available to public and private nonprofit organizations providing licensed nonresidential day care services. Such organizations include childcare centers, FDCH sponsors, outside-school-hours care centers, organizations providing day care services for children with disabilities and/or special health care needs, and adult care centers. In addition, private for profit centers may qualify if they receive compensation under Title XX/XIX of the Social Security Act for at least 25 percent of the participants who are receiving non-residential care, or 25 percent of their participants who qualify for free or reduced-price meal benefits.

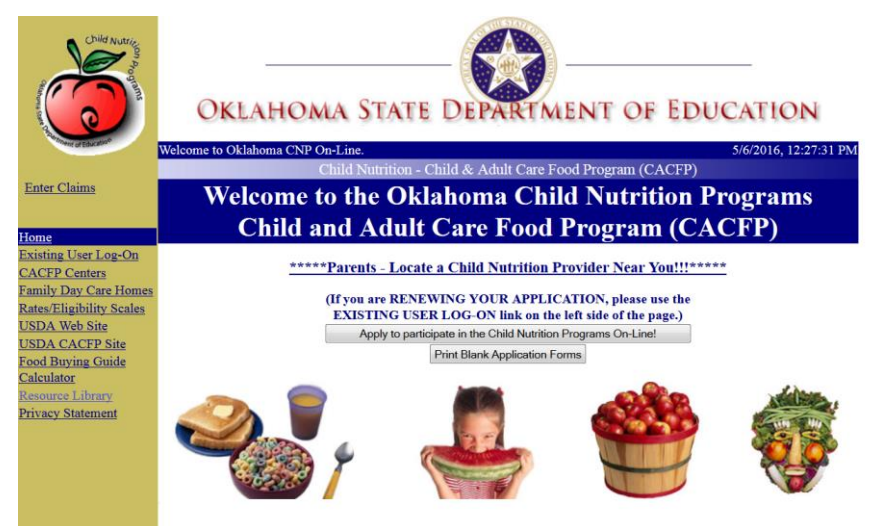

**Figure 1-1, CACFP Website Main Page**

The Special Food Service Program for Children, established by Congress in 1968, was the forerunner of the Child Care Food Program. Further legislation in 1975, 1978, 1981, and 1987 clarified, expanded, and made permanent the Child Care Food Program. The title was changed in 1989 to the Child and Adult Care Food Program (CACFP).

Childcare centers, adult day care centers, Head Start programs, and family day care homes may participate in the CACFP. Eligible institutions include settlement houses, day care centers, and organizations providing day care services for disabled individuals and / or adults 60 years of age or older and outside-school-hours care centers. Organizations eligible to sponsor a CACFP include units of state or local government; nonprofit private organizations such as community action agencies and churches; and private for-profit organizations sponsoring Title XX and Title XIX centers, which receive Title XX and Title XIX compensation for at least 25 percent of the participants enrolled or 25 percent of license capacity, whichever is less.

Two types of assistance are available through the CACFP. The first of these—cash reimbursement—is available for meals and/or supplements meeting the United States Department of Agriculture meal pattern requirements, but not exceeding three meals per day per child. The second type of assistance available through the program is in the form of commodities donated by the United States Department of Agriculture. Commodities are available to eligible participating agencies through the Oklahoma Department of Human Services Food and Nutrition Service Unit.

## <span id="page-9-0"></span>**1.3.1 CACFP PROGRAM COMPONENTS**

The purpose of this document is to provide an overview and instructional support for using the Applications Module.

## 1.3.1.1 CACFP Centers

The Child and Adult Nutrition Program benefit various organizational types. Each organization type has set requirements to qualify for the Program.

### 1.3.1.2 Family Day Care Home

Family Day Care Homes are unique organizations able to receive Child and Adult Nutrition Program funding. Family Day Care Home organizations have different program requirements.

### 1.3.1.3 CACFP Program Resource - USDA Website

The United States Department of Agriculture (USDA) desires people to eat healthy and funds food and nutrition programs to help people obtain healthy food.

All existing CACFP participants and persons interested in becoming a CACFP participant are encouraged to visit the USDA Website to learn more about the program, available options, and other resources to enhance your CACFP Program experience.

## 1.3.1.4 CACFP Program Resource - USDA CACFP Website

The United States Department of Agriculture (USDA) desires people to eat healthy and funds food and nutrition programs to help people obtain healthy food.

One specific division of the food and nutrition programs is Child and Adult Care Food Program (CACFP).

The USDA welcomes anyone with interest in CACFP to visit the USDA Website for additional information.

## 1.3.1.5 CACFP Program Resource – Food Buying Guide Calculator

Purchasing food is an essential part of the participating in CACFP, and USDA has referenced a food buying calculator. CACFP participants are encouraged utilize this resource as your budget and plan food purchases.

## <span id="page-10-0"></span>**1.4 PURPOSE OF THIS DOCUMENT**

The purpose of this document is to provide an overview and instructional support for using the CACFP System.

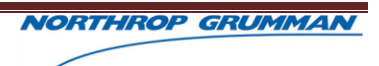

## <span id="page-11-0"></span>**2 APPLICATION ACCESS - LOGIN**

## <span id="page-11-1"></span>**2.1 SECURITY AND ACCESS LEVELS**

- $\triangleright$  All users must follow the application process established by the Oklahoma Department of Education to gain access to the CACFP System.
- $\triangleright$  CNP Staff members must contact a user with the administrator role to create their user profile within Applications to gain access to the system.
- $\triangleright$  An external entity user must use the following URL to access the Oklahoma Child Nutrition Programs (CNP) Child and Adult Care Food Program (CACFP): <https://cnp.sde.ok.gov/CACFP/SNPWelcomeM.aspx>
- $\triangleright$  The URL navigates to the 'Existing User Log-On' page for the CACFP System.

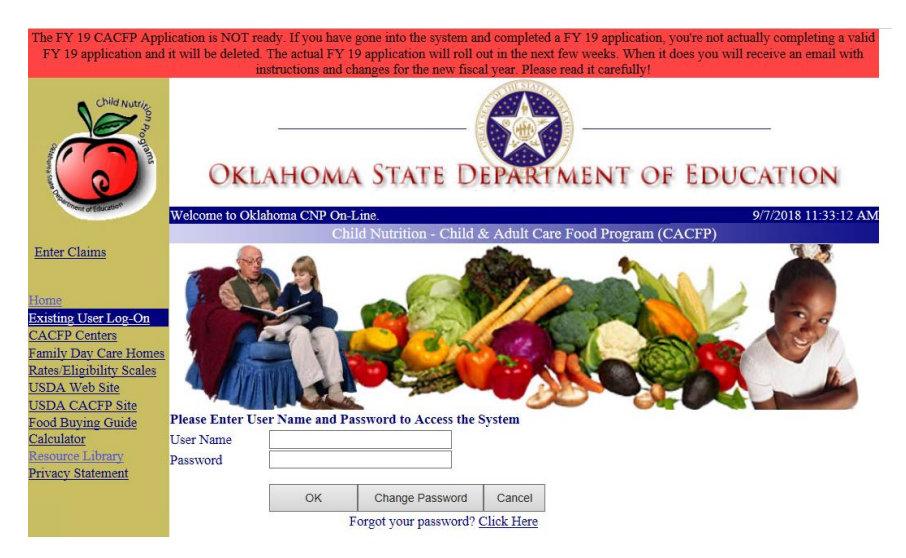

 $\triangleright$  An entity that is not an existing user, must click the 'Home' link at the top of the left hand menu to navigate to the 'Welcome' page.

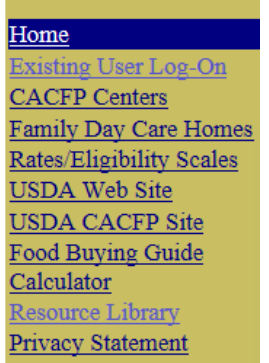

 $\triangleright$  On the 'Welcome' page, the entity user clicks the 'Apply to participate in the Child Nutrition Programs On-Line!' button to navigate to the 'On-Line Application'.

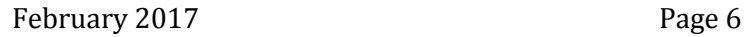

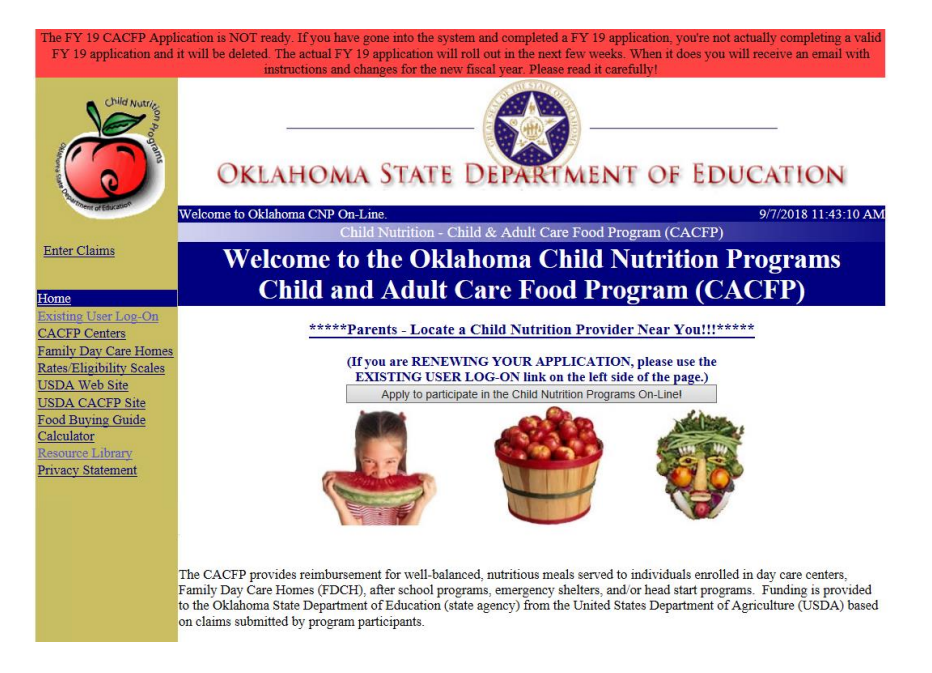

NOTE: The 'Welcome' page also contains information on who can participate, frequently asked questions, policy and contact informaiton.

 $\triangleright$  On the On-Line Application, the entity user answers questions 1 through 3 and clicks the 'Next' button to navigate to the 'Initial Person' page.

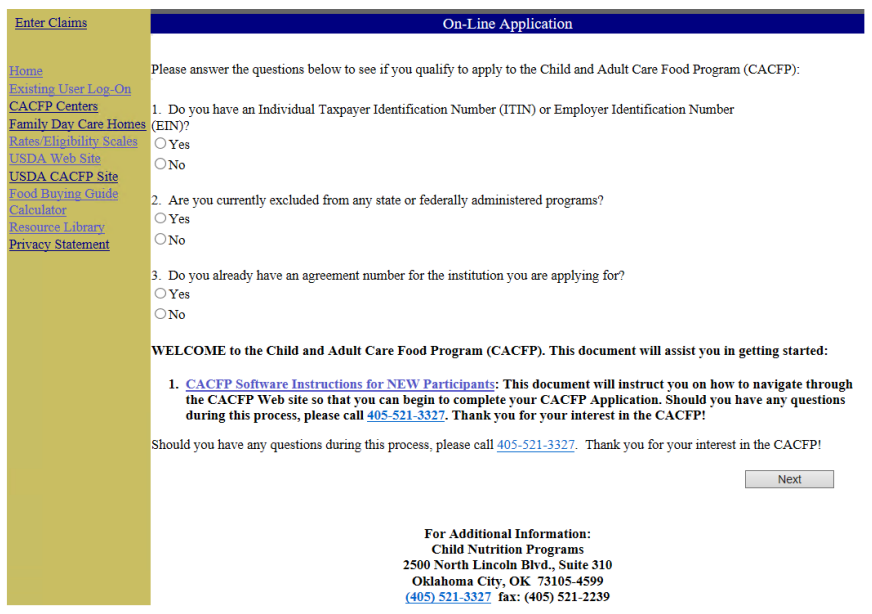

 $\triangleright$  On the 'Initial Person' page, the entity user enters all applicable data and clicks the 'Submit' Request for Access to the CNP System' button at the bottom of the page to send the request to CNP staff for approval.

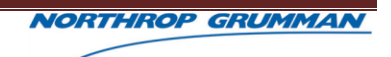

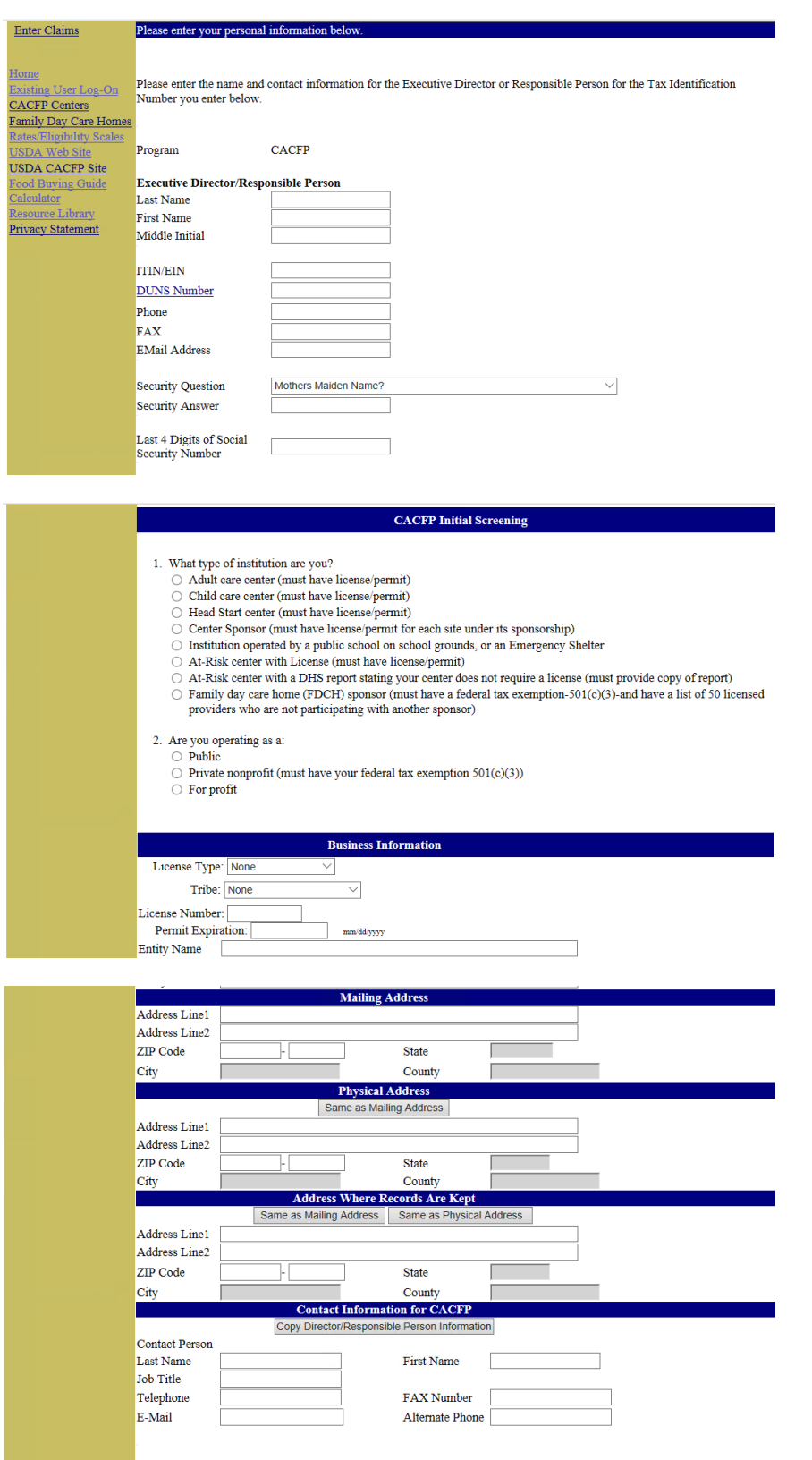

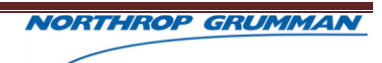

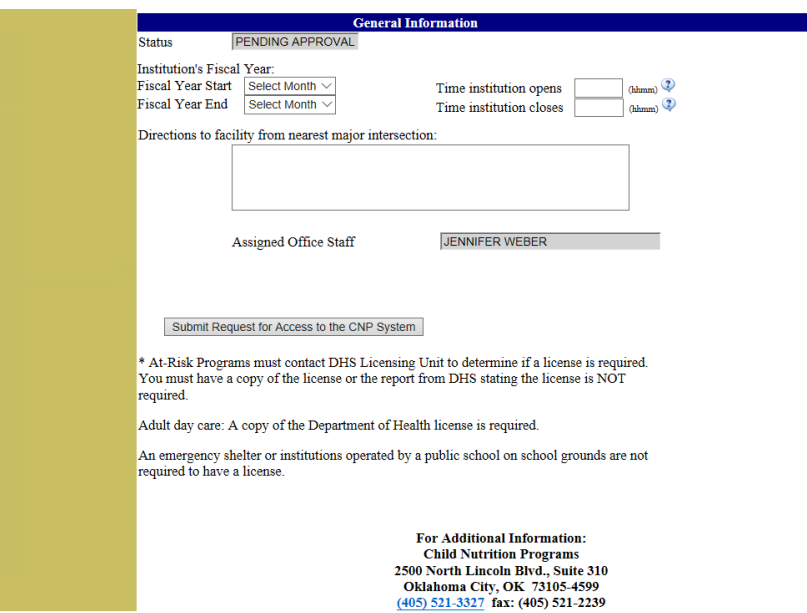

NOTE: The entity user may click on the 'CACFP Software Instructions for new Participants' for more information on how to navigate through the CACFP web site.

- $\triangleright$  Each user will be assigned a specific user role, which permits the level of access. The assigned user role is based on the duties and responsibilities within the organization and/or the tasks to be executed within the CACFP System.
- $\triangleright$  Once Oklahoma Department of Education grants access, the user will be able to log into the CACFP System and perform the tasks within the realm of the assigned user role.

## <span id="page-14-0"></span>**2.2 CACFP SYSTEM LOGIN**

- 1. To log into the CACFP Applications System, enter the following URL into the browser, [https://cnp.sde.ok.gov/CACFP/SNPWelcomeM.aspx.](https://cnp.sde.ok.gov/CACFP/SNPWelcomeM.aspx)
- 2. Enter the User Name and Password into the respective fields. Then, click the "OK" button.

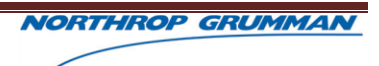

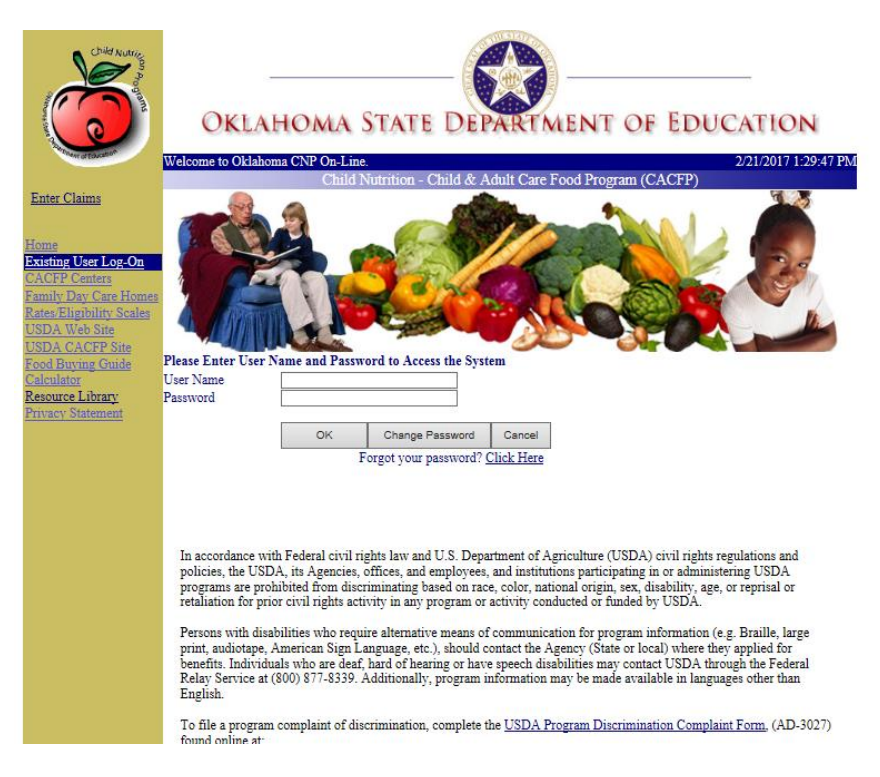

3. The system will authenticate the entered credentials and log the user into the system – granting the ability to interact with the system based on the user role.

#### **NOTE:**

- **New Users**: New users logging in for the first time must update their password.
- a. After entering credentials and clicking the "OK" button, the following message will display requesting a new password creation.

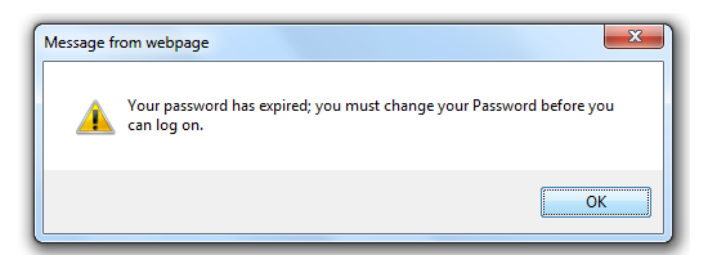

b. Click the "Ok" button on the Update Password message. At this time, the user will be directed to the Change Password page to enter the new password.

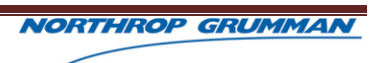

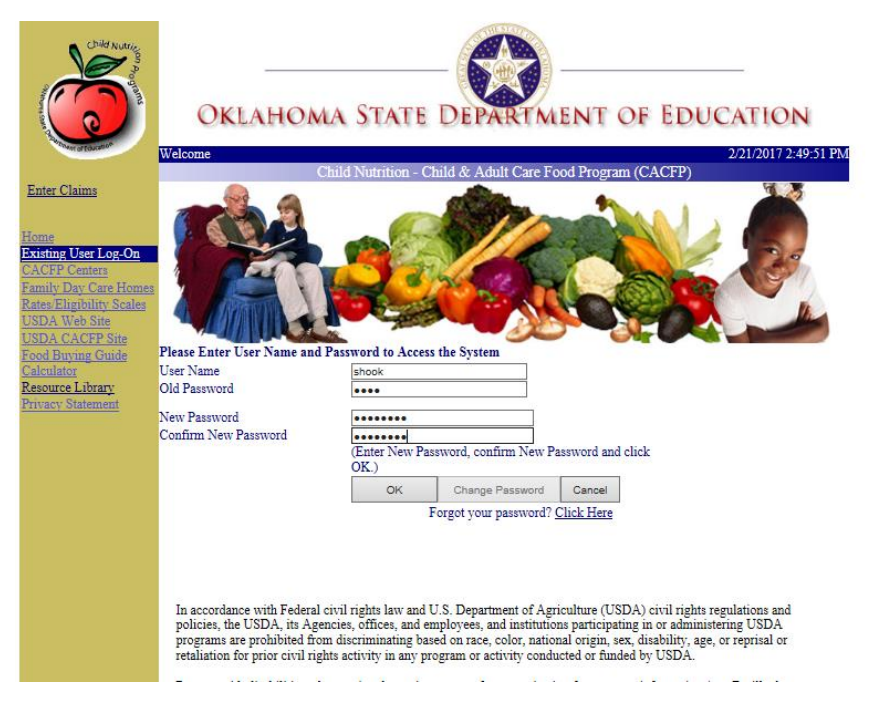

- c. After entering the requested information on the Change Password screen, click the "Ok" button.
- d. The system will verify the entered information and save the updated information. Once the information is saved, the following message will display.

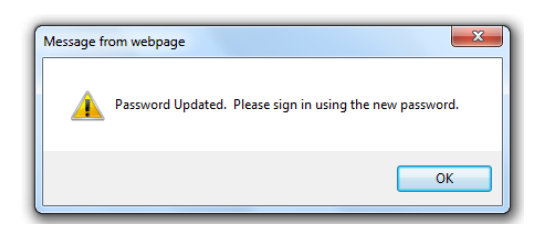

Any incorrect information will cause an Error Message to display.

## <span id="page-16-0"></span>**2.3 CHANGE PASSWORD**

Users are able to change their password, as needed, to regain access into the system.

- 1. Enter the following URL into the browser, [https://cnp.sde.ok.gov/CACFP/SNPWelcomeM.aspx,](https://cnp.sde.ok.gov/CACFP/SNPWelcomeM.aspx) to access the CACFP System Change Password option.
- 2. Click the "Change Password" button.
- 3. Enter the requested information to create a new password, i.e. current User Name, current Password, and New Password.

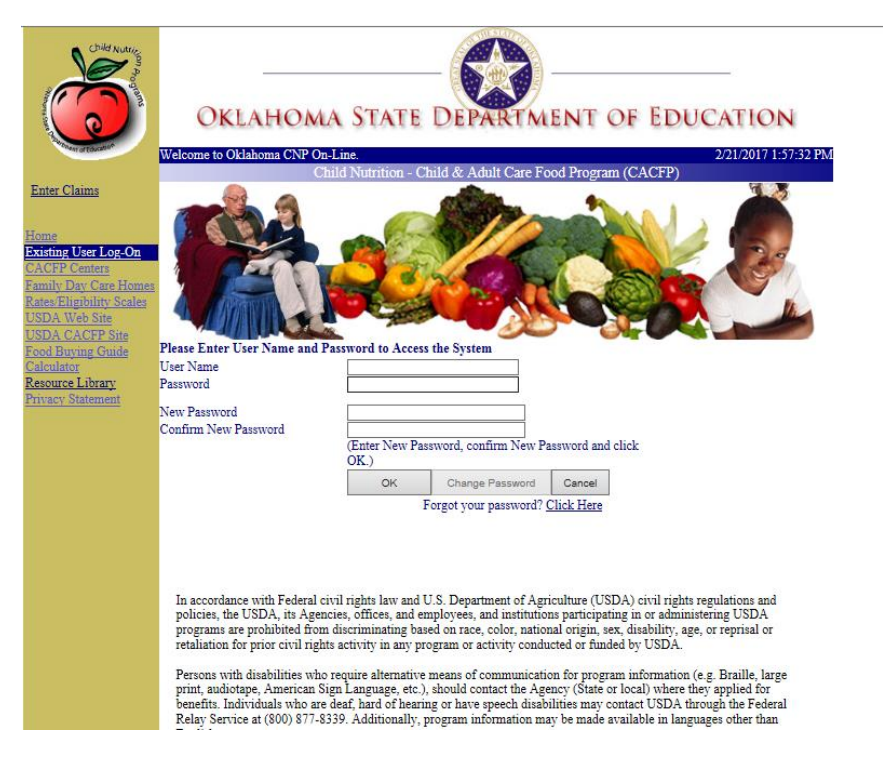

- 4. Click the "Ok" button, after entering the required information. Any missing or incorrect information will cause Error Messages.
- 5. Once the system successfully verifies the entered information, a success message will display.

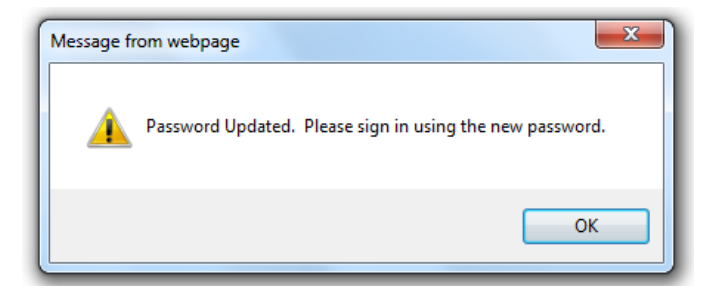

6. Click the "Ok" button on the Password updated message. Then, the system will redirect the user to the Home Page to login with the new credentials.

## <span id="page-17-0"></span>**2.4 FORGOT PASSWORD**

If a user is unable to remember their password, the system will allow the user to update their password to regain access into the system.

1. Enter the following URL into the browser, [https://cnp.sde.ok.gov/CACFP/SNPWelcomeM.aspx,](https://cnp.sde.ok.gov/CACFP/SNPWelcomeM.aspx) to access the CACFP System Forgot Password option.

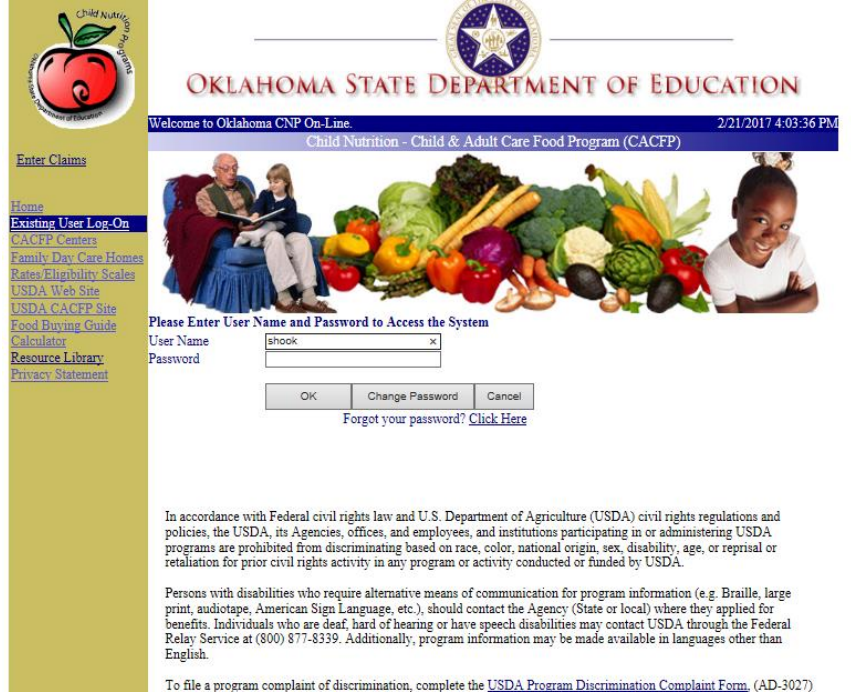

2. Enter the User Name of the user with the forgotten password in the User Name field.

3. Click the "Click Here" hyperlink, beneath the selection buttons on the Login page.

**NOTE:** If the User Name isn't entered prior to clicking the "Click Here" button, an error message will display requiring the user to revisit the page to enter the correct information.

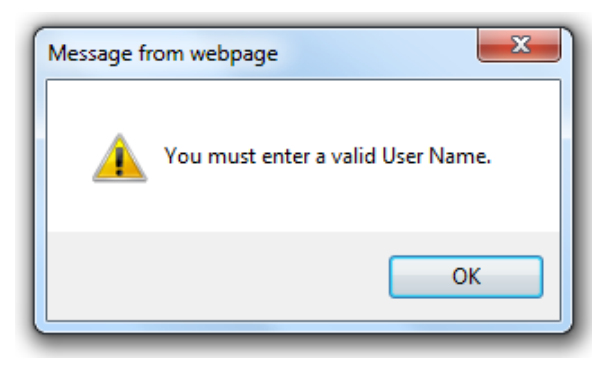

4. Enter the requested Security Question information and click the "Submit" button.

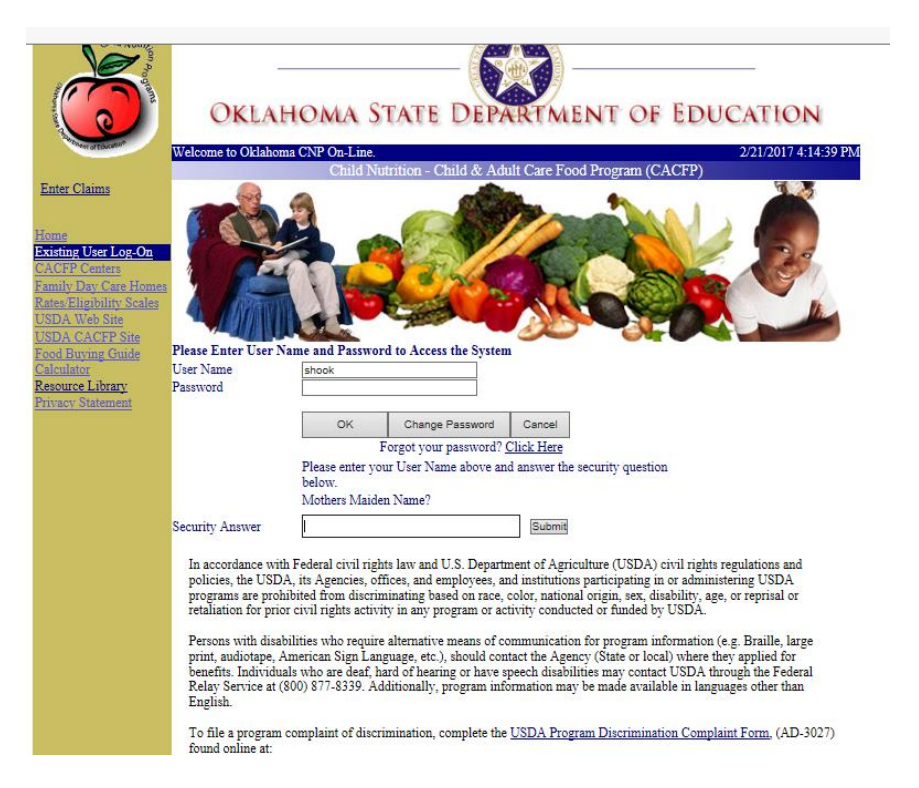

5. The system will reset the password to the Last4 of SSN entered at the time of user creation, and display the following message.

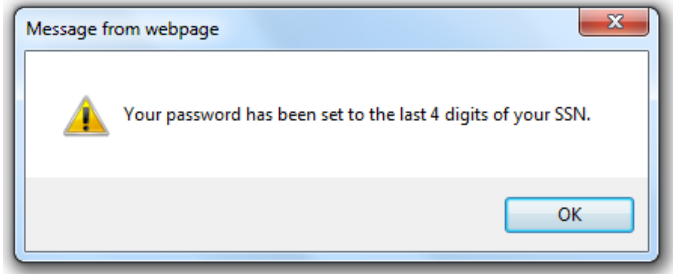

- 6. Click the "OK" button on the Password Reset message to return to the previously shown page.
- 7. Enter the User Name in the User Name field and the associated Last 4 of SSN in the Password field. Then, click the "OK" button.

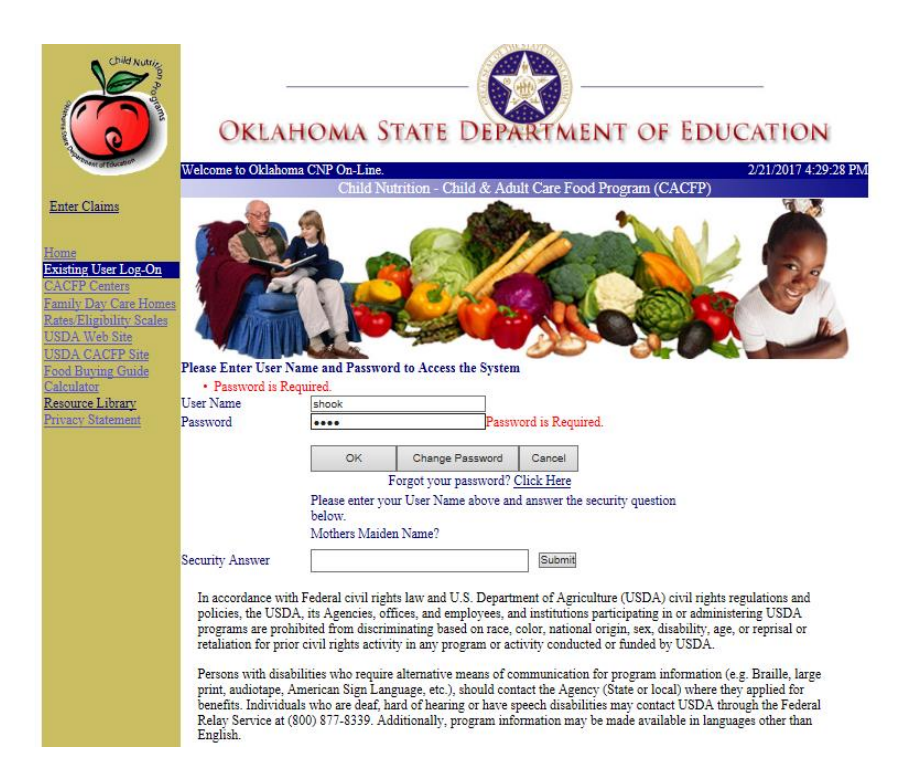

8. The system will validate the information, and require the user to reset their password as it did upon the first login to the system. The following message will display.

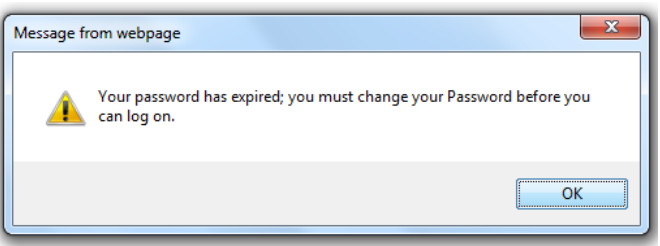

9. Upon clicking the "Ok" button on the Update Password message, the user will be redirected to the Change Password page.

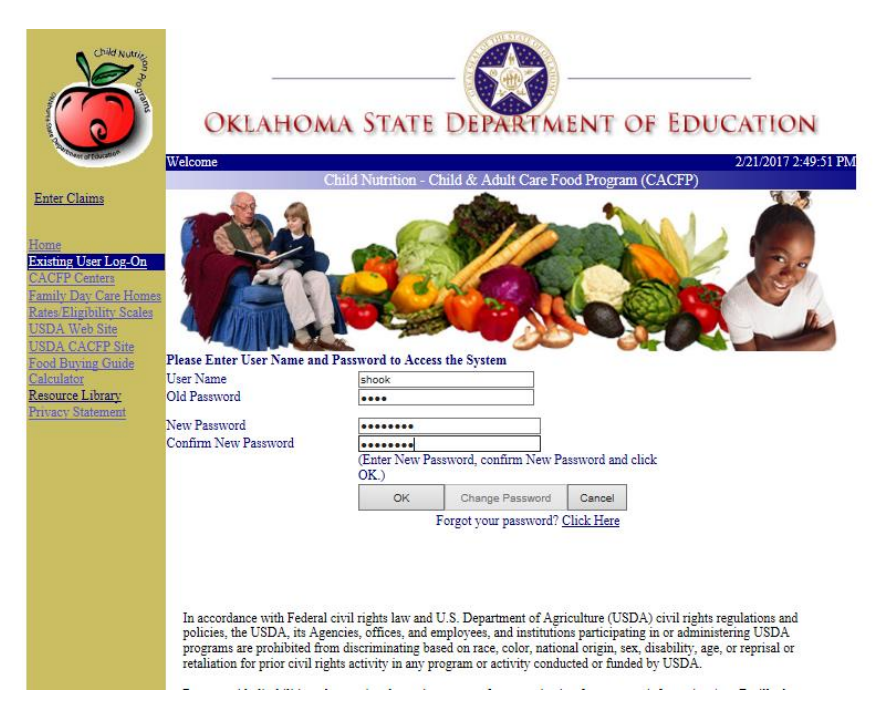

- 10. After entering the requested information on the Change Password screen, click the "Ok" button.
- 11. The system will verify the entered information and save the updated information. Once the information is saved, the following message will display. Any incorrect information will cause an Error Message to display.

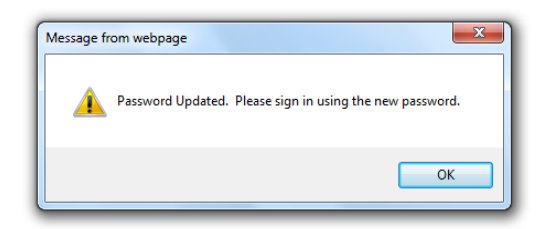

- 12. Click the "OK" button on the Password Updated message to return to the Login Page.
- 13. At this time, the user is able to log into the system with the newly created password and regain access to the system.

## <span id="page-22-0"></span>**3 APPLICATIONS WELCOME PAGE**

## <span id="page-22-1"></span>**3.1 OVERVIEW**

Immediately following a successful login, the user is presented the CACFP Applications System's SNP Welcome Page.

## <span id="page-22-2"></span>**3.2 WELCOME PAGE**

The Welcome Page presents several components and access points a user will need to begin their CACFP Applications System tasks. For example, user and organization specific alerts, the pathway to alerts management, as well as organization searches are on the Welcome Page.

Users will interact regularly with the left navigation menu, which will change after logging in, to access more CACFP system features and pages.

The information on the Welcome Page will vary based on the user role as well as organization type.

## <span id="page-22-3"></span>**3.2.1 ALERTS**

Alerts are a means of communication between OK CACFP staff and CACFP program participants. Alerts may include USDA updates, CACFP updates and notifications, task assignments for a specific user, user group, and/or organization type (Centers or Homes), etc.

All alerts will display in the Alerts Grid on the Welcome page, with notifications specific to the user logged into the system.

Users of an organization will only be able to view information related to their organization only, i.e. no other organization's information can be viewed.

## <span id="page-22-4"></span>**3.2.2 ALERTS GRID MANAGEMENT**

By default the grid will display each alert to the user. However, the grid can be filtered to only show: "New", "Closed", and/or "New and Open" alerts – using the buttons displayed above the grid.

Initially, alerts are set as "New" when added to the grid, with the newest item listed first. Users may click the "Select" button to open an alert for review and updates.

Clicking the "View New" button, will filter the grid to only show "New" alerts, which have not been open and reviewed.

Clicking the "View Closed" button, will filter the grid to only show "Closed" alerts.

Clicking the "New and Open" button will filter the alerts grid to only show "New" alerts, which were opened but the status hasn't been updated.

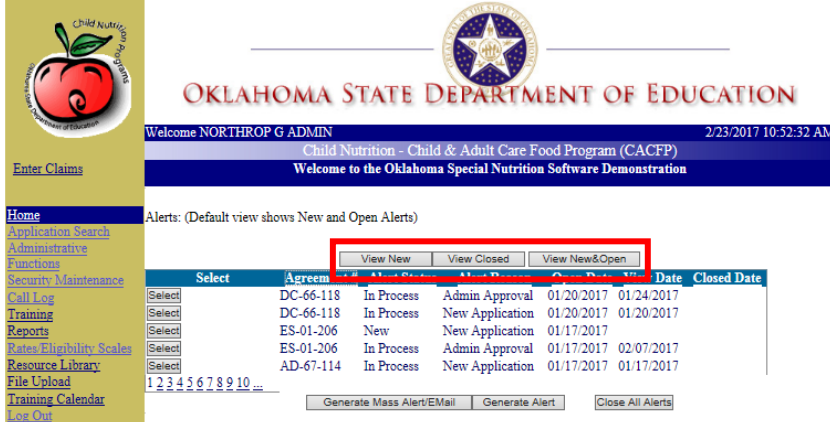

#### <span id="page-23-0"></span>**3.2.3 UPDATE ALERTS**

1. Click the "Select" button associated with the alert to be reviewed and updated.

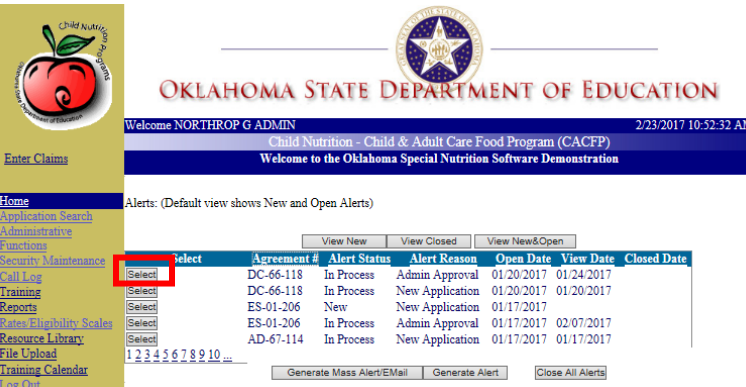

2. Enter the desired alert updates.

Status, Reason and Comments are editable fields. Open, View, and Closed Date fields are automatically updated by the system.

Only users within certain roles are able to update the 'Assigned To' field.

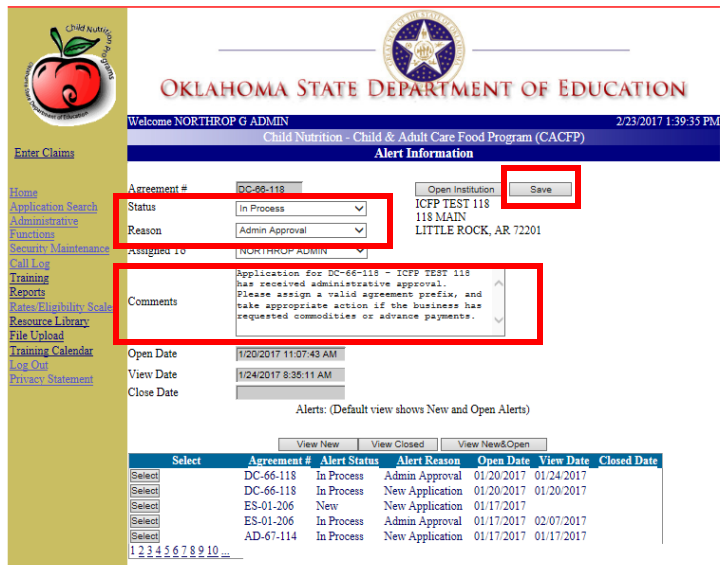

- 3. Click the "Save" button to retain any entered information. The system will update any newly added information and display an "Alert Updated" message.
- 4. Click the "OK" button on the Alert Updated message to return to the alert details page.

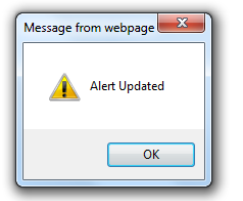

#### **NOTES:**

- The user may enter additional updates, Open the Institution Maintenance page, or use the left navigation to proceed to the next task.
- The user must manually change the Status field for it to be change from the 'New' status.
- The "Close All Alerts" button beneath the alerts grid will close every alert within the grid as well as update the applicable "Closed Date" fields.

#### <span id="page-24-0"></span>**3.2.4 GENERATE MASS ALERTS**

Users may send mass or group specific alerts using the Generate Mass Alerts feature, displayed on the Welcome page.

Mass alerts will go to all users within the CACFP System, while group specific alerts will go to

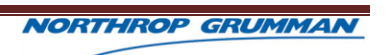

program participants within the specified Program Type (Homes or Centers).

1. Click the "Generate Mass Alerts/EMail" button, displayed below the Alerts grid.

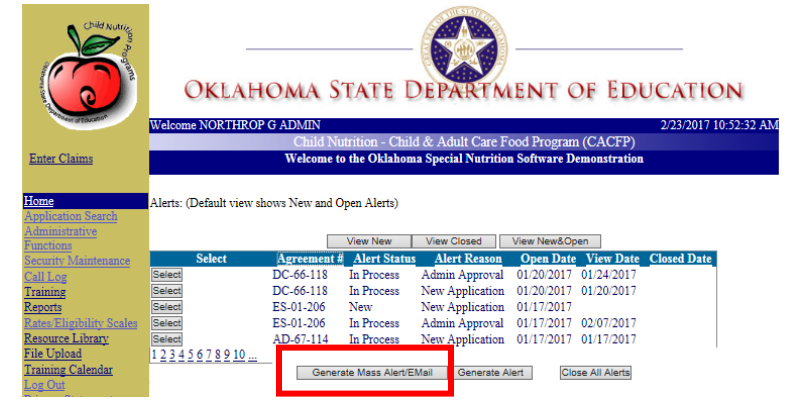

2. Select "

## <span id="page-25-0"></span>**3.2.5 GENERATE MASS EMAILS**

Users may send emails to CACFP System users using the Generate Mass Alerts/EMail feature, displayed on the Welcome page.

Generated Emails will be distributed to every user within the system with an Active status. Inactive users will not receive any email notifications.

1. Click the "Generate Mass Alerts/EMail" button, displayed below the Alerts grid.

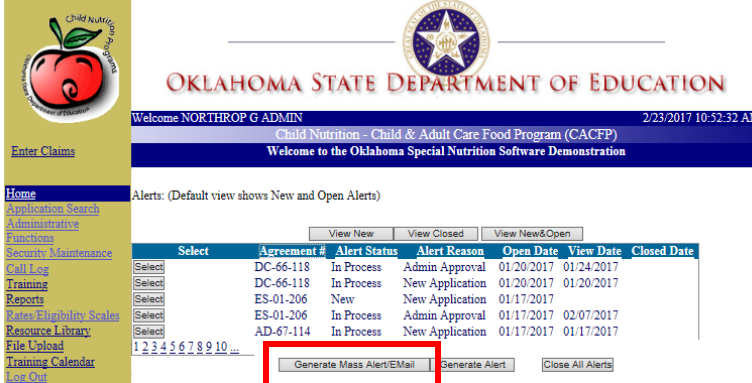

2. Enter information in the "Subject" field.

#### <span id="page-25-1"></span>**3.2.6 GENERATE ALERTS**

Users may send alerts to a specific CACFP organization using the Generate Alerts feature, displayed on the Welcome page.

1. Click the "Generate Alerts" button, displayed below the Alerts grid.

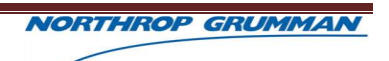

2. Enter the "Agreement #", and click the "Find Institution" button. The Agreement Number must be entered in the XX – XX - XXX format.

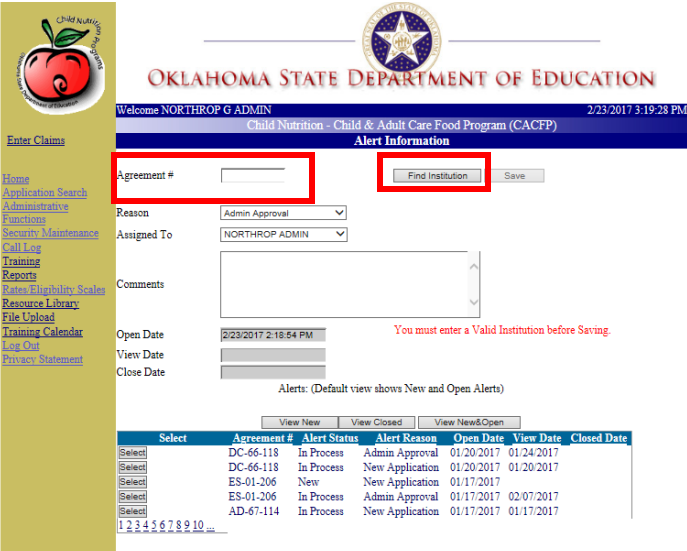

3. The system will validate the Agreement # and populate the screen with the CACFP organization address associated with the entered Agreement #.

An incorrect Agreement Number or incorrect formatting will result in an "Invalid Agreement Number" Error Message.

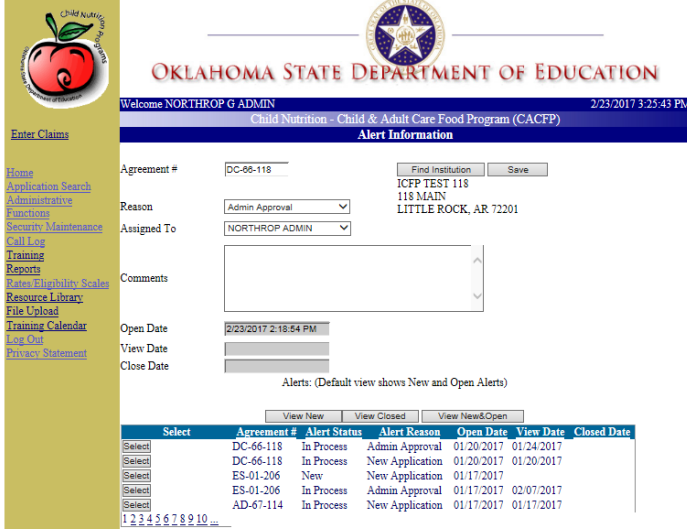

4. Enter the "Reason", "Assigned To", and "Comments" information for the alert.

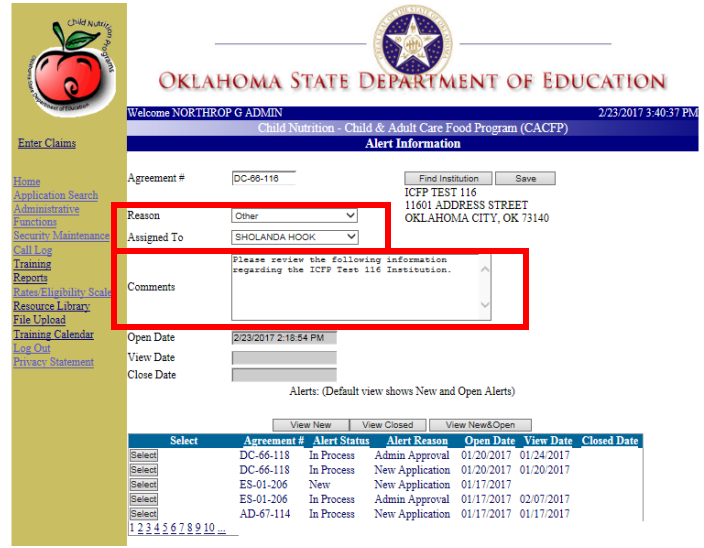

- 5. Click the "Save" button to save the information and submit the alert to the assigned person(s). Any insufficient information will result in an Error Message.
- 6. Click the "OK" button on the "Alert Updated" message.

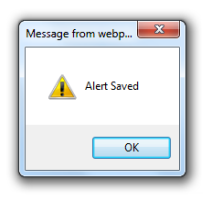

7. Use the left navigation menu to proceed to the next desired task.

#### <span id="page-27-0"></span>**3.2.7 INSTITUTION SEARCH**

Users may search for a specific Institution or Site from the Welcome Page. The user may use several pieces of information pertaining to the institution to conduct a search, i.e. License Number, Business Name, Agreement Number, etc.

#### 3.2.7.1 Business Search

1. From the Welcome Page, enter information in the Agreement Number, ITIN/EIN, Business Name, No Agreement # checkbox, or DUNS Number. The system does not require information in all fields – a minimum of one field is required to conduct a search.

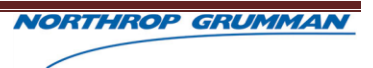

2. Click the "Find Institution" button.

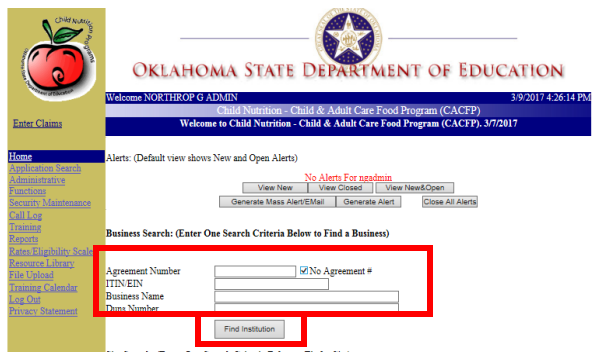

Valid information will result in search results displaying, while invalid information will display a "Facility Not Found" message.

3. Click the "Select" button associated with the desired business to access the organization's Business Maintenance page.

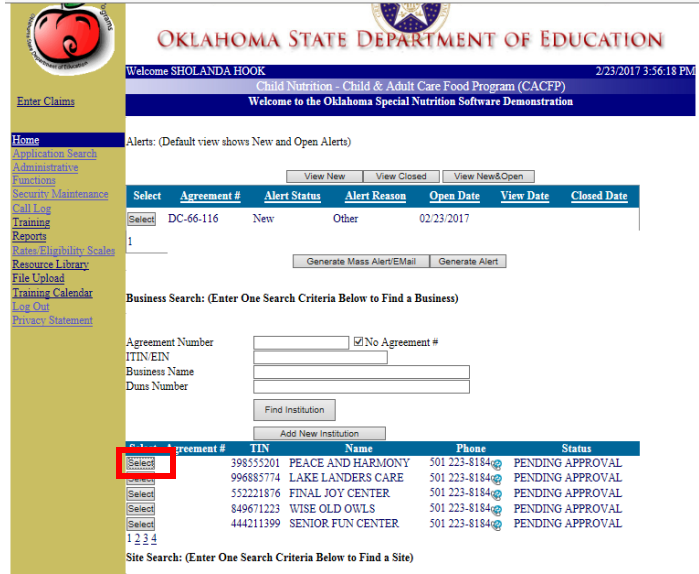

**NOTE:** Place a checkmark in the "No Agreement #" box to search for businesses entered into the system, but have not been assigned an Agreement Number. Then, click the "Find Institution" button to conduct the search.

#### 3.2.7.2 Site Search

The Site Search allows users to search for sites of a sponsoring organization.

- 1. Enter information in the License Number or Site Name field. The system does not require information to be in all fields – a minimum of one field is required to conduct a search.
- 2. Click the "Find Site" button.

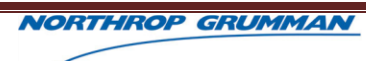

Valid information will result in search results displaying, while invalid information will display a "Facility Not Found" message.

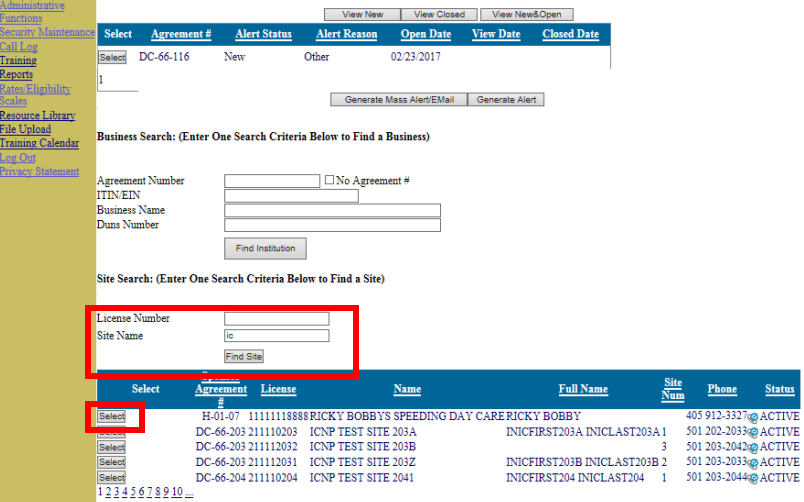

3. Click the "Select" button associated with the desired site to access the site's Sponsor Business Maintenance page.

#### <span id="page-29-0"></span>**3.2.8 ADD NEW INSTITUTION**

Users may add a new CACFP business to the system, if it is not found during a Business and/or Site Search.

- 1. Conduct a Business Search as outlined in section 3.1.3.1.2.
- 2. Click the "Add New Institution" button above the search results data grid.

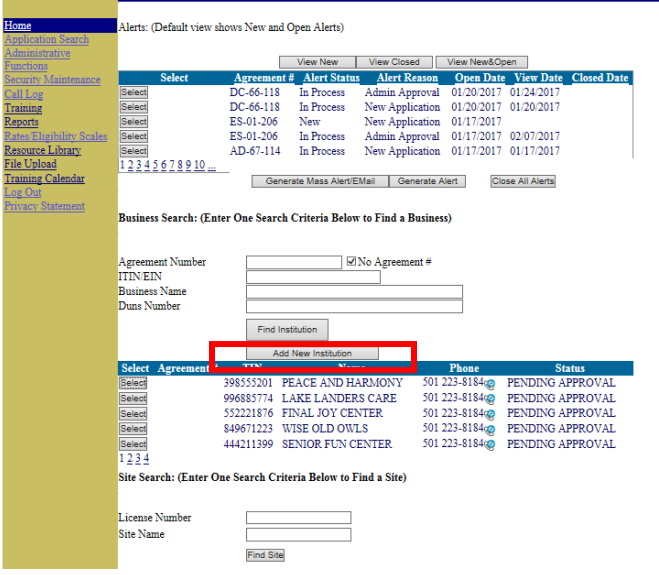

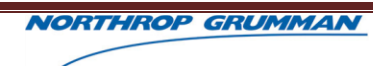

## <span id="page-30-0"></span>**4 APPLICATION SEARCH**

## <span id="page-30-1"></span>**4.1 OVERVIEW**

The Application Search feature may be used to access the Application Checklist for a specific organization within the CACFP Applications System.

## <span id="page-30-2"></span>**4.2 APPLICATION SEARCH**

An organization's application will not display in search results if it has not been created. Therefore, if an organization has only entered information on their Business Maintenance page, but hasn't created an application for a specific Fiscal Year – it won't appear in the Application Search results.

#### <span id="page-30-3"></span>**4.2.1 APPLICATION SEARCH**

- 1. Click the "Application Search" hyperlink in the left navigation.
- 2. Enter or Select at least one search criteria and click the "Search for Applications" button.

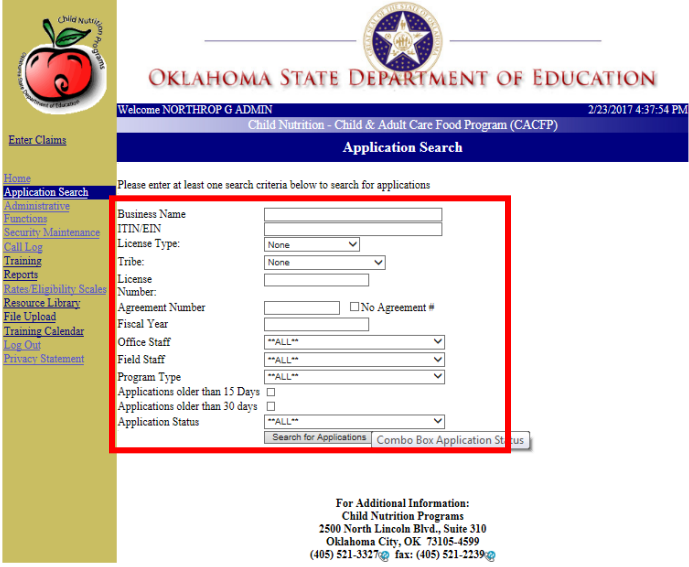

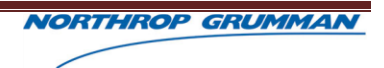

3. Click the "Select" button associated with the desired business' application to access the Application Checklist page.

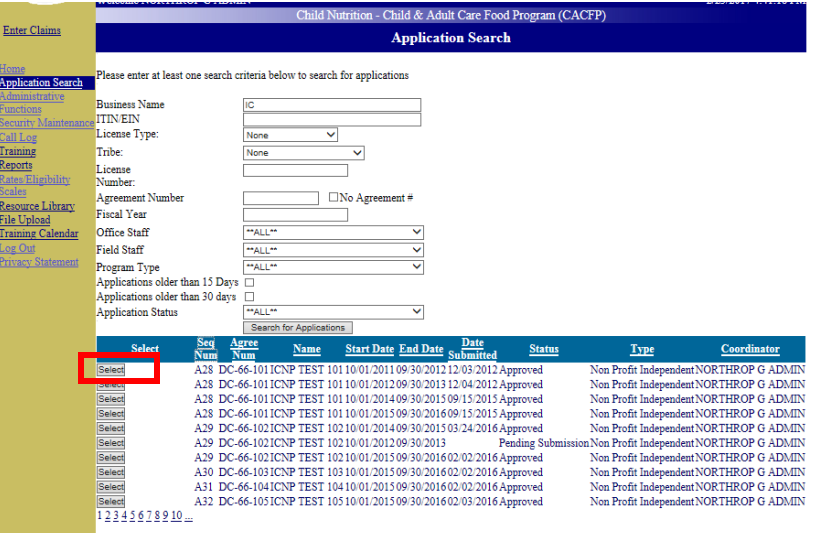

4. The system will display the organization's Application Checklist.

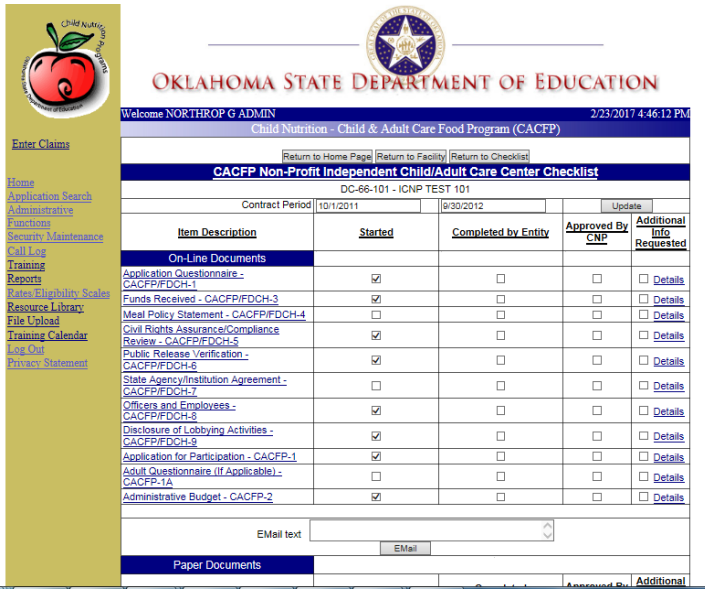

- 5. Click the hyperlink for the desired form to enter answers or open for review. If a form is selected for review, it will be locked to prevent any editing during the review period.
- 6. After entering the desired information for each form, click the "Submit" button to send the information to the Coordinator for approval. Submit on form and "Submit to CNP" for checklist.
- 7. CNP staff will review the application for approval.

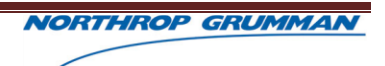

## <span id="page-32-0"></span>**5 CHECKLISTS**

## <span id="page-32-1"></span>**5.1 OVERVIEW**

Each organization applying to participate in CACFP must complete and submit an application. The application consists of several forms and documents requesting the organization to provide in-depth details about their business, practices, policies, etc.

## <span id="page-32-2"></span>**5.2 CHECKLISTS**

Oklahoma State Department of Education will review the submitted CACFP application for approval. The submitted application must meet all requirements to qualify for approval. If any information submitted does not meet the requirements, the application is subject to be declined.

## <span id="page-32-3"></span>**5.2.1 CHECKLIST TYPES**

There are multiple checklists available to the varying organization types. Each checklist will have custom forms unique to the organization type, i.e. Center or Home; Sponsor or Single – Sited.

There are 3 types of checklists to accommodate various organization types.

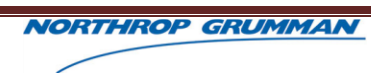

## 5.2.1.1 Single-Sited Application Checklist

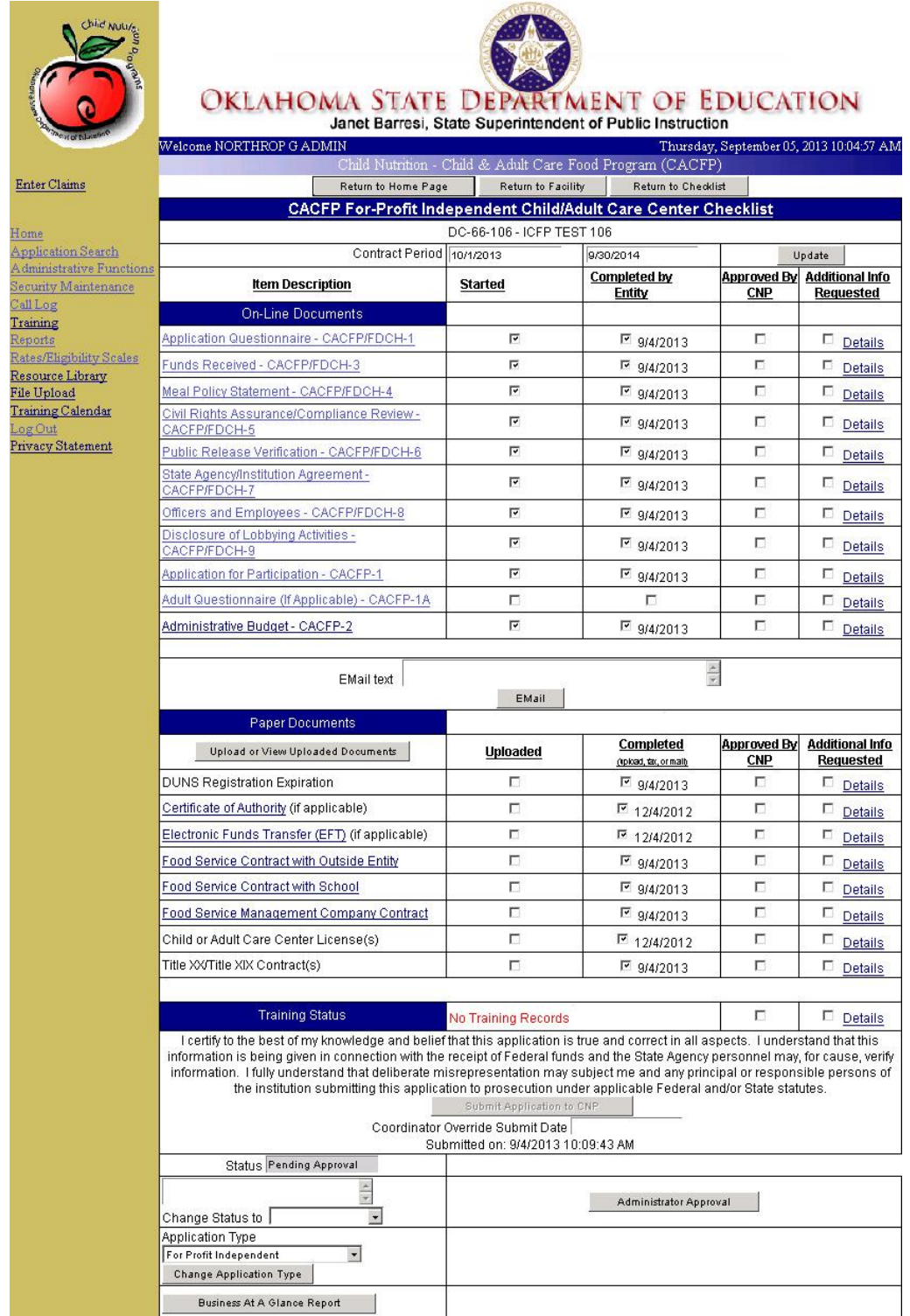

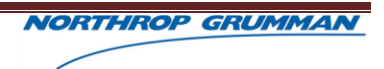

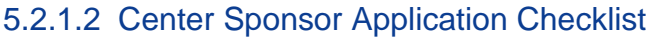

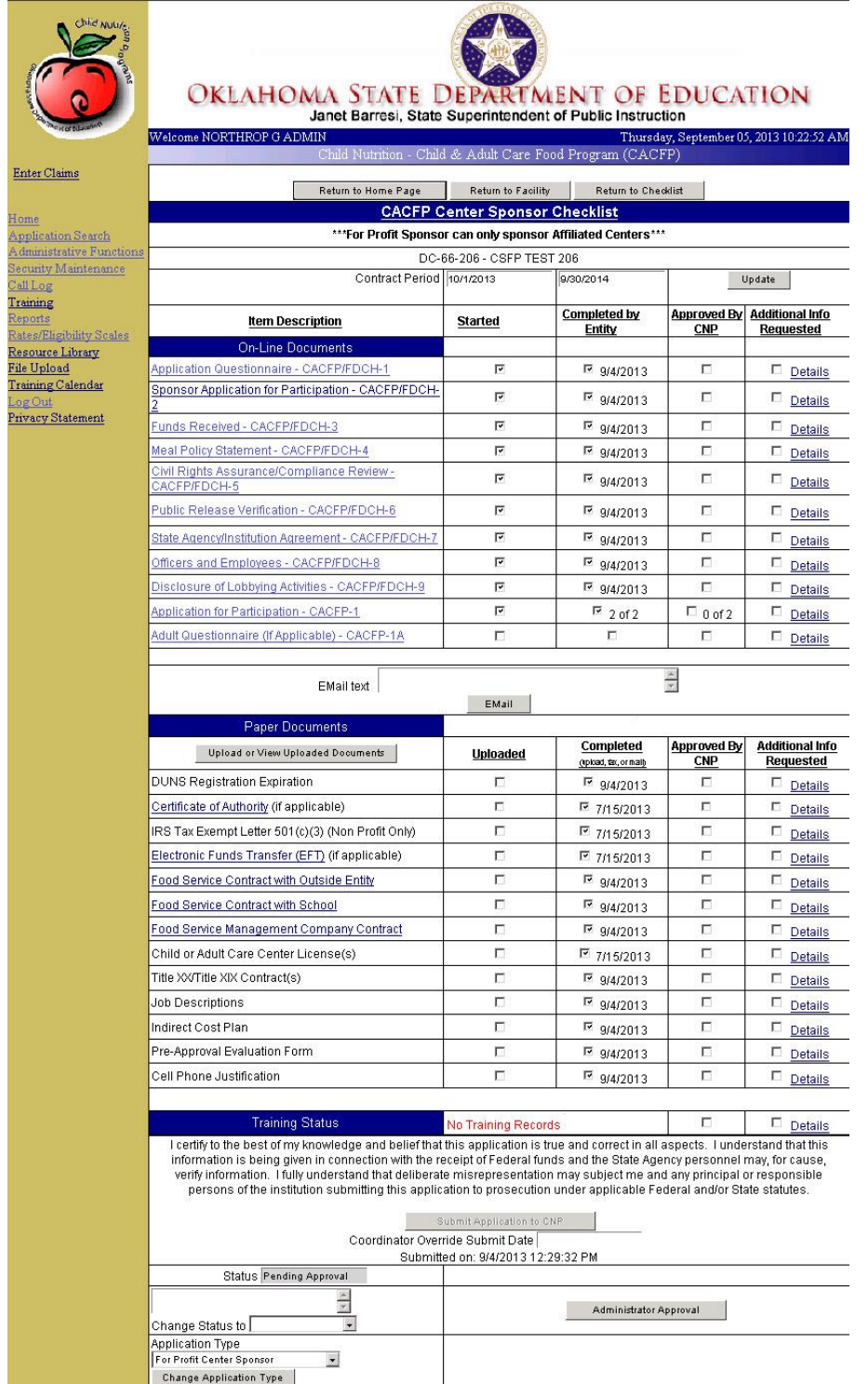

**NOTE:** 

 Sponsors must complete an "Application for Participation" for each site within their sponsorship.

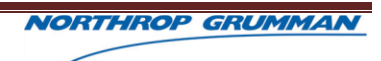

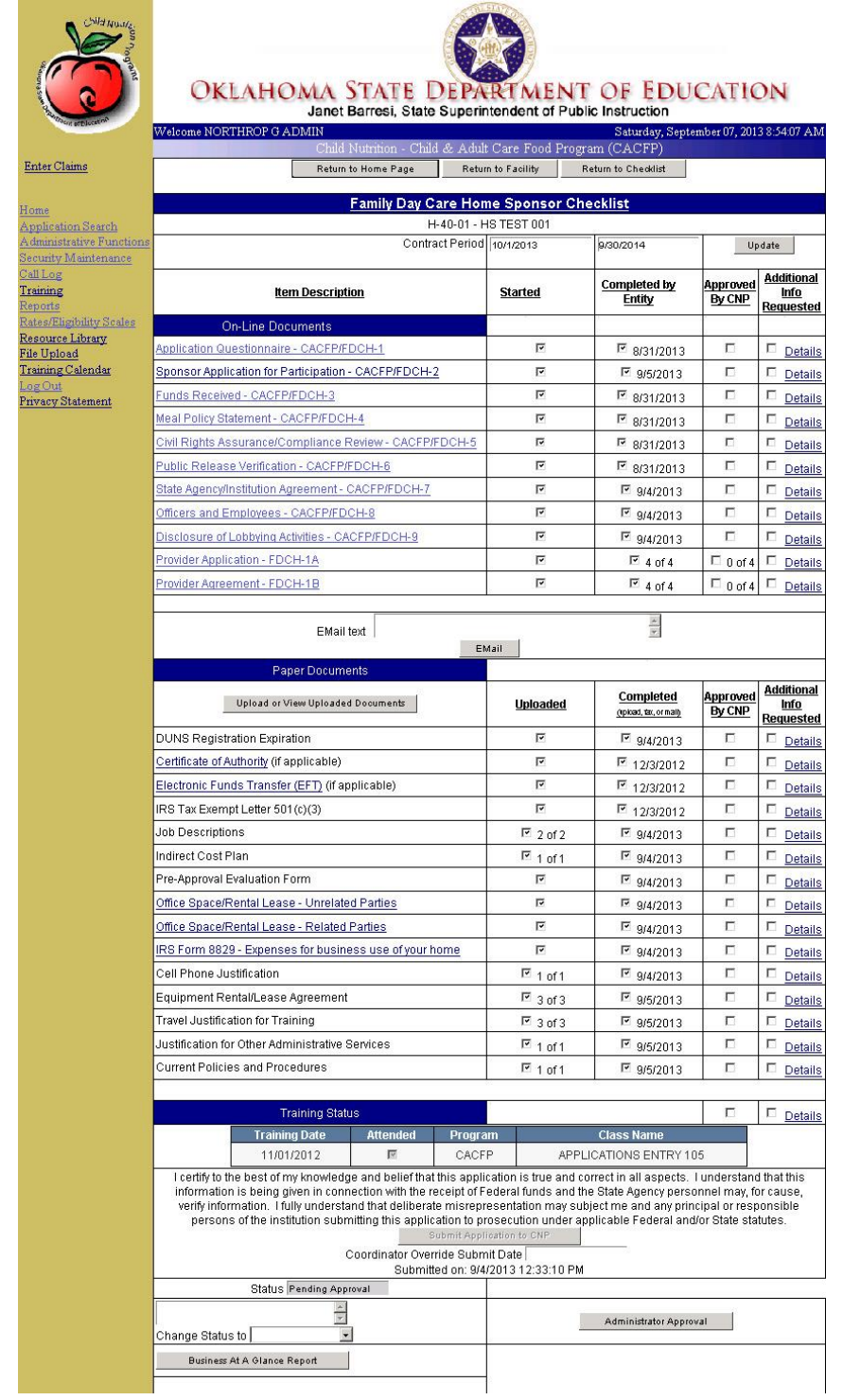

## 5.2.1.3 FDCH Sponsor Application Checklist

#### **NOTE:**

 Sponsors must complete a "Provider Application" and "Provider Agreement" for each site within their sponsorship.

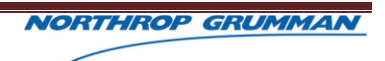
# **5.2.2 CHECKLIST APPROVAL PROCESS**

Each applicable form on the checklist will be reviewed for approval, after submission.

During the review process, CNP Staff will review each form to inspect the submitted information. Each form requires approval for the organization to move forward in the CACFP process and program participation.

Any questionable responses will cause the reviewing coordinator to request additional information and/or apply a different status to the form.

The reviewing coordinator is able to log into the CACFP application and conduct an Application Search to access the organization's checklist for review or click "Application" from the Business Maintenance page.

- 1. Complete an Application Search for the desired organization, using steps listed in Section 4.
- 2. Click the "Select" button for the desired organization, from the listed search results.
- 3. Once the checklist displays, click the hyperlink of each form to review.
- 4. Review the information on the form. Then, click the "Approve" button (Place a checkmark in the "Approved by CNP" checkbox) to approve the form, if applicable.
- 5. Click the "Return to Checklist" button to specify the outcome of the form review.

# a. **To Request Additional Information:**

- i. Place a checkmark in the checkbox next to the desired form's Details hyperlink.
- ii. Click the "OK" button on the Additional Information Requested message to return to the Applications Checklist.

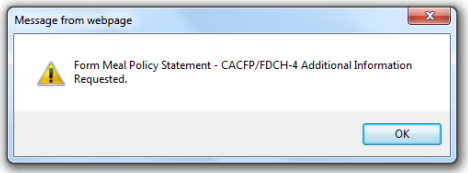

iii. Click the "Details" hyperlink associated with the applicable form.

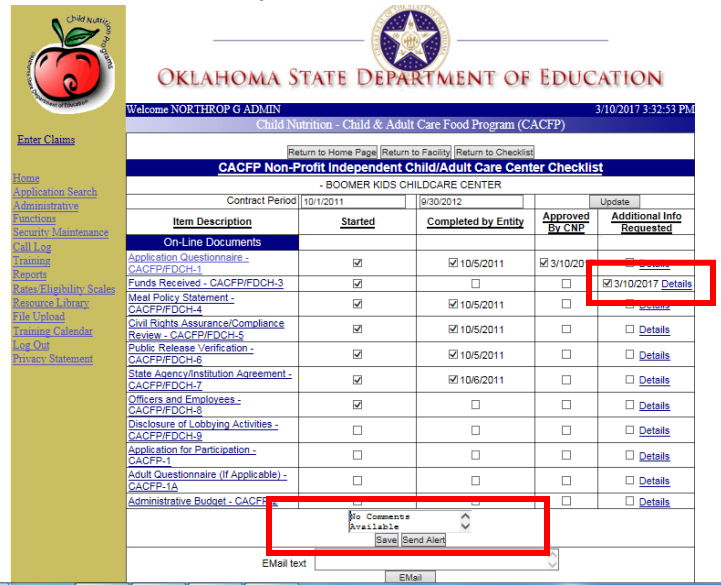

iv. Enter the additionally requested information in the "Comments" textbox.

- v. Click the "Save" button.
- vi. If it is desired for the organization to receive an Alert with this information, click the "Send Alert" button.
	- 1. Click the "OK" button on the Alert Sent message, if applicable, to return to the Application Checklist.

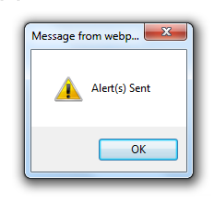

# b. **To Approve a Checklist Form:**

- i. Place a checkmark in the checkbox in the "Approved by CNP" column, for the applicable form.
- ii. Click the "OK" button on the Form Approved message to return to the Applications Checklist.

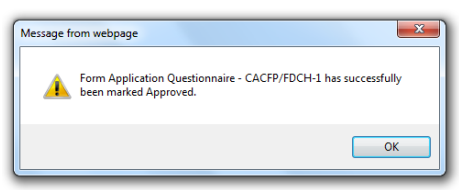

iii. Verify the correct form has been approved and has a checkmark in the "Approved by CNP" column.

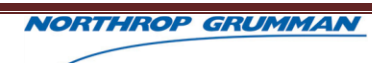

- 1. If the wrong form has been approved, uncheck the checkbox in the "Approved by CNP" column.
- 2. Click the "OK" button on the Form Unapproved message to return to the Applications Checklist.

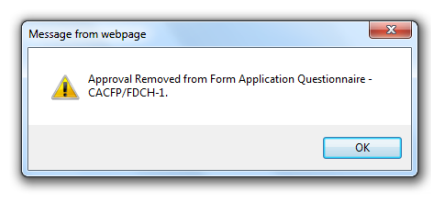

# **5.2.3 ADDITIONAL CHECKLIST APPROVAL TIPS**

# **STEPS TO APPROVE THE APPLICATION**

- 1. Click on the *Application Questionnaire* document for inspection from the CHECKLIST. (Refer to Example #6.) The name of the institution is at the top left with the address. Review the questions.
	- Item 1 should be a "NO" answer. If Item 1 is "YES", check the National Disqualified List (NDL) to ensure the person(s) listed have been removed from the NDL.
	- Item 2 can be "Yes" as long as the institution indicates the United States Department of Agriculture (USDA) Program in which it participated.
	- Item 3 must be answered "NO."
	- Item 4 must be answered "NO."
	- For Item 5: Review the list of publicly funded programs in which the institution may participate. If the institution is for-profit, it most likely will indicate participation in Title XX or XIX. If "Commodities" is answered "YES," be sure to check the document *Application for Participation*, Section D, for "Center Requests Commodity Foods."
	- Once you have reviewed the *Application Questionnaire* and are ready to check off on it, click *RETURN TO CHECKLIST* and click the box *APPROVED BY CNP* to the right of *Application Questionnaire*. If there is a problem, e-mail the institution.

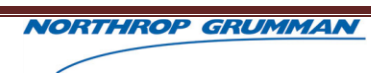

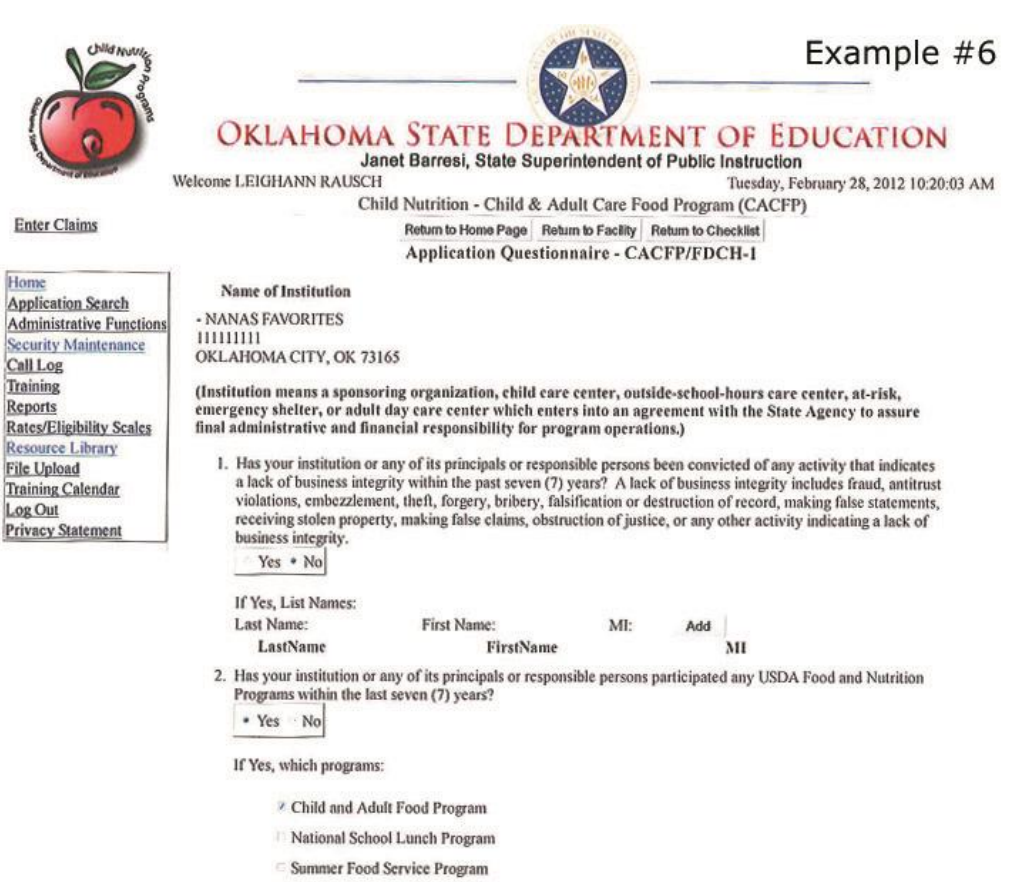

School Breakfast Program

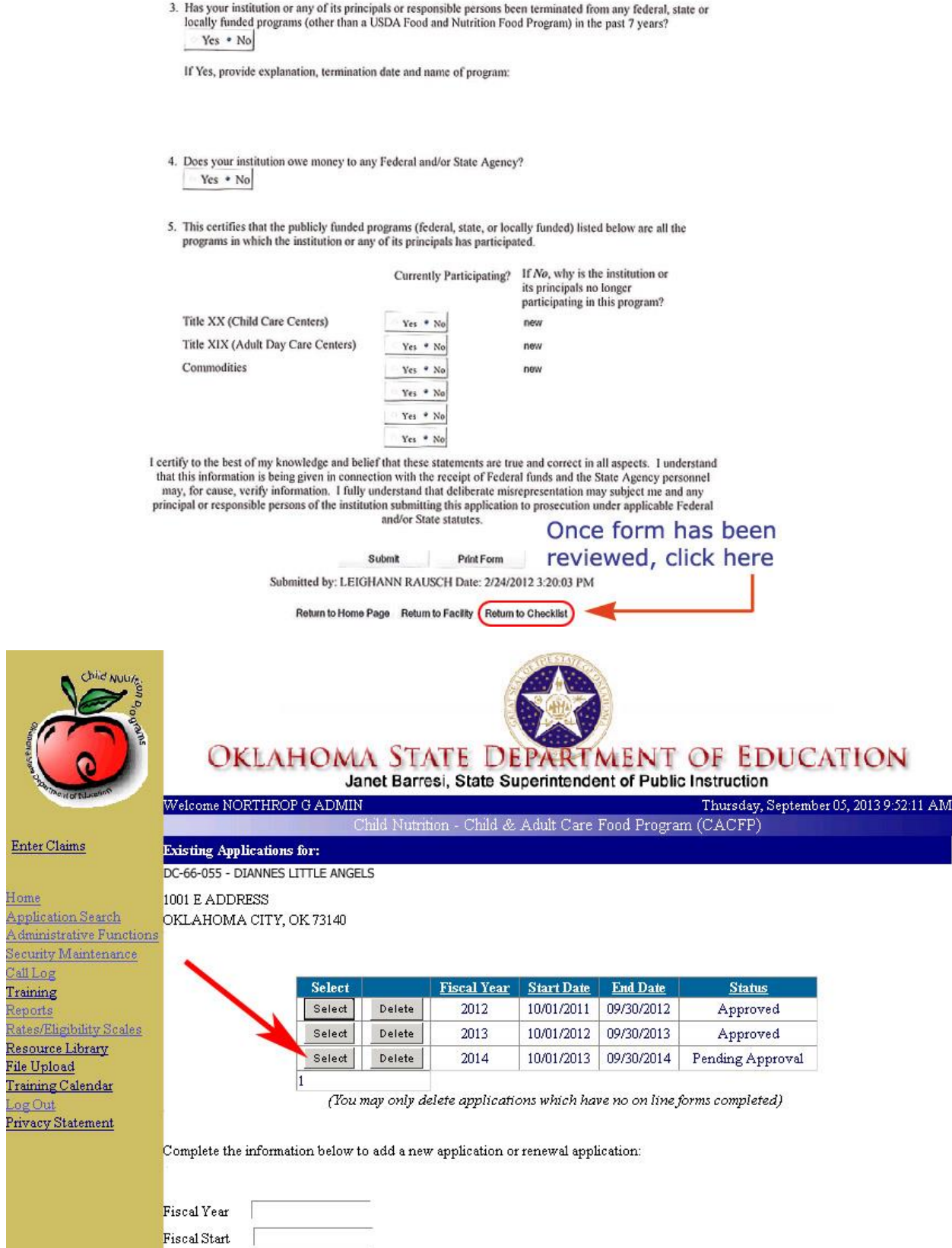

Fiscal End

- 1

Home<br>Applicatic Administr<br>Security N CallLog Training Reports Rates/Elig

Log Out

Ļ.

Add New/Renewal Application

2. Click on the *Funds Received* document for inspection from the CHECKLIST. (Refer to Example #7.) For Private/Non-Profit institutions already participating, you should see numbers entered in at least the *CACFP Funds Received*. **ALL** Private/Non-Profit entities must have a private audit conducted if they have received over \$500,000 per year from Federal funds. *Other Federal Funds* could be Tribal, etc. Once you have reviewed the *Funds Received* and are ready to check off on it, click *RETURN TO CHECKLIST* and click the box *APPROVED BY CNP* to the right of *Funds Received*. If there is a problem, e-mail the institution.

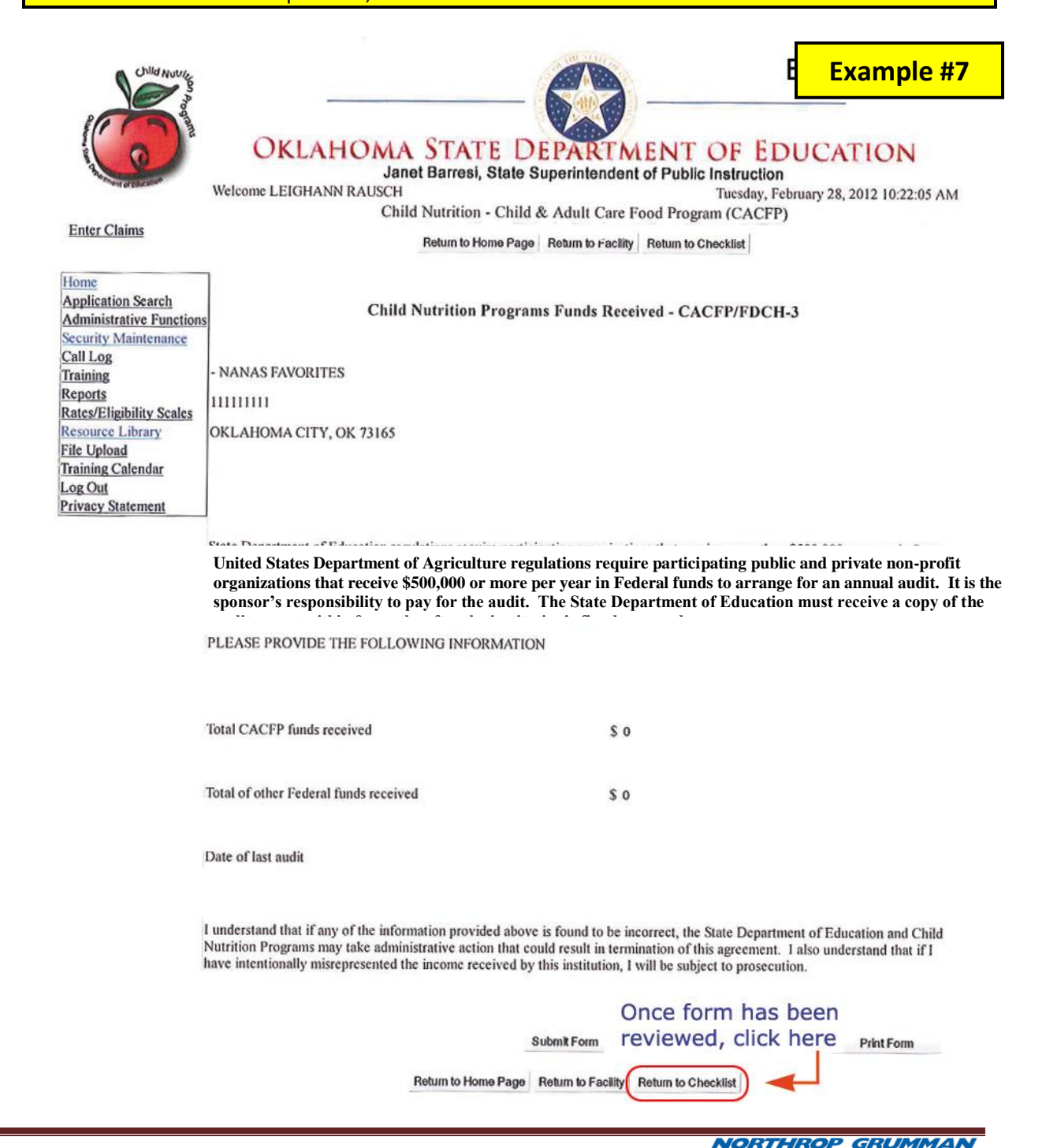

3. Click on the *Meal Policy Statement* document for inspection from the CHECKLIST. (Refer to Example #8.) See that the name of the person submitting the application documents is there as well as the date. Once you have reviewed the *Meal Policy Statement* and are ready to check off on it, click *RETURN TO CHECKLIST* (top center of page) and click the box *APPROVED BY CNP* to the right of *Meal Policy Statement.* If there is a problem, e-mail the institution.

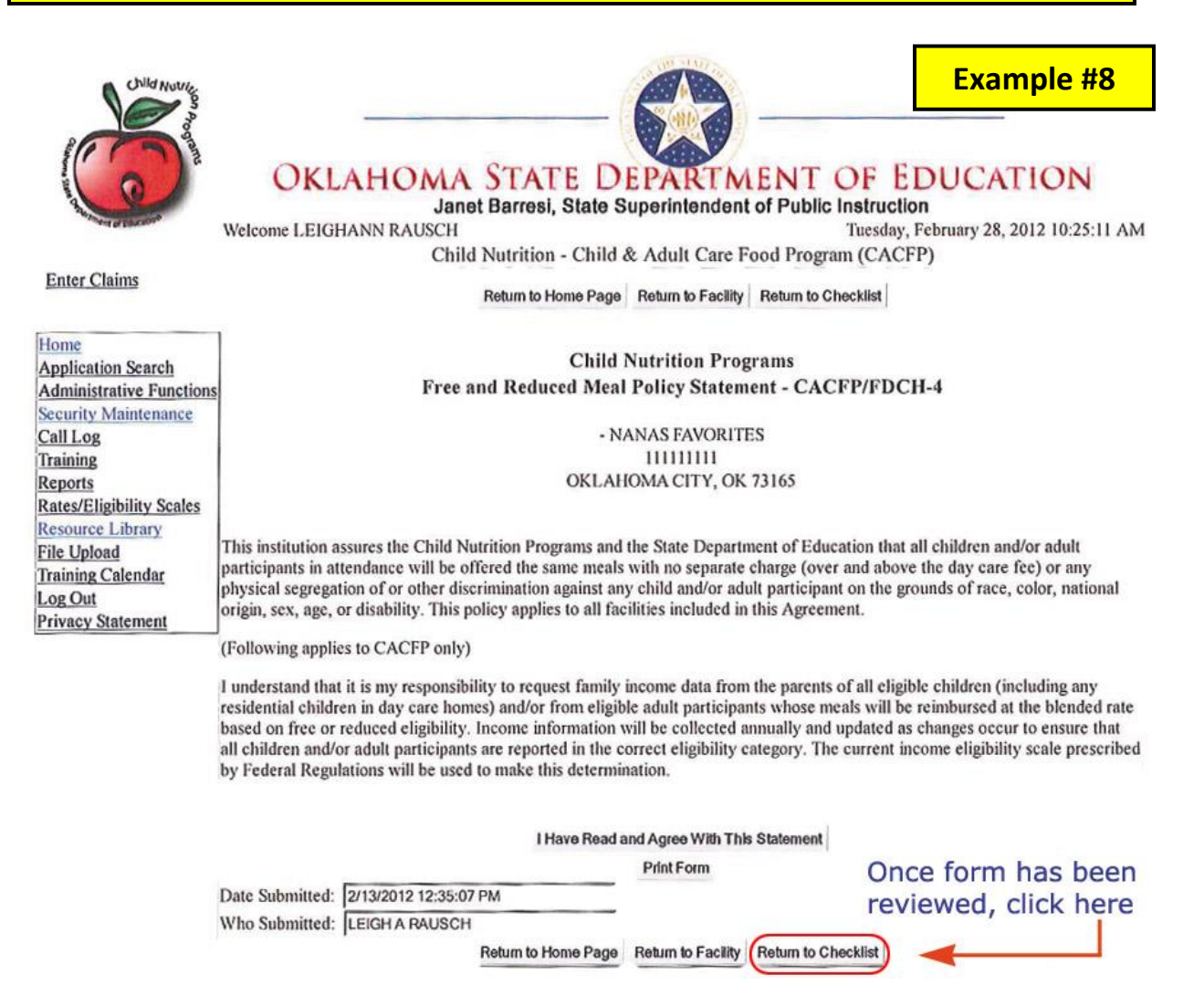

4. Click on the *Civil Rights Assurance/Compliance* Review document for inspection from the CHECKLIST. (Refer to Example #9.) Scroll to the bottom and click on NEXT PAGE. Item 1 must be checked "NO." Item 2 and Item 3 must have at least one check mark. If none are checked, email the institution for the information. On Item 4, look for a "NO" answer. Should the answer to Item 4 be "YES", e-mail the institution for further explanation. Once you have reviewed the *Civil Rights Assurance/Compliance Review* and are ready to check off on it, click *RETURN TO CHECKLIST* (top center of page) and click the box *APPROVED BY CNP* to the right of *Civil Rights Assurance/Compliance Review.* If there is a problem, e-mail the institution.

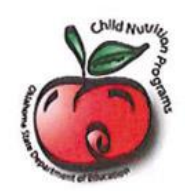

OKLAHOMA STATE DEPARTMENT OF EDUCATION

Janet Barresi, State Superintendent of Public Instruction Tuesday, February 28, 2012 10:25:31 AM

Return to Home Page Return to Facility Return to Checklist

**Copy Previous Years Data** Civil Rights Assurance/Compliance Review - CACFP/FDCH-5

- NANAS FAVORITES

 $111111111$ 

OKLAHOMA CITY, OK 73165

**Example #9**

**NORTHROP GRUMMAN** 

Welcome LEIGHANN RAUSCH Child Nutrition - Child & Adult Care Food Program (CACFP)

**Enter Claims** 

Home **Application Search Administrative Functions Security Maintenance** Call Log Training Reports Rates/Eligibility Scales **Resource Library File Upload Training Calendar** Log Out **Privacy Statement** 

The Program applicant hereby agrees that it will comply with Title VI of the Civil Rights Act of 1964 (P.L. 88-352) and all requirements imposed by the regulations of the Department of Agriculture (7 CFR Part 15), DOJ (28) CFR Parts 42 and 50) and requirements imposed by the regulations of the Department of Agriculture (7 CFR Part 15), DOJ (28) FNS directives or regulations issued pursuant to that Act and the regulations, to the effect that, no person in the United States shall, on the ground of race, color, national origin, sex, age or disability, be excluded from participation in, be denied the benefits of, or be otherwise subject to discrimination under any program or activity for which the Program applicant received Federal financial assistance from USDA; and hereby gives assurance that it must immediately take any measures necessary to effectuate this agreement.

This assurance is given in consideration of and for the purpose of obtaining any and all Federal financial assistance, grants, and loans of Federal funds, reimbursable expenditures, grant, or donation of Federal property and interest in property, the detail of Federal personnel, the sale and lease of, and the permission to use Federal property or interest in such property or the furnishing of services without consideration or at a nominal consideration, or at a Consideration that is reduced for the purpose of assisting the recipient, or in recognition of the public interest to be served by such sale, lease, or furnishing of services to the recipient, or any improvements made with Federal financial assistance extended to the Program applicant by USDA. This includes any Federal any improvements made with redetail immediate existence effects of the provision of cash assistance for the purchase of agreement, arrangement, or other contract that has as one of its purposes the provision of cash assist food, and cash assistance for purchase or rental of food service equipment or any other financial assistance extended in reliance on the representations and agreements made in this assurance.

By accepting this assurance, the Program applicant agrees to compile data, maintain records, and submit reports as required, to permit effective enforcement of nondiscrimination laws and permit authorized USDA personnel during hours of program operation to review such records, books, and accounts as needed to ascertain compliance with the nondiscrimination laws. If there are any violations of this assurance, the Department of Agriculture, FNS, shall have the right to seek judicial enforcement of this assurance. This assurance is binding on the Program applicant, its successors, transferees, and assignees as long as it receives assistance or retains possession of any assistance from USDA. The person or persons whose electronic signatures appear on the Certificate of Authority have authorized this assurance on the behalf of the Program applicant.

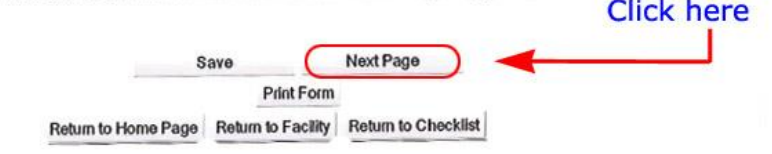

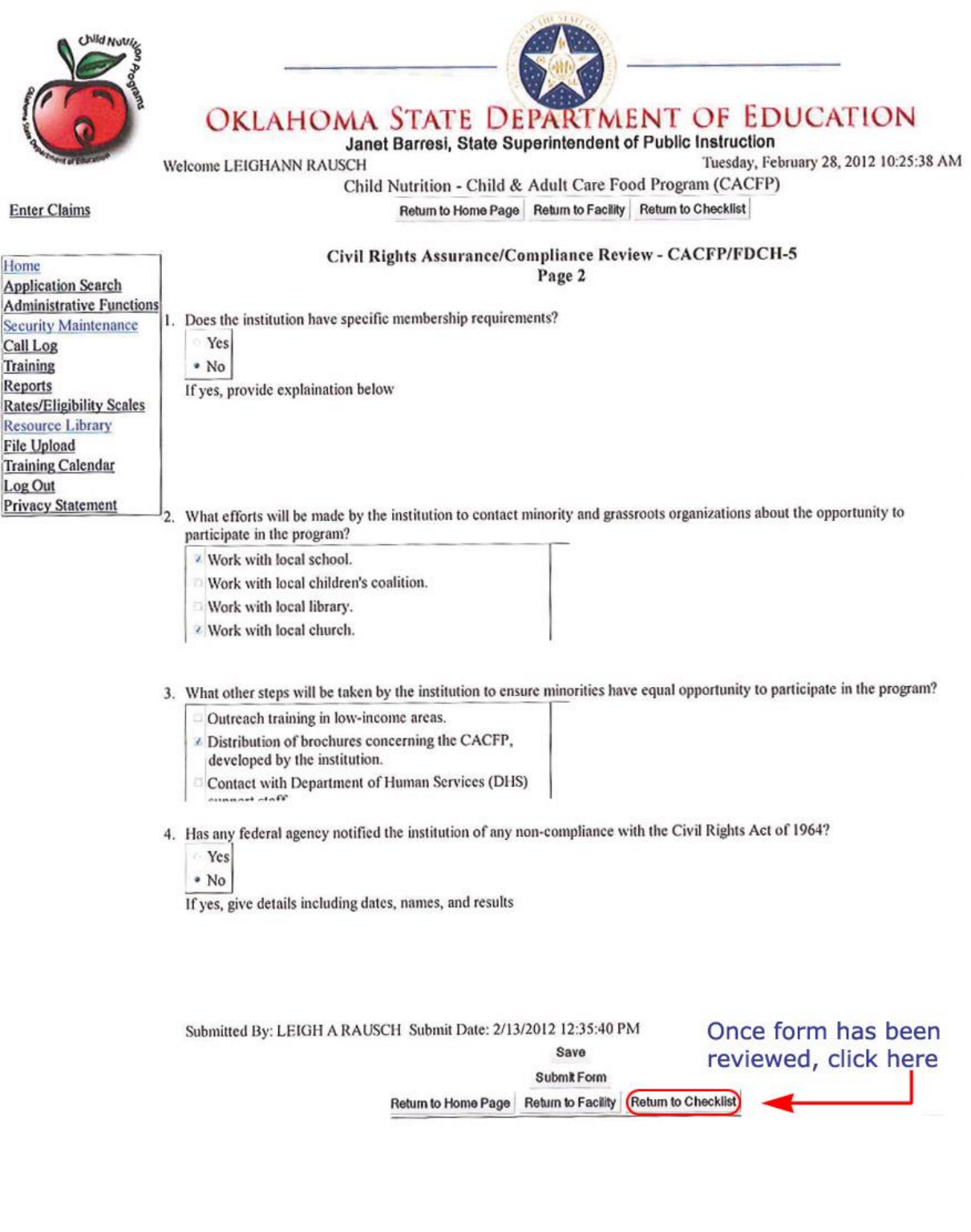

5. Click on the *Public Release Verification* document for inspection from the CHECKLIST*.* (Refer to Example #10.) Already-participating entities will be a part of the STATE-WIDE public release, which is published in October of every year; therefore for already-participating entities, "statewide" should be checked. If a specific newspaper is listed **AND** "state-wide" is checked, it is permissible. E-Mail the institution if there is a question as to how the form was completed. Once you have reviewed the *Public Release Verification* and are ready to check off on it, click *RETURN TO CHECKLIST* (top center of page) and click the box *APPROVED BY CNP* to the right of *Public Release Verification*. If there is a problem, e-mail the institution.

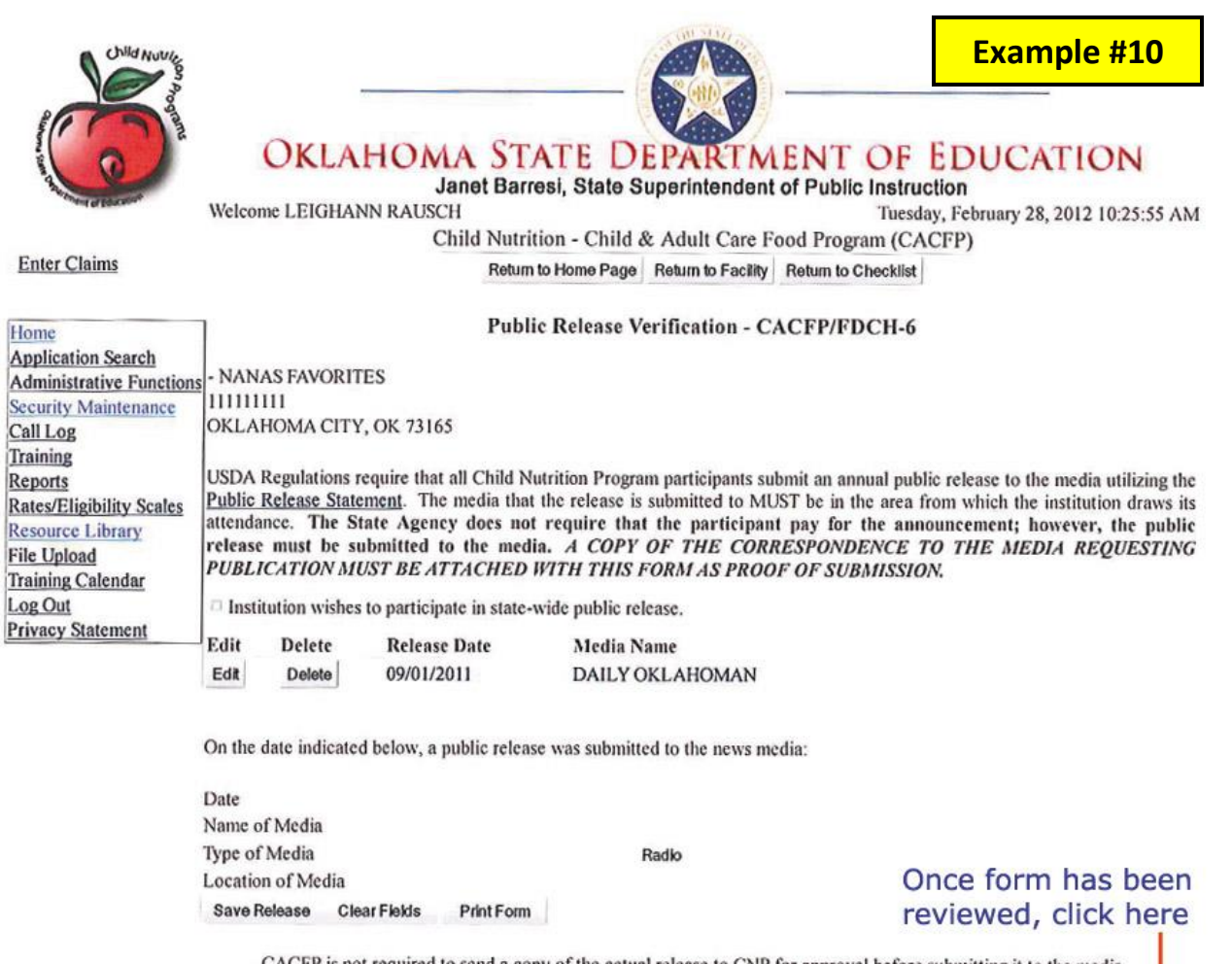

CACFP is not required to send a copy of the actual release to CNP for approval before submitting it to the media.

Clicking the Submit button below affirms that the recommended public release was provided to the media indicated.

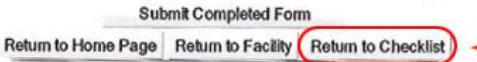

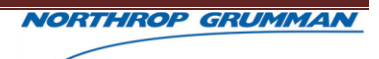

# 6. Click on the *State Agency/Institution Agreement* document for inspection from the CHECKLIST*.*  (Refer to Example #11.) The entity must read the agreement and click on *I UNDERSTAND AND ACCEPT THE TERMS OF THIS AGREEMENT*. Once you have reviewed the *State Agency/Institution Agreement* and are ready to check off on it, click *RETURN TO CHECKLIST* (top center of page). If the institution has done this, there will be a check mark in the "COMPLETED BY ENTITY" column of the CHECKLIST. Click the box *APPROVED BY CNP* to the right of *State Agency/Institution Agreement.* If there is a problem, e-mail the institution.

## **Child Nutrition Programs Child and Adult Care Food Program (CACFP) State Agency/Institution Agreement - CACFP/FDCH-7** Page 1

### **Name and Address of Institution**

DC-66-055 - DIANNES LITTLE ANGELS 1 S MINE **YUKON, OK 73099** 

### **Agreement Approval Dates**

From 10/1/2013 To 9/30/2014

### **SECTION A**

In order to effectuate the purpose of Public Law 95-627 of the Child Nutrition Amendments of 1978, Sections 107 and 108 of Public Law 105-336 of the Child Nutrition Reauthorization Act of 1998, and the regulations governing the Child and Adult Care Food Program (hereafter referred to as the Program) issued thereunder (United States Department of Agriculture [USDA] Regulation 7 CFR Part 226), the Oklahoma State Department of Education (hereinafter referred to as the Agency) and the institution, whose name and address appear above acting on behalf of each facility listed on Schedule A of the agreement, covenant and agree as follows, agree as follows:

### THE INSTITUTION:

Represents and warrants that it will accept final administrative and financial responsibility for total Child and Adult Care Food Program operations at all centers or homes.

Understands and agrees that any publications by the institution may be freely copied by the Agency or by other institutions,..

- 67. Not allow an FDCH provider to claim another provider's own children.
- 68. Not allow any providers to delegate the authority for the operation of their food service to any other individual.
- 69. Offer training sessions, not less frequently than annually, to SO key staff and to all providers. Providers who do not attend training at least annually shall be declared seriously deficient and proposed for termination by the sponsor. Training topics must include, at a minimum: meal patters, reimbursement process, accurate meal counts, claim submission, and record keeping. Sponsors must document all training, including dates, locations, names of providers/SO key staff attending, and topics covered. SOs must provide certification of provider training to each provider and maintain all documentation so that it is readily available.
- 70. Terminate FDCH providers who have been disqualified from participation in any other publicly funded program for violating that program's requirements or who have been terminated for cause by another SO.
- 71. Ensure that providers do not use the sponsor's suggested cycle menu without making adjustments for individual children's likes and dislikes.
- 72. Not allow preprinted Weekly Meals Served forms to be used by providers to record the meal components served to children in their care. The meal components are to be recorded by the provider daily after each meal is served.

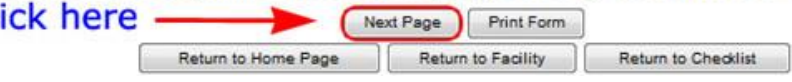

CI

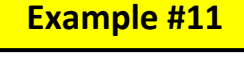

# **Child Nutrition Programs Child and Adult Care Food Program (CACFP) State Agency/Institution Agreement - CACFP/FDCH-7** Page 2

### SECTION C RECORD KEEPING REQUIREMENTS (Specific Assurance)

The institution must keep full and accurate records respecting its food service to serve as a basis for the claim for reimbursement and for audit and review purposes. Those institutions with more than one center or multiple day care homes approved for participation in the Program must maintain separate records for each program. The records include the following:

### **MEALS:**

- a. Daily number of meals served to children/adult participants by type of meal.
- b. Day care centers must have daily menus, including the quantities of components prepared.
- c. Day care family homes must maintain a menu that includes the quantities served to individual children.

### PROGRAM EXPENDITURES:

Full and accurate records, including source documents (itemized receipts), must be maintained for all costs reported in accordance with the financial management system prescribed by the Agency, i.e. monthly food bills, non-food items.

### **ADMINISTRATION:**

- a. Licensing status.
- b. Tax-exempt status (private institutions only).
- c. Family size and income data for each child/adult participant enrolled at day care centers and claimed in either the free or reduced price category in the appropriate fiscal year. Free and reduced price data for day care home provider's own/residential children.
- d. Documentation of periodic visits to centers and day care homes to monitor compliance with applicable regulations and policies.
- e. Payments to centers and day care homes.
- f. Free and reduced price meal policy statement.
- g. Enrollment forms on each child/adult participant claimed under the Program.
- h. Daily attendance records for enrolled children/adult participants.

#### SECTION D MEAL PATTERN REQUIREMENTS

Reimbursable meals served to infants, children, or adult participants in the Child and Adult Care Food Program shall contain (as a minimum) the indicated meal pattern quantities and food components. . .

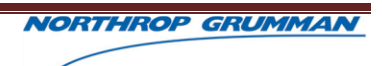

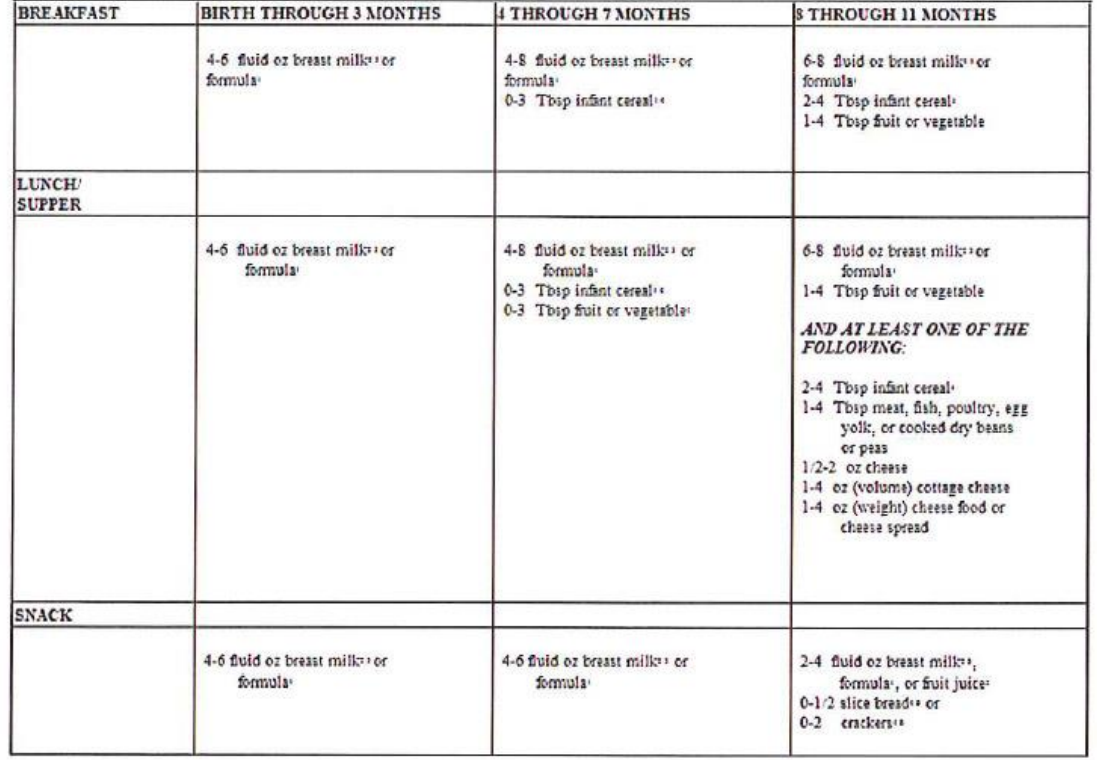

### CHILD AND ADULT CARE FOOD PROGRAM **INFANT MEAL PATTERN**

· Infant formula and dry infant cereal shall be iron-fortified.

. It is recommended that breast milk be served in place of formula from birth through 11 months.

· For some breast-fed infants who regularly consume less than the minimum amount of breast milk per fieding, a serving of less than the minimum amount of breast milk may be offered with additional breast milk offered if the infant is still hungry.

 $\leftarrow$  A serving of this component shall be optional.

> Fruit juice shall be full-strength

· Bread and bread alternates shall be made from whole-grain or enriched meal or flour.

NOTE: Do not serve honey or use in food served to infants under one year old.

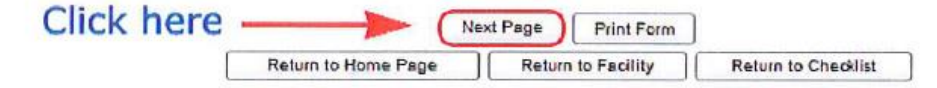

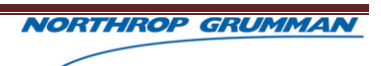

# **Child Nutrition Programs Child and Adult Care Food Program (CACFP) State Agency/Institution Agreement - CACFP/FDCH-7** Page 3

### **ADULT "OFFER VERSUS SERVE" OPTION**

Each adult day care center shall offer its adult participants all of the required components (as stated on the Adult Care Food Program Meal Pattern for breakfast, lunch and supper). However, at the discretion of the adult day care center, adult participants may be permitted to decline:

- a. one of the four food items (one serving of milk, one serving of vegetable or fruit and two servings of bread or bread alternate) required at breakfast.
- b. two of the six food items (one serving of milk, one serving of meat or meat alternate, two servings of vegetable and/or fruit, and two servings of bread or bread alternate) required at lunch.
- c. two of the five food items (one serving of meat or meat alternate, two servings of vegetable and/or fruit, two servings of bread or bread alternate) required at supper.

The price of a reimbursable meal shall not be affected if an adult participant chooses to decline a food item.

The "offer vs. serve" option is not applicable to the snack meal. A sufficient quantity of two components must be served for a snack meal to be eligible for reimbursement.

### **Meal Planning**

Institutions shall plan for and order meals on the basis of current participation trends, with the objective of providing only one meal per participant at each meal service. Records of participation and of ordering or preparing meals shall be maintained to demonstrate positive action toward this objective. Regardless of amount of food prepared, only one meal per participant may be claimed for reimbursement at any approved meal service (breakfast, lunch, snack, or supper).

#### **Sanitation**

Institutions shall ensure that in storing, preparing, and serving food, proper sanitation and health standards are met which conform with all applicable State and local laws and regulations. Institutions shall ensure that adequate facilities are available to store food or hold meals

#### **Individual Substitutions**

Substitutions of required food components shown in the Child and Adult Care Food Program meal patterns may be made if individual participants are unable, because of medical or other special dietary needs, to consume such foods. Substitutions because of medical needs shall be made only when supported by a statement from a recognized medical authority, which includes recommended alternate foods.

#### **Additional Food**

To improve the nutrition of children over one year of age or adult participants, additional foods may be served with each meal (breakfast, lunch, snack, or supper); however, these additional foods may never be served in place of any required component.

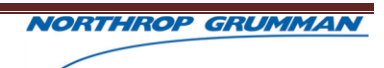

### **Family-Style Meal Service**

Meals may be served in a family-style setting provided that the institution is responsible for each child receiving an eligible meal

### **CERTIFICATION STATEMENT**

The Oklahoma State Department of Education and institution mutually agree that if the Oklahoma State Department of Education has reason to believe that an institution or food management company has engaged in any unlawful, fraudulent act with respect to the Child and Adult Care Food Program, evidence found in compliance reviews, investigations, or other audits shall be a basis for non-payment of claims for reimbursement and termination from the Program.

This Agreement shall be effective commencing 10/1/2011 and ending 9/30/2012 unless terminated earlier as herein provided.

This Agreement to reimburse the institution for meals served to eligible participants is conditioned upon continued availability of funds appropriated for Program purposes in a sufficient amount and no legal liability on the part of the government for the payment of any money shall arise unless and until such appropriations shall have been provided.

As authorized representative of DC-66-055 - DIANNES LITTLE ANGELS, I understand and accept financial responsibility, and assure compliance to the terms and stipulations of this Agreement. I certify to the best of my knowledge that all information provided in this Application/Agreement is true and correct. I understand that this information is being given in connection with the receipt of Federal funds. I understand that Agency officials may, for cause, verify this information and that any deliberate misrepresentation may subject me and any other responsible person of this institution to prosecution under applicable Federal and/or State criminal laws.

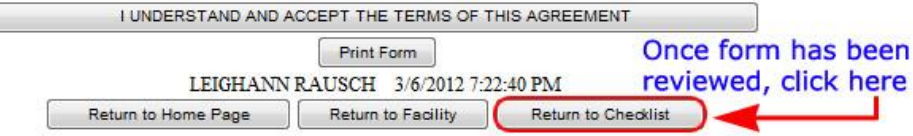

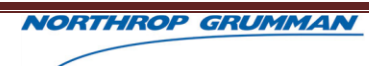

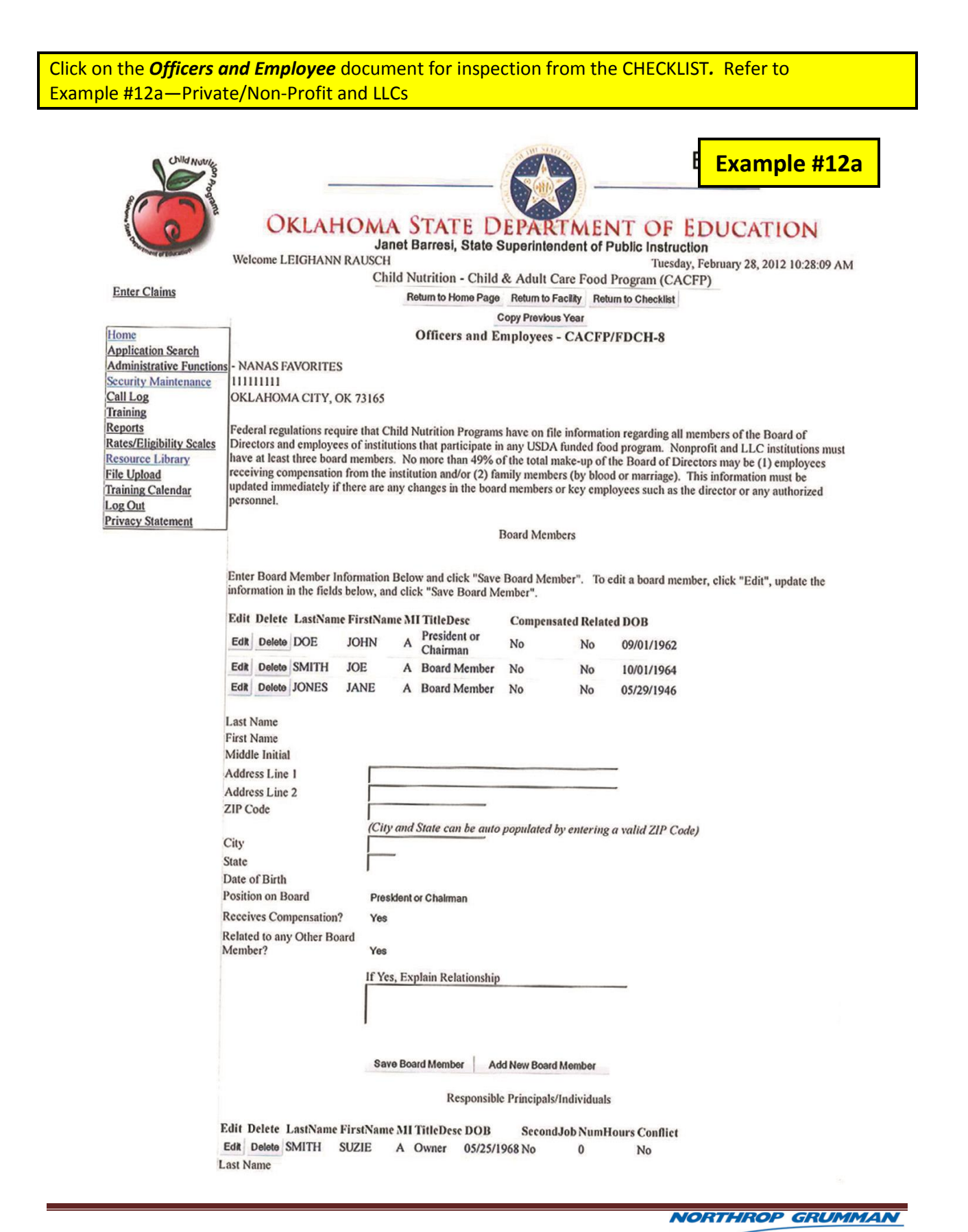

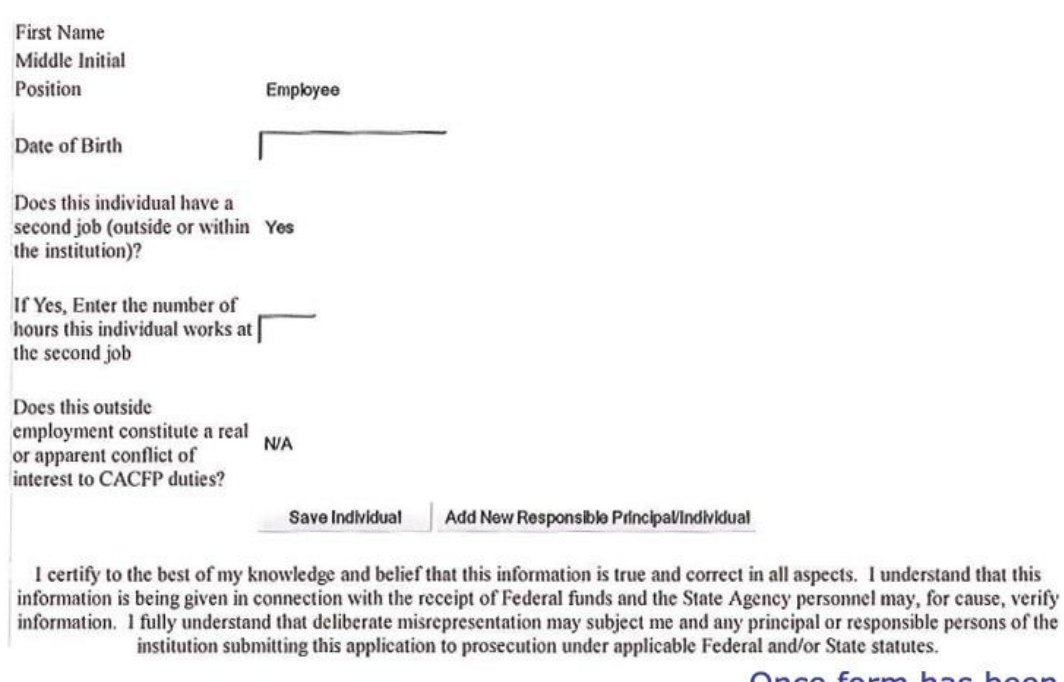

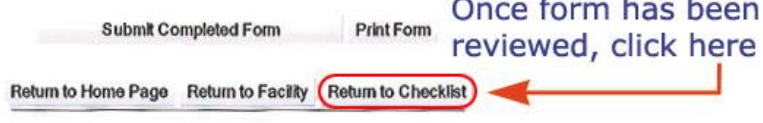

۷

and #12b—For-Profit Private/Non-Profit and LLC entities must have three (3) Board Members, 49% of which are **NOT** related. For-Profit entities (except for LLCs) under "Responsible Principals/Individuals" must have at least an "Owner" and do not have to have a board member. Once you have reviewed the *Officers and Employee* and are ready to check off on it, click *RETURN TO CHECKLIST* (top center of page) and click the box *APPROVED BY CNP* to the right of *Officers and Employee***.** If there is a problem, e-mail the institution.

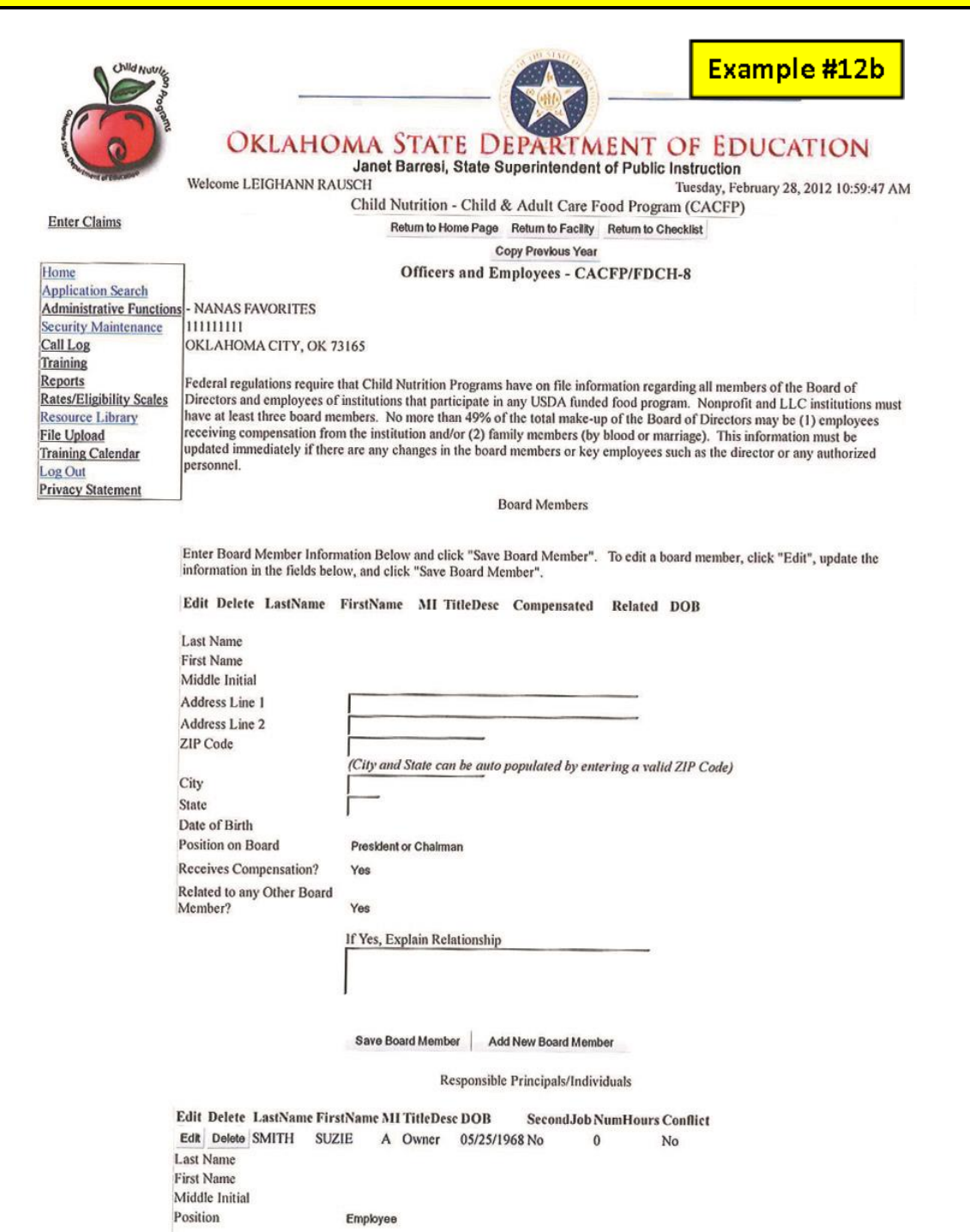

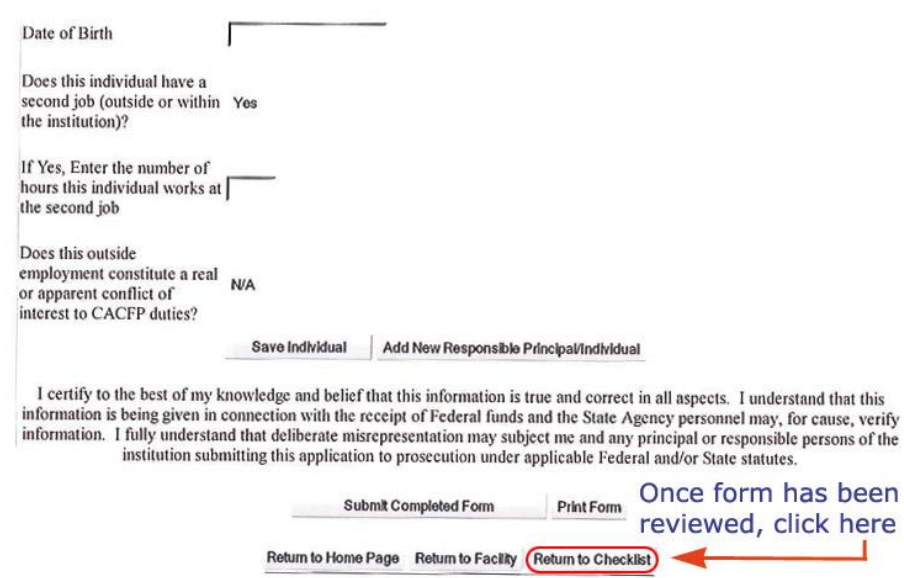

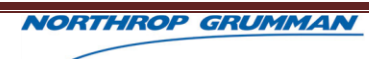

7. Click on the *Disclosure of Lobbying Activities* document for inspection from the CHECKLIST. (Refer to Example #13.) There should be NOTHING completed on this form unless the institution is involved in lobbying activities. Once you have reviewed the *Disclosure of Lobbying Activities* and are ready to check off on it, click *RETURN TO CHECKLIST* (top center of page) and click the box *APPROVED BY CNP* to the right of *Disclosure of Lobbying Activities.* If there is a problem, e-mail the institution.

п

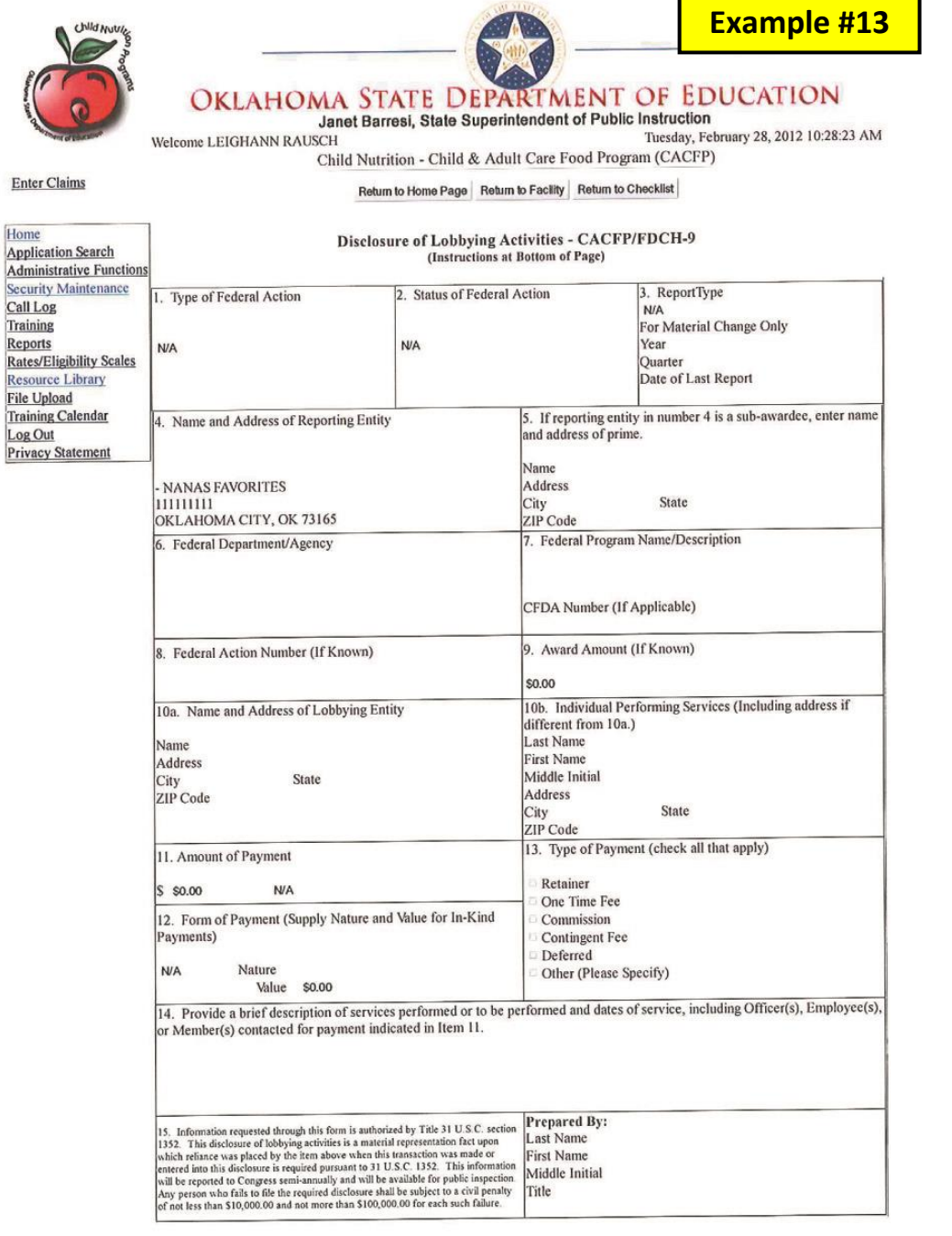

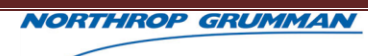

Ŧ.

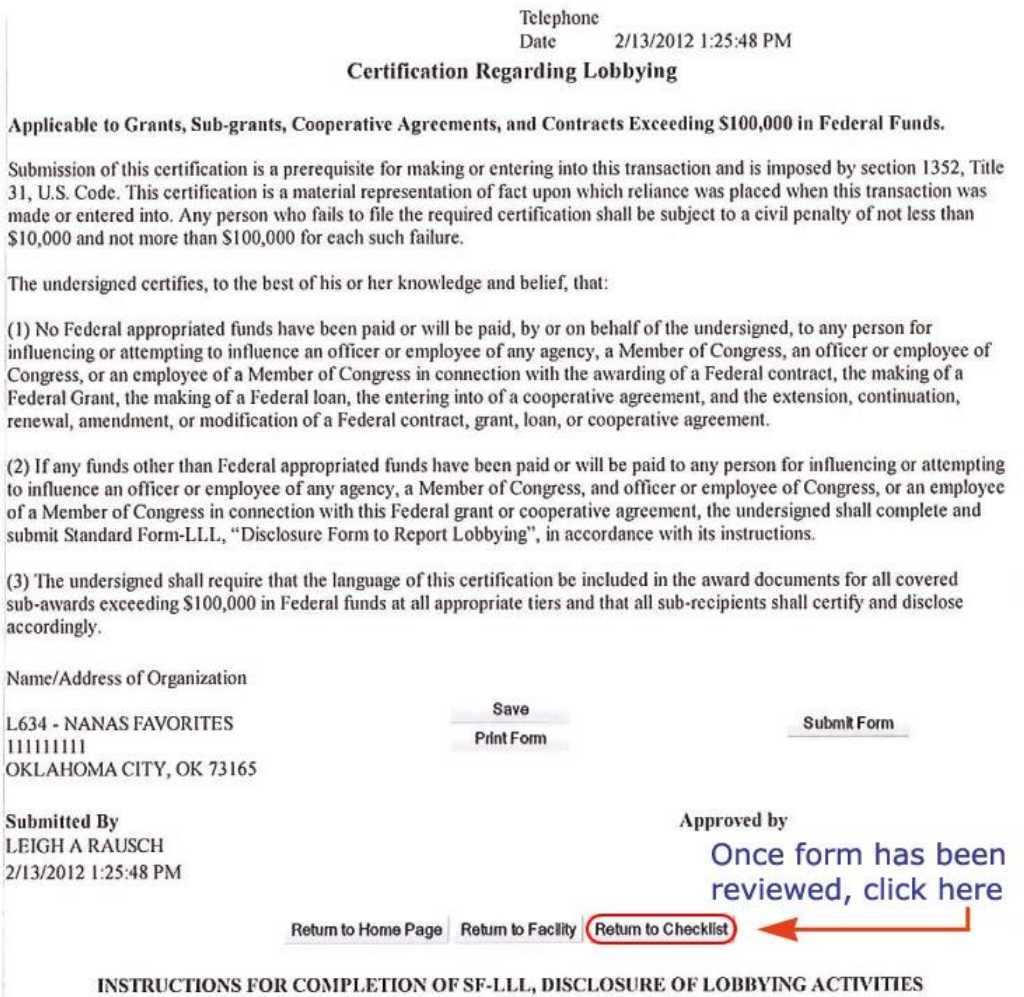

This disclosure form shall be completed by the reporting entity, whether sub-awardees or prime Federal recipient, at the initiation or receipt of a covered Federal action, or a material change to a previous filing, pursuant to the 31 U.S.C. section 1352. The filing of a form is required for each payment or agreement to make payment to any lobbying entity for influencing or attempting to influence an officer or employee of any agency, a Member of Congress, an officer or employee of Congress, or an employee of a Member of Congress in connection with a covered Federal action. Use the SF-LLL-A Continuation Sheet for additional information if the space on the form is inadequate. Complete all items that apply for both the initial filing and material change report. Refer to the implementing guidance published by the Office of Management and Budget for additional information.

1. Identify the type of covered Federal action for which lobbying activity is and/or has been secured to influence the outcome of a covered Federal action.

2. Identify the status of the covered Federal action.

3. Identify the appropriate classification of this report. If this is a follow-up report caused by a material change to the information previously reported, enter the year and quarter in which the change occurred. Enter the date of the last previously submitted report by this reporting entity for this covered Federal action.

4. Enter the full name, address, city, state and zip code of the reporting entity. Include the Congressional District, if known. Check the appropriate classification of the reporting entity that designates if it is, or expects to be, a prime or sub-award recipient. Identify the tier of the sub-awardee, leg., the first sub-awardee of the prime is the 1st tier. Sub-awards include but are not limited to sub-contracts, sub-grants, and contract awards under grants.

5. If the organization filing the report in item 4 checks "Sub-awardee", then enter the full name, address, city, state and zip code of the prime Federal recipient. Include the Congressional District, if known.

6. Enter the name of the Federal agency making the award or loan commitment. Include at least one organizational level below agency, if known. For example, Department of Transportation, United States Coast Guard.

7. Enter the Federal program name or description for the covered Federal action (item 1). If known, enter the full Catalog of

Federal Domestic Assistance (CFDA) number for grants, cooperative agreements, loans, and loan commitments.

8. Enter the most appropriate Federal identifying number available for the Federal agency identified in item 1 (e.g., Request for Proposal (RFP) number; Invitation for Bid (IFB) number; grant announcement number; the contract, grant, or loan award number; the application proposal control number assigned by the Federal agency). Include prefixes, e.g., "RFP-DE-90-001."

9. For a covered federal action where there has been an award or loan commitment by the federal agency, enter the federal amount of the award/loan commitment for the prime entity identified in Item 4 or Item 5.

10. (a) Enter the full name, address, city, state and zip code of the lobbying entity engaged by the reporting entity identified in item 4 to influence the covered Federal action.

10. (b) Enter the full names of the individual(s) performing services, and include full address if different from 10 (a). Enter Last Name, First Name, and Middle Initial (MI).

11. Enter the amount of compensation paid or reasonable expected to be paid by the reporting entity (item 4) to the lobbying entity (item 10). Indicate whether the payment has been made (actual) or will be made (planned). Check all boxes that apply; Y. If this is a material change report, enter the cumulative amount of payment made or planned to be made.

12. Check the appropriate box(es). Check all boxes that apply. If payment is made through an in-kind contribution, specify the nature and value of the in-kind payment.

13. Check the appropriate box(es). Check all boxes that apply. If other, specify nature.

14. Provide a specific and detailed description of the services that the lobbyist has performed, or will be expected to perform, and the date(s) of any services rendered. Include all preparatory and related activity, not just time spent in actual contact with Federal officials. Identify the Federal official(s) or employees(s) contacted or the officer(s), employee(s), or Member(s) of Congress that were contacted.

15. Check whether or not a SF-LLL-A Continuation Sheet(s) is attached.

16. The certifying official shall sign and date the form; print his/her name, title, and telephone number.

### *Sponsor Application Instruction Edits – Starting at page 27*

*#1 - 3: is correct*

*#12: Administrative Budget*

*If there is a \$ amount in the CACFP portion, you must click on the expense name, ie., under part "A" #18 Provider Site Training (Example 14A) Click on #18 and then Add Item. (Example 14B) You must enter the amount in the "Annual Cost of CACFP" in the Approved Amount Box, then update and close and close again. This will take you back to the sponsor budget.*

*Part "D": Make sure that #4 shows that they are in compliance.*

*Part "E": #3 cannot be in the negative. They have to be financially viable.*

## **SPONSOR APPLICATION**

Click on the *Sponsor Application for Participation* document for inspection from the CHECKLIST. (Refer to Example #14.) **NOTE:** Independent Centers will not have this form.

**Items 1-3:** Self Explanatory.

**Item 4:** The sponsor must indicate what type of entity it is. There must be only one answer.

**Item 5:** The sponsor must indicate if the institution is a Public School, Private School, Tribe or None of the above. There must be only one answer.

**Item 6:** If the answer is "YES," then the sponsor must enter the state in which it participates.

**Item 7:** The sponsor must indicate the number of facilities by type it has under its sponsorship. This number should match the number of site/provider applications submitted.

**Item 8:** Number of enrolled participants from all sites/providers must be entered. Center sponsors must enter these figures based on eligibility determinations—free, reduced-price, or not eligible.

**Item 9:** *For Public and Private Non-Profit Institutions only*—Verify that the sponsor has entered the total federal funds it expended in the previous fiscal year, excluding CACFP reimbursements. The institution's fiscal year must also be listed.

**Item 10:** If the sponsor answers "NO," to this question, each site under the sponsor must have its own  $501(c)3$  uploaded or faxed to the State office.

**Item 11:** Self Explanatory. If there is a problem, e-mail the institution.

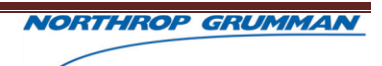

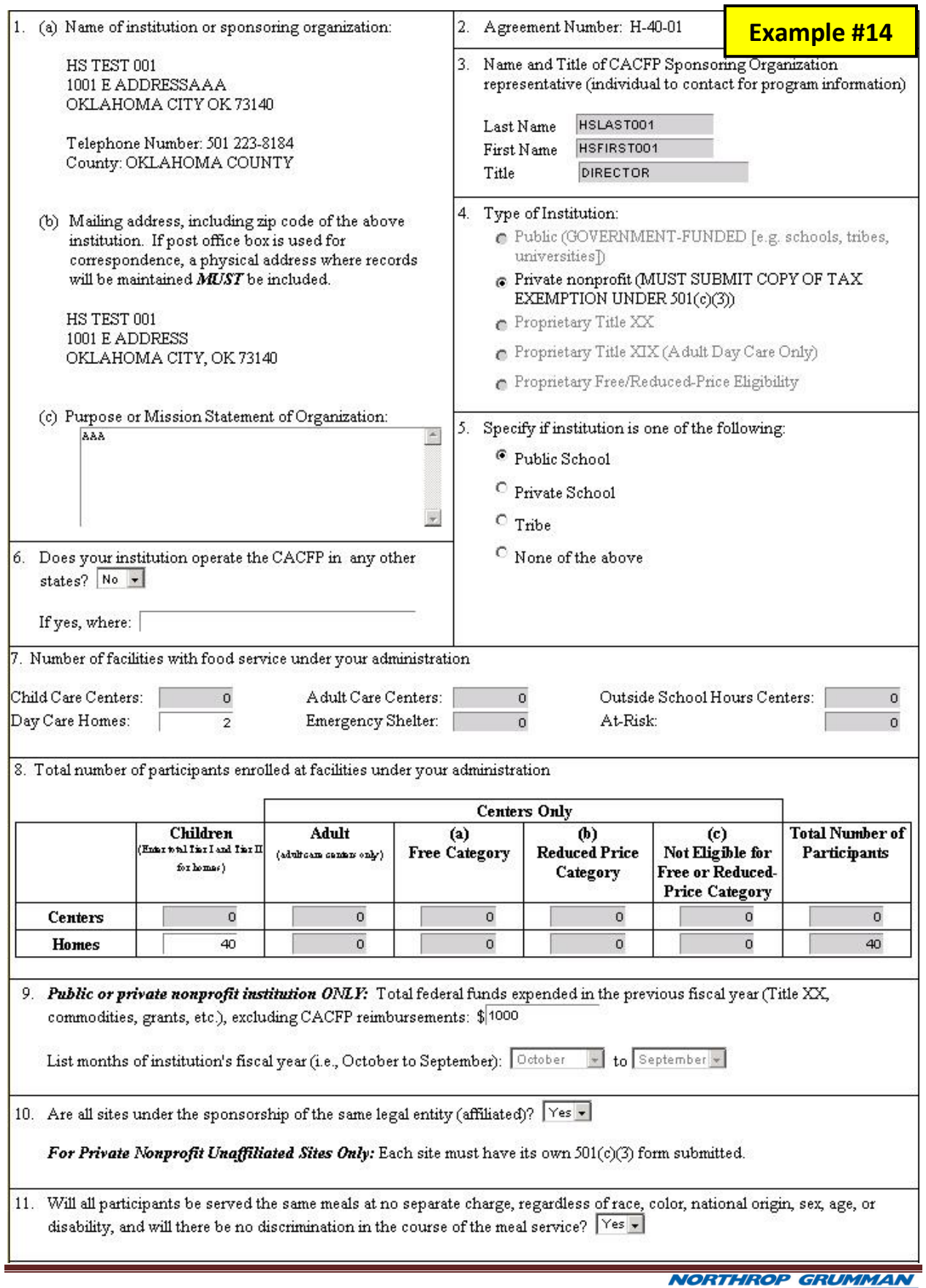

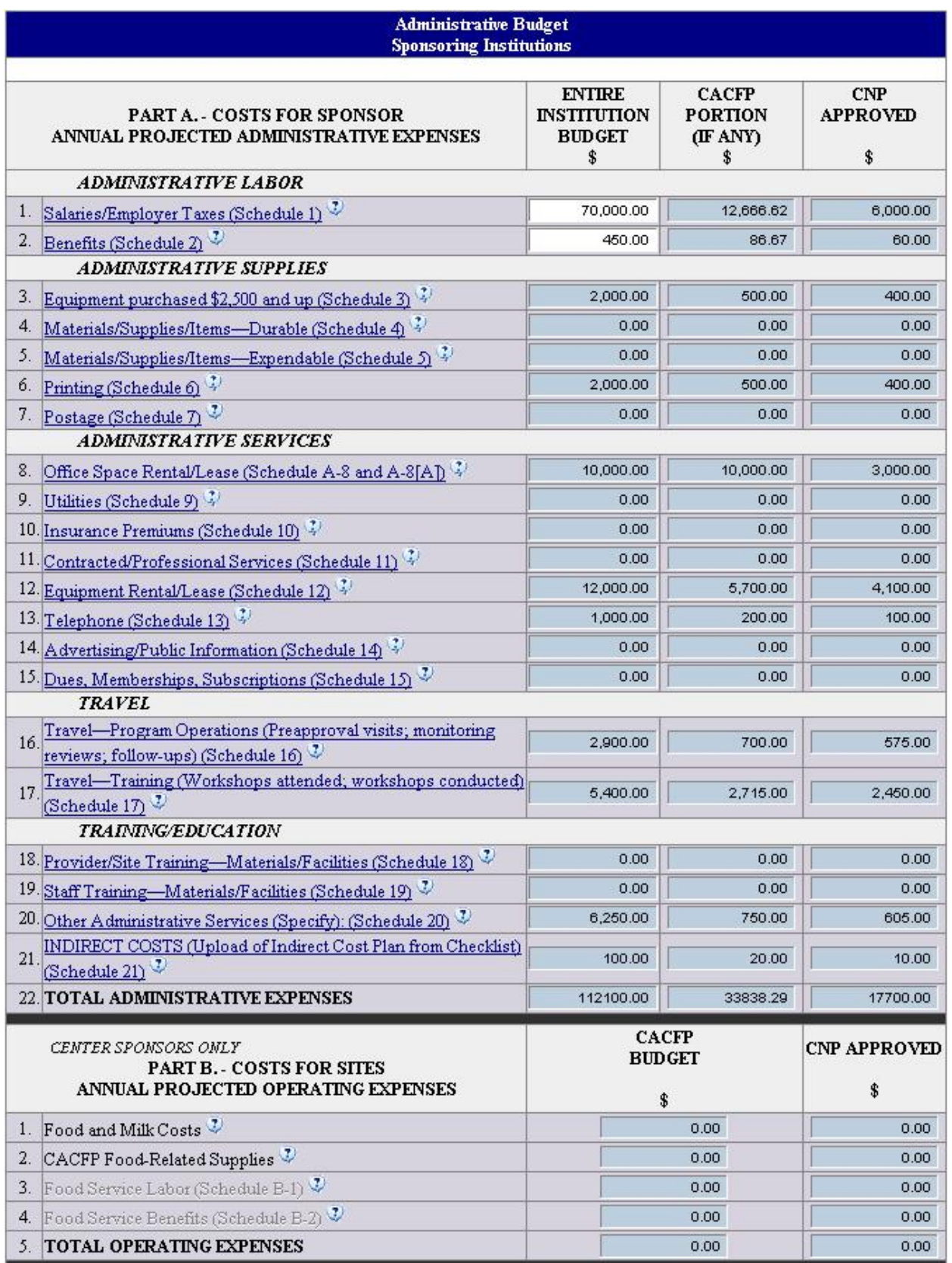

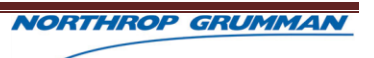

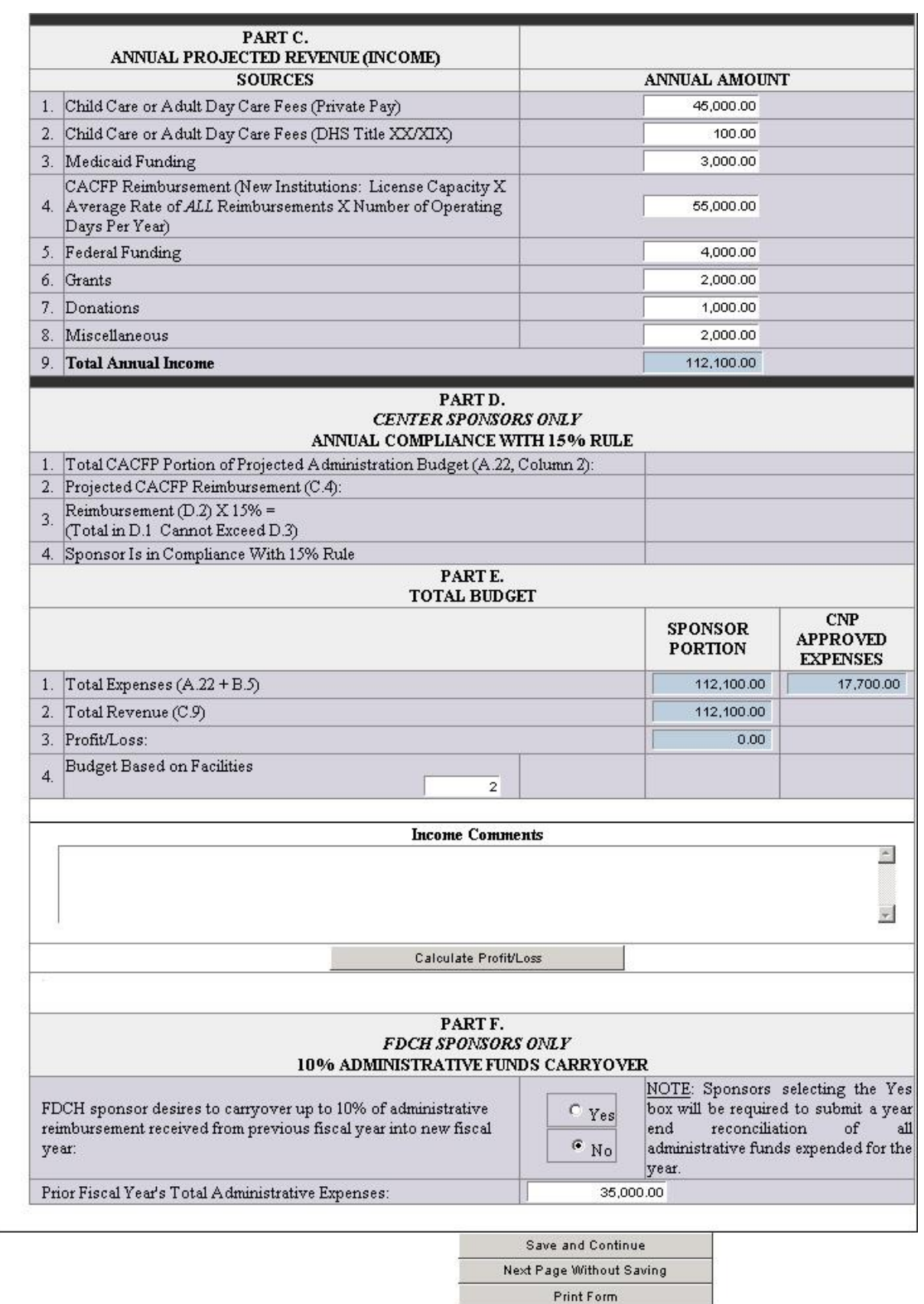

Return to Facility

 $\overline{\overline{L}}$ Return to Checklist Once form has been reviewed, click here

Return to Home Page

### **OKLAHOMA STATE DEPARTMENT OF EDUCATION - CHILD AND ADULT CARE FOOD PROGRAMS - USER GUIDE**

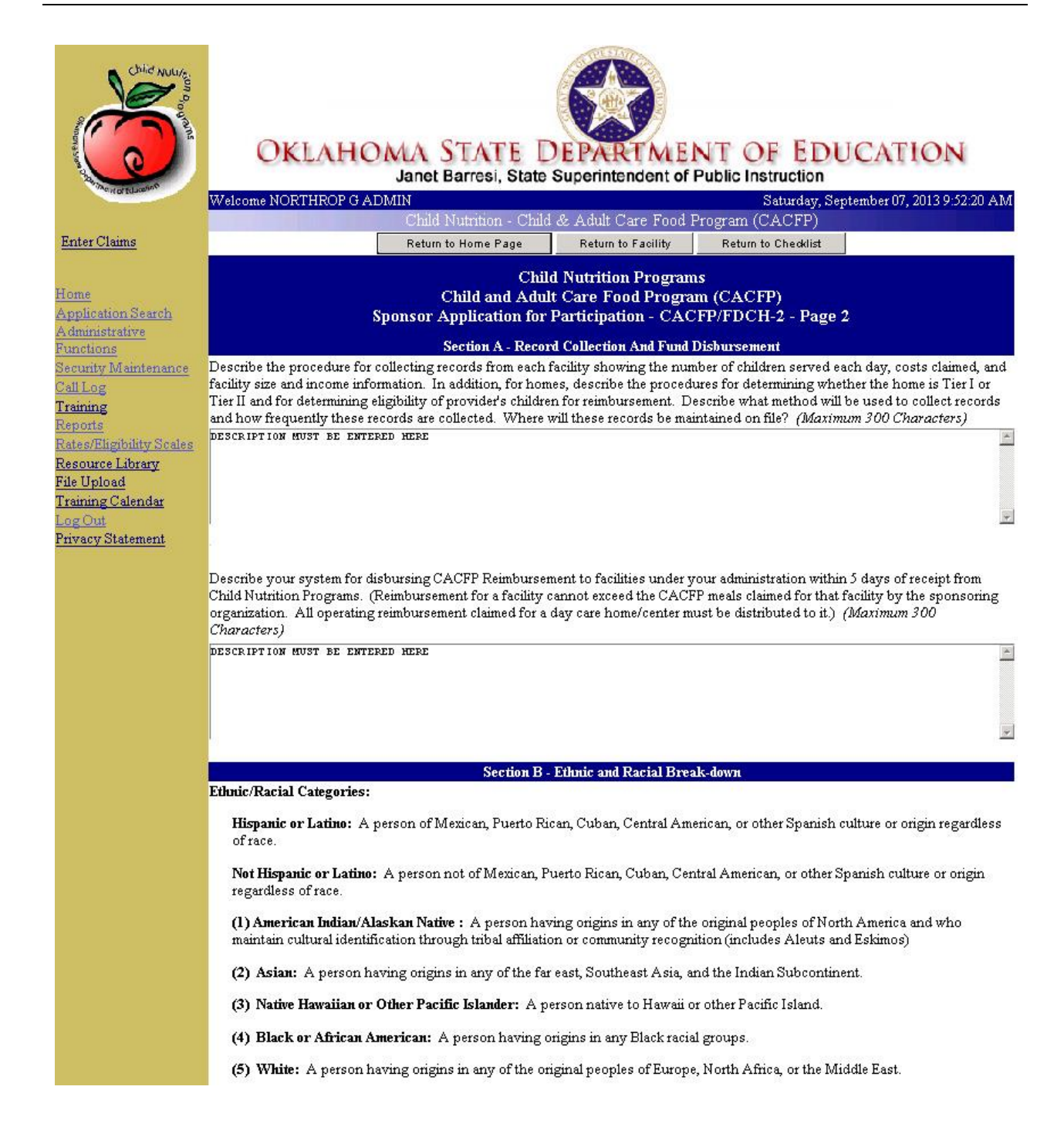

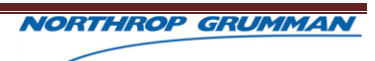

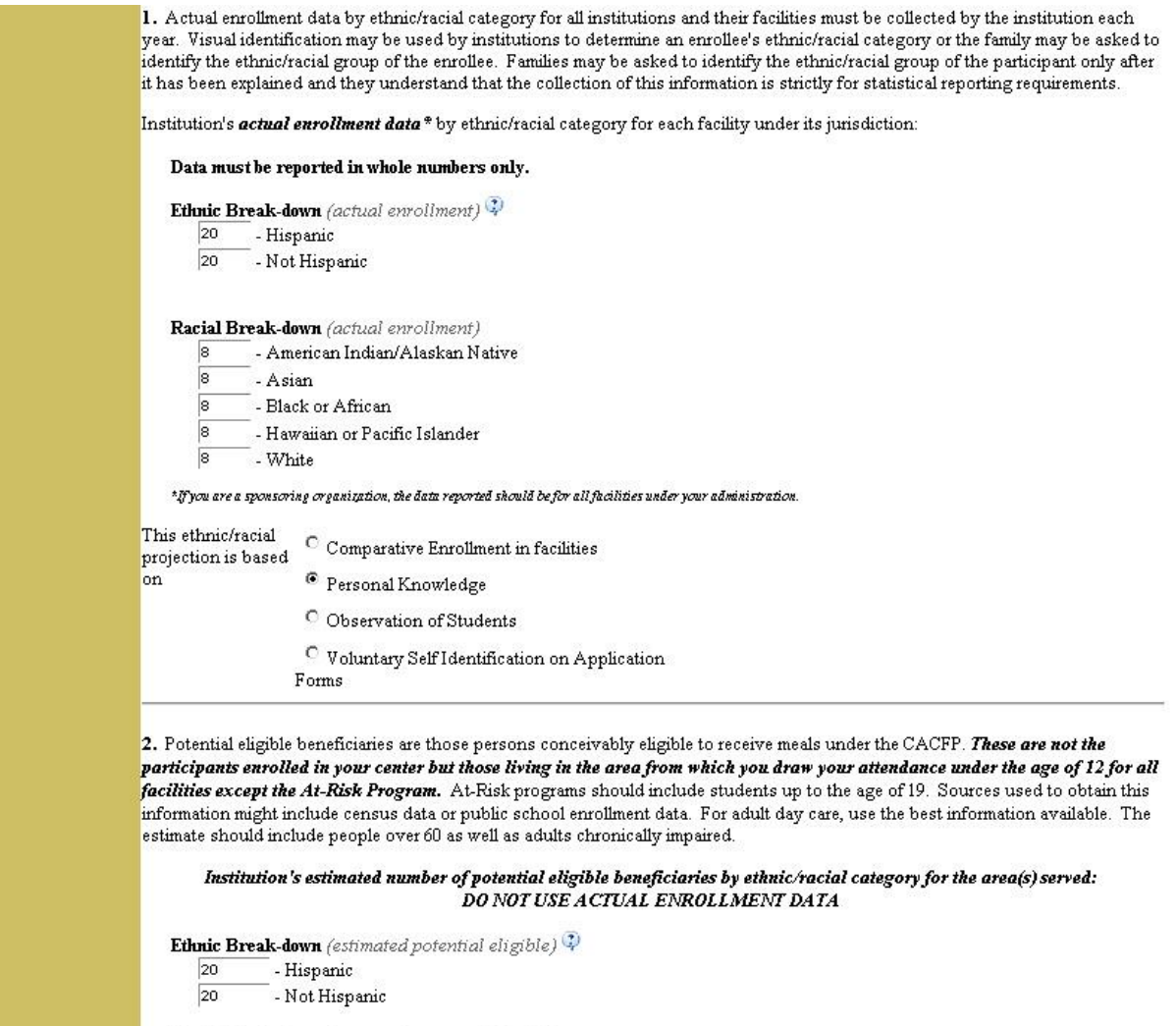

Racial Break-down (estimated potential eligible)

- -<br>- American Indian/Alaskan Native  $\boxed{8}$
- $\overline{8}$  $\overline{\phantom{a}}$  . Asian
- - Asian<br>— Black or African<br>—  $\overline{8}$
- $\boxed{8}$ - Hawaiian or Pacific Islander  $\boxed{8}$ 
	- White

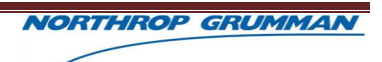

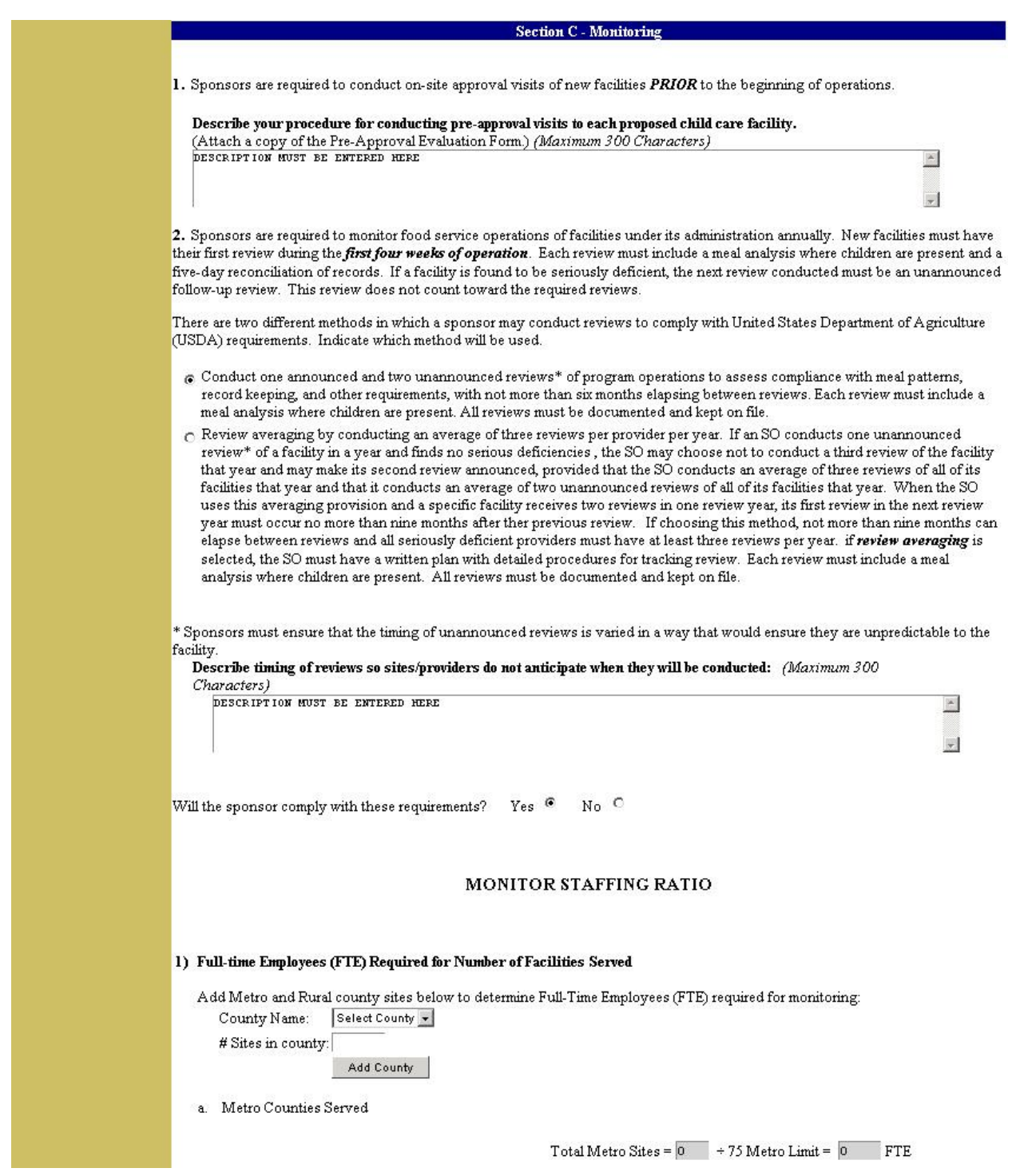

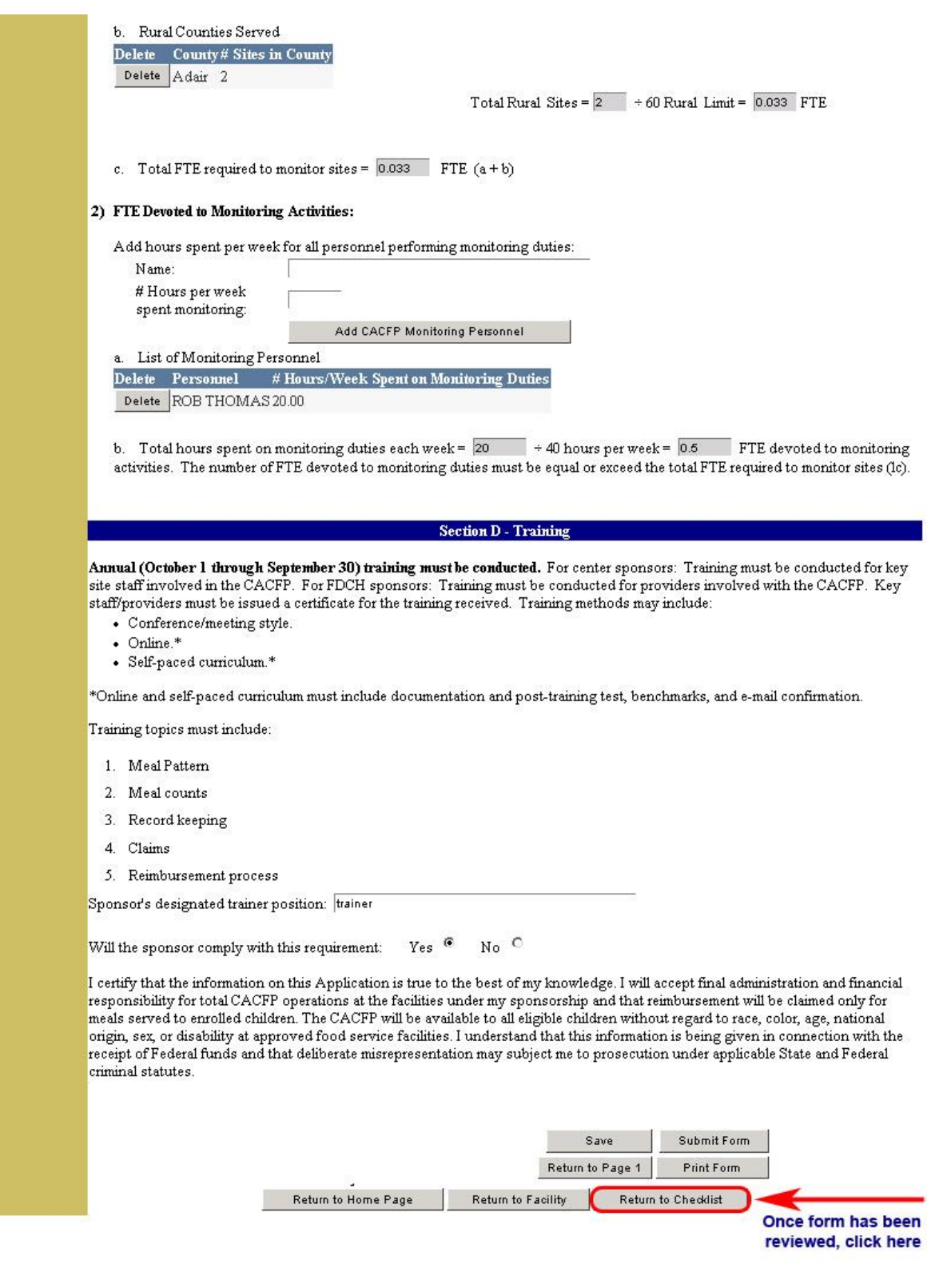

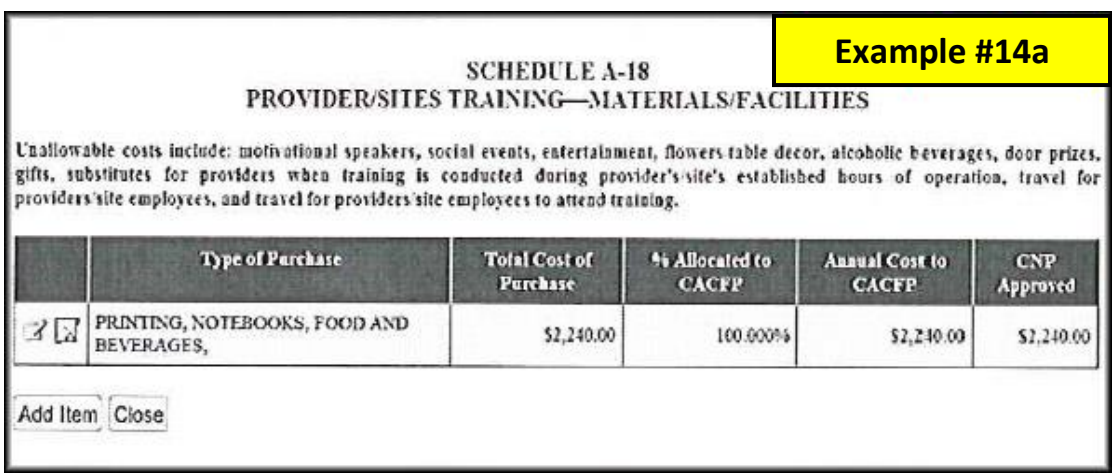

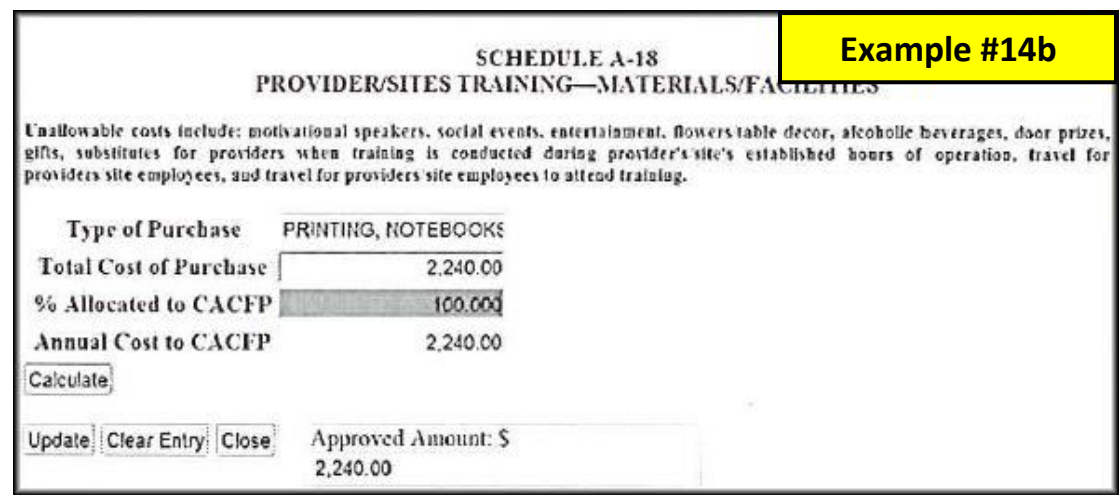

## **ANNUAL BUDGET SUMMARY—SPONSORING ORGANIZATIONS ONLY**

All sponsoring organization must submit an annual budget. For independent centers, the *Administrative Budget* is found on the CHECKLIST. For sponsors, the budget is part of the *Sponsor Application for Participation*.

# *Administrative Budget for Sponsors*:

The first three pages of the budget contain the **SUMMARY**. There are 21 different Schedules included in Part A and two different Schedules included in Part B. For any items listed on the individual Schedules, the totals will automatically be entered into the **SUMMARY**. Refer to FNS Instruction 796-2, Revision 3 for clarification on each budget item. (Refer to Example #15.)

**Part A, Schedule A-1:** The sponsor must enter *EVERY* employee (except food service labor) in one lump sum. The annual salaries and taxes must be entered for each, noting how much, if any, of the CACFP is used for payment. Each employee must have a job description uploaded or faxed to the State office. The *Bureau of Labor Statistics* Web site must be used to determine whether each employee's salary is in line with other organizations of the same type and whether the job descriptions submitted are appropriate. Once you log into the Bureau of Labor Statistics Web site, you will search for *Wage Data by State* and enter Oklahoma. From this page you will see a list of major occupational groups. You must use your best judgment to determine which group fits the different job descriptions submitted. Compare the job descriptions and salaries submitted with what the Web site indicates. Once satisfied with what the sponsor has submitted, move onto Schedule A-2. The sponsor must have salary costs entered. Some of these costs may or may not be charged to the CACFP.

**NOTE:** Staff who are paid with both sponsor funds (Administrative Expenses) and CACFP food service funds (Operating Expenses) MUST have their hours counted separately. **EXAMPLE:** A teacher working 2,080 hours annually, of which  $\frac{3}{4}$  is paid by the SO and  $\frac{1}{4}$  is paid by CACFP, should be reported on **Schedule A-1** (Column 1 only) as 1,560 hours and on **Schedule B-1** as 520 hours.

**Part A, Schedule A-2:** For each employee entered on **Schedule A-1**, the sponsor must enter all the benefits associated with that employee. The amount charged to CACFP should be calculated by using the percentage established in Item 4 of Schedule A-1. The sponsor must have benefit costs entered. Some of these costs may or may not be charged to the CACFP. Benefits do not normally exceed 35% of the total annual salary.

**Part A, Schedule A-3:** Any equipment the sponsor purchases with an acquisition cost of \$2,500 or more must be depreciated. Verify that the sponsor has entered the information correctly by using the Depreciation Schedule that is part of Schedule A-3.

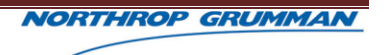

**Part A, Schedule A-4:** Any durable supplies are items that have an acquisition cost of less than \$2,500, with a life expectancy of one year or more (i.e., chairs, desks, tables) Verify that the sponsor has adequately reported items projected to be purchased.

Part A, Schedule A-5: Expendable materials and supplies are those with an acquisition cost of less than \$2,500, with a life expectancy of less than one year (i.e., pens, pencils, paper.) Verify that the sponsor has adequately reported items projected to be purchased. The sponsor must have expendable costs entered. Some of these costs may or may not be charged to the CACFP.

**Part A, Schedule A-6:** Verify any projected costs reported for printing purposes. The sponsor must have printing costs entered. Some of these costs may or may not be charged to the CACFP.

**Part A, Schedule A-7:** Projected postage costs should be reported. If the sponsor is using a postage machine and the machine costs less than \$2,500, then the cost of the machine would be entered here. If the machine costs more than \$2,500 then it would be reported under Schedule A-3. If a postage machine is being leased the machine costs more than \$2,500, this cost will be reported in Schedule A-12.

**Part A, Schedule A-8:** Office Space Agreement—If office space is being leased, Schedule A-8 must indicate what kind lease the sponsor has. The kind of lease indicated will dictate which form the sponsor must complete: Schedule A-8(A)—Lease Between Unrelated Parties, Schedule A-8(A)— Lease/Purchase Between Related Parties, or the IRS Form 8829. If the sponsor is using his/her own home, the sponsor must download the IRS form 8829 and complete it. Along with the specific Schedule A-8(A) form completed by the sponsor, a copy of the lease, lease/purchase, or IRS form must uploaded or faxed to the State office.

**Part A, Schedule A-9:** The sponsor must have utility costs entered. Some of these costs may or may not be charged to the CACFP.

**Part A, Schedule A-10:** The sponsor must have insurance costs entered. Some of these costs may or may not be charged to the CACFP.

**Part A, Schedule A-11:** Most sponsors will have contracted professional services costs entered. Some of these costs may or may not be charged to the CACFP.

**Part A, Schedule A-12:** Equipment is defined as an item with an acquisition cost of \$2,500 or more. If the sponsor is renting or leasing any equipment defined as such, the rental/lease agreement must be uploaded or faxed to the State office.

**Part A, Schedule A-13:** The sponsor must have telephone costs entered. Some of these costs may or may not be charged to the CACFP. If any portion of cell phones is charged to the CACFP, a copy of the

cellular phone agreement must be uploaded or faxed to the State office. The sponsor must report base rate only, unless calls are itemized.

**Part A, Schedule A-14:** Some sponsors will have advertising/public information costs entered. Some of these costs may or may not be charged to the CACFP.

**Part A, Schedule A-15:** Some sponsors will have dues, memberships, and subscription (not for individual use) costs entered. Some of these costs may or may not be charged to the CACFP.

**Part A, Schedule A-16:** The sponsor must have program operations travel costs entered. Some of these costs may or may not be charged to the CACFP.

**Part A, Schedule A-17:** Only the portion of the conference/workshop relating to CACFP is an allowable expense. If not Totally paid for by CACFP funds, indicate by inserting an asterisk (\*) to the left of the "CONFERENCE/CLASS" name. Indicate the funding source(s).

NOTE: Schedule A-17/line Item 17 of the Administrative Budget Summary shall only be given conditional approval. Sponsors must write the State Agency for specific prior written approval and include conference/workshop agendas before full approval shall be granted.

\*Meals will not be allowed to be claimed unless the employee is out overnight at least 18 hours. If a community action agency has a policy allowing meals to be claimed over a lesser amount of time, the sponsor policy must be attached for approval to be granted.

**Schedule A-18**: Every sponsor is required to conduct provider/site training. Therefore, all sponsors must have these costs. Most of these costs should be charged to the CACFP; however, that is not a requirement.

**Schedule A-19:** Every sponsor is required to conduct staff training. Therefore, all sponsors must have these costs. Most of these costs should be charged to the CACFP; however, that is not a requirement.

**Schedule A-20:** Some sponsors will have other administrative services costs entered. Some of these costs may or may not be charged to the CACFP. The sponsor must have *specific prior written approval* before it can expend CACFP funds for any purpose listed. Approving the budget during the application process gives only conditional approval for any of these activities.

**Schedule A-21:** Every sponsor is required to upload one or more Indirect Cost Plans from the Checklist that match the amounts entered on this schedule.

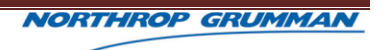

**Part B:** *FOR CENTER SPONSORS ONLY***.** Center sponsors must also show OPERATING COSTS. Therefore, projected costs for food and milk, CACFP food-related supplies, and food service labor and benefits must be indicated. If a sponsor is new, the sponsor should use the following formula to calculate the projected the costs for food and milk:

## **Average of all Reimbursements X Average of License Capacities X # of Operating Days per Year**

**EXAMPLE:** A sponsor has 20 sites and each site is going to serve **BREAKFAST, LUNCH, and SNACK** meals. The following rates would be added together: **FREE** breakfast rate + **REDUCED-PRICE** breakfast rate + **NOT ELIGIBLE** breakfast rate + **FREE** lunch rate + **REDUCED-PRICE** lunch rate + **NOT ELIGIBLE** lunch rate + **FREE** snack rate + **REDUCED-PRICE** snack rate + **NOT ELIGIBLE** snack rate. The **TOTAL** of all the rates would then be divided by 20 to get an **AVERAGE RATE OF REIMBURSEMENT**. (**NOTE:** In instances where each site has different meal services, the sponsor would need to obtain the average reimbursement rate for each site individually and then add all of them together and divide by 20.) Next, the **LICENSE CAPACITY** of each site would be added together and divided by three to get an **AVERAGE LICENSE CAPACITY**. The **AVERAGE RATE OF REIMBURSMENET** would then be multiplied by the **AVERAGE LICENSE CAPACITY** to obtain a **DAILY COST**. The **DAILY COST** would then be multiplied by the **NUMBER OF OPERATING DAYS PER YEAR** the sponsor intends to operate. The **TOTAL** of this calculation should be recorded on Part B, Line #1.

**NOTE:** For sponsors that do not have a *LICENSE CAPACITY* (i.e., At-Risk sponsors), they would need to use the building capacity or their best estimate of how many children they anticipate participating.

**Part B, Schedule B-1:** The sponsor must enter *EVERY* employee that has anything to do with the food service (operating expenses). These expenses are charged to the CACFP only. The annual salaries and taxes must be entered for each. Each entry's data is automatically calculated by the computer. Each employee must have a job description uploaded or faxed to the State office. **(Example #15)** The *Bureau of Labor Statistics* Web site must be used to determine whether each employee's salary is in line with other organizations of the same type and whether the job descriptions submitted are appropriate. Once you log into the Bureau of Labor Statistics Web site, you will search for *Wage Data by State* and enter Oklahoma. From this page you will see a list of major occupational groups. You must select the occupation of *FOOD PREPARATION AND SERVING RELATED OCCUPATIONS*. Compare the job descriptions and salaries submitted with what the Web site indicates. Once satisfied with what the sponsor has submitted, move onto Schedule B-2. The sponsor must have salary costs entered.

**Example #15**

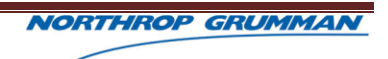

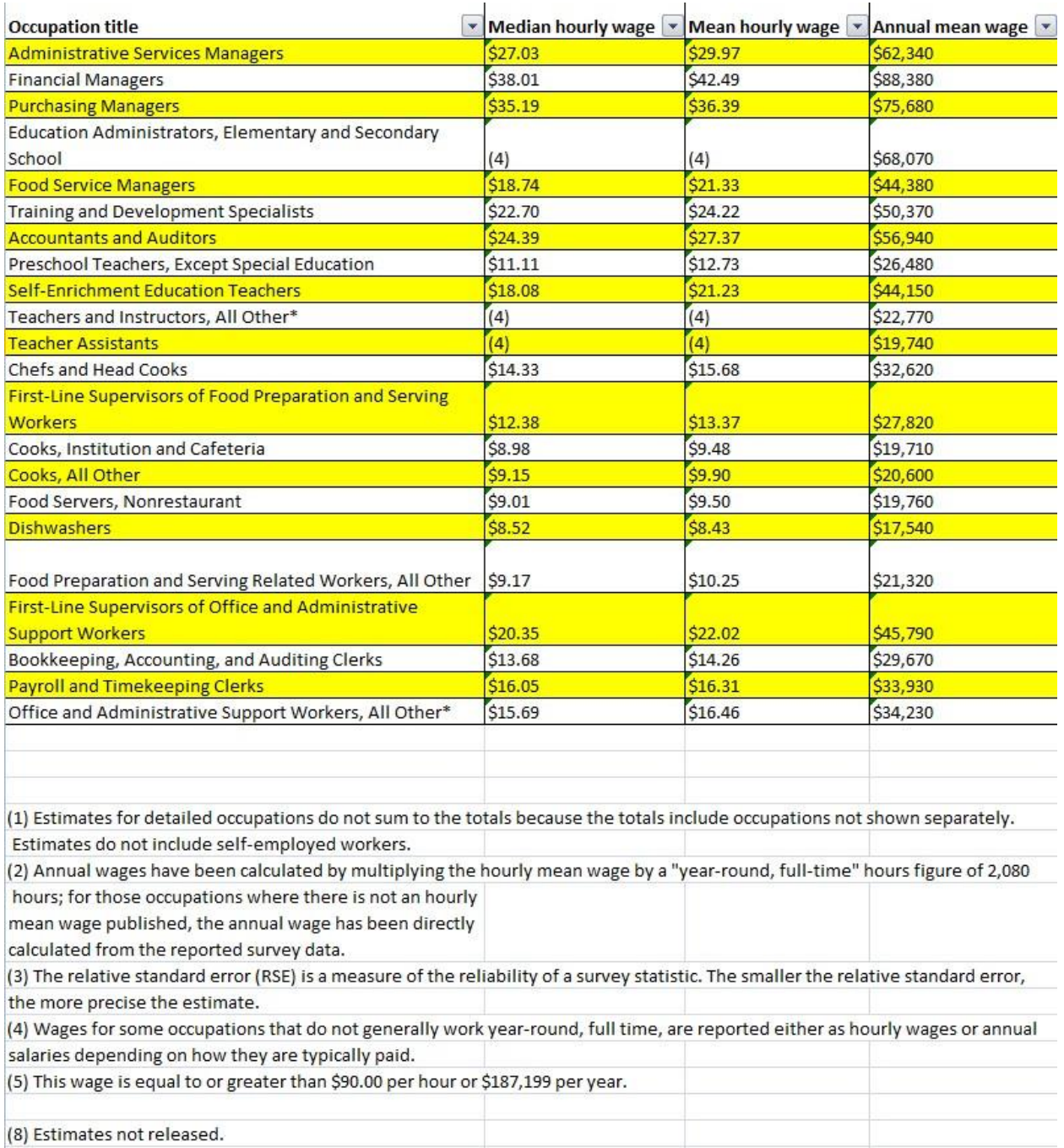

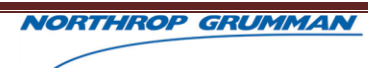
**NOTE:** Staff who are paid with both sponsor funds (Administrative Expenses) and CACFP food service funds (Operating Expenses) *MUST* have their hours counted separately. **EXAMPLE:** A teacher working 2,080 hours annually, of which  $\frac{3}{4}$  is paid by the SO and  $\frac{1}{4}$  is paid by CACFP, should be reported on **Schedule A-1** (Column 1 only) as 1,560 hours and on **Schedule B-**1 as 520 hours.

**Part B, Schedule B-2:** For each employee entered on **Schedule B-1**, the sponsor must enter all the benefits associated with that employee. The sponsor must have benefit costs entered. Benefits do not normally exceed 35% of the total annual salary.

Part C: All sponsors must record annual projected revenues.

**Part C, Item 1-3:** Self Explanatory.

**Part C, Item 4:** Renewing sponsors should show the CACFP reimbursements that were received in the prior 12-month period. New sponsors must estimate how much CACFP reimbursements are expected. This can be done by using the following formula:

### **Average of all Reimbursements X Average of License Capacities X # of Operating Days per Year**

**EXAMPLE:** A sponsor has 20 providers/sites and each provider/site is going to serve **BREAKFAST, LUNCH, and SNACK** meals. The following rates would be added together: **FREE** breakfast rate + **REDUCED-PRICE** breakfast rate + **NOT ELIGIBLE** breakfast rate + **FREE** lunch rate + **REDUCED-PRICE** lunch rate + **NOT ELIGIBLE** lunch rate + **FREE** snack rate + **REDUCED-PRICE** snack rate + **NOT ELIGIBLE** snack rate. The **TOTAL** of all the rates would then be divided by 20 to get an **AVERAGE RATE OF REIMBURSEMENT**. (**NOTE:** In instances where each provider/site has different meal services, the sponsor would need to obtain the average reimbursement rate for each provider/site individually and then add all of them together and divide by 20.) Next, the **LICENSE CAPACITY** of each site would be added together and divided by three to get an **AVERAGE LICENSE CAPACITY**. The **AVERAGE RATE OF REIMBURSMENET** would then be multiplied by the **AVERAGE LICENSE CAPACITY** to obtain a **DAILY COST**. The **DAILY COST** would then be multiplied by the **NUMBER OF OPERATING DAYS PER YEAR** the sponsor intends to operate.

**For CENTER Sponsors:** The **TOTAL** of the above calculation should be recorded on Part B, Line #1.

### **For Family Day Care Home Sponsors:**

**Total # of Homes Anticipated as Participating X Rate of Reimbursement for Each Home**

**Part C, Item 5-9:** Self Explanatory.

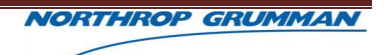

**Part D:** *FOR CENTER SPONSORS ONLY***.** Center sponsors must show that the total CACFP portion of the budget does not exceed 15% of the projected CACFP reimbursement. The formula is self-explanatory. Depending on the outcome of the calculations, the sponsor should indicate compliance or not. If the sponsor has answered "NO," then the sponsor must be contracted through e-mailed to determine if the sponsor can be approved to participate.

**Part E:** All sponsors must prove that they are financial viable. If the institution shows a loss, the sponsor must be contacted through e-mail to determine if the sponsor can be approved to participate.

#### **SITE APPLICATION--CENTERS**

From the CHECKLIST, click on the ninth document for inspection: *Application for Participation.* (Refer to Example #16a.)

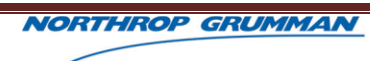

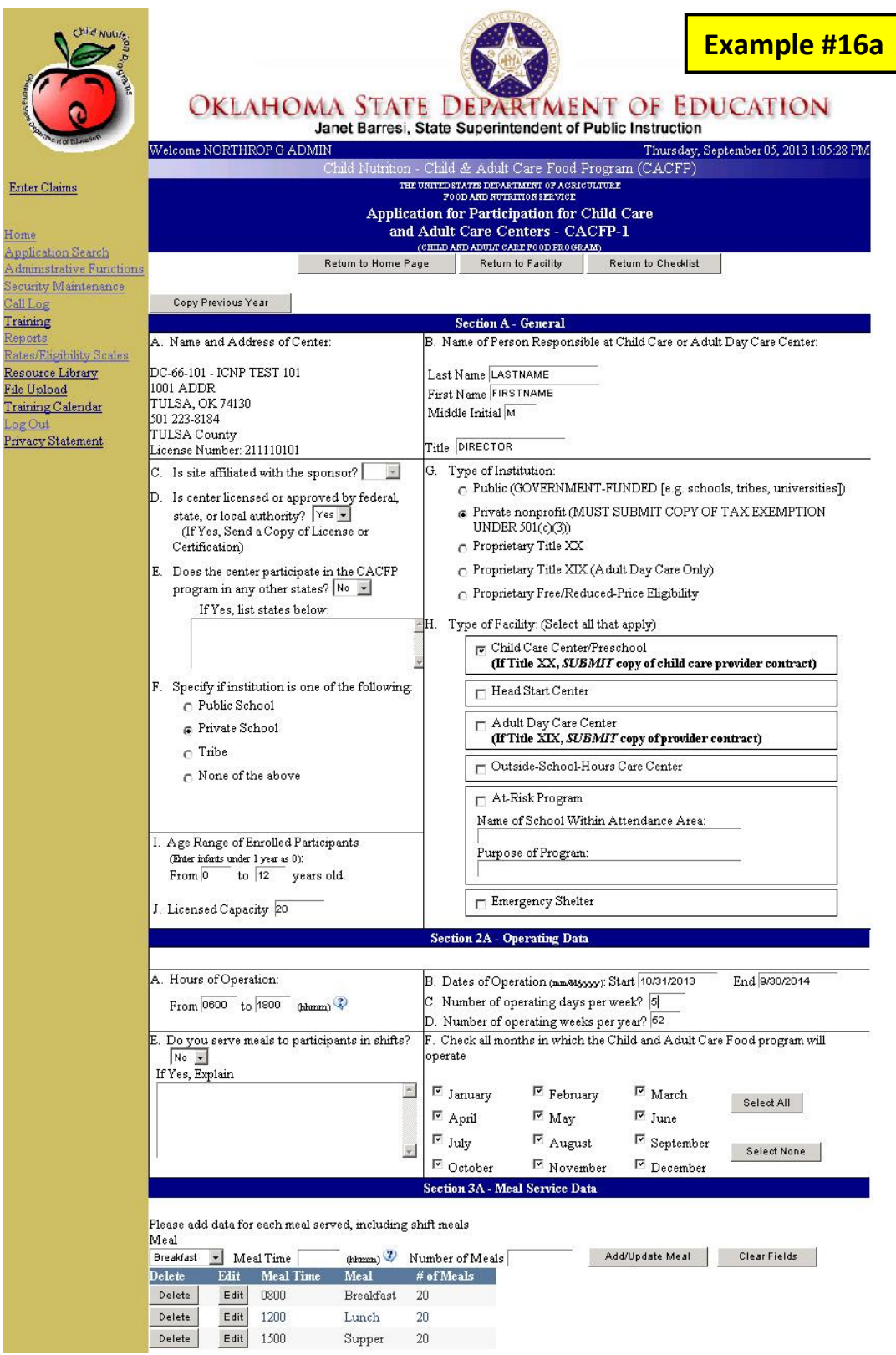

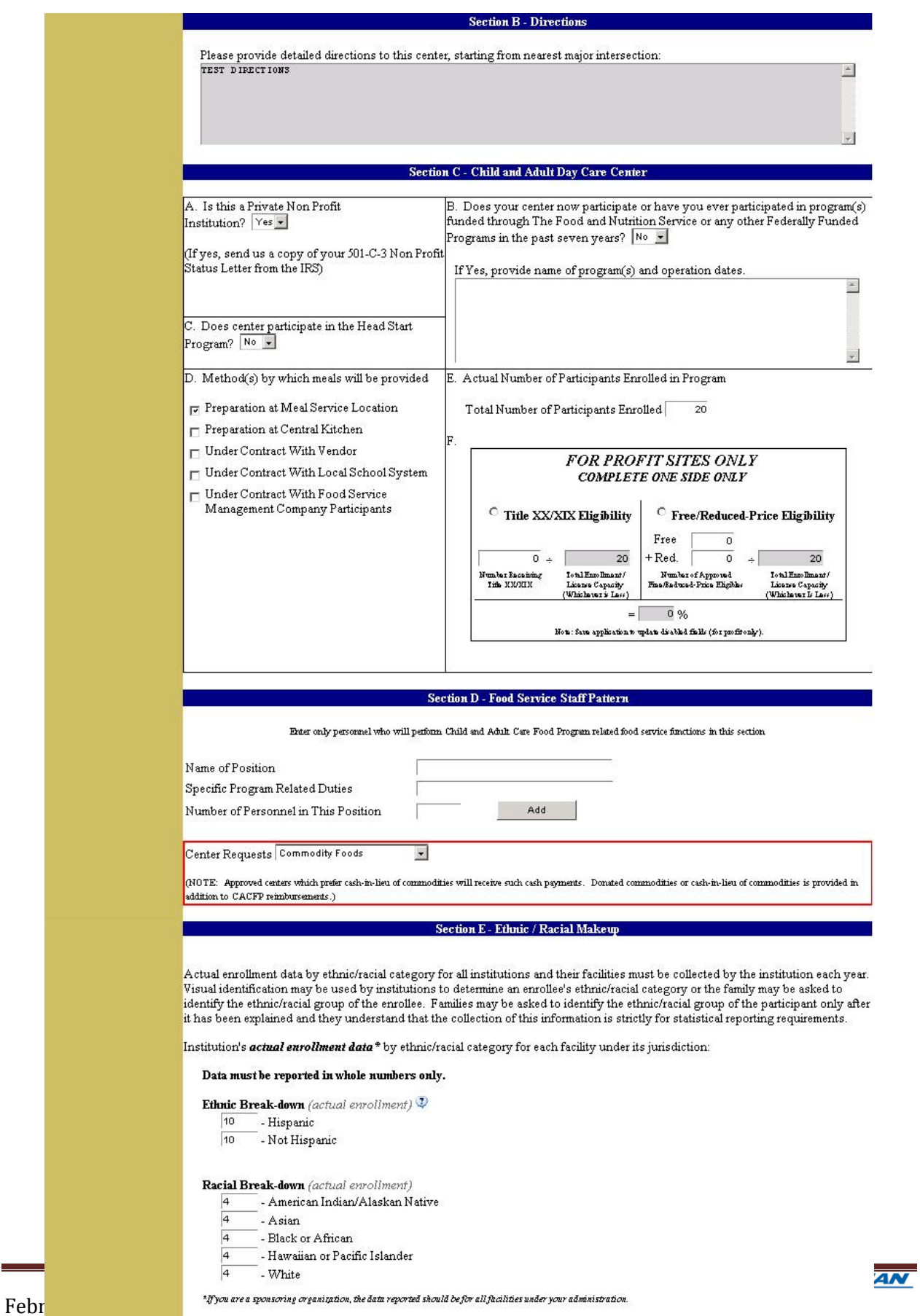

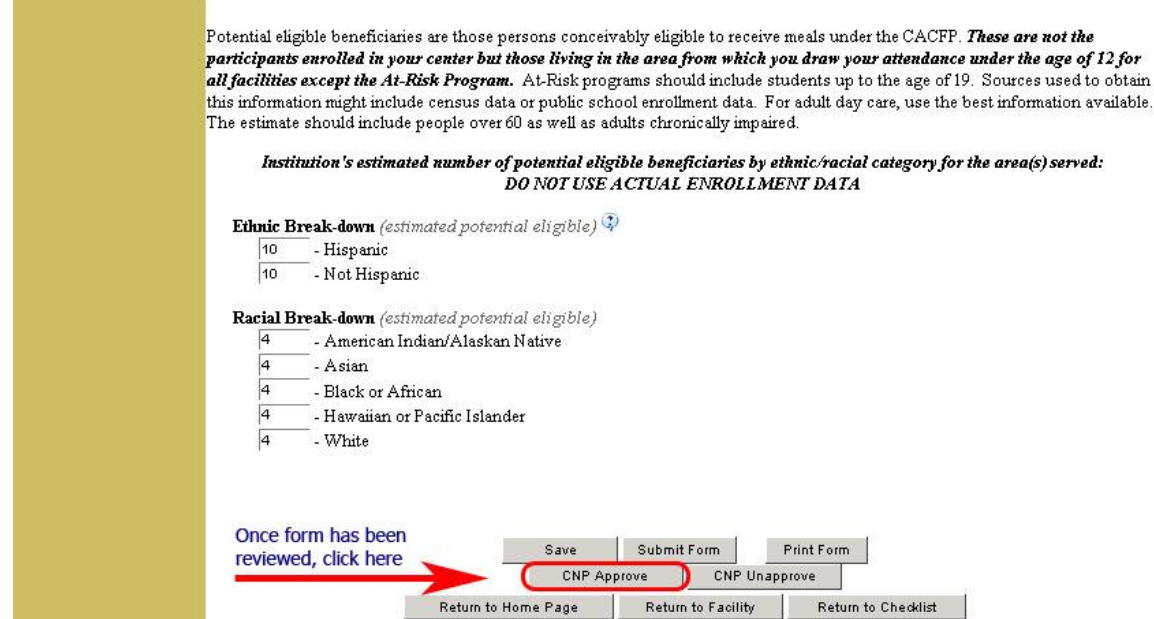

**NOTE:** For *CENTER SPONSORS*, there will be a site application for each site in which the sponsor is applying. **Section -A General—** Determine if all parts are complete. **Part A-C**: Self Explanatory. **Part D-TYPE OF FACILITY:** There can be more than one box checked. If "At-Risk" is checked, there must be a "School" **and** a "Purpose." The "Purpose" must be educational or enrichment in nature. **Part E:** Self Explanatory. Part F-AGE RANGE OF ENROLLED CHILDREN: For "less than 1 year old," enter "0". Children older than 12 years of age cannot be served unless the facility is participating in the At-Risk Program. **Part G—License Capacity:** The license should be uploaded or faxed to the State office. Ensure that the document is available and current. The license capacity entered in Part G must match the license capacity on the form. This entry must be correct as it carries through to other forms. **Section-2A Operating Data—** Determine if all parts are complete. **Part A:** Hours of Operation**—**Times must be indicated in military times. **Part B-D:** Self Explanatory. **Part E:** Shift Care—If the institution is feeding children in shifts there must be an explanation (i.e., have school-aged children.) **Part F:** Self Explanatory.

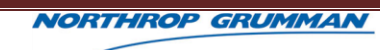

**Section-3A Meal Service Data—**Meal start times must be indicated in military time. The number indicated as *meals served* cannot exceed license capacity. Check times between meals and snacks. There must be three hours between main meals and two hours between a main meal and a snack. Suppers may not be served prior to 5:00 p.m. (Except for the Regional Food Bank) and no meals may be served after 10:00 p.m.

**Section B**—Self Explanatory.

**Section C—** Determine if all parts are complete.

**Part A:** If "YES," the 501(c)3 (nonprofit status letter from the IRS—*not* a STATE TAX EMEMPTION LETTER) must be uploaded or faxed to the State office. Ensure that the document is available.

**Part B:** If "YES," there must be an explanation.

**Part C:** Self Explanatory.

**Part D: If contracting** for food service, there must be a contract uploaded or faxed to the State office.

**Part E:** The "Total Number Enrolled" must be completed. (This can be different than License Capacity, **BUT** this number **MUST** be the same as the "Actual Enrollment Data" under Section E.)

**Part F:** *FOR-PROFIT SITES ONLY* must complete. If the Title XX/XIX Section is completed, there must be a Title XX/XIX contract uploaded or faxed to the State office.

**Section D—**All personnel who perform food related functions must be reported in this section. This would need to include *ANY PERSON* who assists with food service. Department of Human Services—Licensing mandates that day care centers have adequate staff. Make sure at least one cook is listed. For sites that have more than 20 children, they also need at least one person to assist in the meal service. Personnel involved in the paperwork of the CACFP should also be listed.

**Section E—**Ethnic/Racial Makeup. The *ACTUAL* ethnic/racial breakdown must be the same as the number listed in Section C, Item E. Data entered must be in whole numbers. The Ethnic breakdown and racial breakdown must equal each other. The *ESTIMATED* ethnic/racial breakdown is taken from census data or public school enrollment data. Numbers entered should be much larger than numbers entered under the ACTUAL. Data entered must be in whole numbers. The ethnic breakdown and racial breakdown must equal each other.

Once you have reviewed the *Application for Participation* and are ready to check off on it, click *RETURN TO CHECKLIST* (top center of page) and click the box *APPROVED BY CNP* to the right of *Application for Participation***.** If there is a problem with any of the sections in the *Application for Participation*, e-mail the institution.

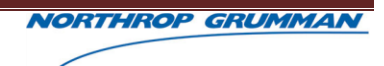

#### **SITE APPLICATION—FAMILY DAY CARE HOME PROVIDERS**

From the CHECKLIST, click on the tenth document for inspection: *Provider Application.* The user is directed to the FDCH-1a Provider Application List. Here they will approve each application for each provider. They will click the "Select" button next to the provider application that they wish to review. (Refer to Example #16b.)

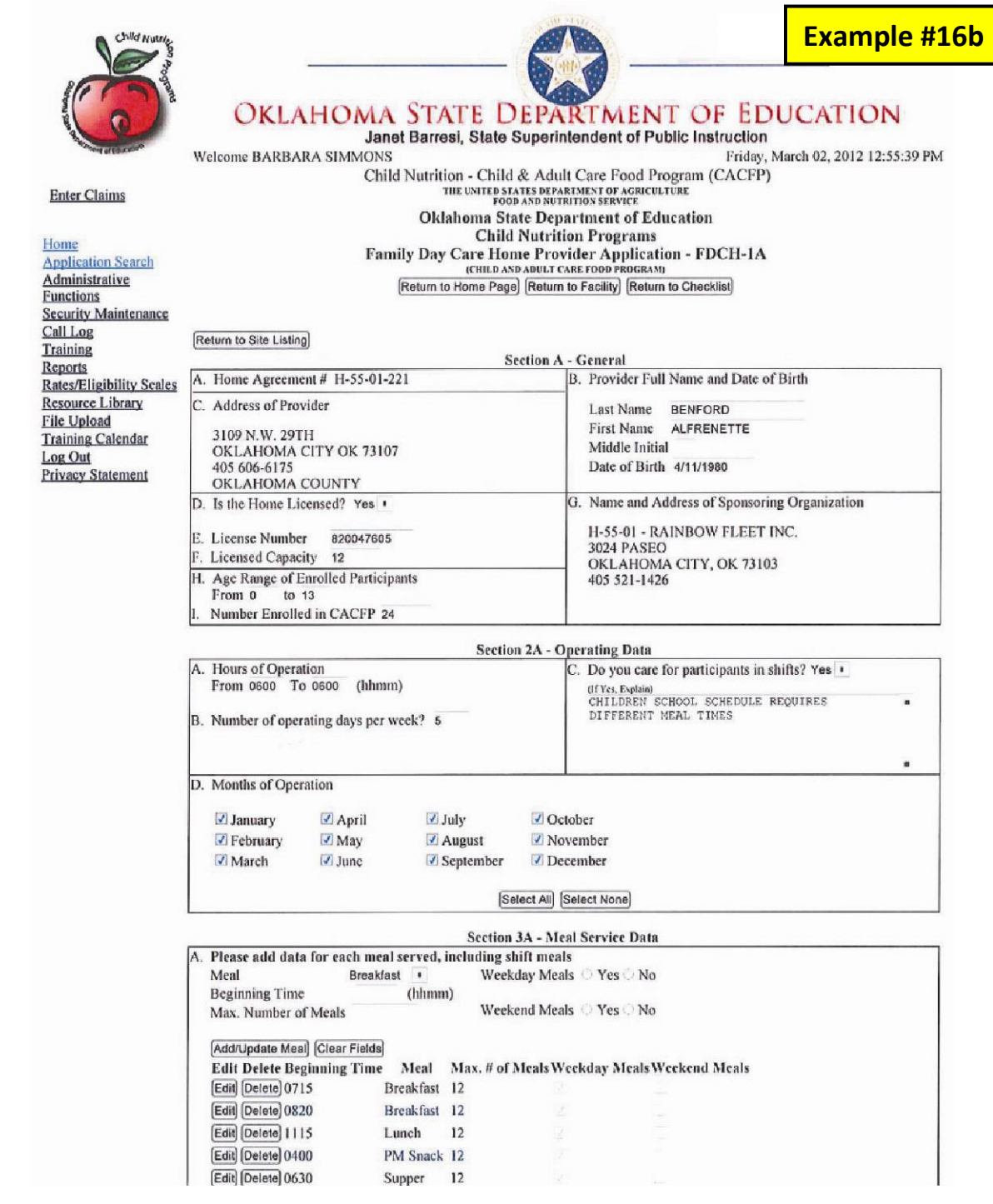

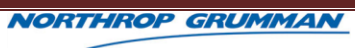

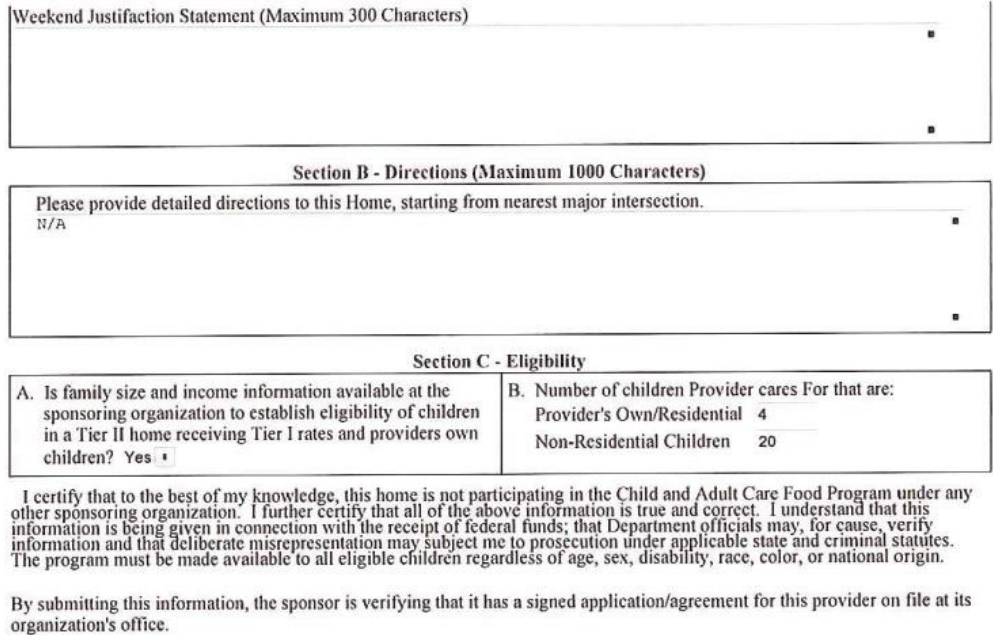

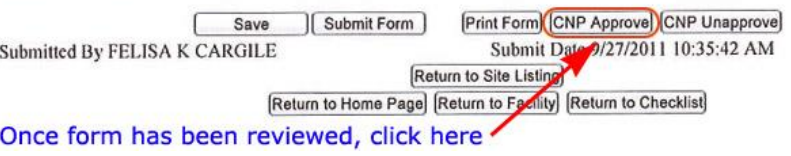

February 2017 Page 74

**NOTE:** For *FDCH SPONSORS*, there will be a provider application for each provider in which the sponsor is applying.

**Section -A General—**Determine if all parts are complete.

**Part A-G**: Self Explanatory.

**Section-2A Operating Data—**Determine if all parts are complete.

**Part A:** Hours of Operation**—**Times must be indicated in military times.

**Part B:** Self Explanatory.

**Part C:** Shift Care—If the institution is feeding children in shifts there must be an explanation (i.e., have school-aged children.)

**Part D:** Self Explanatory.

**Section-3A Meal Service Data—**Meal start times must be indicated in military time. The number indicated as *meals served* cannot exceed license capacity. Check times between meals and snacks. There must be three hours between main meals and two hours between a main meal and a snack. Suppers may not be served prior to 5:00 p.m. and no meals may be served after 10:00 p.m. The sponsor must indicate if weekday meals and/or weekend meals are served. If weekend meals are being served there must be a justification statement.

**Section B**—Self Explanatory.

**Section C—** Determine if all parts are complete.

**Part A:** A "YES" or "NO" answer is acceptable.

**Part B:** The sponsor must indicate the number of children in care for this provider. The total number indicated in both boxes should not exceed the enrollment capacity of the provider (Section A—Part E.)

Once you have reviewed the *Application for Participation* and are ready to check off on it, click *RETURN TO CHECKLIST* (top center of page) and click the box *APPROVED BY CNP* to the right of *Application for Participation***.** If there is a problem with any of the sections in the *Application for Participation*, e-mail the institution.

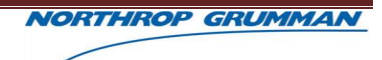

## **BUDGETS FOR INDEPENDENT CENTERS**

Centers that are single-sited must complete a budget, *with* their *Application for Participation*. Under the CHECKLIST, click on the eleventh document for inspection: *Administrative Budget.* The budget is an *ANNUAL PROJECTION* of expenditures and revenues. (Refer to Example #17.)

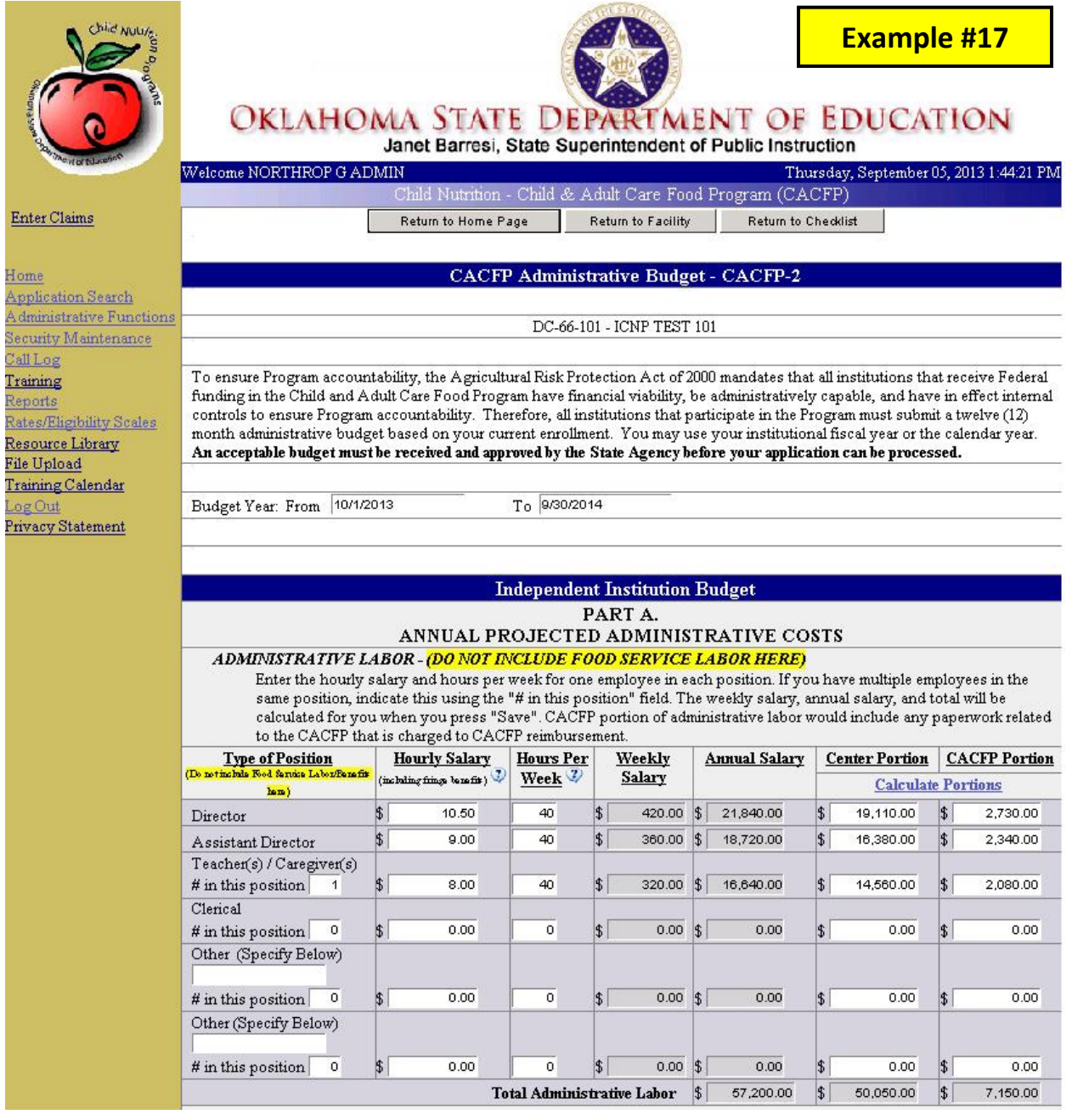

# **ADMINISTRATIVE LABOR CALCULATION FORM CACFP SINGLE SITE**

TO FIGURE PART A, ADMINISTRATIVE LABOR FOR CACFP PORTION, TAKE # OF HOURS PER DAY X # OF DAYS PER WEEK X # OF WEEKS PER YEAR X HOURLY SALARY = CACFP PORTION

NOTE: Enter answers in green fields. Totals will appear in gray fields.

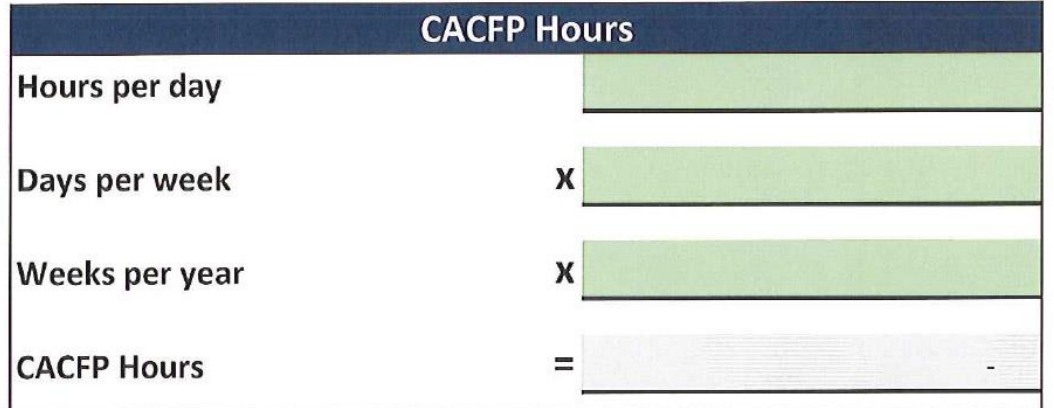

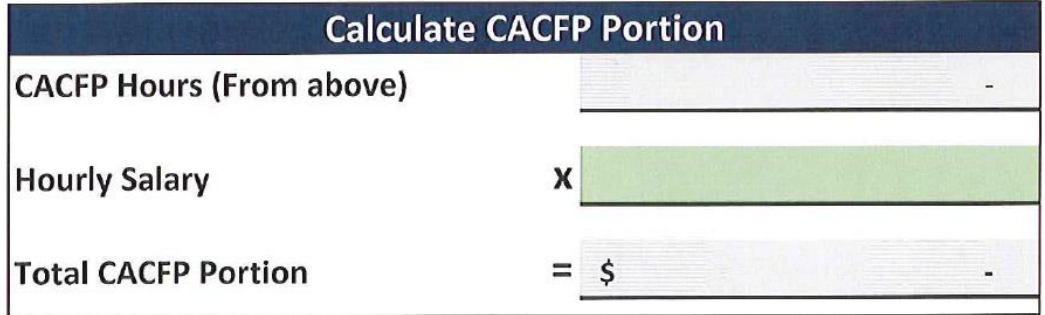

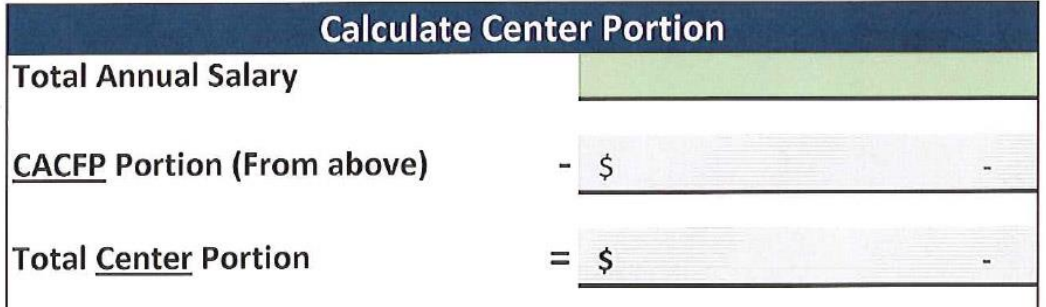

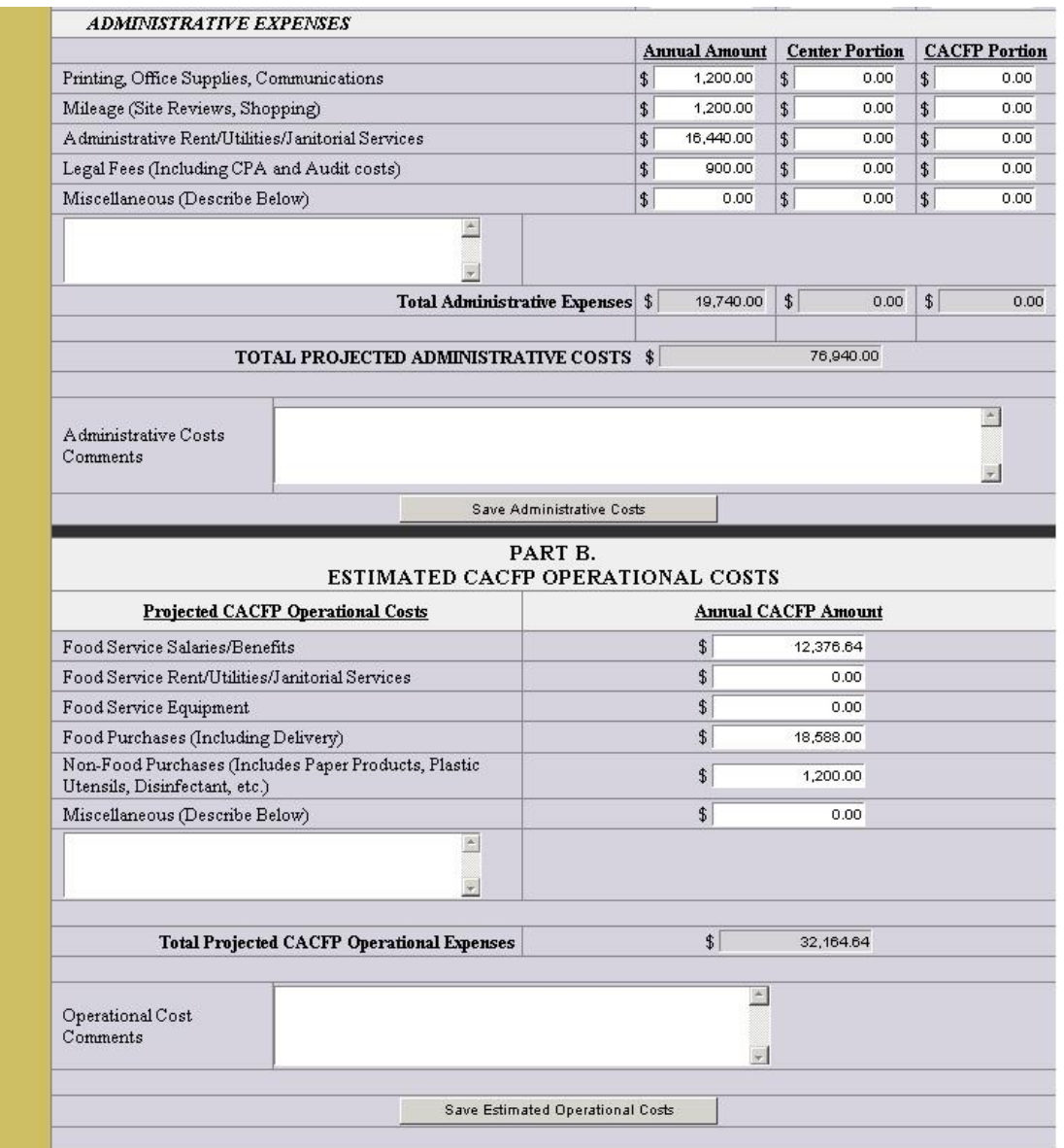

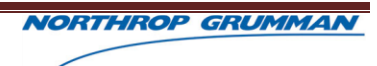

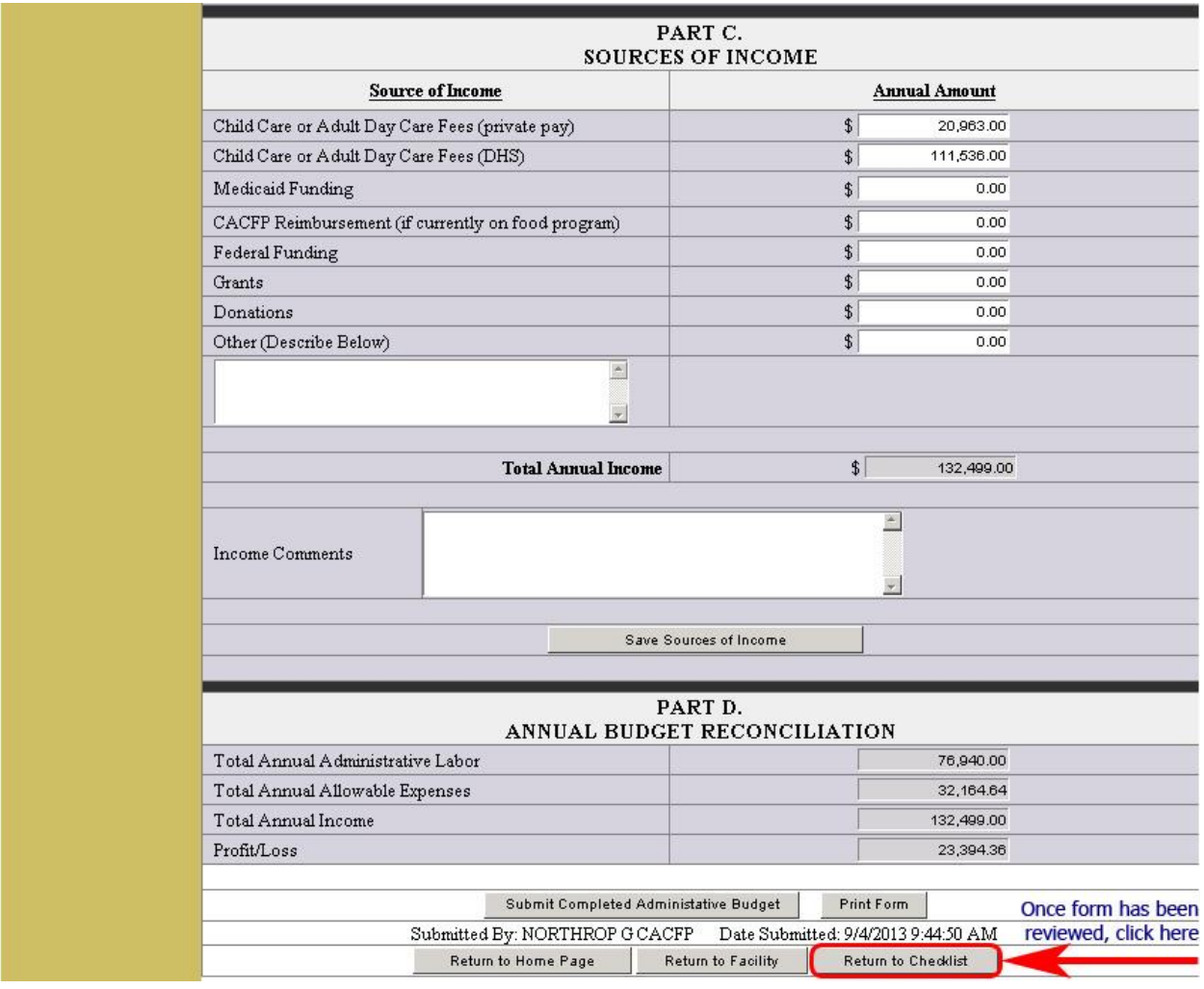

### **NOTE: Single Sited CACFP Administrative Budget**

### **Part "A" Annual Projected Administrative Costs**

They must have hourly salary and hours per week for at least the Director and Teacher(s). They cannot list a cook in this section. They can open **"Calculate Portions"** and enter all the numbers required in the green spaces. This form will auto calculate for you.

### **Part "B" Estimated CACFP Operational Costs**

They must list: Food Service Salaries/Benefits (Cook), Food and Non-Food Purchases must be filled in.

### **Part "C" Sources of Income**

Most generally all centers will have Private Pay, DHS and CACFP.

#### **Part "D"**

This will automatically calculate. The Profit/Loss **cannot** be in the negative. The center must be financially viable.

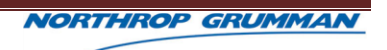

Determine that budget year dates reflect the correct fiscal year.

The first set of figures titled *Projected Administrative Costs*, are to reflect the **entire** institution's administrative costs, **not just** administrative costs to the CACFP. At a minimum, there must be entries for Director and Teacher.

The second set of figures titled *Estimated Operational Costs*, are to reflect the CACFP only. At a minimum, there must be entries for food service salaries/benefits and food purchases.

The third set of figures titled *Sources of Income*, are to reflect all income to the institution.

The fourth set of figures titled *Annual Budget Reconciliation,* are to reflect the institution's profit/loss, ensuring that the institution is financially viable. If the last line item in the Profit/Loss *DOES NOT* end in a zero or a positive number, then the institution must be contracted through e-mailed to determine if the institution can be approved to participate

### **VIEWING UPLOADED DOCUMENTS**

Most institutions will be uploading different required documents. If the required documents *ARE NOT* uploaded, then they must be faxed to the State office and uploaded by our staff. Click on *UPLOAD OR VIEW UPLOADED DOCUMENTS.* There are **four** documents that every institution is **REQUIRED** to submit. Those include: **(a)** Certificate of Authority, **(b)** Electronic Funds Transfer, **(c)** Child or Adult Care Center License, if applicable, and **(d)** Title XX/Title XIV Contracts, if applicable (also known as "Child Care Provider Contract" or "DHS Contract Renewal"). Review **all** documents that have been uploaded to make sure the *correct and current* document is actually there. Also ensure that any documents needed throughout the approval process are there as well (i.e., job descriptions.) Should no documents be there at all, the institution must be e-mailed to request the required information.

## **SENDING ALERTS/REQUESTS AND AN EMAIL**

To request information from the institution on anything about the application that needs correction, an **ALERT** can be sent through e-mail. Go to the CHECKLIST. In the column "Additional Information Requested," click the box of the document for which you need further information and *THEN* you will be allowed to click **DETAILS**. This will bring an **ALERT** box directly under the "On-Line Documents" graphic. Type a very "short and to the point" message, i.e., "Please upload or fax Title XX/IXX contract." Click **SAVE**, then click **SEND ALERT**. This will send an alert back to the entity for the requested data. When a "Details" has been checked anywhere, the computer will **UNCHECK** the "Completed" box. The "Submit Application to SNP" (at the bottom of the CHECKLIST page) has again turned WHITE which will allow the entity to change the questioned information and click "Submit" once again.

Do *NOT* complete the **E-MAIL** directly below the **ALERT** until all other documents and sections have been reviewed. There may be several sections that need material gathered, thus the **EMAIL** could possibly say, "See details on …" and proceed to list **all** of the sections requiring more information.

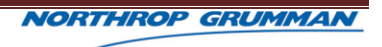

When all sections have been reviewed:

- A. Complete the email message to the entity with the "See details on …" message. Click **EMAIL**.
- B. To update your work, click on **HOME** in gold box on the left menu.
- C. Go to the entity again by clicking on **SELECT**. Status section will show "In Process". With the drop down arrow, change **IN PROCESS** to **CLOSE**.
- D. Click **SAVE**. This will then allow the entity to receive the **ALERTS**.

**NOTE:** An **ALERT** will automatically be sent to **YOUR PAGE** once the institution responds. You will see any alerts sent to you each time you login.

Contact may have to be made to the entity/institution *by phone* in order to gather the necessary information to proceed with the **ADMINISTRATOR APPROVAL**. **Whatever the need be** to gain the information, all questions **must** be answered and blanks **filled** in appropriately before the final approval can be completed.

## **ADMINISTRATOR APPROVAL COMPLETION**

Once an application is ready for approval, click *ADMINISTRATOR APPROVAL* button at the bottom of the CHECKLIST. **DO** *NOT* **CLICK ON THE** *COORDINATOR APPROVAL* **button!** Clicking *COORDINATOR APPROVAL* will send Barbara an alert and she will *not* know that it has already been approved.

Once you have clicked on the *ADMINISTRATOR APPROVAL* button you will need to make sure that you go back to the **Business Maintenance** page and verify the institution's *STATUS* is *ACTIVE* after approving the application. Do this by going to the top of the CHECKLIST and clicking on *RETURN TO FACILTY* (which is really the *BUSINESS MAINTENANCE page)*. About ¾ the way down the page you will see GENERAL INFORMATION. There will be the word STATUS to the left of the page. Use the scroll bar to insert *ACTIVE* and then click the *SAVE* button at the bottom of the page. This application should now show up under applications *APPROVED* when you do an *APPLICATION SEARCH*.

# **TO CLOSE ALERTS**

Any ALERTS you have received upon the entity making changes MUST be closed. To do so, go to your HOME page. Click on **SELECT** of the first Alert. This will bring up the "Alert Information" page. Click on the scroll bar beside "Status". Change the "In Process" to "Closed." You MUST then click on the SAVE on the top right side of the page. This process MUST be completed for EACH ALERT you see on the "Alert Information" page.

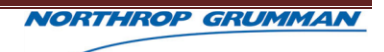

# **6 ONLINE FORMS**

# **6.1 OVERVIEW**

The table below provides a list of all the online forms within the Applications website. The table includes a description of each form and which types of institutions use each form.

# **6.2 LIST OF ONLINE FORMS**

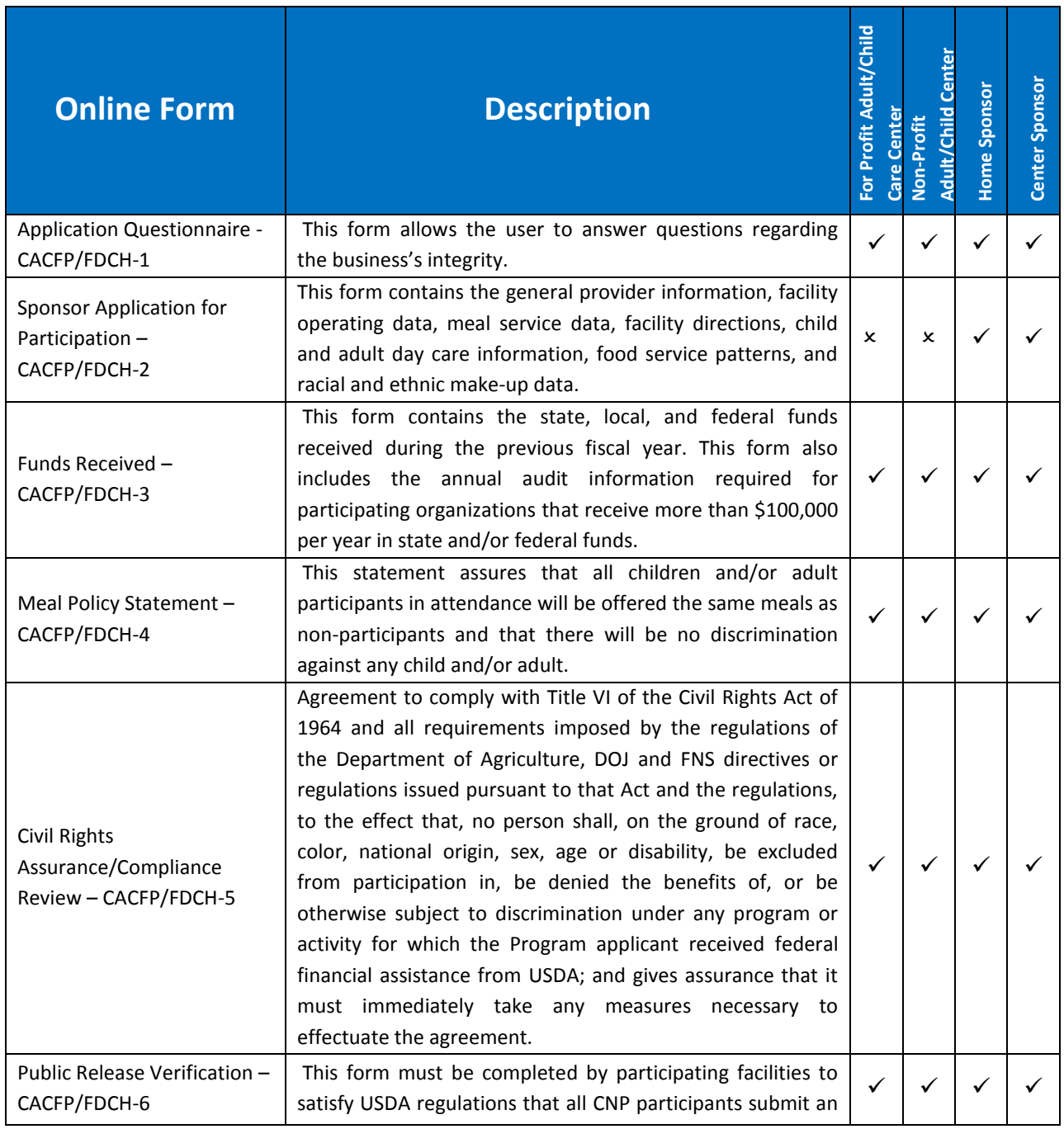

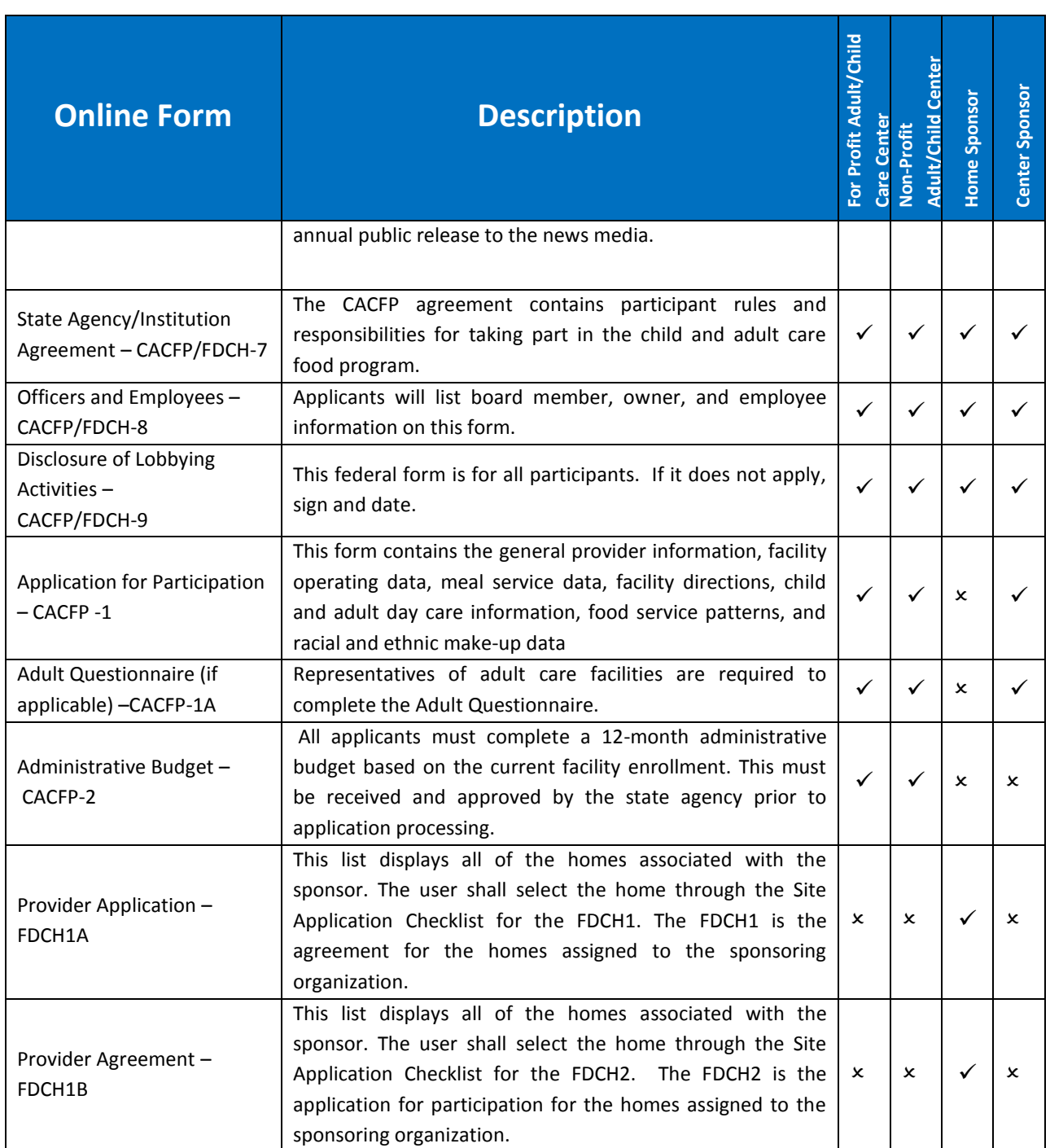

**Figure 6-1, Online Form Grid** 

# **7 PAPER FORMS**

# **7.1 OVERVIEW**

The following table is a list of all the paper documents currently on the checklist for each of the types of institutions.

# **7.2 LIST OF PAPER FORMS:**

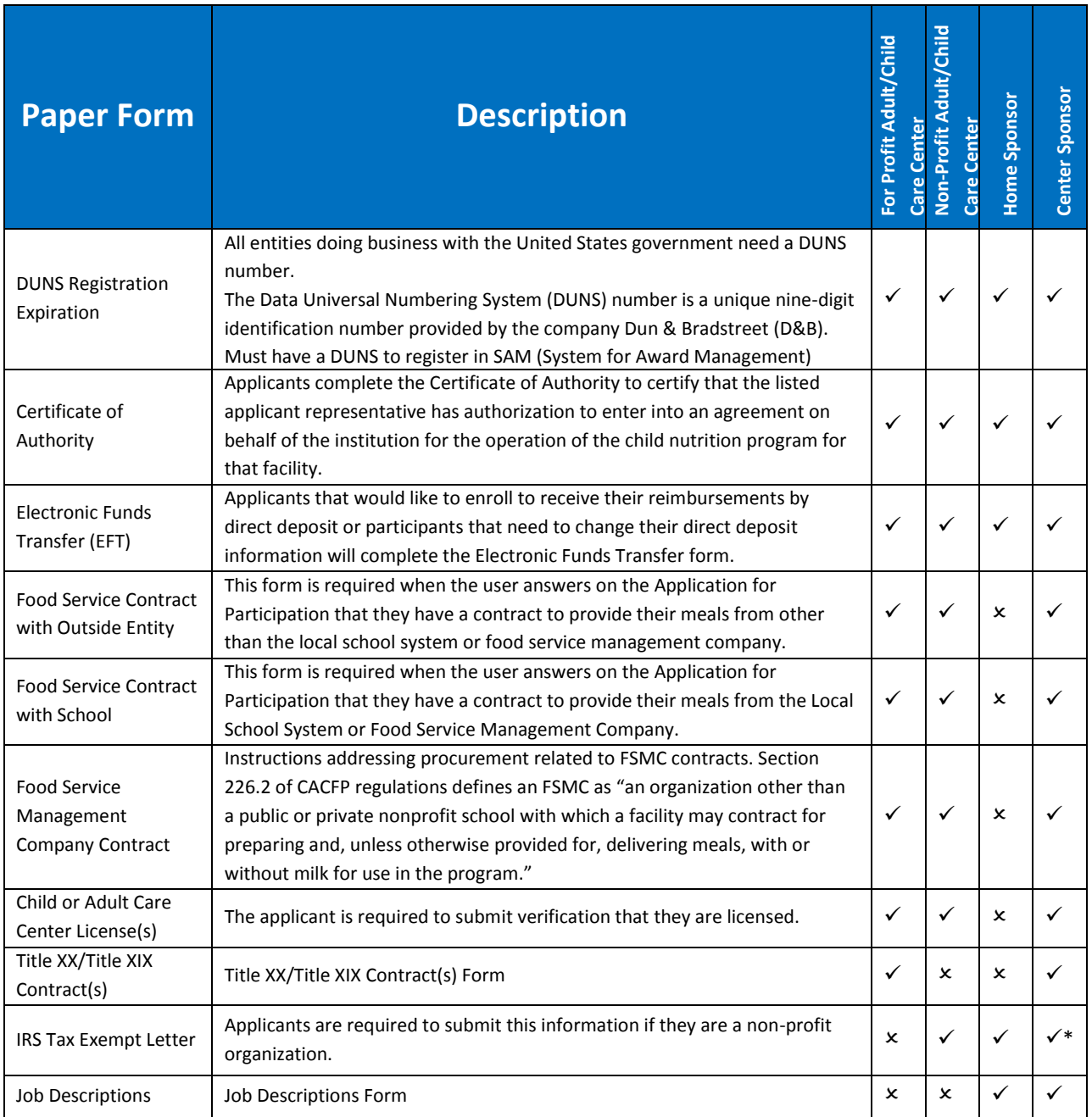

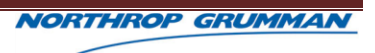

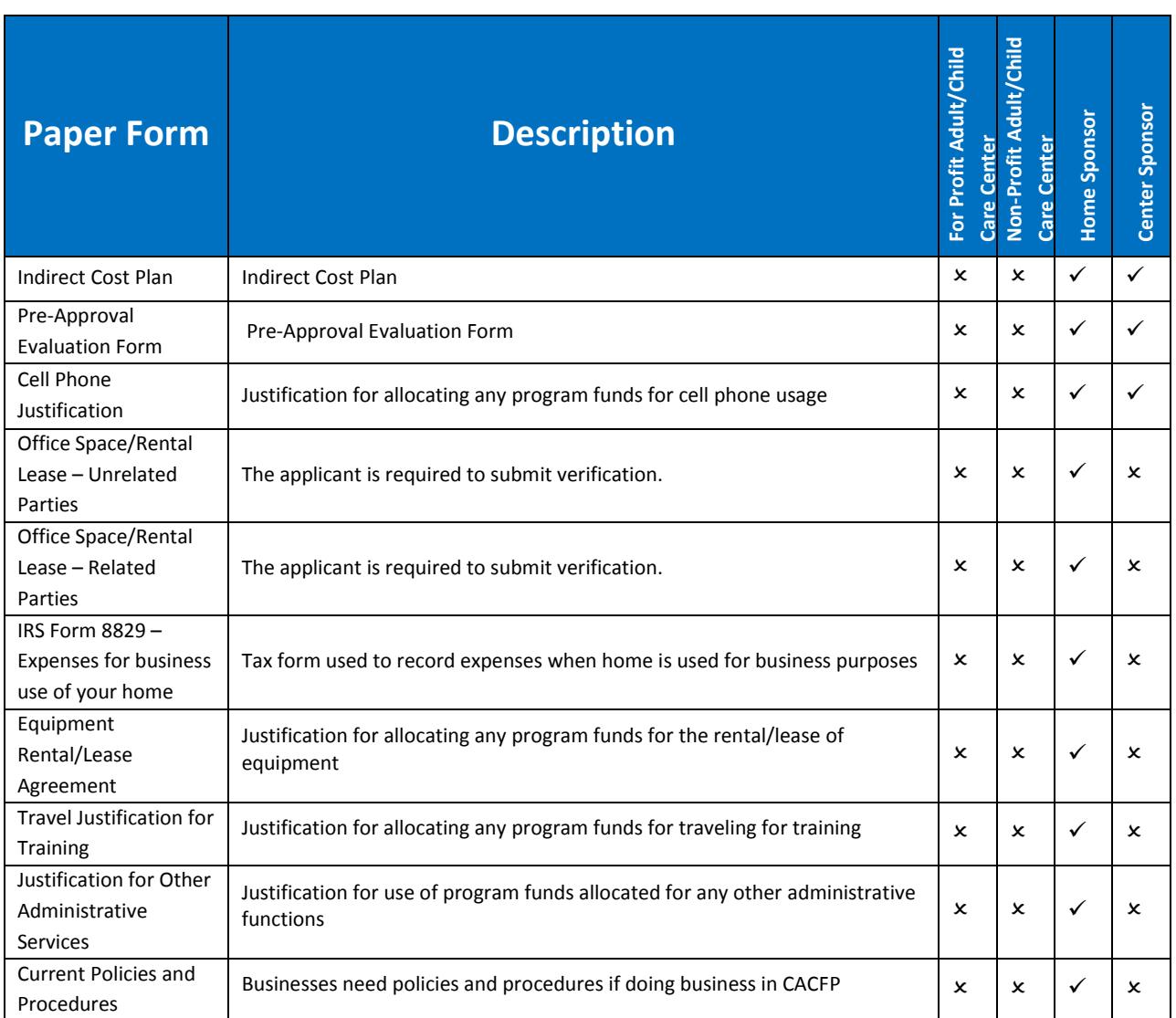

**Figure 7-1, Paper Form Grid**

# **8 SECURITY MAINTENANCE**

# **8.1 OVERVIEW**

Security Maintenance offers the ability to manage CACFP System users and their permission levels.

Users may be added to the system and granted the appropriate access level, based on their user role. Once users are added to the system their user profile may be edited and/or deleted.

# **8.2 SECURITY AND ACCESS LEVELS**

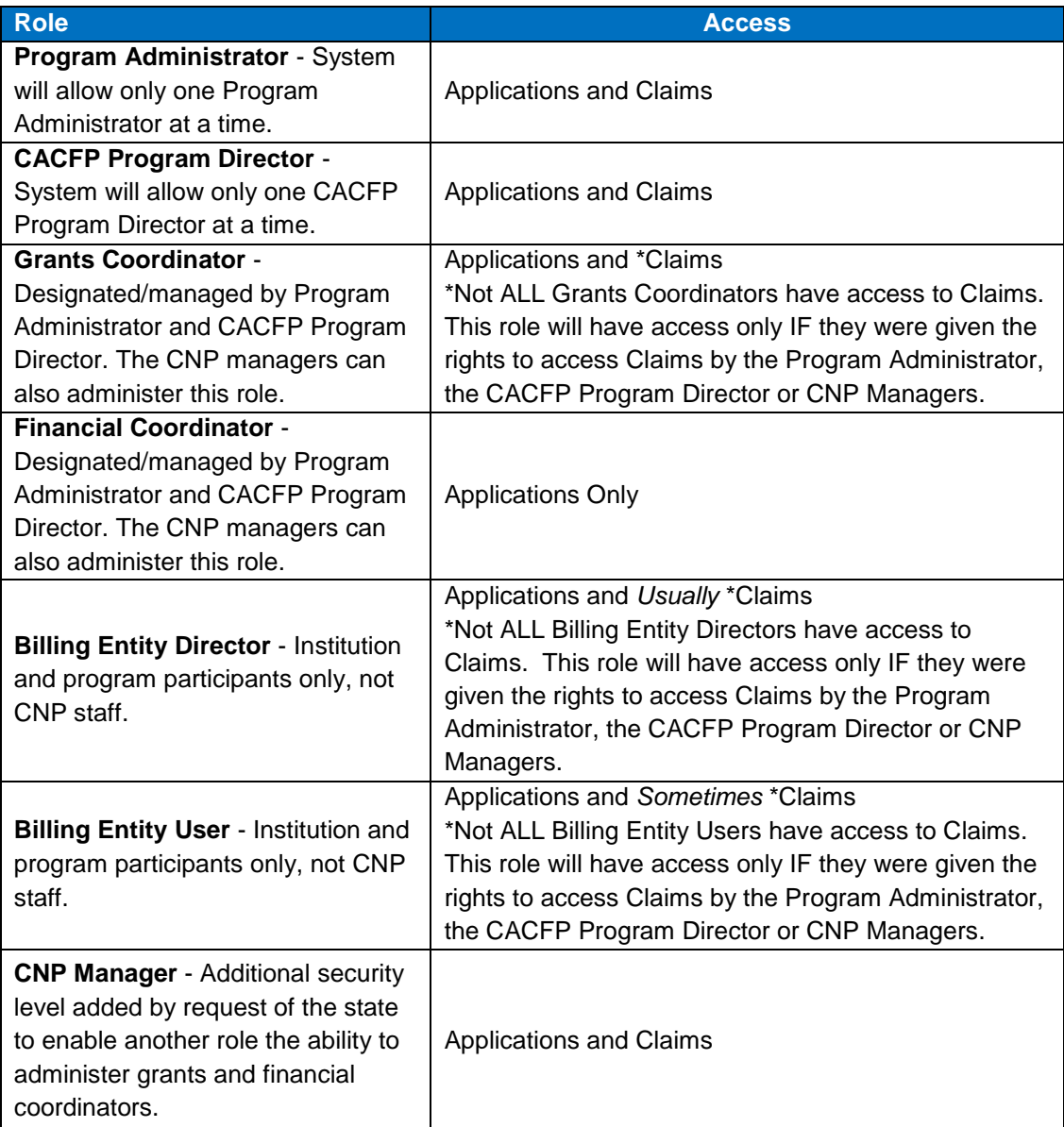

## **Figure 8-1, Roles, Security Levels and Accessibility**

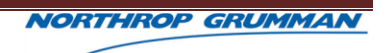

# **8.3 USER MANAGEMENT**

## **8.3.1 ADDING NEW USER**

As the program and organizations grow, new users must gain access to the system. The (Program) Administrator is able to add new users to the CACFP system.

- 1. Click the "Security Maintenance" hyperlink, from the left navigation.
- 2. Enter all of the new user's information in the Security Maintenance section.
- 3. Click the "Add New" button at bottom of the page. The system will assign a User ID and password.

### **NOTES:**

- The system will initially assign the password as the 'Last 4 of SSN' of the newly entered user.
- On the first system login, the system will prompt the user to change this password to a password selected by the user.

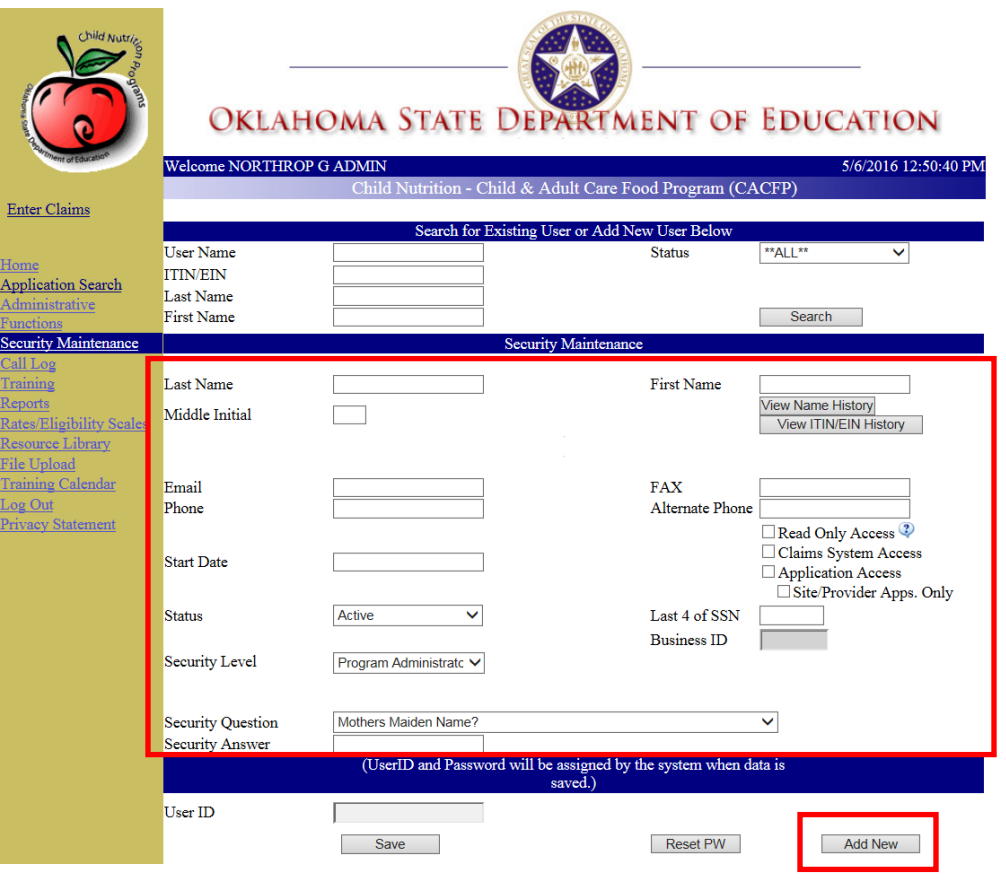

**Figure 8-2, Security Maintenance Screen – Add New User to CACFP System**

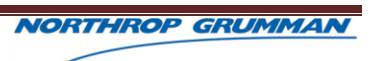

## **8.3.2 USER SEARCH**

CNP Staff Users may search the system to determine if a particular user exists within the CACFP system as well as view the user's information related.

- 1. Click the "Security Maintenance" hyperlink, from the left navigation.
- 2. Enter any known information as search criteria (User Name, ITIN/EIN, Last Name, or First Name) in the "Search for Existing User or Add New User Below" section of the Security Maintenance page.

#### **NOTE:**

- a. To view a list of all users, enter no search criteria.
- 3. Click the "Search" button at bottom of the search fields. The system will display the search results or a message stating the user does not exist in the system.

| Child Nutric                                        | Welcome NORTHROP G ADMIN                       |               |               |            |                |                                                       | Child Nutrition - Child & Adult Care Food Program (CACFP) |                                      | OKLAHOMA STATE DEPARTMENT OF EDUCATION<br>5/10/2016, 2:29:41 PM |  |
|-----------------------------------------------------|------------------------------------------------|---------------|---------------|------------|----------------|-------------------------------------------------------|-----------------------------------------------------------|--------------------------------------|-----------------------------------------------------------------|--|
| <b>Enter Claims</b>                                 |                                                |               |               |            |                |                                                       |                                                           |                                      |                                                                 |  |
| #1                                                  | Search for Existing User or Add New User Below |               |               |            |                |                                                       |                                                           |                                      |                                                                 |  |
| Home                                                | <b>User Name</b><br><b>ITIN/EIN</b>            |               |               |            |                |                                                       | <b>Status</b>                                             | "ALL"                                |                                                                 |  |
| <b>Application Search</b>                           | <b>Last Name</b>                               |               |               |            |                |                                                       |                                                           |                                      |                                                                 |  |
| Administrative<br><b>Functions</b>                  | <b>First Name</b>                              |               |               |            |                |                                                       | #2                                                        | Search                               |                                                                 |  |
| <b>Security Maintenance</b>                         |                                                | <b>Select</b> | <b>Delete</b> | <b>TIN</b> | <b>User ID</b> | <b>Last Name</b>                                      | <b>First Name</b>                                         | <b>Role</b>                          | <b>Status</b>                                                   |  |
| Call Log                                            |                                                | <b>Select</b> | <b>Delete</b> |            |                | 33987111 aabernathy ABERNATHY AMANDA                  |                                                           | <b>Bunne</b><br>Entity               | Active                                                          |  |
| Training<br><b>Reports</b>                          |                                                |               |               |            |                |                                                       |                                                           | <b>Director</b>                      |                                                                 |  |
| <b>Rates/Eligibility Scales</b><br>Resource Library |                                                | Select        | <b>Delete</b> |            |                | 444666777 laabernathy ABERNATHY LINDA                 |                                                           | <b>Billing</b><br>Entity<br>Director | <b>Inactive</b>                                                 |  |
| File Upload<br><b>Training Calendar</b><br>Log Out  |                                                | <b>Select</b> | <b>Delete</b> |            |                |                                                       | 221115555 anacfirst111 ACFIRST111 ACLAST111 Entity        | <b>Billing</b><br><b>Director</b>    | Inactive                                                        |  |
| <b>Privacy Statement</b>                            |                                                | <b>Select</b> | <b>Delete</b> |            |                |                                                       | 22110101 anaclast101 ACLAST101 ACFIRST101 Entity          | <b>Billing</b><br>Director           | Active                                                          |  |
|                                                     |                                                | <b>Select</b> | <b>Delete</b> |            |                |                                                       | 22110102 anaclast102 ACLAST102 ACFIRST102 Entity          | <b>Billing</b><br><b>Director</b>    | Active                                                          |  |
|                                                     |                                                |               | 12345678910   |            |                |                                                       |                                                           |                                      |                                                                 |  |
|                                                     |                                                |               |               |            |                | No Deleted Users Found<br><b>Security Maintenance</b> |                                                           |                                      |                                                                 |  |
|                                                     |                                                |               |               |            |                |                                                       |                                                           |                                      |                                                                 |  |

**Figure 8-3, Security Maintenance Screen – Existing User Search** 

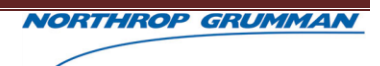

## **8.3.3 EDITING EXISTING USER**

Program Administrators may edit existing user's information on the Security Maintenance page. If the user already exists in the system, the User's Name, Role, Status and TIN will display in the search results.

- 1. Click the "Security Maintenance" hyperlink, from the left navigation.
- 2. Enter the User Name, ITIN/EIN, Last Name, or First Name as search criteria in the "Search for Existing User or Add New User Below" section of the Security Maintenance page.
	- a. To view a list of all users, enter no search criteria.
- 3. Click the "Search" button at bottom of the search fields. The system will display the search results or a message stating the user doesn't exist in the system.

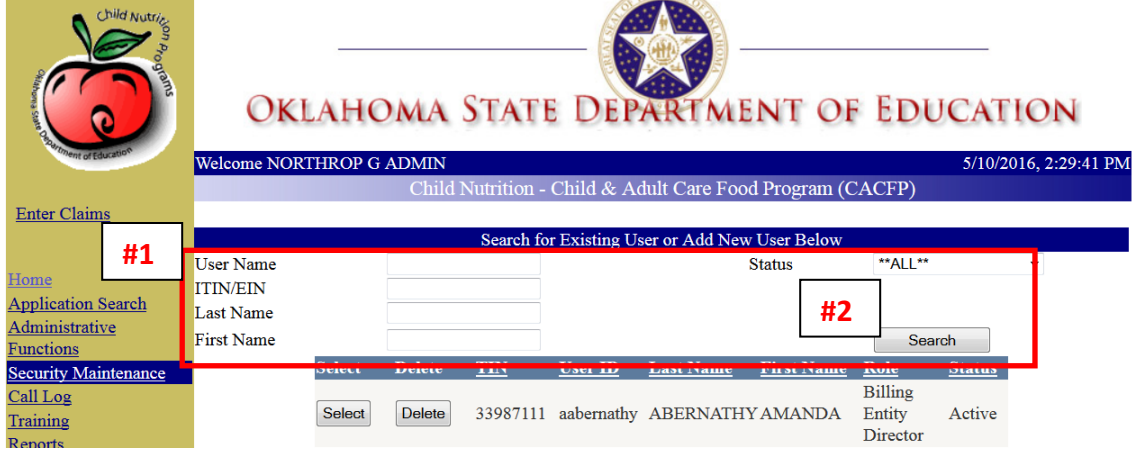

- 4. Click the "Select" button associated with the desired user, from the search results.
- 5. The chosen name will be shaded and all fields in the Security Maintenance section will populate.

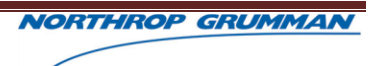

6. Edit the user information as needed.

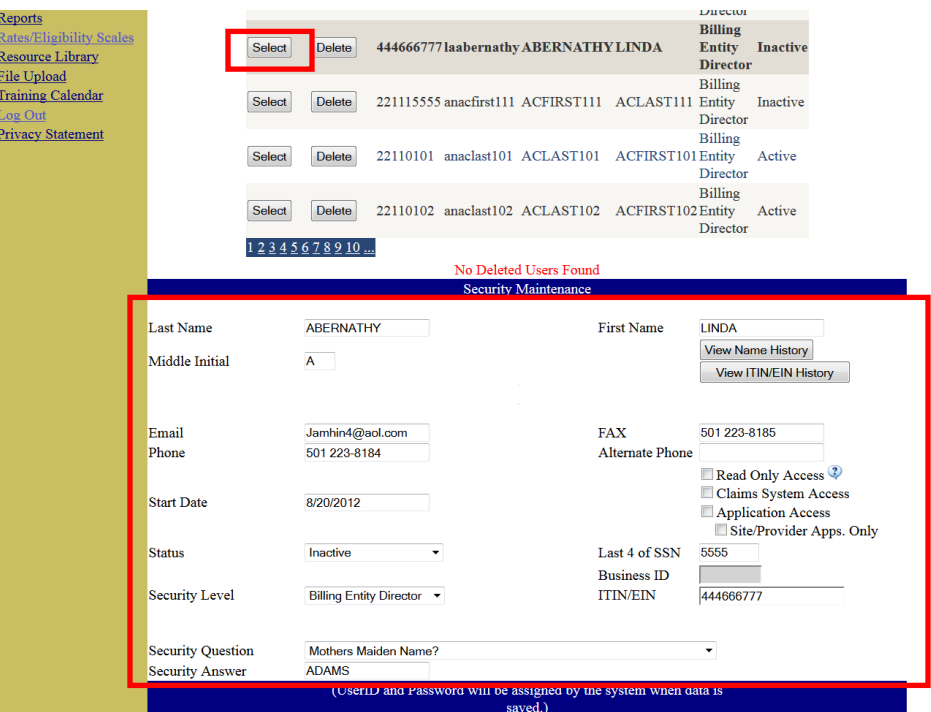

**Figure 8-4, Security Maintenance Screen – Editing Existing User Information**

## **8.3.4 DELETING USERS**

Program Administrators can also delete a user with access to the CACFP System.

- 1. Click the "Security Maintenance" hyperlink, from the left navigation.
- 2. Enter the User Name, ITIN/EIN, Last Name, or First Name as search criteria in the "Search for Existing User or Add New User Below" section of the Security Maintenance page.
	- a. To view a list of all users, search with no criteria entered.
- 3. Click the "Search" button at bottom of the search fields. The system will display the search results or a message stating the user doesn't exist in the system.

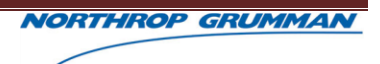

4. Click the "Delete" button associated with the desired user, from the search results.

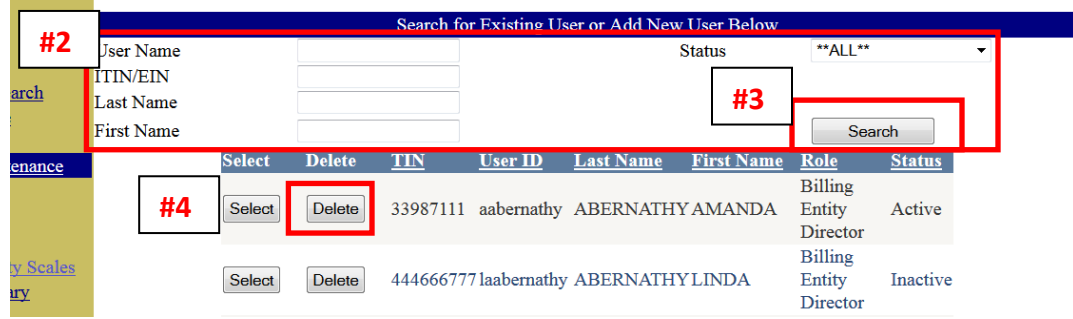

**Figure 8-5, Security Maintenance Screen - Delete CACFP System User**

5. Verify the selected user should be deleted, by selecting "Yes" or "No" in the message window.

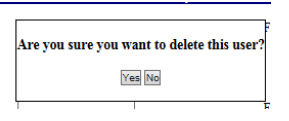

a. If "Yes", the system will display a "User Deleted" confirmation message. Click the "OK" button on the message window. The deleted user will appear in the "Deleted Users" section.

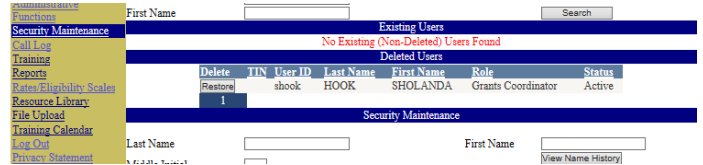

b. If "No", the system will remove the message and return to the Security Maintenance screen displaying the previous search results.

### **8.3.5 RESTORING USERS**

Program Administrators may restore deleted users.

- 1. Click the "Security Maintenance" hyperlink, from the left navigation.
- 2. Enter the User Name, ITIN/EIN, Last Name, or First Name as search criteria in the "Search for Existing User or Add New User Below" section of the Security Maintenance page
	- a. To view a list of all users, search with no criteria entered.

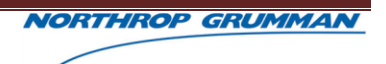

3. Click the "Search" button at beneath of the search fields. The system will display the search results or a message stating the user doesn't exist in the system.

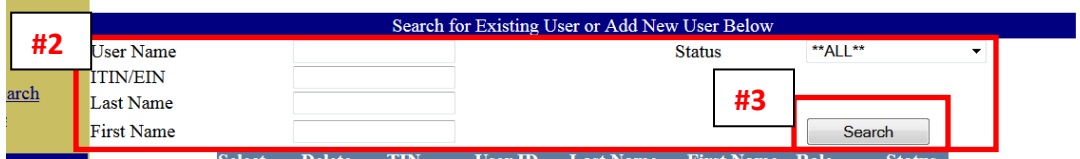

- 4. The desired user should appear in the Deleted Users section.
- 5. Click the "Restore" button associated with the desired user, from the search results.

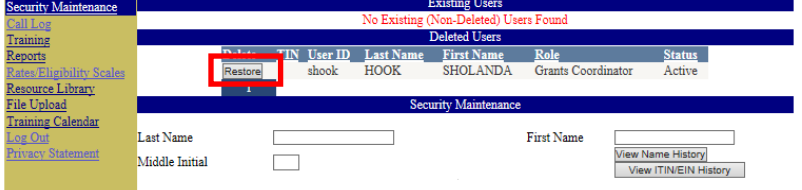

6. Verify you want to Restore the selected user, by selecting "Yes" or "No" in the message window.

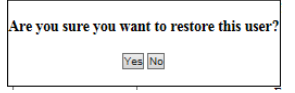

a. If yes, the system will display a "User Restored" confirmation message. Click the "OK" button on the message window. The previously deleted user will appear in the "Existing Users" section.

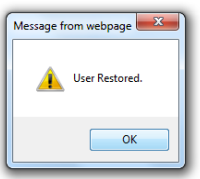

b. If no, the system will remove the message and return to the Security Maintenance screen with the deleted user(s) displaying in the "Deleted Users" section.

# **9 ADMINISTRATIVE FUNCTIONS**

## **9.1 OVERVIEW**

Administrative Functions provide the ability to complete a variety of actions that will impact the CACFP system or organizations massively.

Administrators are able to enter mass messages to impact all organizations or specific organization types.

# **9.2 MESSAGE COMMUNICATIONS**

Administrators enter messages that apply to various CACFP participants.

## **9.2.1 GLOBAL MESSAGE**

The Global Message will display on the Welcome Page for all users with access to the system.

- 1. Click the "Administrative Functions" hyperlink on the left navigation.
- 2. Enter the desired message into the Global Site Message field.

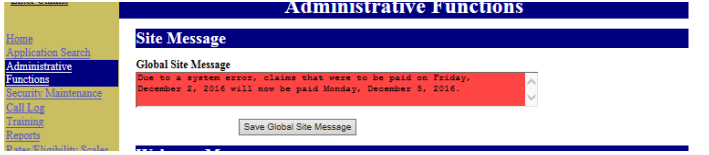

3. Click the "Save Global Site Message" button.<br>Administrative Functions

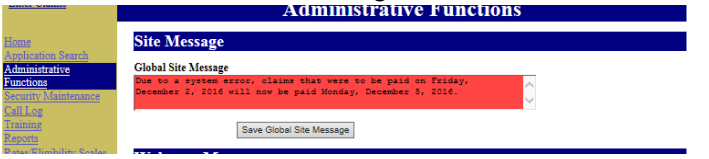

4. Review the text within the red strip at the top of the page, to verify the entered Global Message appears.

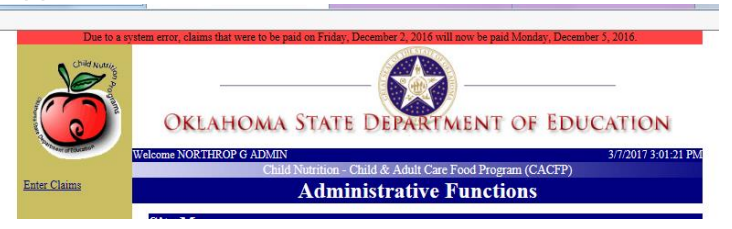

#### **NOTE:**

The Global Message will display to all users at the top of all pages within the CACFP System.

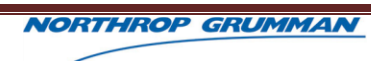

## **9.2.2 STAFF WELCOME MESSAGE**

The Staff Welcome Message will display on the Welcome Page for all users with access to the system.

- 1. Click the "Administrative Functions" hyperlink on the left navigation.
- 2. Enter the desired message into the Staff Welcome Message field.

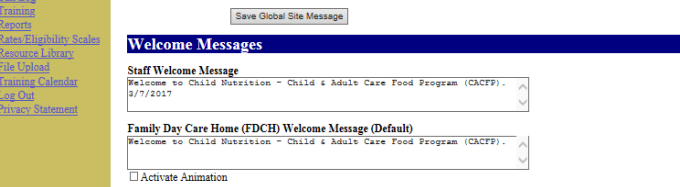

3. Click the "Save Messages" button.

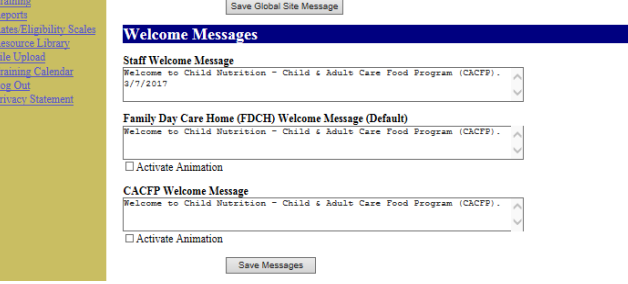

4. Go to the Welcome Page to verify the entered Staff Welcome Message appears.

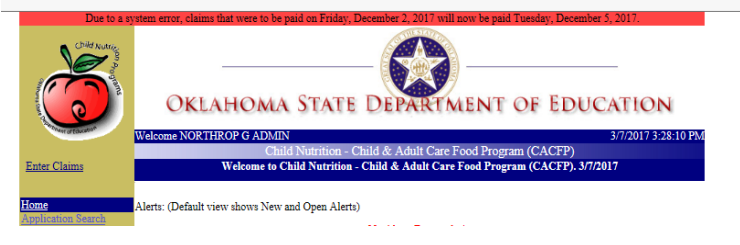

## **9.2.3 FAMILY DAY CARE HOME (FDCH) WELCOME MESSAGE**

The Family Day Care Home (FDCH) Welcome Message will display on the Welcome Page only for Family Day Care Home participants with access to the system.

1. Click the "Administrative Functions" hyperlink on the left navigation.

2. Enter the desired message into the Family Day Care Home (FDCH) Welcome Message field.

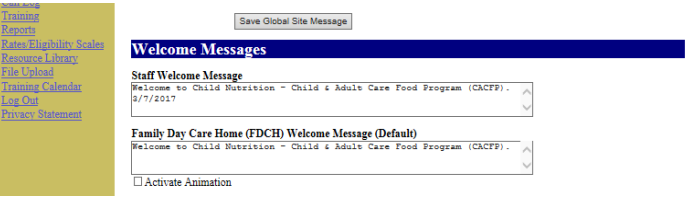

- 3. Place a checkmark in the "Activate Animation" checkbox, if applicable. The Activate Animation feature will allow the entered FDCH message to scroll across the Welcome Page,
- 4. Click the "Save Messages" button.

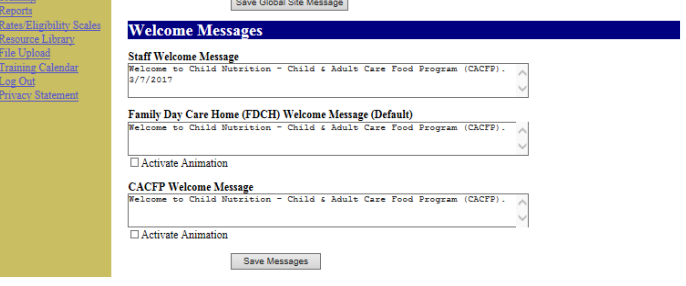

5. Go to the Welcome Page, as a Family Day Care Home participant, to verify the entered Family Day Care Home Welcome Message appears.

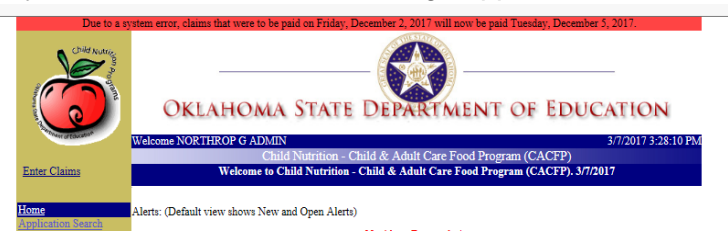

### **9.2.4 CACFP WELCOME MESSAGE**

The CACFP Welcome Message will display on the Welcome Page for all CACFP participants with access to the system.

- 1. Click the "Administrative Functions" hyperlink on the left navigation.
- 2. Enter the desired message into the CACFP Welcome Message field.

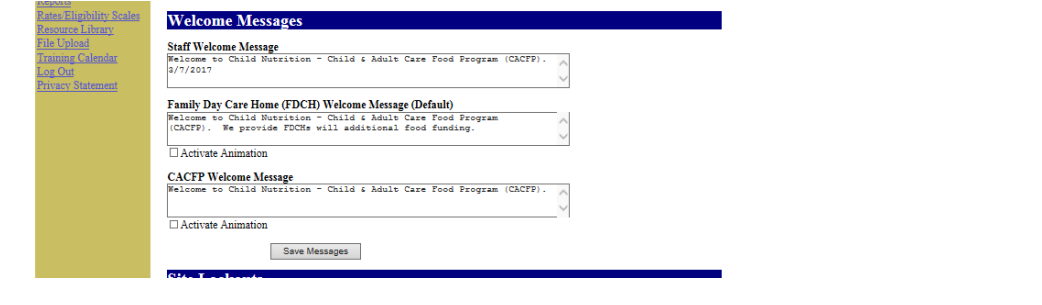

- 3. Place a checkmark in the "Activate Animation" checkbox, if applicable. The Activate Animation feature will allow the entered CACFP message to scroll across the Welcome Page.
- 4. Click the "Save Messages" button.

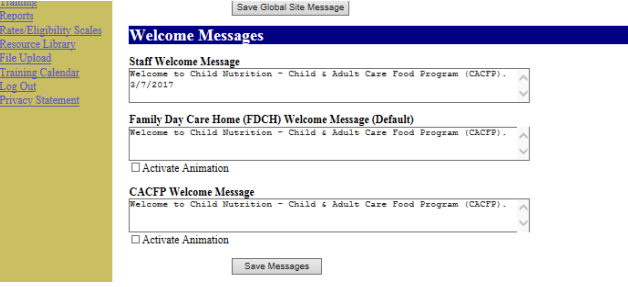

5. Go to the Welcome Page, as a Family Day Care Home participant, to verify the entered Family Day Care Home Welcome Message appears.

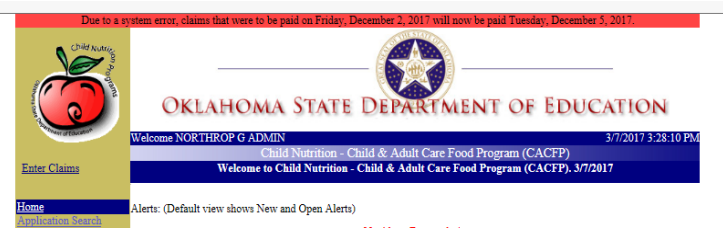

# **9.3 SITE LOCKOUTS**

The Site Lockout feature will prevent all institutions from logging into the CACFP system. This feature is usually applied when updates are being made to production server.

A brief test should be performed on any updates made. Make sure to uncheck when updates are done so users can then access system.

- 1. Click the "Administrative Functions" hyperlink on the left navigation.
- 2. Click the "Lock Out All Providers" checkbox to insert a checkmark.
- 3. Click the "Save Lock Out" button.

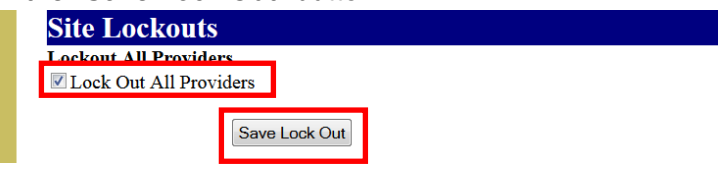

Figure 9-1, Site Lockouts on Administrative Functions Page

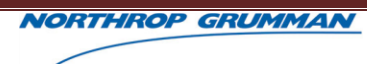

# **9.4 APPLICATION START/END DATES**

Start and End dates feature is used to prevent people from updating applications outside of a certain time frame. Only CACFP Start and End dates are used on this website, i.e. the NSLP and SFSP start and end dates are not applicable.

Start Dates are used to prevent users from starting new FY applications prior to the specified date.

End dates have not been changed to date but start dates can be used.

- 1. Click the "Administrative Functions" hyperlink on the left navigation.
- 2. Enter the new CACFP Start and End Dates.

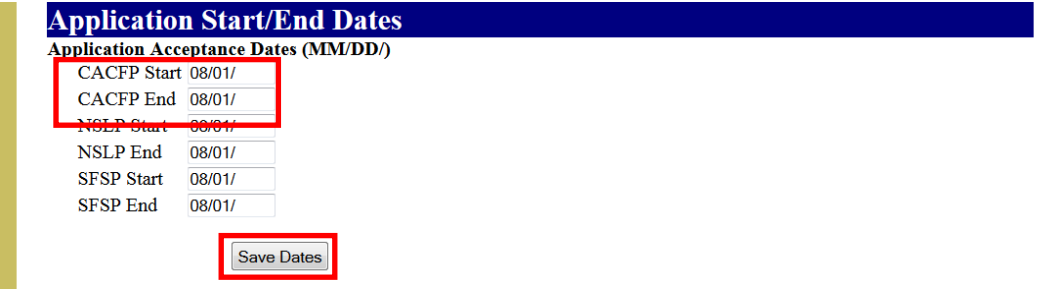

**Figure 9-3, Application Start/End Dates on Administrative Functions Page** 

3. Click Save Dates.

# **9.5 MASS COMMUNICATIONS**

The Mass Communications function limits how many recipients receive a mass email at one time through the mail server.

This may need to be made compatible with servers that do not allow mass emails with recipients over a certain amount.

- 1. Click the "Administrative Functions" hyperlink on the left navigation.
- 2. Enter Batch Size.

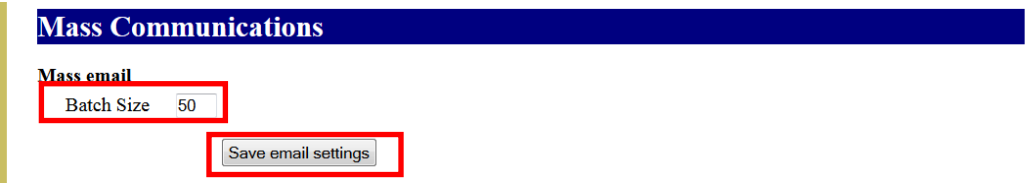

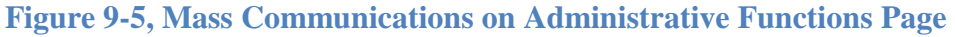

3. Click Save email settings.

# **9.6 BUDGET VALIDATION**

This function is not used in Oklahoma.

# **9.7 LICENSE TRIBES**

Determines which tribes are listed in the tribe drop-down in applications website when entering a tribe license type.

## **9.7.1 ADD LICENSE TRIBE**

To add a tribe navigate to the Administrative Functions page using the link in the left hand menu just add name of tribe in box and click "Add License Tribe."

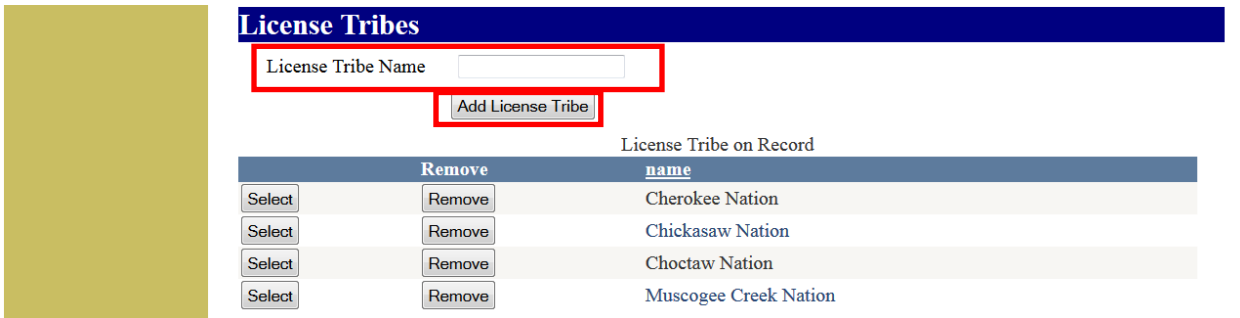

## **Figure 9-7, Add a tribe on the Administrative Functions page**

## **9.7.2 REMOVE LICENSE TRIBE**

A tribe can be viewed or removed by clicking "Select" or "Remove."

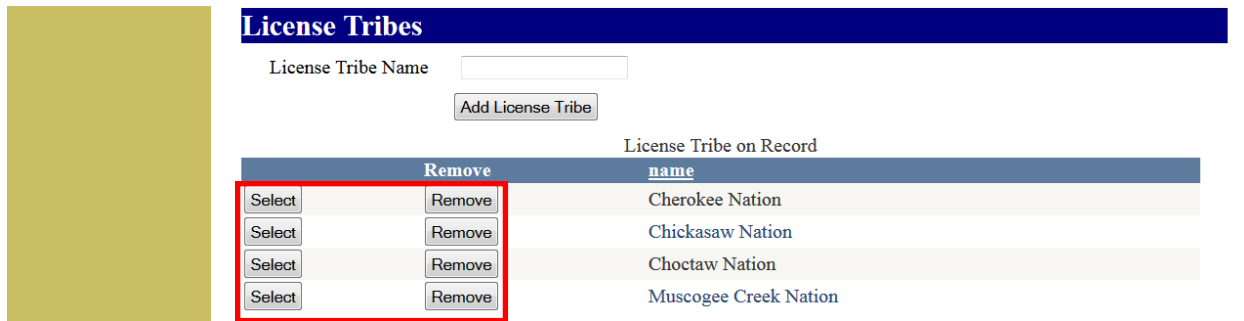

**Figure 9-8, Vies or remove a tribe on the Administrative Functions page**

# **10 REPORTING**

## **10.1OVERVIEW**

## **10.2REPORTS**

The CACFP system tracks various activities and tasks completed. Most of that information is collected and conveyed through system reports.

The CACFP System consists of 22 reports, accessible by all users with appropriate security who have access to the system.

Reports can be used to determine updates and collect statistical data.

# **10.3REPORT TYPES**

Some reports are accessible to Oklahoma Staff only, while some are accessible to CACFP participants.

## **10.3.1 APPROVAL NOTICES REPORT**

Approval Notices are written notifications sent to providers after their application has been approved.

The Approval Notices Report provides a copy of approval notices for participating organizations during a specified time period.

- 1. Click the "Reports" hyperlink in the left navigation.
- 2. Click the "Approval Notices" hyperlink on the Reports Listing page.

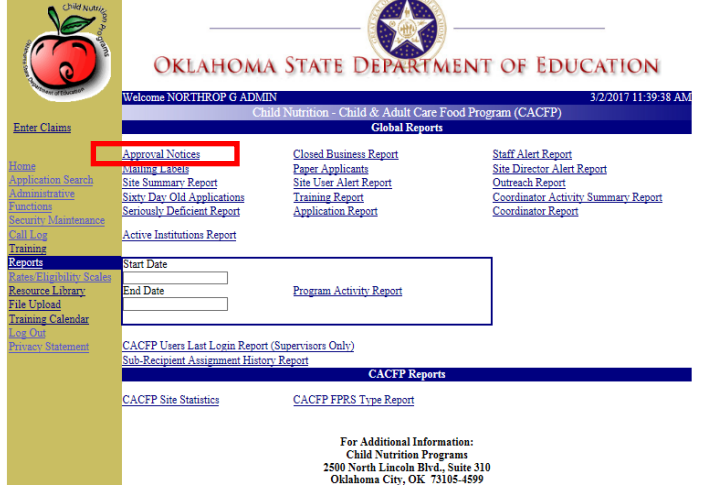

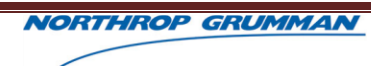

3. Enter the applicable search criteria, in which the Start and End Dates are required.

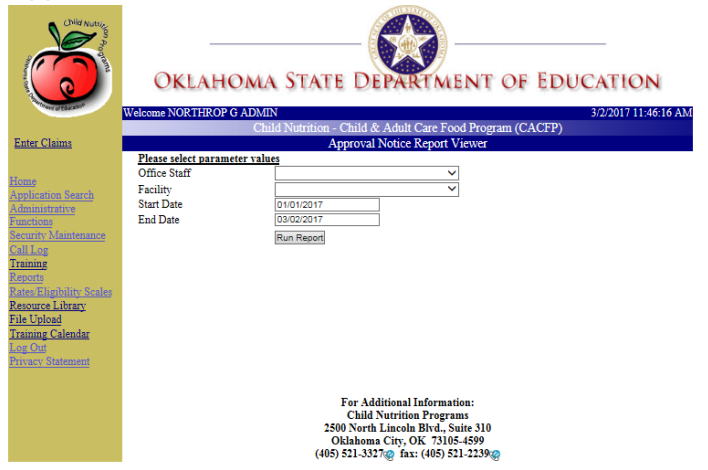

- 4. Click the "Run Report" button.
- 5. Click the "Export" button to export the Approval Notices for printing and/or further data manipulation.

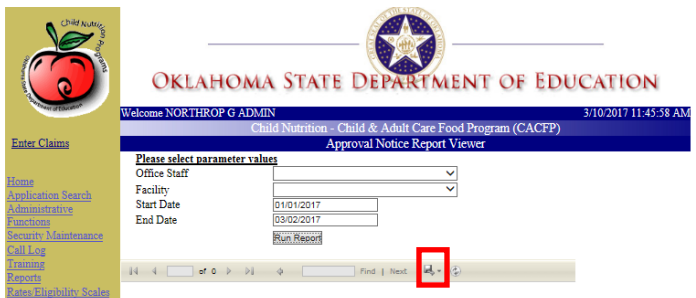

### **10.3.2 MAILING LABELS REPORT**

The Mailing Labels Report will provide a list of organization names and addresses for label printing, based on the entered search criteria.

If no search criteria are entered the report will offer a full list including all organizations within the system.

1. Click the "Reports" hyperlink in the left navigation.

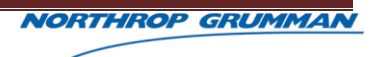

2. Click the "Mailing Labels" hyperlink on the Reports Listing page.

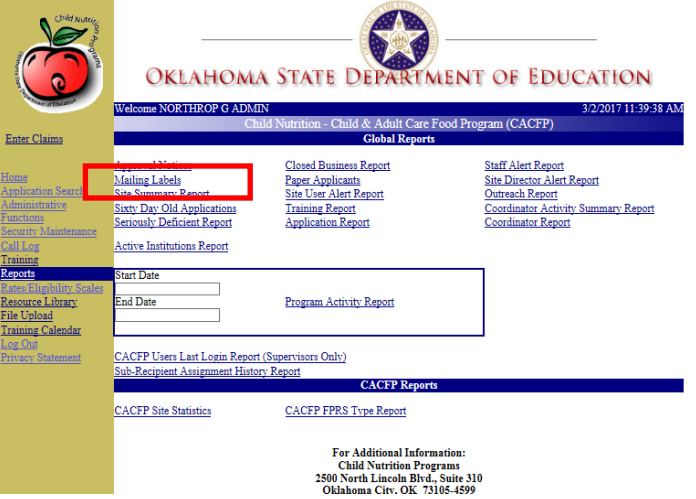

- 3. Enter the applicable search criteria. Be mindful, no entered search criteria will default each search field to ALL.
- 4. Click the "Run Report" button.

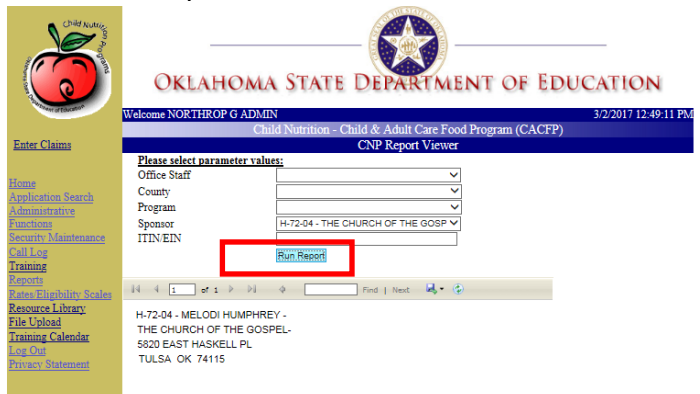

5. Click the "Export" button to export the address labels for printing and/or further data manipulation.

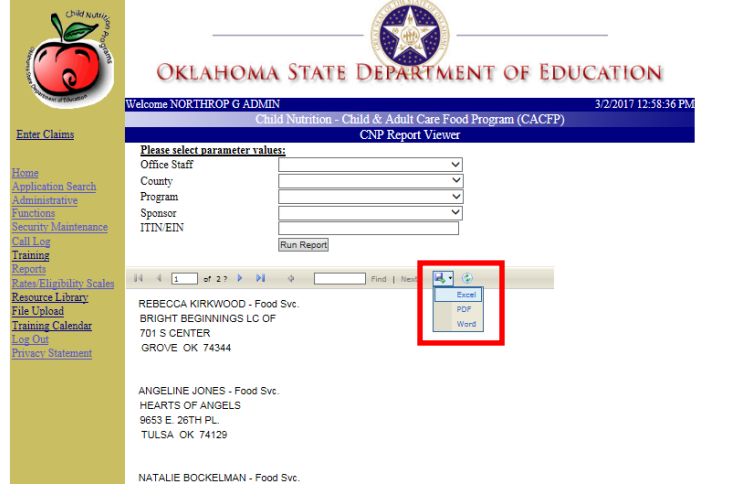

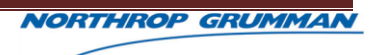

## **10.3.3 SITE SUMMARY REPORT**

The Site Summary Report,

- 1. Click the "Reports" hyperlink in the left navigation.
- 2. Click the "Site Summary Report" hyperlink on the Reports Listing page.

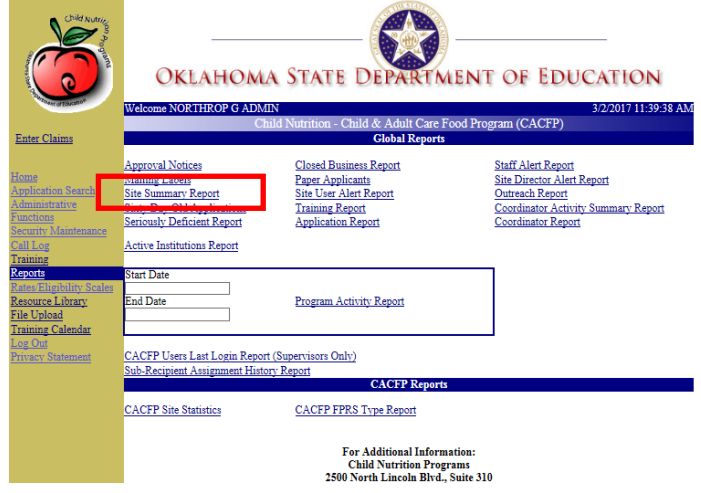

- 3. Enter the applicable search criteria, in which the "Program" search criteria defaults to CACFP.
- 4. Click the "Run Report" button.

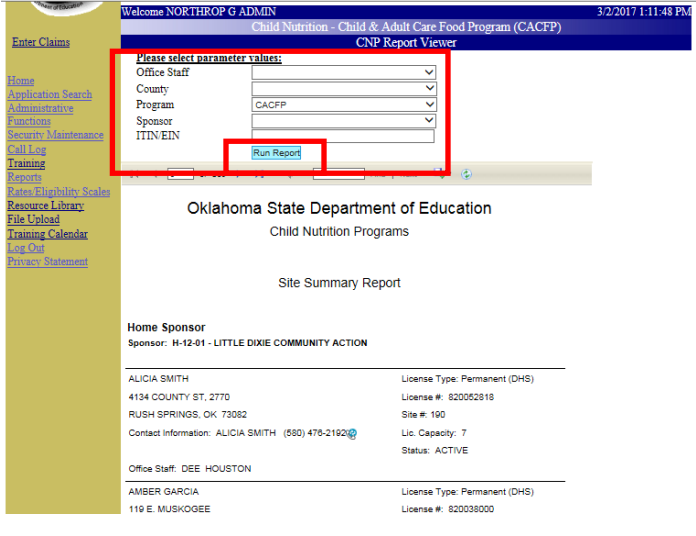
5. Click the "Export" button to export the report details for printing and/or further data manipulation.

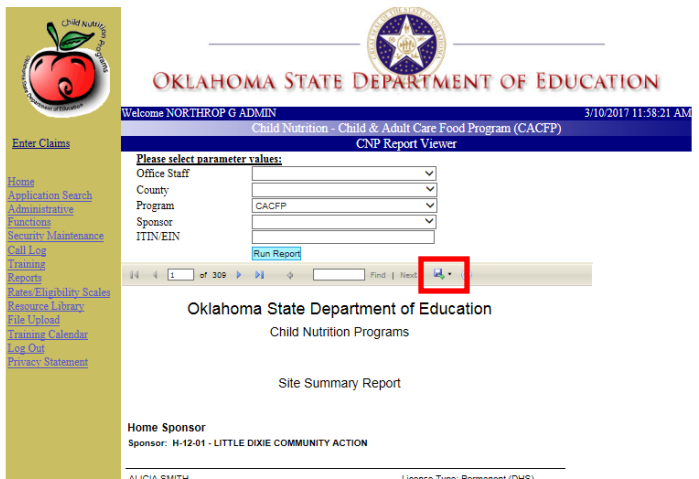

#### **10.3.4 SIXTY DAY OLD APPLICATIONS REPORT**

The Sixty Day Old Application Report provides list of organizations that have initiated their application 60 days ago, but has not submitted for review.

- 1. Click the "Reports" hyperlink in the left navigation.
- 2. Click the "Sixty Day Old Application Report" hyperlink on the Reports Listing page.

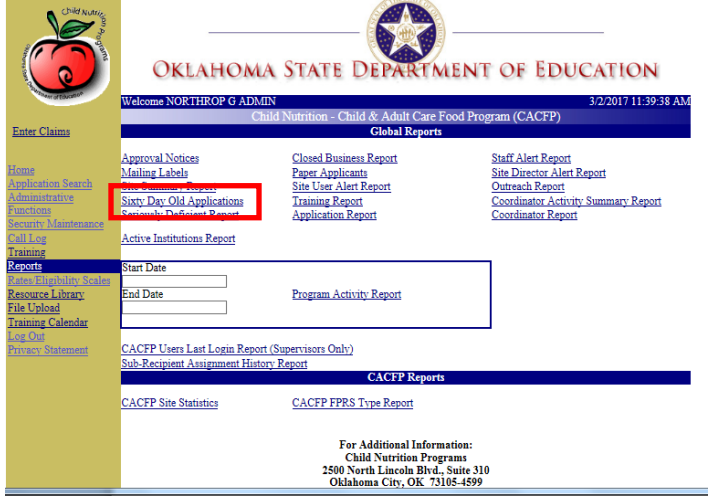

3. Change the "Program" search criteria from the defaulted selection, if applicable.

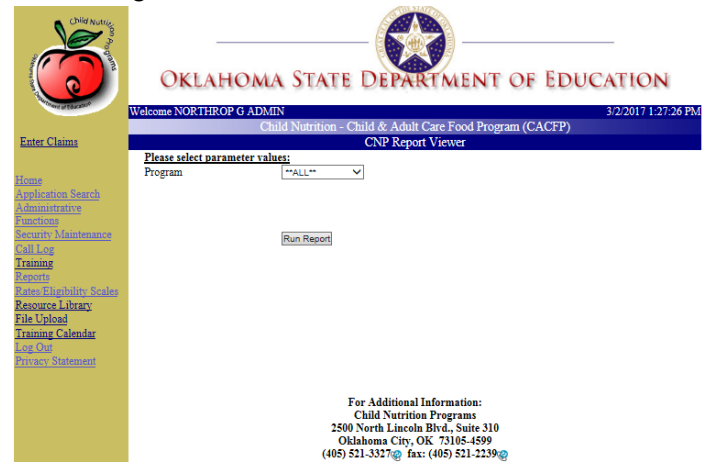

- 4. Click the "Run Report" button.
- 5. Click the "Export" button to export the report details for printing and/or further data manipulation.

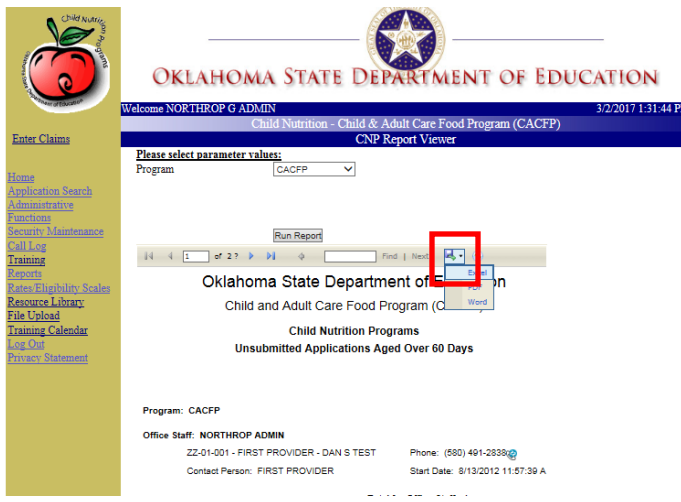

#### **10.3.5 SERIOUSLY DEFICIENT REPORT**

The Seriously Deficient Report provides a list of organizations that were declared as Seriously Deficient and will require further inspections to determine the next step.

1. Click the "Reports" hyperlink in the left navigation.

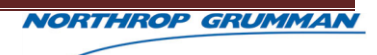

2. Click the "Seriously Deficient Report" hyperlink on the Reports Listing page.

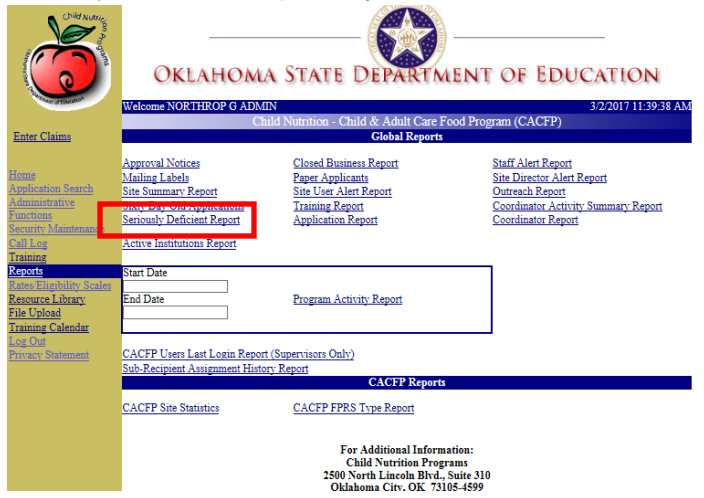

- 3. Enter the applicable search criteria, in which no entered search criteria will default each search field to ALL.
- 4. Click the "Run Report" button.

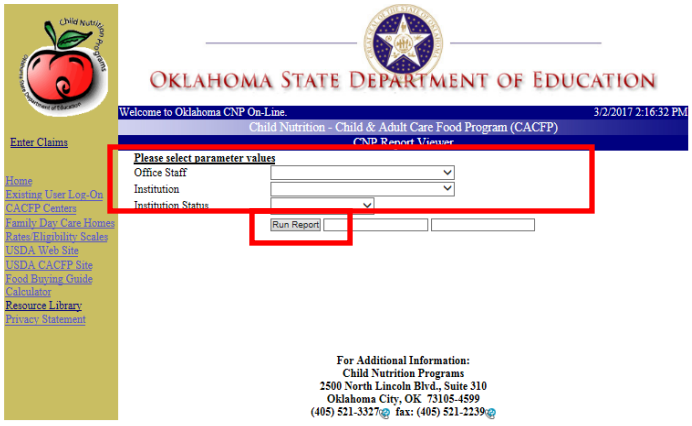

5. Click the "Export" button to export the report details for printing and/or further data manipulation.

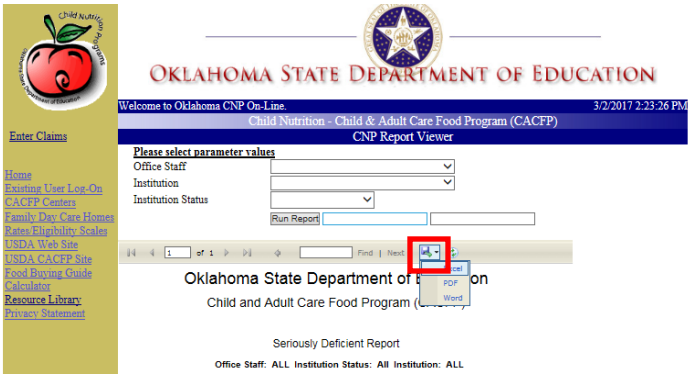

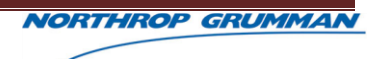

#### **10.3.6 ACTIVE INSTITUTIONS REPORT**

The Active Institutions Report provides a list of organizations are active within the CACFP Program. This report also allows the user to view varying details regarding claims.

- 1. Click the "Reports" hyperlink in the left navigation.
- 2. Click the "Active Institutions Report" hyperlink on the Reports Listing page.

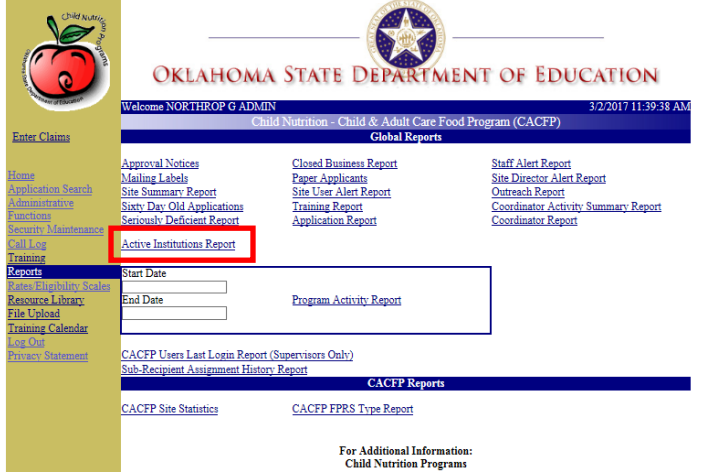

- 3. Select the applicable search criteria.
- 4. Click the "Run Report" button.

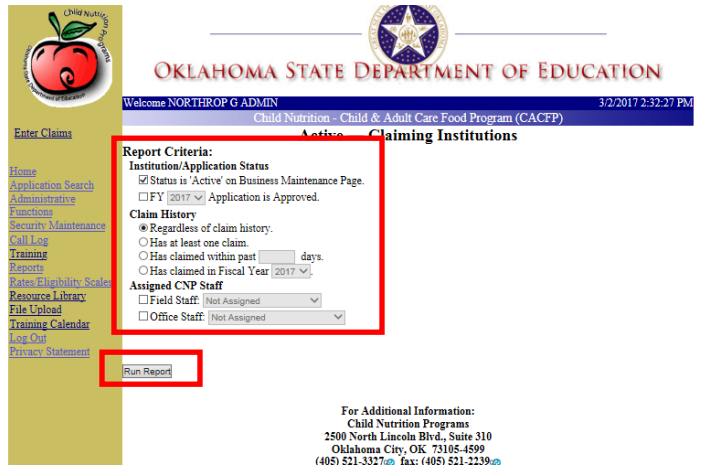

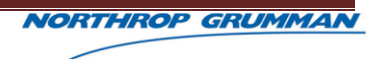

5. Click the "Open" or "Save" button to access the report details for printing and/or further data manipulation.

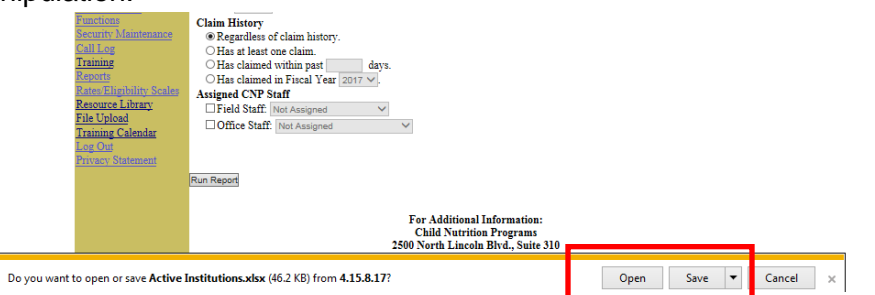

## **NOTE:** The Active Institutions Report opens in Excel.

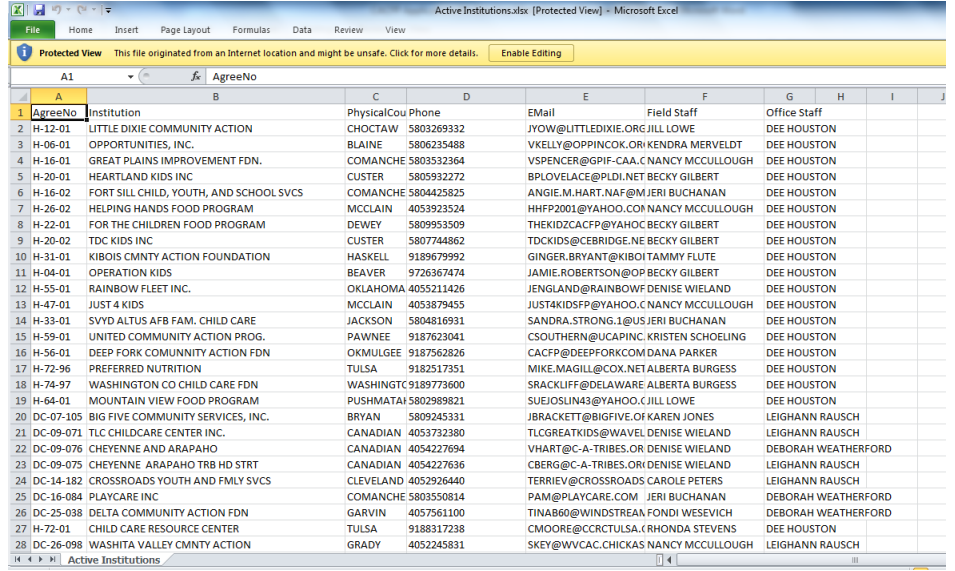

### **10.3.7 CLOSED BUSINESS REPORT**

The Closed Business Report provides a list of organizations that are closed and no longer activity participating in CACFP.

1. Click the "Reports" hyperlink in the left navigation.

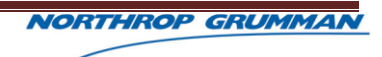

2. Click the "Closed Business Report" hyperlink on the Reports Listing page.

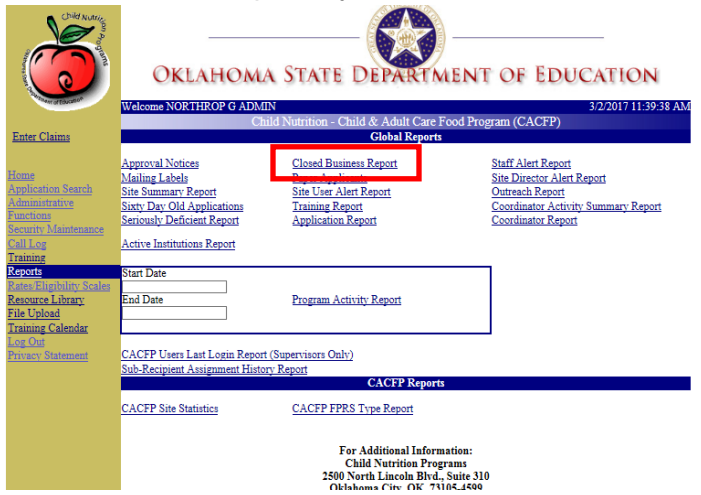

- 3. Enter the search criteria Start and End Dates, which are required.
- 4. Click the "Run Report" button.

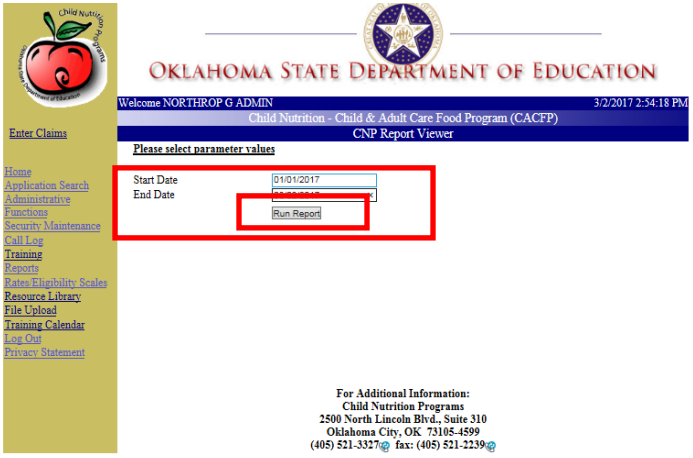

5. Click the "Export" button to export the report details for printing and/or further data manipulation.

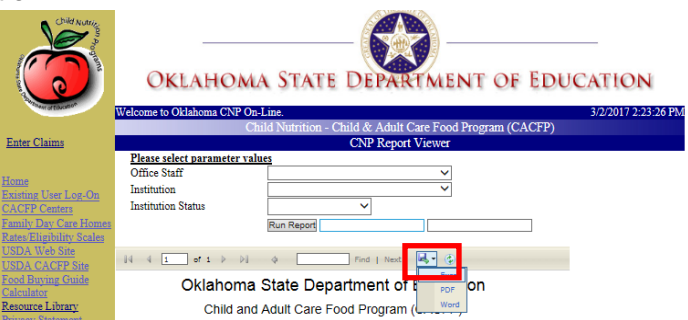

# **10.3.8 PAPER APPLICANTS REPORT**

The Paper Applicants Report provides a list of organizations that are submitting paper applications, and not entering data via online.

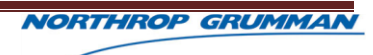

- 1. Click the "Reports" hyperlink in the left navigation.
- 2. Click the "Paper Applicants Report" hyperlink on the Reports Listing page.

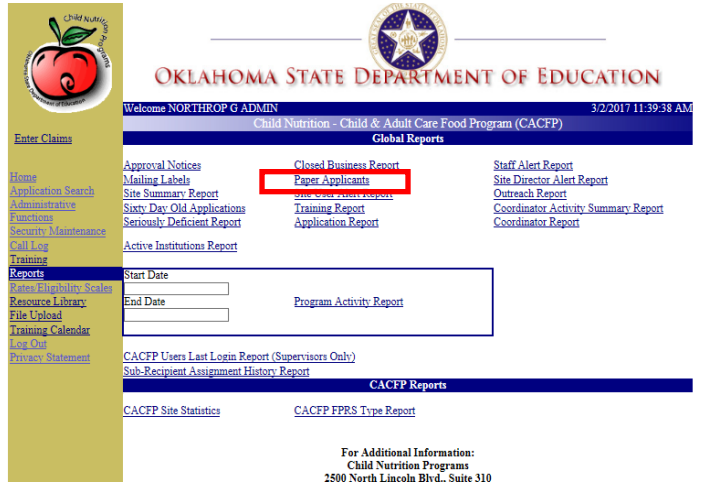

3. Click the "Run Report" button.

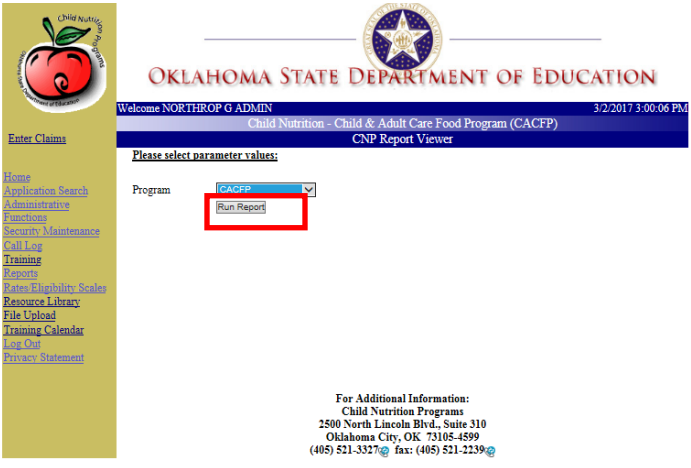

4. Click the "Export" button to export the report details for printing and/or further data manipulation.

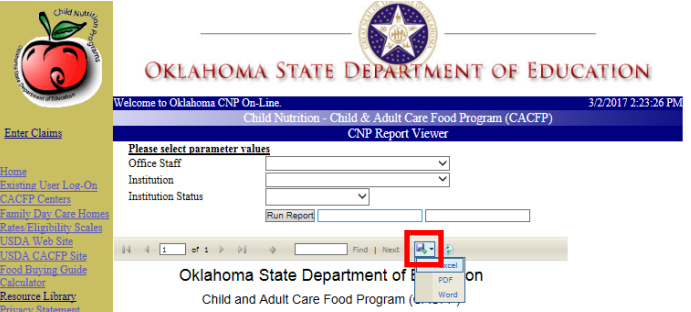

#### **10.3.9 SITE USER ALERT REPORT**

The Site User Alert Report provides a list of the alerts sent to a particular user or organization as well as the alert details and status.

- 1. Click the "Reports" hyperlink in the left navigation.
- 2. Click the "Site User Alert Report" hyperlink on the Reports Listing page.

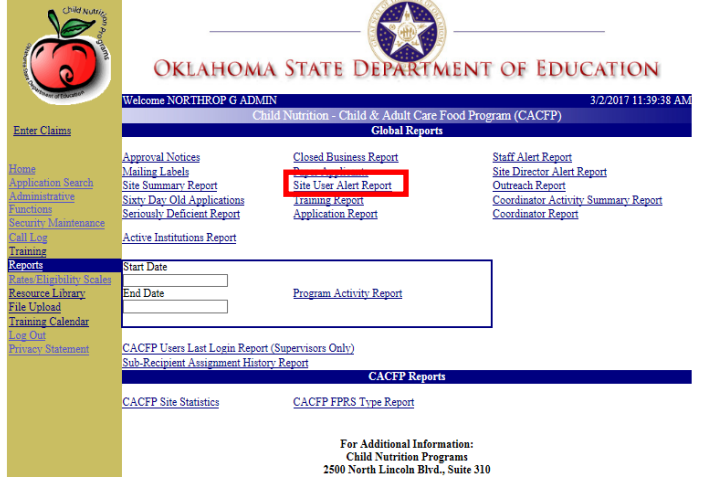

- 3. Enter the applicable search criteria, in which the Start and End Dates are required.
- 4. Click the "Run Report" button.

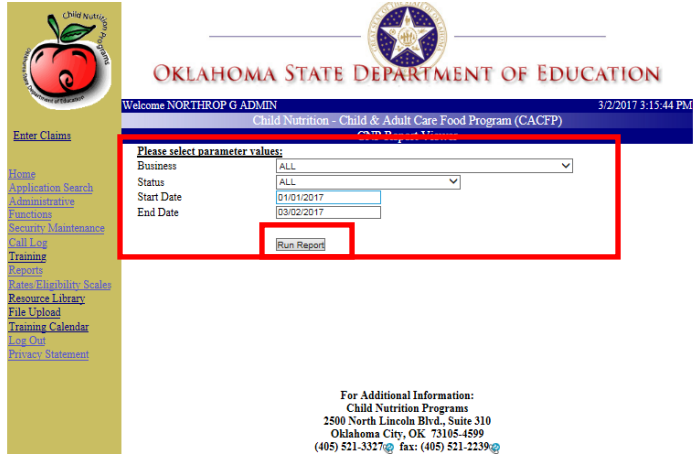

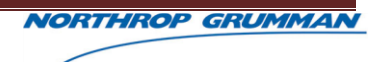

5. Click the "Export" button to export the report details for printing and/or further data manipulation.

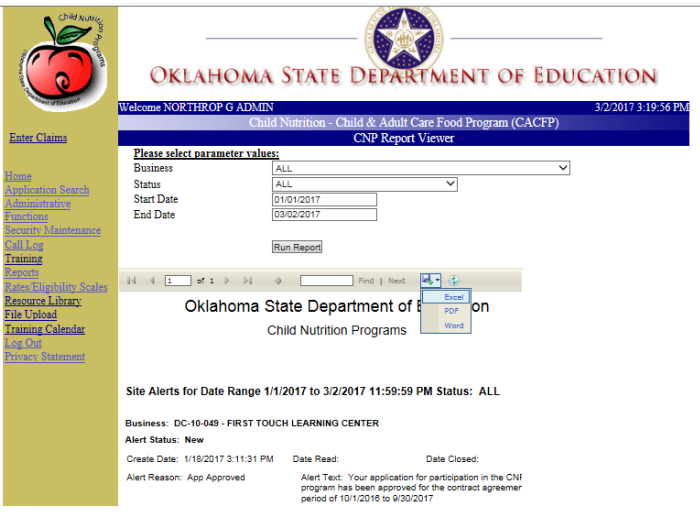

# **10.3.10 TRAINING REPORT**

The Training Report provides a list of training that is available.

- 1. Click the "Reports" hyperlink in the left navigation.
- 2. Click the "Training Report" hyperlink on the Reports Listing page.

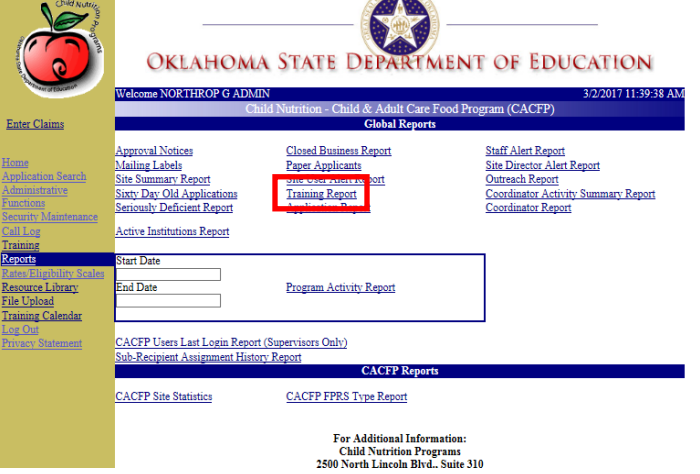

3. Enter the applicable search criteria, in which the Start and End Dates are required.

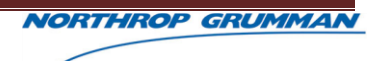

4. Click the "Run Report" button.

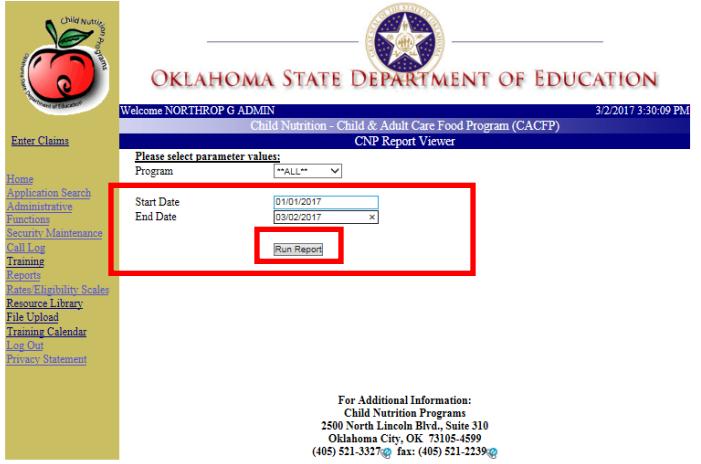

5. Click the "Export" button to export the report details for printing and/or further data manipulation.

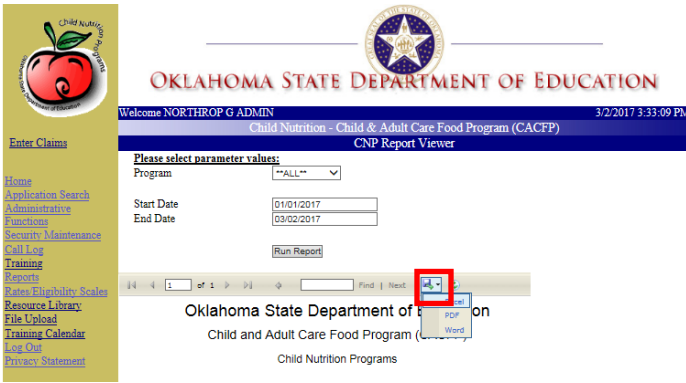

## **10.3.11 APPLICATION REPORT**

The Application Report provides a list of organizations and their application statuses.

1. Click the "Reports" hyperlink in the left navigation.

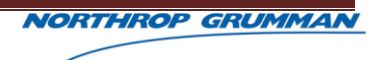

2. Click the "Application Report" hyperlink on the Reports Listing page.

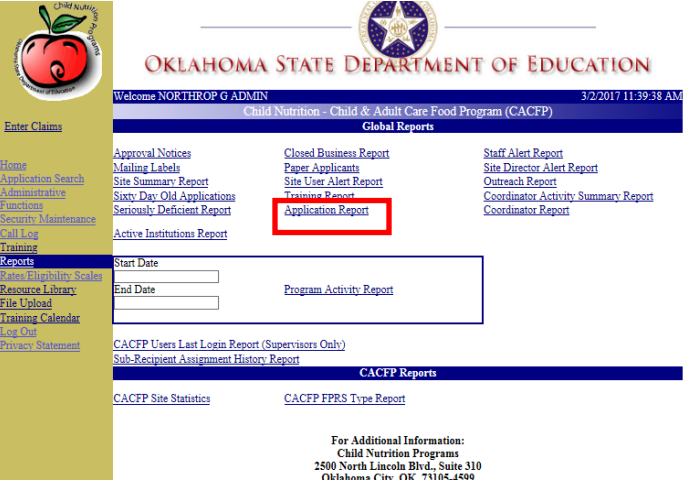

- 3. Enter the applicable search criteria, in which no entered search criteria will default each search field to ALL.
- 4. Click the "Run Report" button.

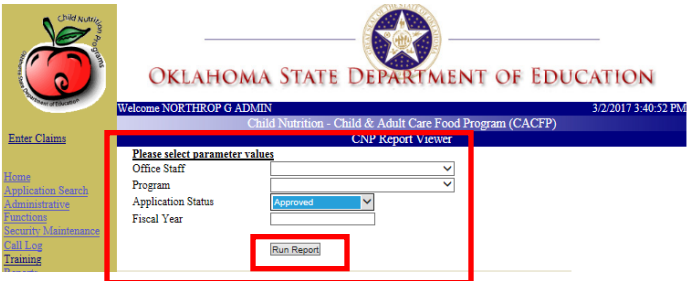

5. Click the "Export" button to export the report details for printing and/or further data manipulation.

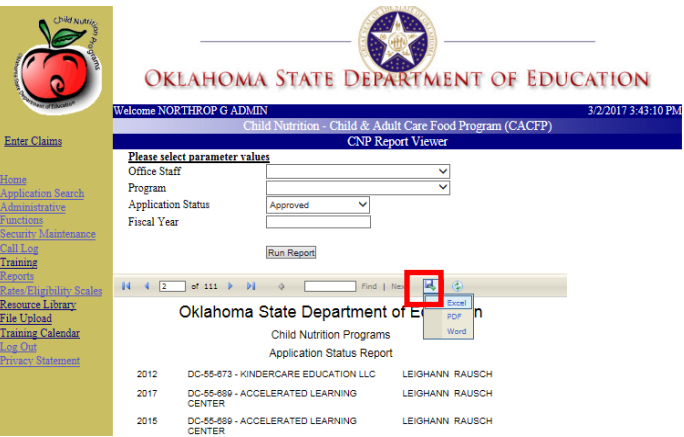

#### **10.3.12 STAFF ALERTS REPORT**

The Staff Alerts Report provides a list of alerts and the associated alert details sent to staff members.

- 1. Click the "Reports" hyperlink in the left navigation.
- 2. Click the "Staff Alerts Report" hyperlink on the Reports Listing page.

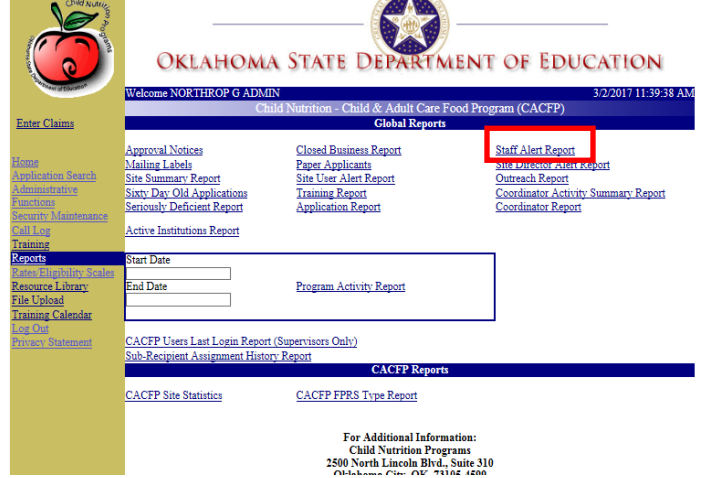

- 3. Enter the applicable search criteria, in which the Start and End Dates are required.
- 4. Click the "Run Report" button.

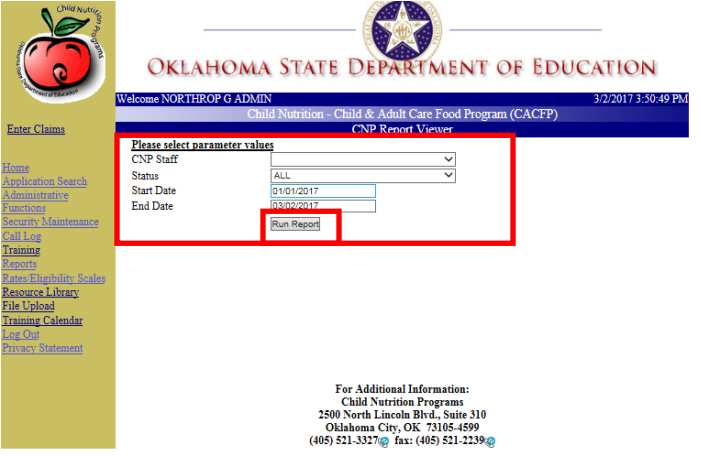

5. Click the "Export" button to export the report details for printing and/or further data manipulation.

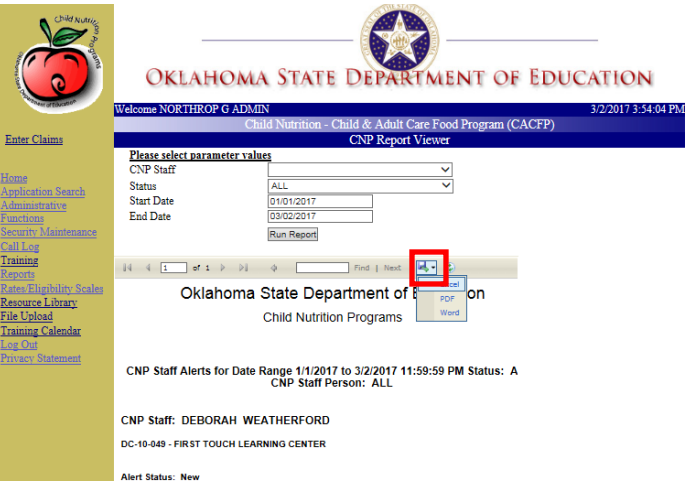

## **10.3.13 SITE DIRECTOR ALERT REPORT**

The Site Director Alert Report.

- 1. Click the "Reports" hyperlink in the left navigation.
- 2. Click the "Site Director Alert Report" hyperlink on the Reports Listing page.

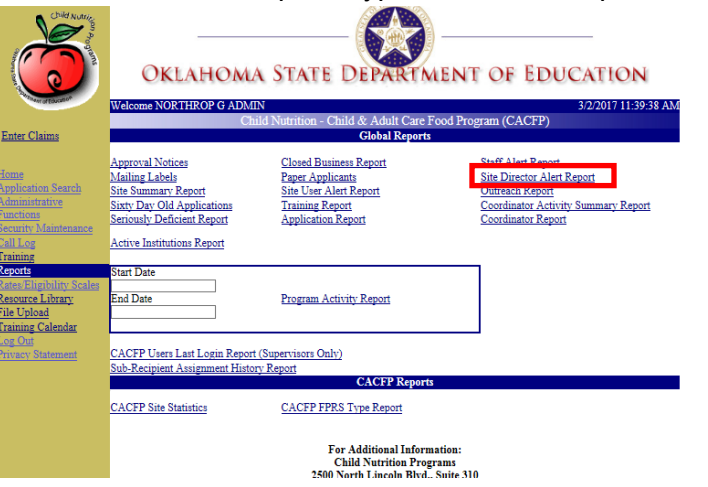

3. Enter the applicable search criteria, in which the Start and End Dates are required.

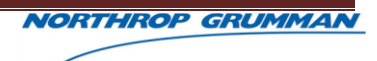

4. Click the "Run Report" button.

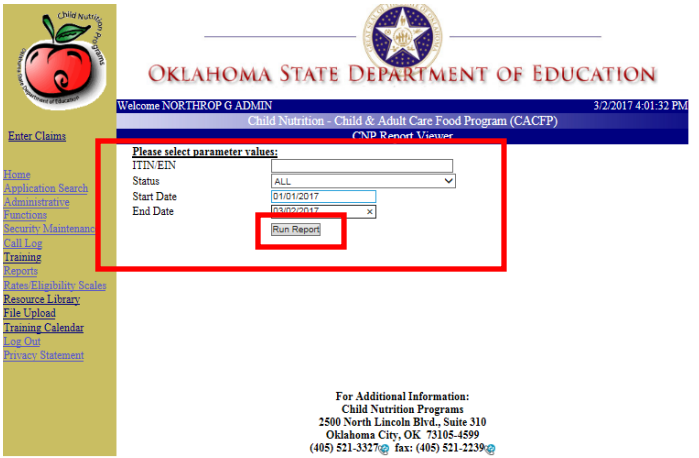

5. Click the "Export" button to export the report details for printing and/or further data manipulation.

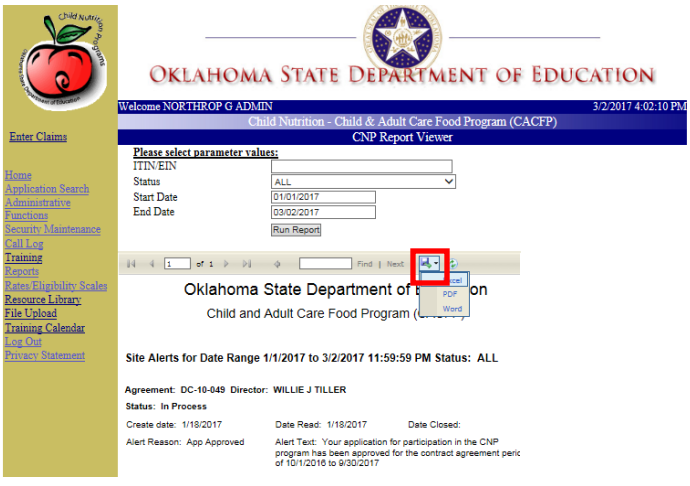

# **10.3.14 OUTREACH REPORT**

The Outreach Report.

1. Click the "Reports" hyperlink in the left navigation.

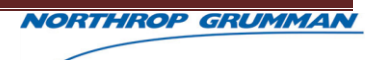

2. Click the "Outreach Report" hyperlink on the Reports Listing page.

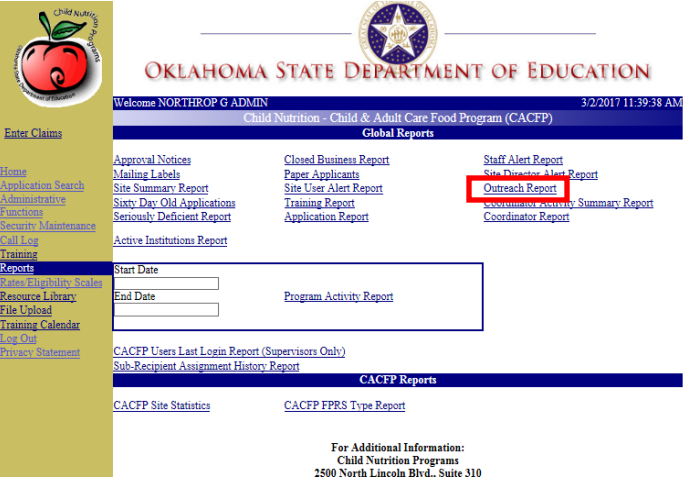

- 3. Enter the applicable search criteria, in which the Start and End Dates are required.
- 4. Click the "Run Report" button.

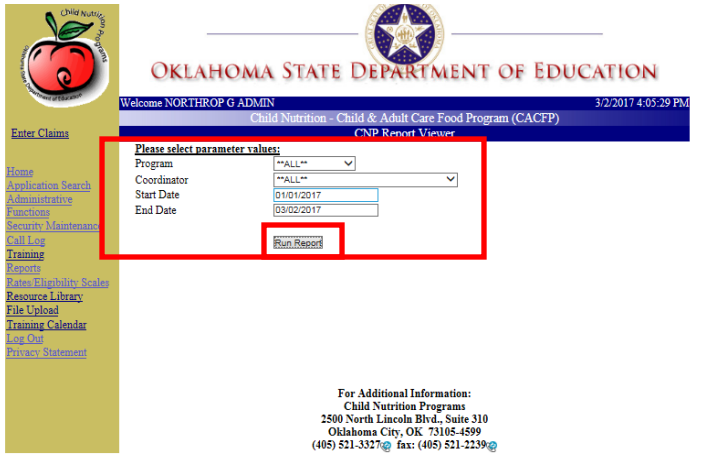

5. Click the "Export" button to export the report details for printing and/or further data manipulation.

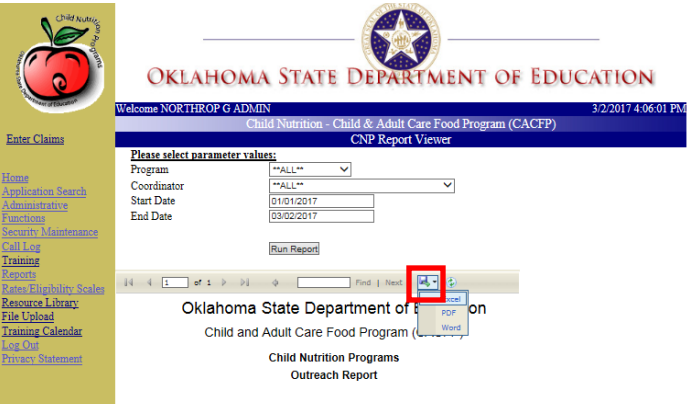

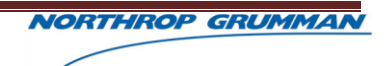

#### **10.3.15 COORDINATOR ACTIVITY SUMMARY REPORT**

The Coordinator Activity Summary Report.

- 1. Click the "Reports" hyperlink in the left navigation.
- 2. Click the "Coordinator Activity Summary Report" hyperlink on the Reports Listing page.

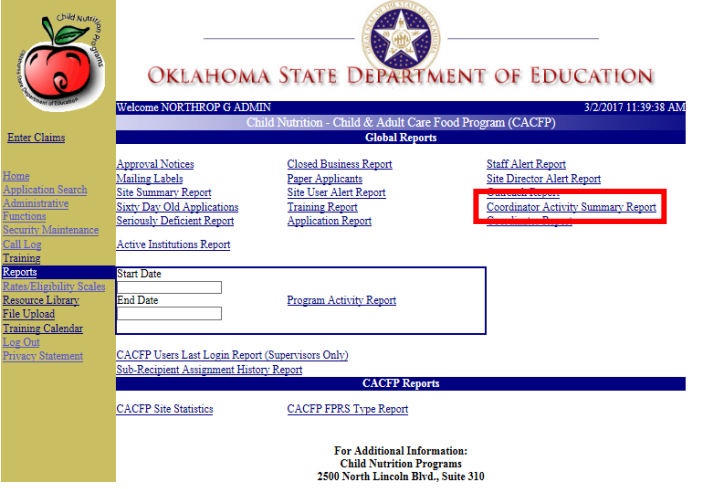

- 3. Enter the applicable search criteria, in which the Start and End Dates are required.
- 4. Click the "Run Report" button.

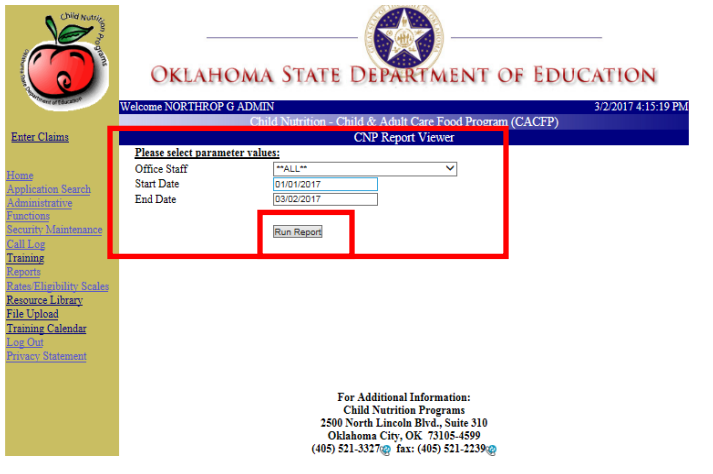

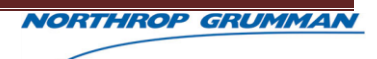

5. Click the "Export" button to export the report details for printing and/or further data manipulation.

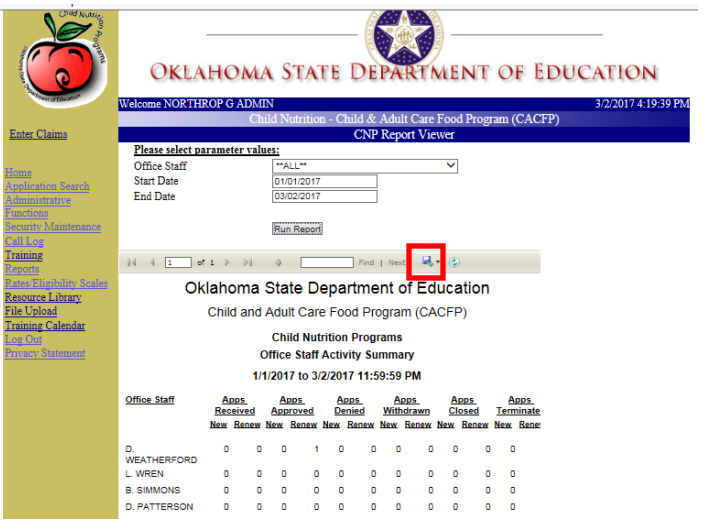

### **10.3.16 COORDINATOR REPORT**

The Coordinator Report.

- 1. Click the "Reports" hyperlink in the left navigation.
- 2. Click the "Coordinator Report" hyperlink on the Reports Listing page.

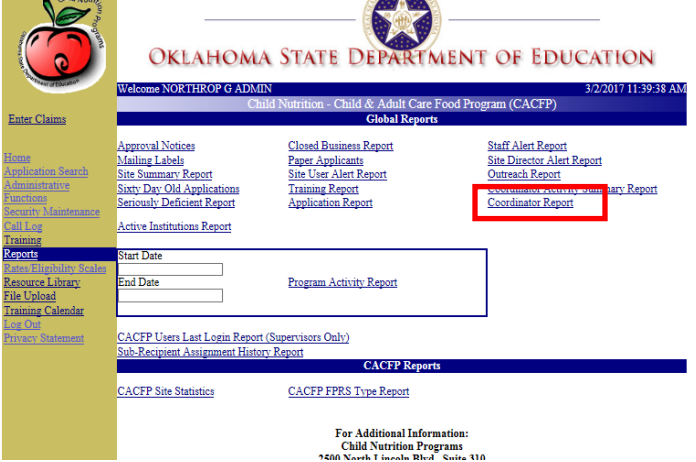

3. Enter the applicable search criteria, in which no entered criteria will default each search field to ALL.

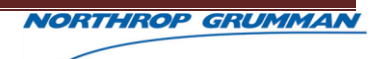

4. Click the "Run Report" button.

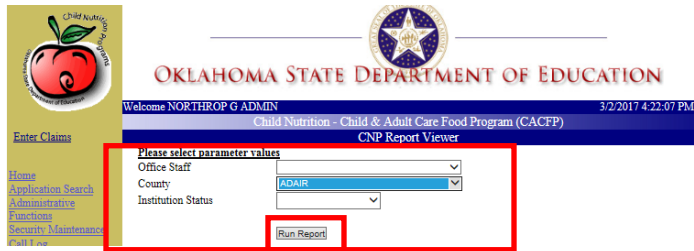

5. Click the "Export" button to export the report details for printing and/or further data manipulation.

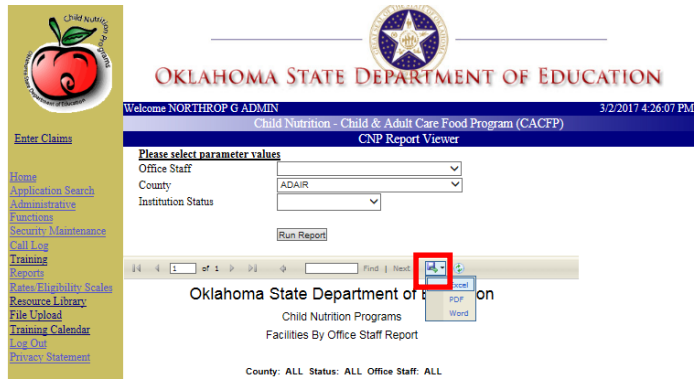

### **10.3.17 PROGRAM ACTIVITY REPORT**

The Program Activity Report.

- 1. Click the "Reports" hyperlink in the left navigation.
- 2. Enter the Start and End Date for the Program Activity Report, which are required for the search, on the Reports Listing page.
- 3. Click the "Program Activity" hyperlink, to initiate the search.

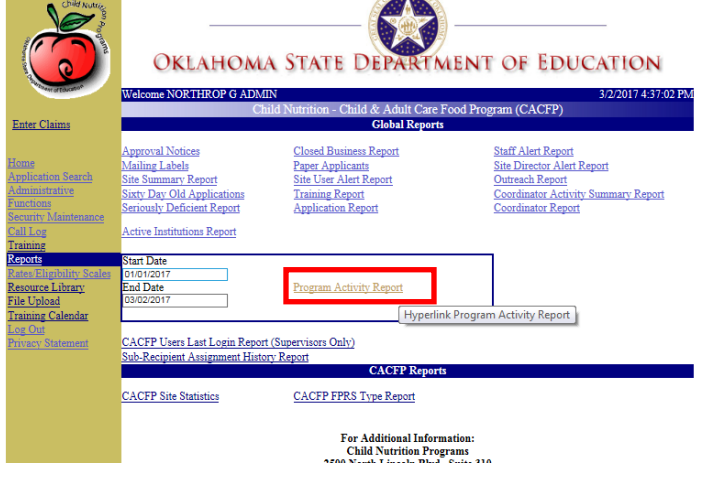

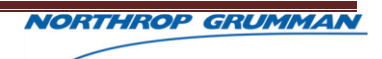

4. The report results will display in the browser, replacing the Reports Listing Page.

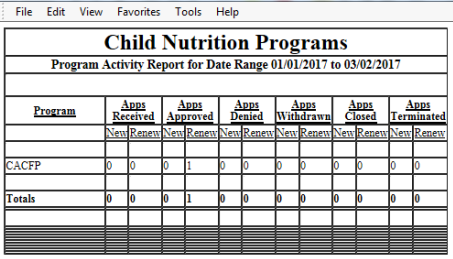

#### **10.3.18 CACFP USERS LAST LOGIN REPORT**

The CACFP Users Last Login Report provides a list of the last time users logged into CACFP.

- 1. Click the "Reports" hyperlink in the left navigation.
- 2. Click the "CACFP Users Last Login Report" hyperlink on the Reports Listing page.

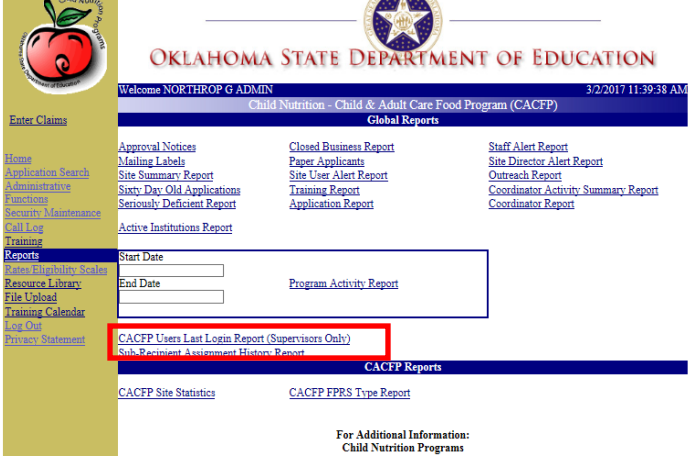

3. Click the "Export" button to export the report details for printing and/or further data manipulation.

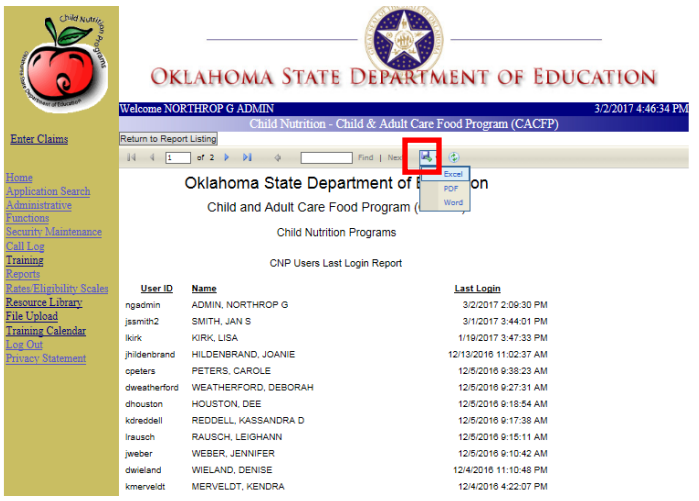

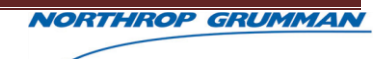

#### **10.3.19 SUB-RECIPIENT ASSIGNMENT HISTORY REPORT**

The Sub-Recipient Assignment History Report.

- 1. Click the "Reports" hyperlink in the left navigation.
- 2. Click the "Sub-Recipient Assignment History Report" hyperlink on the Reports Listing page.

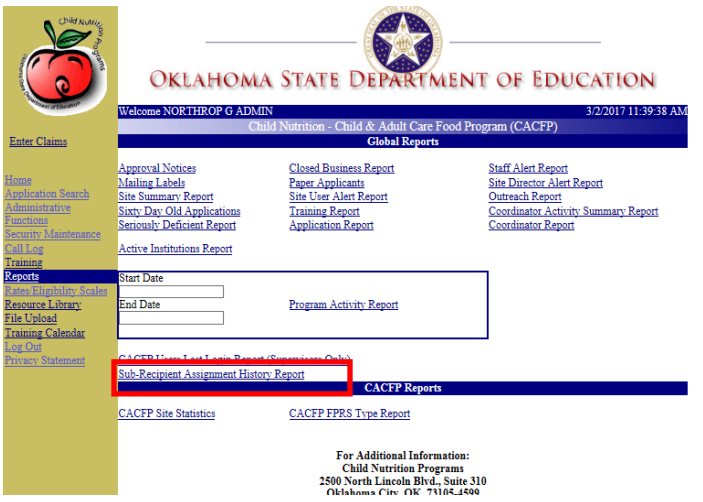

- 3. Select the "Sub-Recipient" search criteria, which is required.
- 4. Click the "Run Report" button.

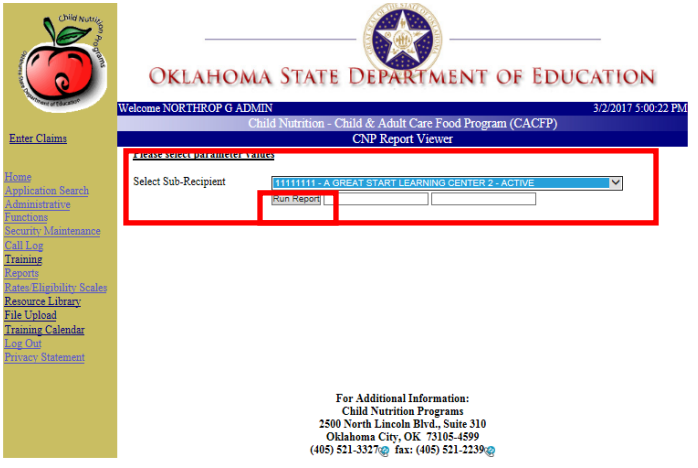

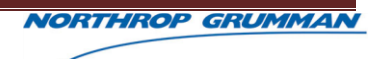

5. Click the "Export" button to export the report details for printing and/or further data manipulation.

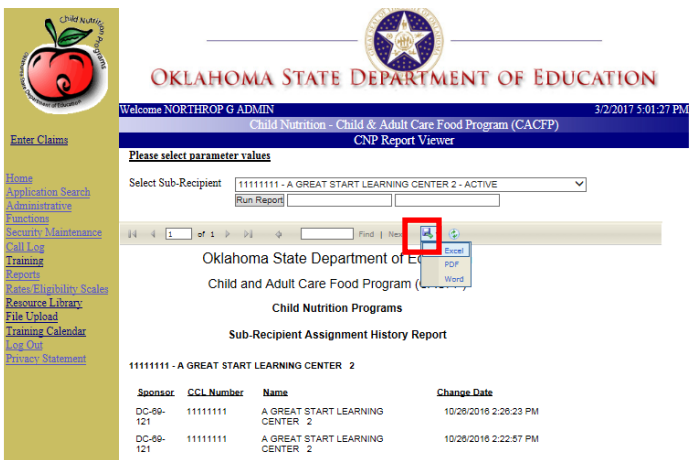

# **10.3.20 CACFP SITE STATISTICS REPORT**

The CACFP Site Statistics Report provides the number of institutions and sites within each county. This count is also categorized by Institution Type, i.e. Non-Profit Independent, Non-Profit Sponsor, etc.

- 1. Click the "Reports" hyperlink in the left navigation.
- 2. Click the "CACFP Site Statistics" hyperlink on the Reports Listing page.

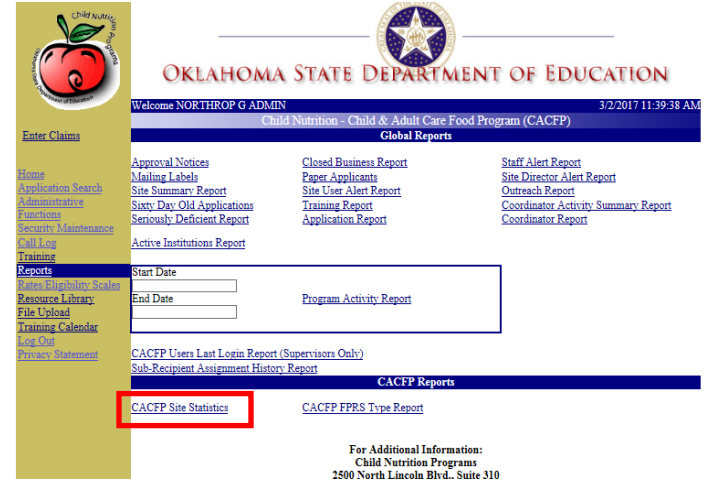

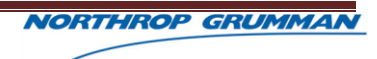

3. Click the "Export" button to export the report details for printing and/or further data manipulation.

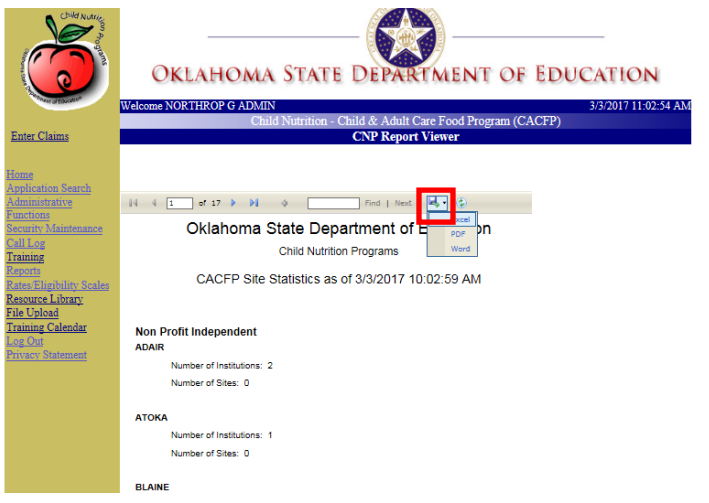

# **10.3.21 CACFP FPRS TYPE REPORT**

The CACFP FPRS Type Report.

- 1. Click the "Reports" hyperlink in the left navigation.
- 2. Click the "CACFP FPRS Type Report" hyperlink on the Reports Listing page.

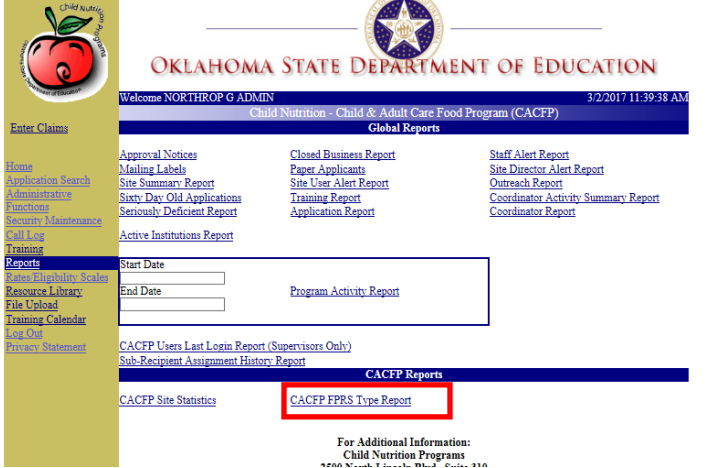

3. Enter the "Fiscal Year" search criteria, which is required. The Program search criteria are defaulted to "CACFP".

4. Click the "Run Report" button.

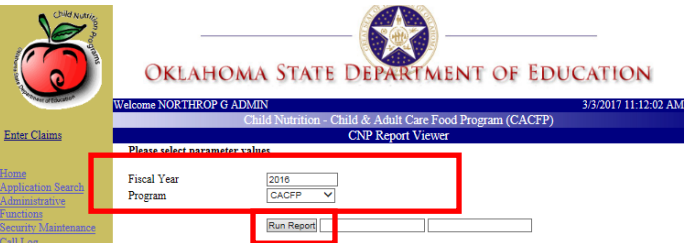

5. Click the "Export" button to export the report details for printing and/or further data manipulation.

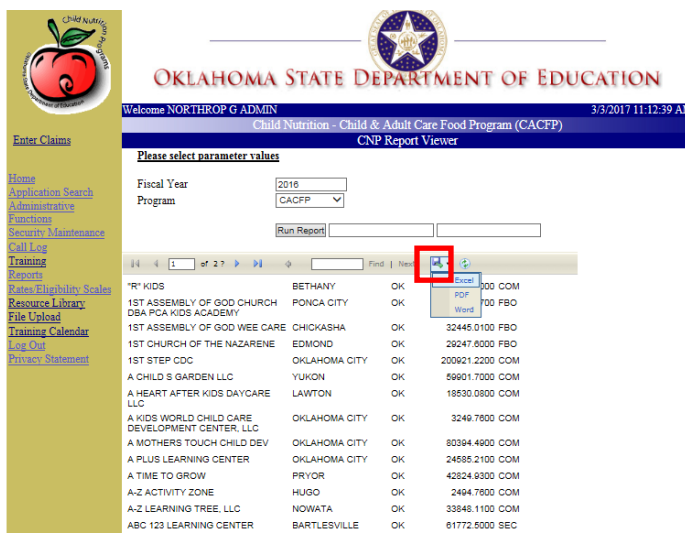

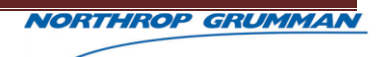

# **11 CALL LOG**

# **11.1OVERVIEW**

# **11.1.1 CALL LOG**

As coordinators complete day to day activities and engage participating organizations, many calls occur. Coordinators are able to maintain notes regarding the calls using the CACFP System Call Log.

The Call Log provides a means to enter the information reported during the phone calls and any follow-up information as a result.

## 11.1.1.1 Add Call Log Entry

- 1. Click the "Call Log" hyperlink, in the left navigation.
- 2. Enter the call details in the "Enter New Call Information" section of the Call Log page. The "Date of Call" field is required and must be entered in the MM/DD/YYYY format.
- 3. Click the "Save Call" button.

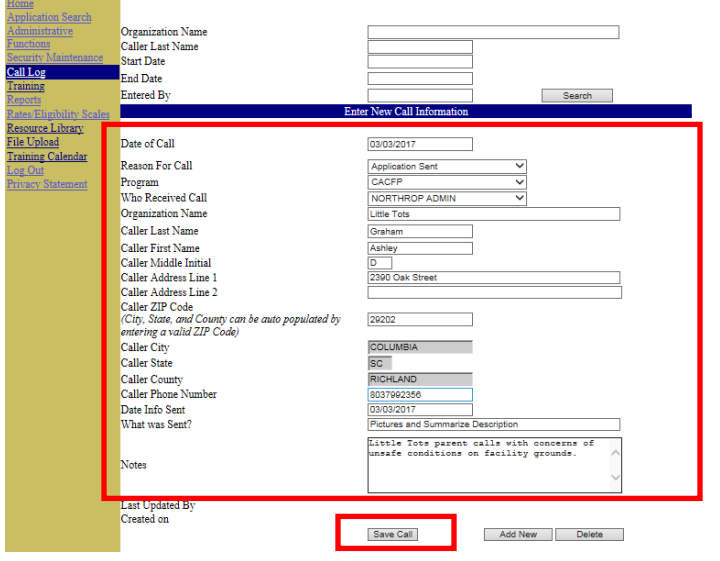

**4.** Click the "OK" button on the message "Record Updated" window and the system will return to the Call Log page.

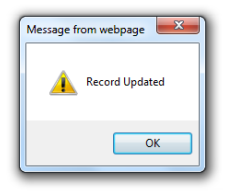

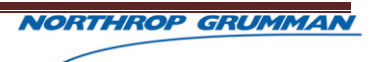

#### **NOTES:**

- The "Caller City", "Caller State", and "Caller County" fields are auto-populated, after the user enters the Zip Code and tabs to progress to the next field.
- The "Notes" field is required when "Outreach" is selected as the "Reason for Call.
- Click the "Add New" button at the bottom of the Call Log page, to clear any formerly entered information.

# 11.1.1.2 Search Call Log

- 1. Click the "Call Log" hyperlink, in the left navigation.
- 2. Enter applicable search criteria in the "Search for Calls" section.
- 3. Click the "Search" button. If no match is found, a "No Records Found" message will display.

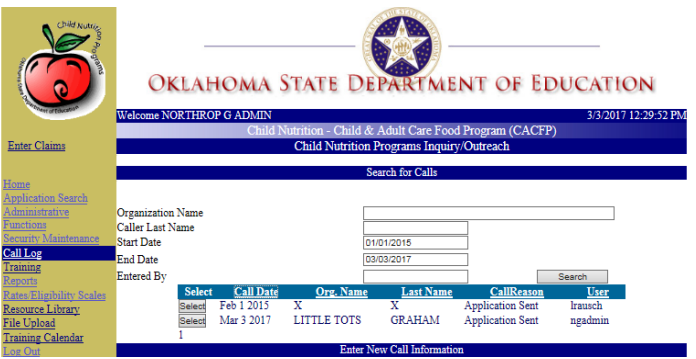

- 4. Click the "Select" button associated with the desired call entry.
- 5. The selected call's information will populate in the "Enter New Call Information" section, on the Call Log page.

# 11.1.1.3 Edit Existing Call Log Entry

- 1. Click the "Call Log" hyperlink, in the left navigation.
- 2. Enter applicable search criteria in the "Search for Calls" section.

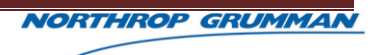

3. Click the "Search" button. If no match is found, a "No Records Found" message will display.

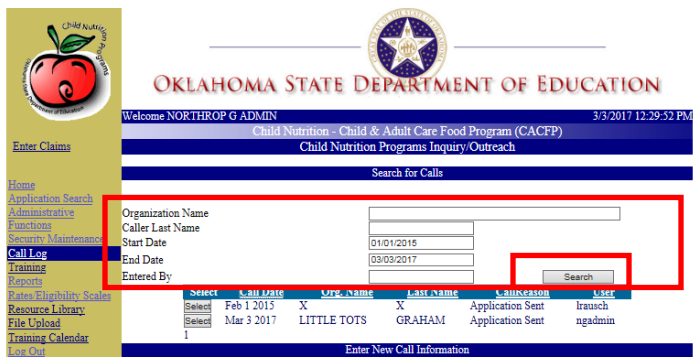

- 4. Click the "Select" button associated with the desired call entry.
- 5. The selected call's information will populate in the "Enter New Call Information" section, on the Call Log page.

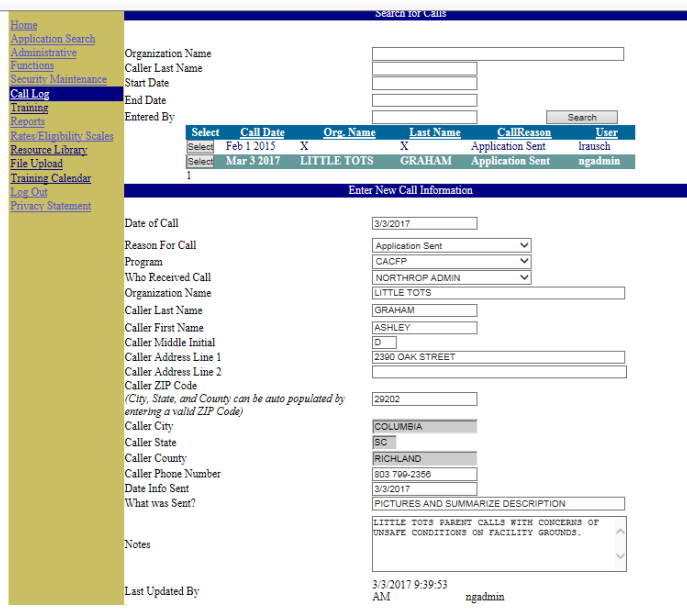

- 6. Update the desired fields.
- 7. Click the "Save Call" button.

# 11.1.1.4 Delete Call Log Entry

- 1. Click the "Call Log" hyperlink, in the left navigation.
- 2. Enter applicable search criteria in the "Search for Calls" section.

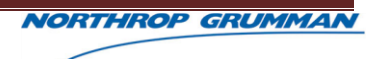

3. Click the "Search" button. If no match is found, a "No Records Found" message will display.

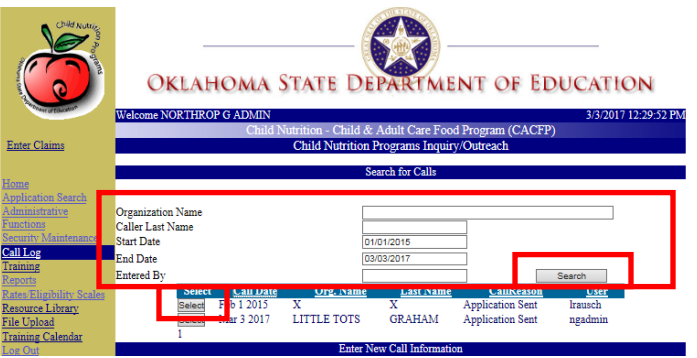

4. Click the "Select" button associated with the desired call entry. The selected call's information will populate in the "Enter New Call Information" section, on the Call Log page.

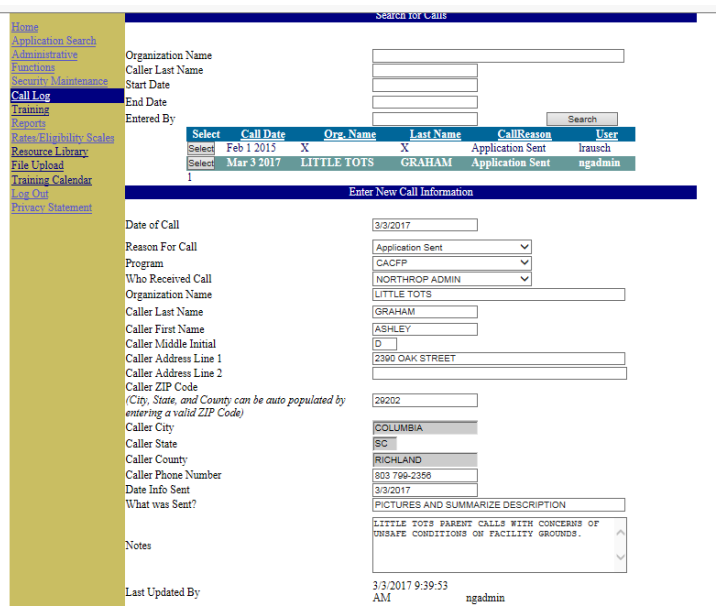

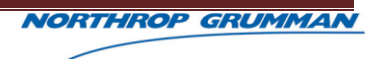

5. Click the "Delete" button.

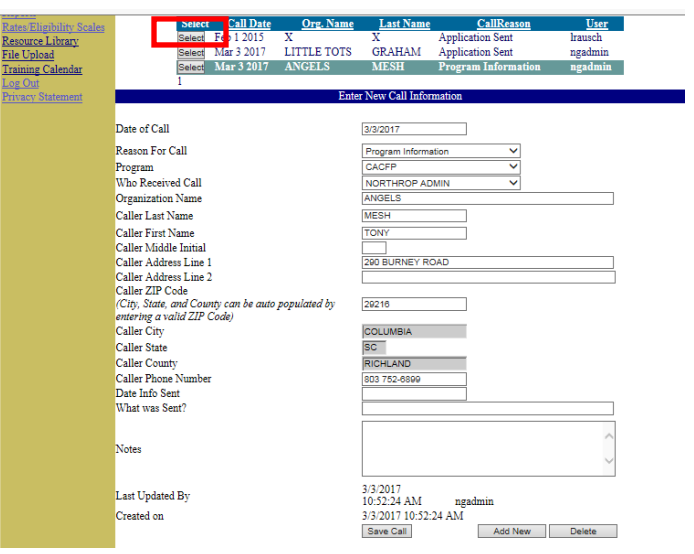

6. Click the "OK" button on the recorded deleted message window and the system will return to the Call Log page.

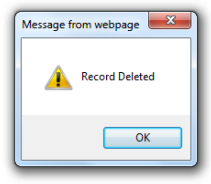

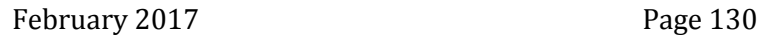

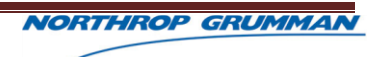

# **12 TRAINING**

# **12.1OVERVIEW**

## **12.1.1 TRAINING**

The Training component of the CACFP System allows Program advisors to establish and manage Training sessions.

Program Administrators and Coordinators) are able to create Training Sessions as well as manage the scheduling and attendance for training sessions.

Training sessions can be made available online for program participants to sign up for attendance.

### 12.1.1.1 Create Training Session

- 1. Click the "Training" hyperlink in the left navigation.
- 2. Enter the Training session details in the middle section of the page, below the phrase "Enter/Edit Training below" section. All fields are required, excluding the "Comments" section.

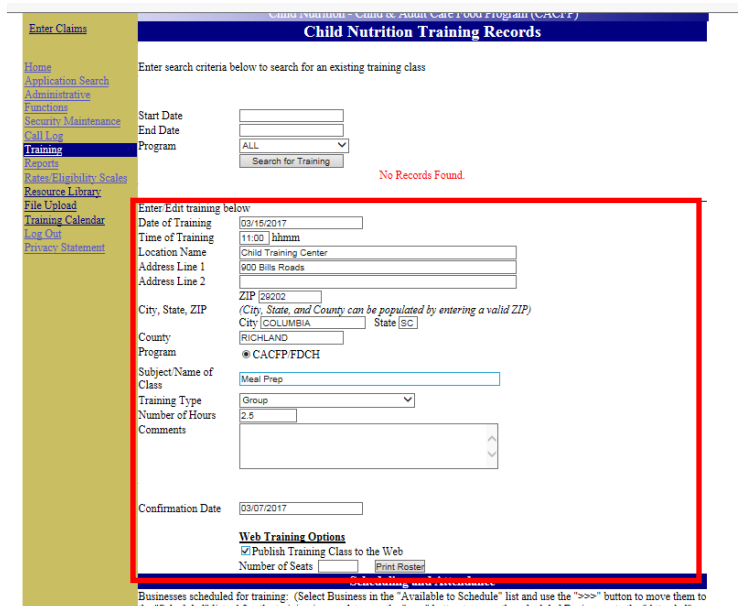

3. Click the "Save Training" button, beneath the "Scheduling and Attendance" section.

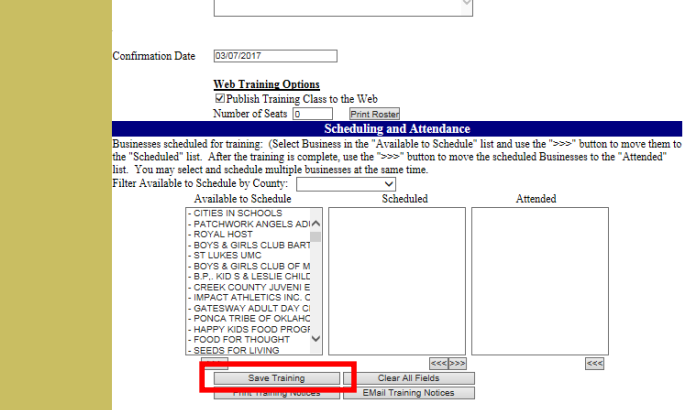

4. Click the "OK" button on the training saved message window and return to the Training page.

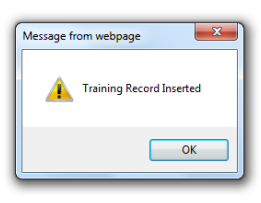

#### **NOTES:**

 To remove any previously entered information on the screen, click the "Clear All Fields" button.

#### 12.1.1.2 Search Training Sessions

- 1. Click the "Training" hyperlink in the left navigation.
- 2. Enter the applicable search criteria. If no search criteria dates are entered, all trainings will display.
- 3. Click the "Search for Training" button, beneath the search fields in the first section. If no matches are found, a "No Records Found" message will display.
- 4. Click the "Select" button associated with the desired training session.

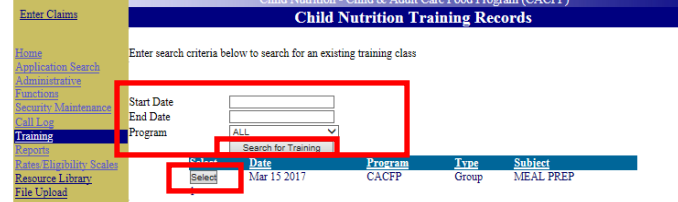

5. The selected Training Session's details will display in the middle section of the Training page.

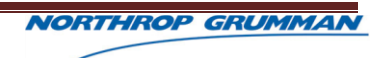

### 12.1.1.3 Edit Existing Training Session

- 1. Click the "Training" hyperlink in the left navigation.
- 2. Enter the applicable search criteria.
- 3. Click the "Search for Training" button, beneath the search fields in the first section.
- 4. Click the "Select" button associated with the desired training session.

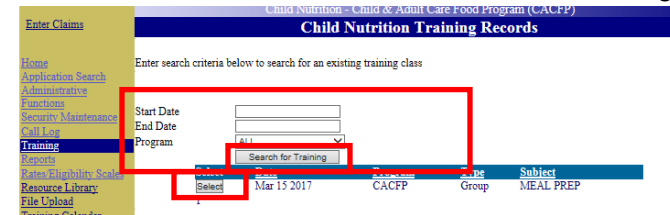

5. Edit the existing training details in the middle section, as needed.

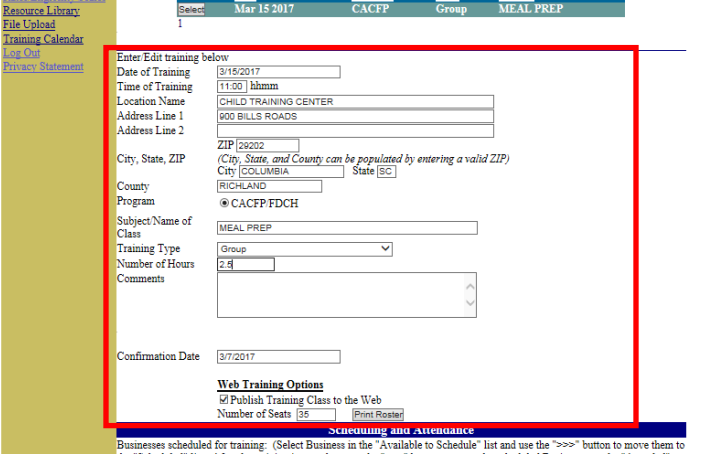

6. Click the "Save Training" button at the bottom of the page.

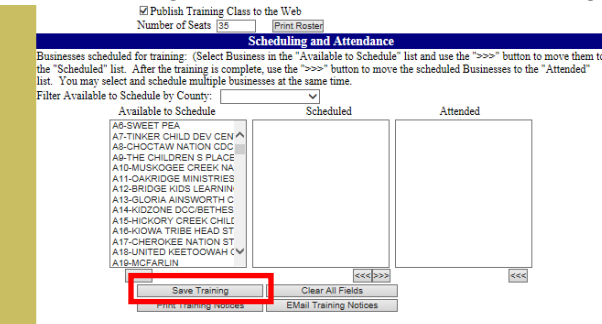

7. Click the "OK" button on the training updated message window and return to the Training page.

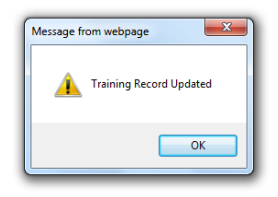

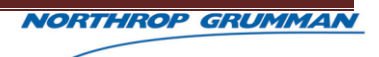

### 12.1.1.4 Update Training Session Schedules

- 1. Click the "Training" hyperlink in the left navigation.
- 2. Enter the applicable search criteria.
- 3. Click the "Search for Training" button, beneath the search fields in the first section.
- 4. Click the "Select" button associated with the desired training session.

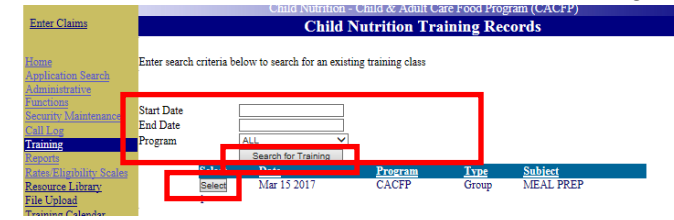

- 5. Scroll to the Scheduling and Attendance section to review the list of organizations in the "Scheduled" box.
- 6. Click the desired organization(s) in the "Available to Schedule" box to update the list of Scheduled attendees as needed. To select multiple organizations hold the "CTRL" key on the keyboard.

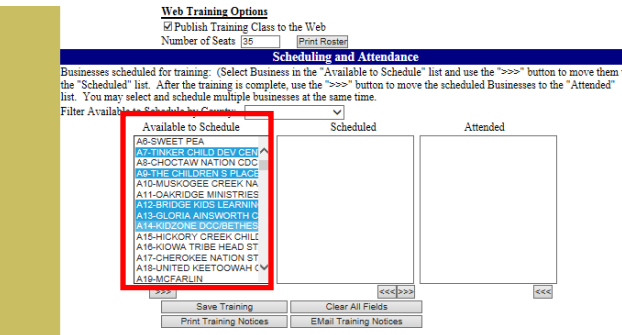

a. **To Move an Organization from the Available to Schedule List to Scheduled**  List: Click the right chevrons button (>>>>) to move the selected organization(s) into the "Scheduled" box.

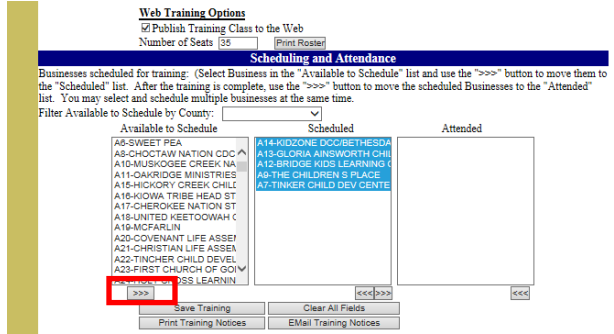

b. **To Return an Organization to the Availability List from the Scheduled List:**  Click the left chevrons button (<<<<) to move the selected organization(s) into

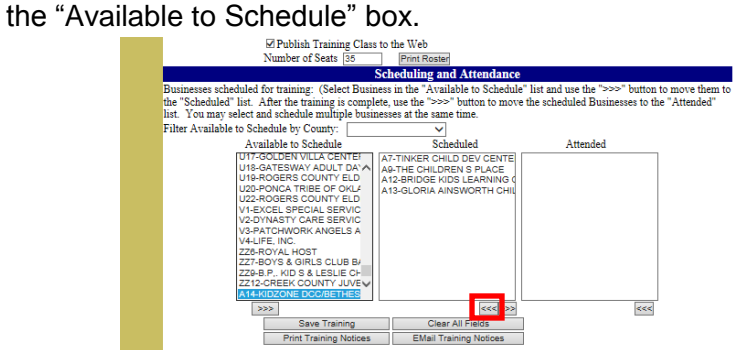

c. **To Move an Organization to the Attended List from the Scheduled List:**  Click the right chevrons button (>>>>) to move the selected organization(s) into the "Attended" box.<br>Number of Seats 185

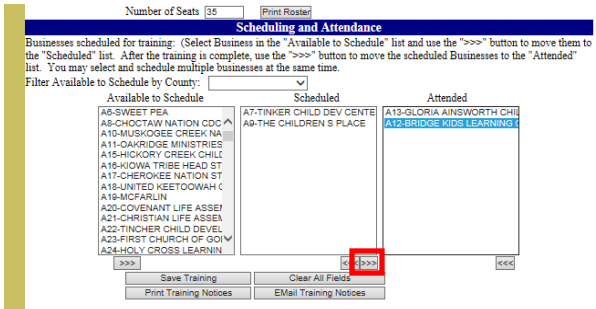

d. **To Return an Organization to the Scheduled List from the Attended List:**  Click the left chevrons button (<<<<) below the "Attended" box to move the selected organization(s) into the "Scheduled" box.

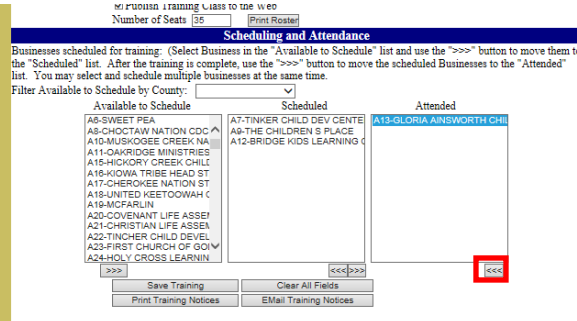

- 7. Click the "Saving Training" button beneath the Scheduling and Attendance section.
- 8. Click the "OK" button on the training updated message window and return to the Training page.

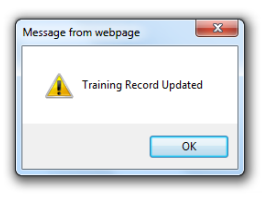

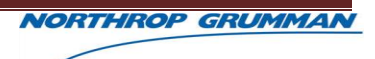

### 12.1.1.5 Print Training Session Material

- 1. Click the "Training" hyperlink in the left navigation.
- 2. Enter the applicable search criteria.
- 3. Click the "Search for Training" button, beneath the search fields in the first section.
- 4. Click the "Select" button associated with the desired training session.

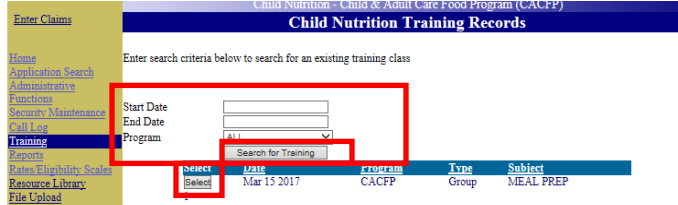

- 5. Click the appropriate button to print the desired material.
	- a. **To Print the Attendance Roster:** Click the "Print Roster" button above the "Scheduling and Attendance" header.

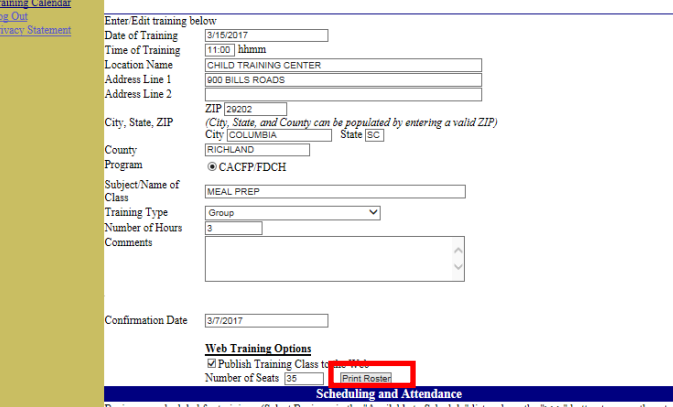

Businesses scheduled for training. (Select Business in the Available to Schedule<sup>2</sup> list and use the ">>>" button to move them to

b. **To Print Training Notices to Mail:** Click the "Print Training Notices" button at the bottom of the "Scheduling and Attendance" section.

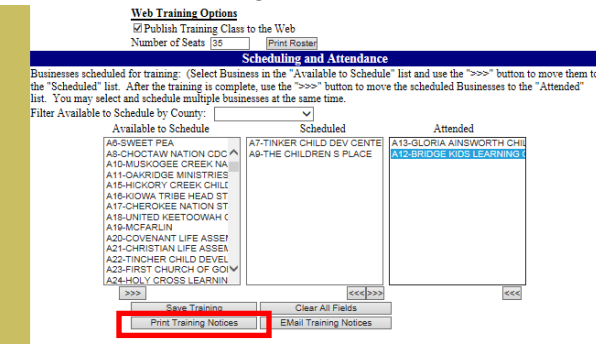

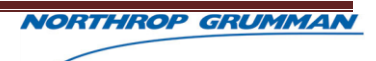

#### 12.1.1.6 Email Training Session Reminders

- 1. Click the "Training" hyperlink in the left navigation.
- 2. Enter the applicable search criteria.
- 3. Click the "Search for Training" button, beneath the search fields in the first section.
- 4. Click the "Select" button associated with the desired training session.

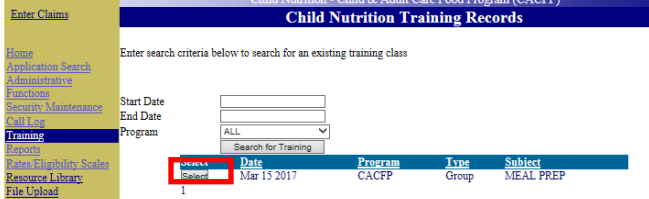

- 5. Scroll to the "Scheduling and Attendance" section.
- 6. Click the "Email Training Notices" button for the system to email scheduled attendees a reminder of the upcoming Training session.<br> **Example Training Class is the Web**<br> **Example Training Class in the Web**

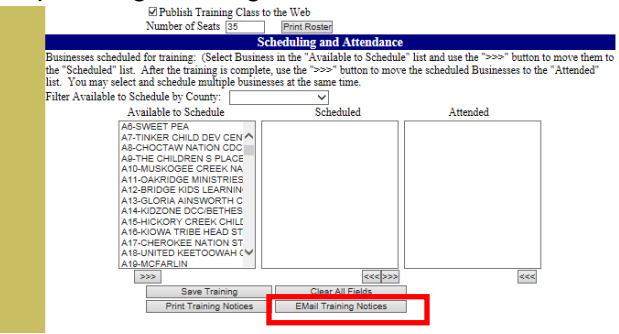

7. Click the "OK" button the Email sent message window to return to the Training page.

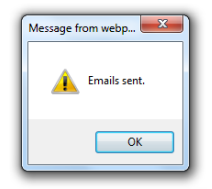

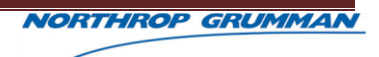

# **13 RATES AND ELIGIBILITY**

# **13.1OVERVIEW**

Rates and Eligibility provides the reimbursements rates applied when claims are reviewed and approved.

Users are able to visit the Rates and Eligibility page within the CACFP system to view the rates for current and prior years.

(Program Administrators) will update the rates information from the Claims System. Once updated the newly added rates will populate in the Applications Module on the Rates and Eligibility page.

#### **13.1.1 RATES AND ELIGIBILITY**

- 1. Click "Rates and Eligibility" from the left navigation.
- 2. Select the desired "Fiscal Year". Then, allow the page to refresh the page with the applicable rates for the selected year.
- 3. View the Reimbursement Rates and Eligibility information.

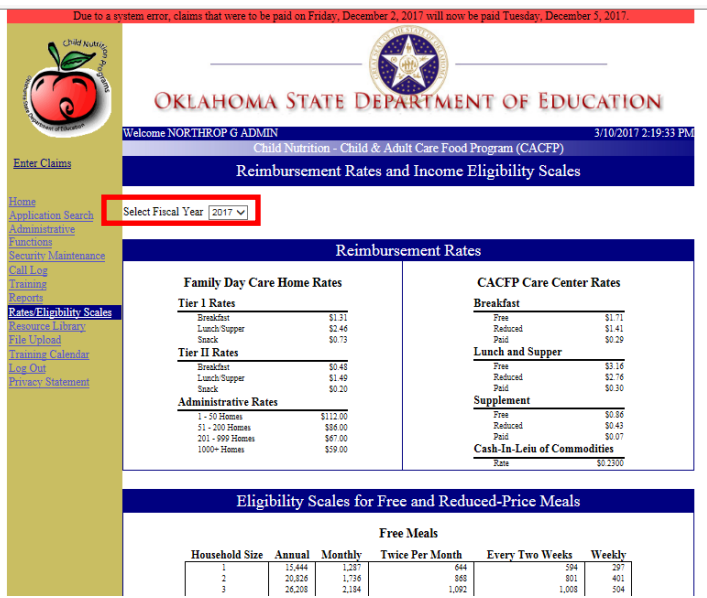
# **14 FILE UPLOAD**

# **14.1OVERVIEW**

## **14.1.1 FILE UPLOAD**

File Upload functionality provides the ability to add additional files to the Resource Library.

### 14.1.1.1 Upload Files

- 1. Click "File Upload' in the left navigation.
- 2. Click the "Browse" button to select the desired file to upload.
- 3. Select "File Type" to specify the section to upload the new file.

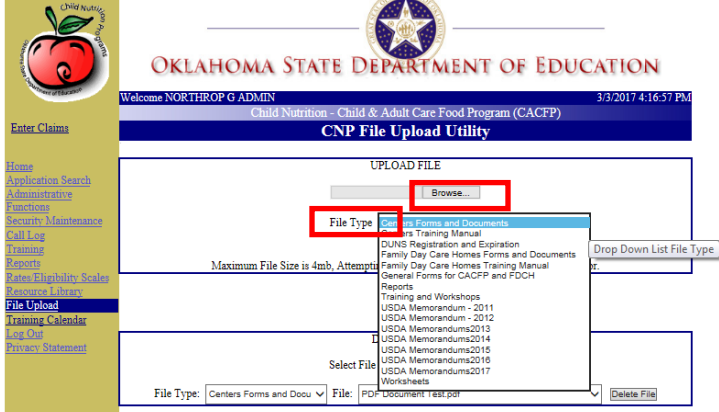

4. Click the "Upload File" button.

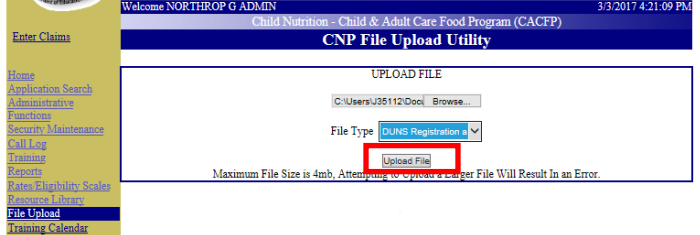

5. Click the "OK" button on the File uploaded successful message window to return to the File Upload Page.

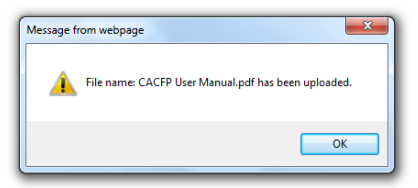

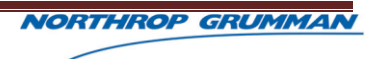

6. The system will upload the file as specified and display a success message on the File Upload page.

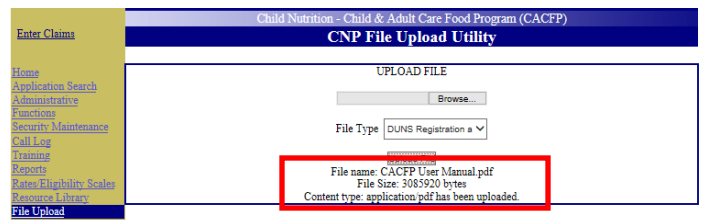

#### **NOTES:**

 Only PDFS, Excel, and Word Files are permissible for upload– all other files types will result in an Error Message.

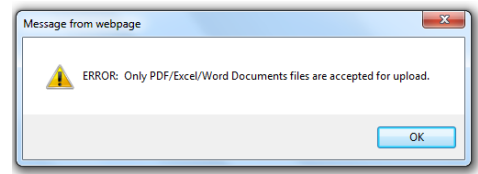

 Visit the Resource Library to confirm the uploaded file appears in the specified section as expected.

### 14.1.1.2 Delete File

- 1. Click "File Upload' in the left navigation.
- 2. Click the "File Type" drop down menu to select the desired category to delete a file from.
	- a. **NOTE:** Allow the system time to refresh the drop down lists, after selecting File Type.
- 3. Click the "File" drop down menu to select the file to be deleted.
- 4. Click the "Delete File" button.

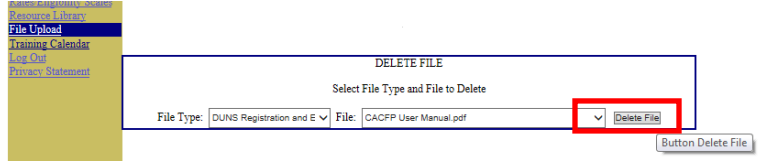

5. Click "OK" button on the Delete File message window to return to the File Upload page.

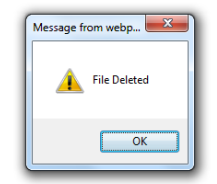

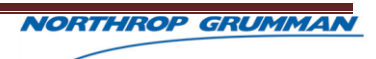

# **15 TRAINING CALENDAR**

# **15.1OVERVIEW**

### **15.1.1 TRAINING CALENDAR**

The CACFP Training Calendar lists select trainings for CACFP participants. CACFP System users are able to view upcoming training sessions as well as register to attend the training.

The Training Calendar will also provide the current seating availability for the training session.

### 15.1.1.1 View Training Sessions

- 1. Click the "Training Calendar" hyperlink from the left navigation.
- 2. Click the "View Details" button associated with the desired training session.

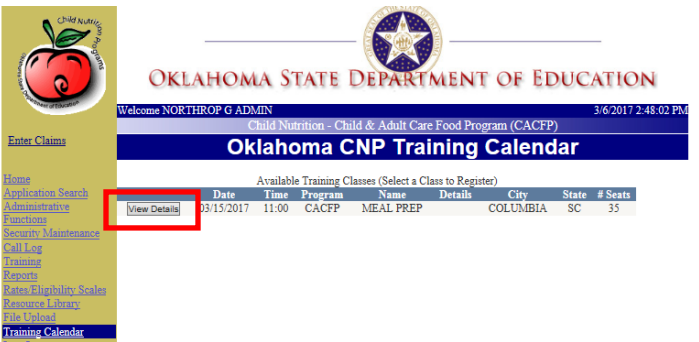

3. View the training session details.

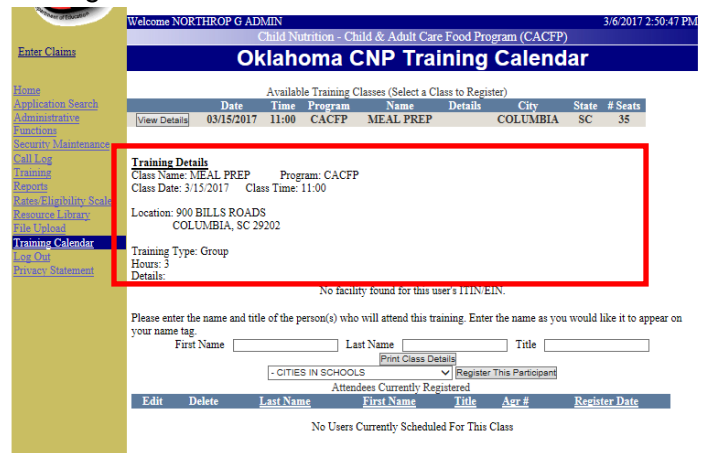

### 15.1.1.2 Register for Training

- 1. Click the "Training Calendar" hyperlink from the left navigation.
- 2. Click the "View Details" button associated with the desired training session.
- 3. Enter the registrant's information, i.e. First & Last Name as well as Title.

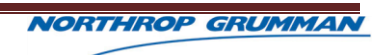

4. Select the organization in which the register is associated.

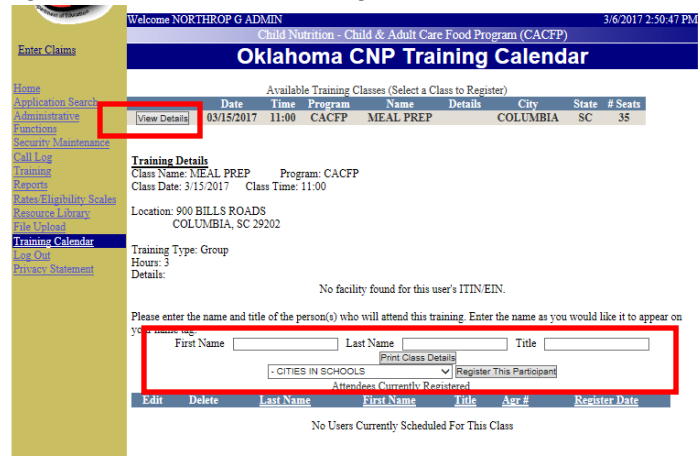

5. Click the "Register this Participant" button.

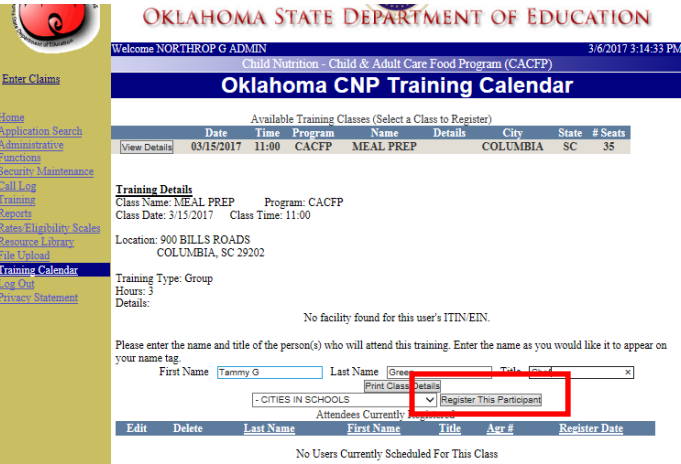

6. Click the "OK" button on the Successfully Registered message window to return to the Training Calendar page.

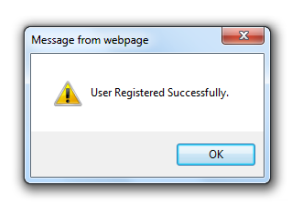

7. Verify the newly added registrant appears in the Attendees Currently Registered List.

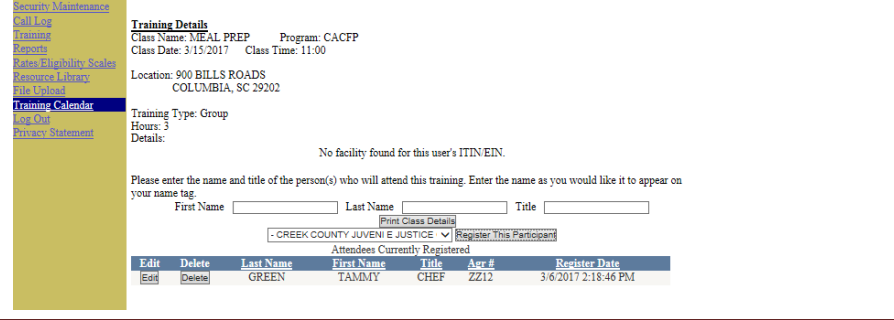

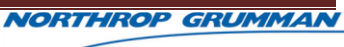

### 15.1.1.3 Edit Registered User

- 1. Click the "Training Calendar" hyperlink from the left navigation.
- 2. Click the "View Details" button associated with the desired training session.
- 3. Click the "Edit" button associated with the desired training registrant.

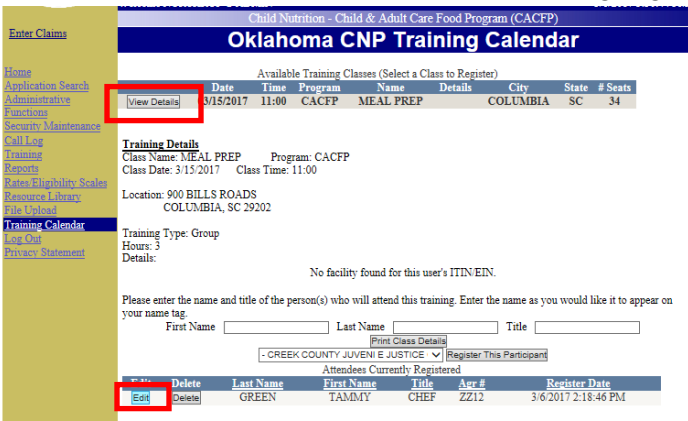

4. Modify the registrant details as desired.

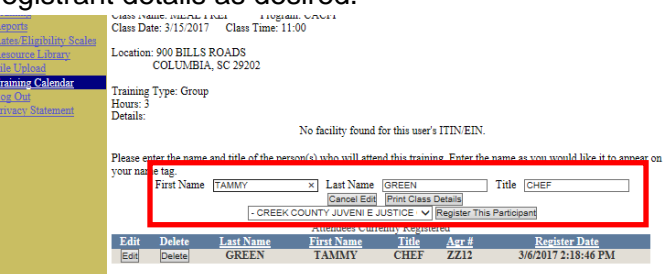

5. Click the "Register this Participant" button to save any updated information.

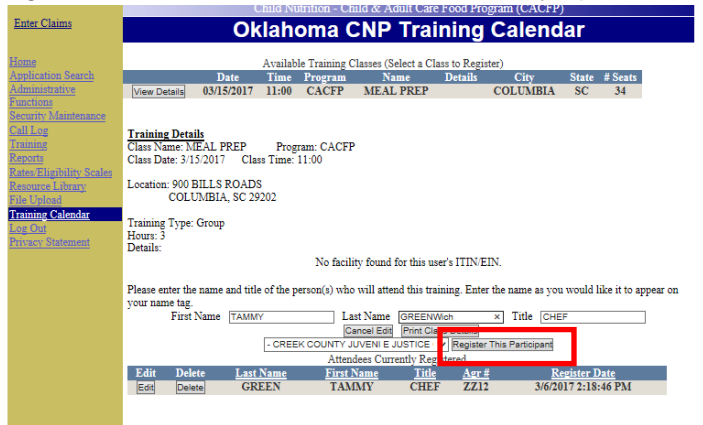

6. Click the "OK" button on the Successfully Registered message window to return to the Training Calendar page.

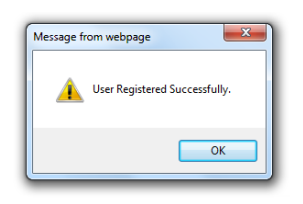

7. Verify the newly added registrant appears in the Attendees Currently Registered List.

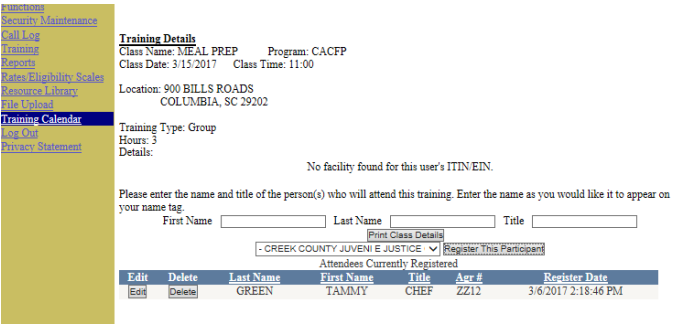

#### **NOTE:**

Click the "Cancel Edit" button if no details should be modified.

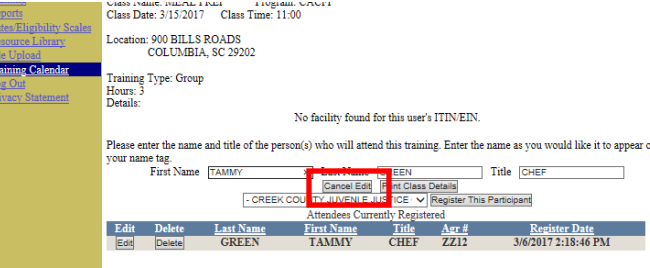

### 15.1.1.4 Delete Registrant

- 1. Click the "Training Calendar" hyperlink from the left navigation.
- 2. Click the "View Details" button associated with the desired training session.

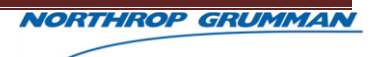

3. Click the "Delete" button associated with the desired training registrant.

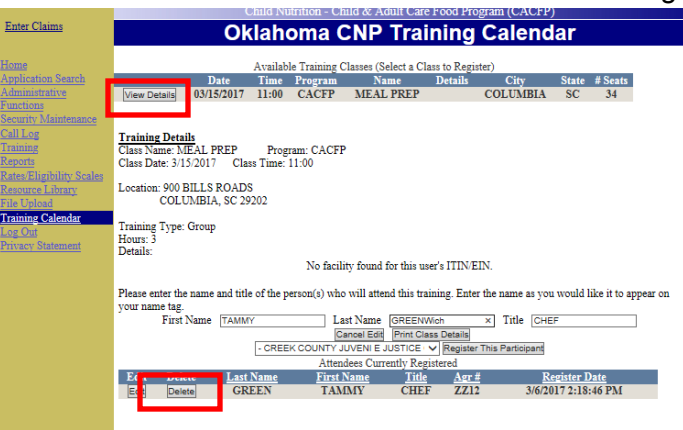

4. Click the "OK" button on the Successfully Deleted message window to return to the Training Calendar page.

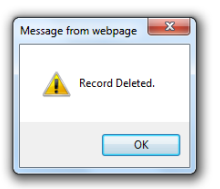

5. Verify the recently deleted registrant does not appear in the Attendees Currently Registered List.

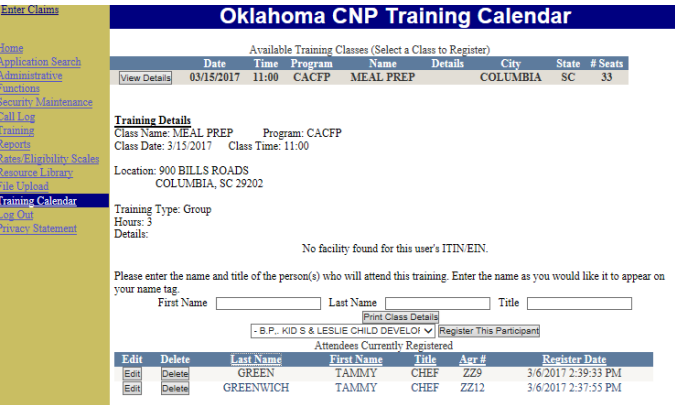

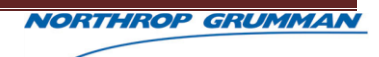

# **16 LOGOUT**

# **16.1OVERVIEW**

## **16.1.1 LOGOUT**

After completing the desired tasks, the user may exit the CACFP Application Module.

### 16.1.1.1 Logout

1. Click the "Log Out" hyperlink from the left navigation.

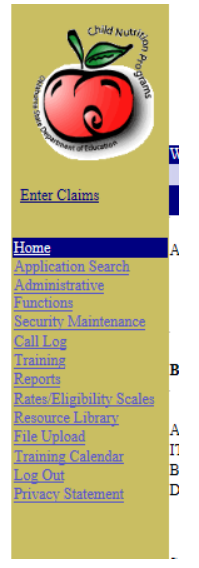

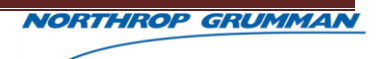

# **17 CLAIMS ACCESS - LOGIN**

## **17.1 OVERVIEW**

CACFP System users will have access to Claims, based on the permissions assigned to their user role in Applications.

Once the user has successfully completed the application process in the Applications Module and provided monthly meals, they will proceed into Claims to submit a claim.

Users may also be able to complete various reporting tasks.

# **17.2CACFP SYSTEM LOGIN**

4. To access the CACFP Claims System, click the "Enter Claims" hyperlink displayed in the left navigation of the CACFP Applications System.

The hyperlink will redirect the user to the CACFP Claims System.

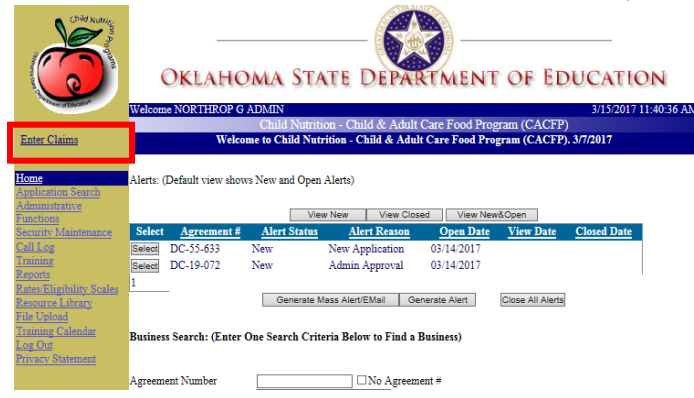

5. Enter the User Name and Password into the respective fields, of the Claims System login page. Then, click the "OK" button.

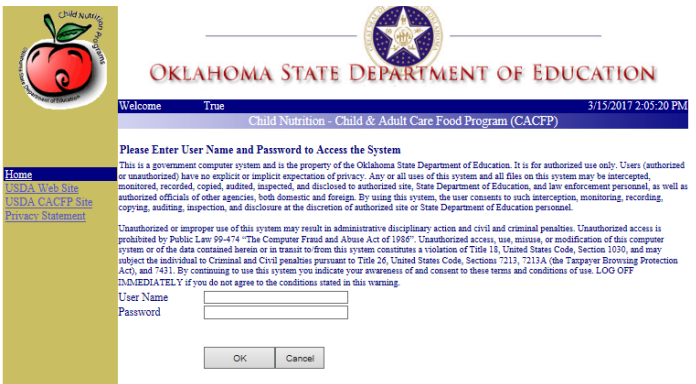

6. The system will authenticate the entered credentials and log the user into the system – granting the ability to interact with the system based on the user role.

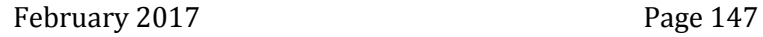

**NORTHROP GRUMMAN** 

Note:

a. Users will use the same account information used to access the Applications Module.

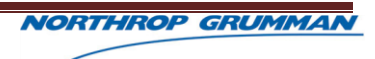

# **18 CLAIMS**

# **18.1OVERVIEW**

### **18.1.1 CLAIMS**

To receive funding the organization must submit a claim for each participating facility. ...

### **18.1.2 ENTER CLAIM**

- 1. From the Welcome Page, enter information in the Agreement Number, TIN, and/or Business Name fields. The system does not require information in all fields – a minimum of one field is required to conduct a search.
- 2. Click the "Find Facility" button.

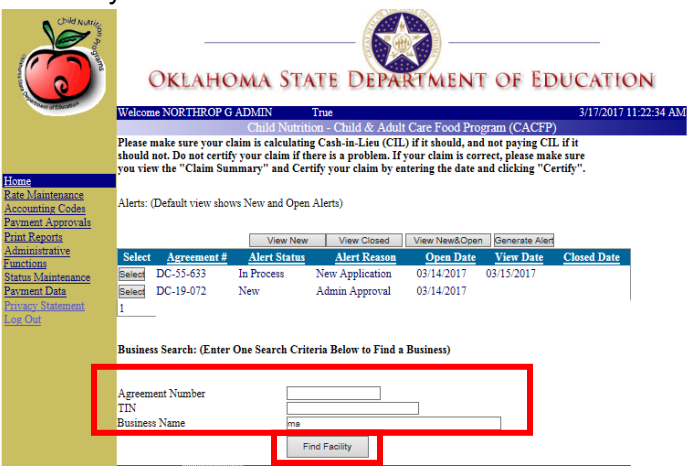

Valid information will result in search results displaying, while invalid information will display a "Facility Not Found" message.

- 3. Click the "Select" button associated with the desired business.
- 4. Once the selected business has been highlighted, click the "Enter Claims" button.

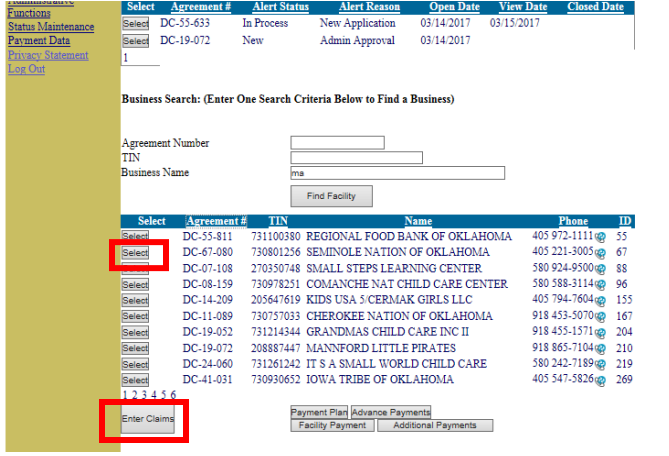

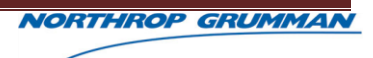

# **19 RATE MAINTENANCE**

## **19.1OVERVIEW**

### **19.1.1 RATE MAINTENANCE**

Each year the CACFP reimbursement rates are subject to change. Once the United States Department of Agriculture (USDA) notifies of the updated rates, Program Administrators will log into the Claims System to update the rates appropriately.

Program Administrators will update the rates each year.

### 19.1.1.1 Rate Maintenance Updates

Rates changes should be updated annually for the claims system to calculate reimbursements correctly.

The system will use the entered rates, for the applicable year, to calculate the claim reimbursements upon claim submission.

- 1. Click the "Rate Maintenance" hyperlink, on the left navigation.
- 2. Click the "Fiscal Year" drop down to select the desired year.
- 3. Allow the system to refresh the rates information for the selected year.

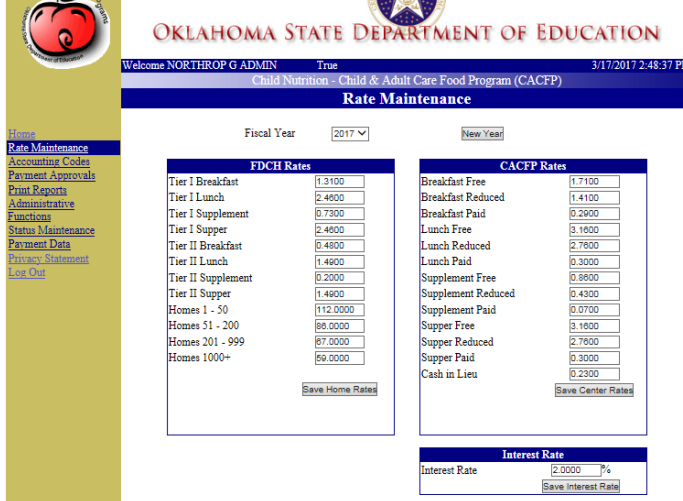

- 4. Enter the desired updates.
	- **Update FDCH Rates:**
		- a) Enter the new FDCH Rates.
		- b) Click the "Save FDCH Rates" button.

c) Click the "OK" button on the Home Rates updated message window to return to the Rates Maintenance page.

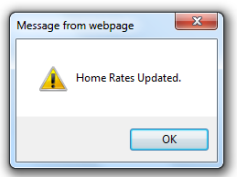

- **Update CACFP Rates:**
	- a) Enter the new CACFP Rates.
	- b) Click the "Save Centers Rates" button.
	- c) Click the "OK" button on the Centers Rates updated message window to return to the Rates Maintenance page.

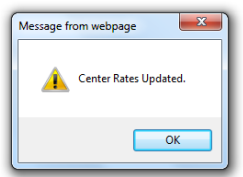

- **Update Interest Rate:**
	- a) Enter the new Interest Rate.
	- b) Click the "Save Interest Rate" button.
	- c) Click the "OK" button on the Interest Rate updated message window to return to the Rates Maintenance page.

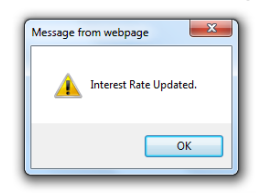

**NOTE:** If a previous fiscal year is selected, no updates are allowed.

### 19.1.1.2 Add New Fiscal Year Rates

1. Click "Rates Maintenance" hyperlink, on the left navigation menu.

**NORTHROP GRUMMAN** 

2. Click the "New Year" button.

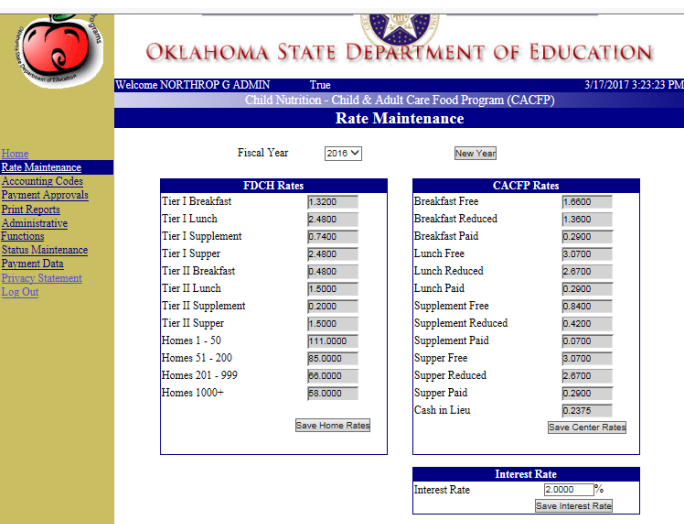

- 3. Enter the new rates into each respective section, FDCH, CACFP, and Interest.
	- **Update FDCH Rates:**
		- a) Enter the new FDCH Rates for each field.
		- b) Click the "Save FDCH Rates" button.
		- c) Click the "OK" button on the Home Rates updated message window to return to the Rates Maintenance page.

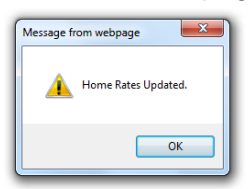

- **Update CACFP Rates:**
	- a) Enter the new CACFP Rates for each field.
	- b) Click the "Save Centers Rates" button.
	- c) Click the "OK" button on the Centers Rates updated message window to return to the Rates Maintenance page.

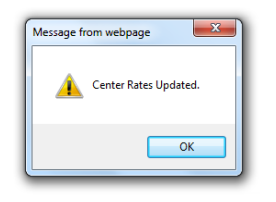

**Update Interest Rate:**

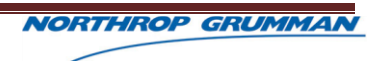

- a) Enter the new Interest Rate.
- b) Click the "Save Interest Rate" button.
- c) Click the "OK" button on the Interest Rate updated message window to return to the Rates Maintenance page.

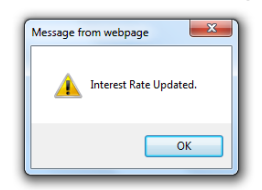

4. Enter additional updates or click an option from the left navigation to proceed to the next task.

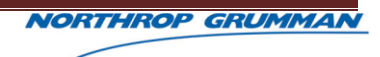

# **20 ACCOUNTING CODES**

## **20.1OVERVIEW**

#### **20.1.1 ACCOUNTING CODES**

Accounting Codes are used by Oklahoma's Department of Education to specify which program type receives funds as well as maintain how much is allocated to each fund type.

### 20.1.1.1 Update Accounting Codes

- 1. Click the "Accounting Codes" hyperlink on the left navigation menu.
- 2. Click the "Federal Fiscal Year" drop down to select the desired fiscal year.
- 3. Allow the system time to refresh the screen with the codes for the selected year. Click the "Edit" button associated with the desired accounting code to be modified.

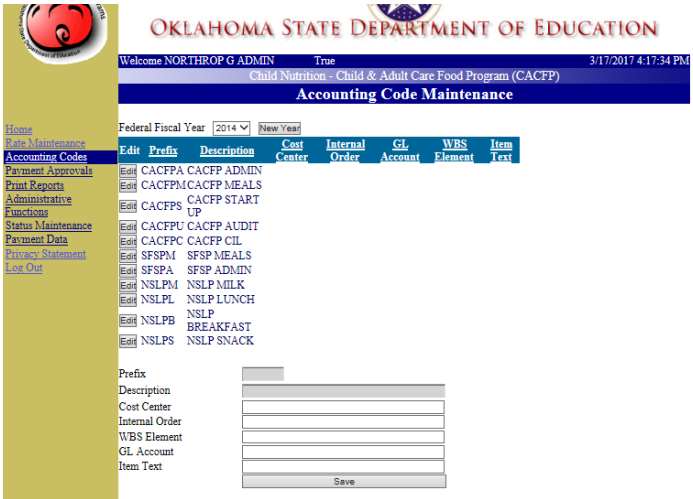

4. Enter the desired updates in the Cost Center, Internal Order, WBS Element, GL Account, and Item Text fields, in which all are required except WBS Element.

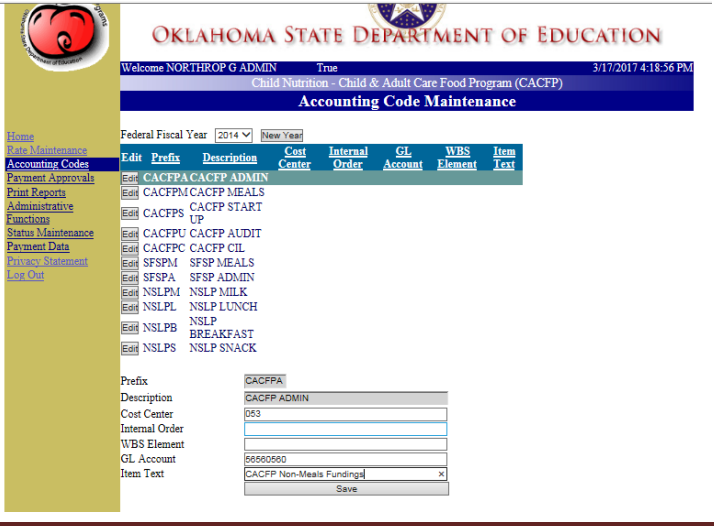

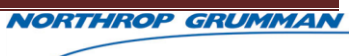

- 5. Click the "Save" button.
- 6. Click the "OK" button on the Account Code Updated message to return to the Accounting Codes page.

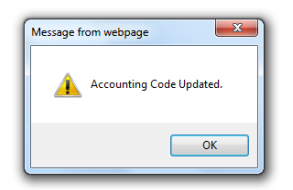

7. The newly updated information should appear in the Accounting Codes grid, within the appropriate section.

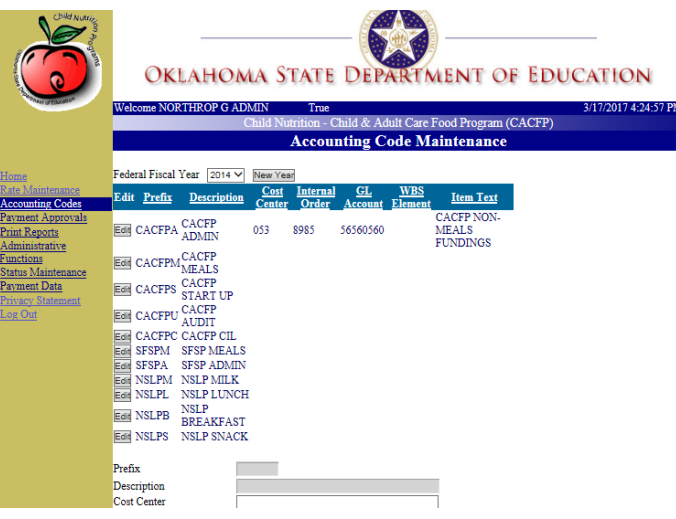

## 20.1.1.2 Add New Fiscal Year

- 1. Click the "Accounting Codes" hyperlink on the left navigation menu.
- 2. Click the "New Year' button.
- 3. Click the "OK" button on the "New Year Codes Added" message to return to the Accounting Codes page.

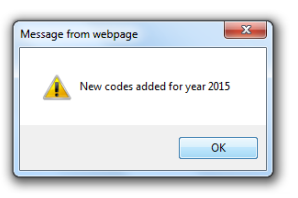

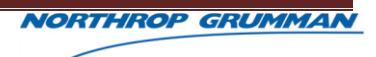

4. Click the "Edit" button associated with the desired accounting code to be modified.

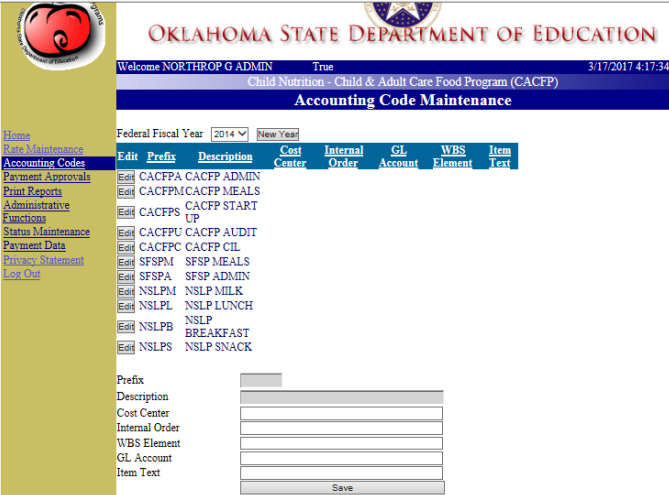

#### **NOTES:**

- o The system will mimic the accounting codes used from the previous year, when a new year is added.
- 5. Enter the desired updates in the Cost Center, Internal Order, WBS Element, GL Account, and Item Text fields, in which all are required except WBS Element.

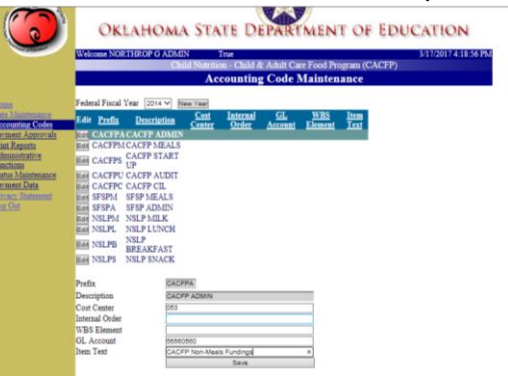

- 6. Click the "Save" button.
- 7. Click the "OK" button on the Account Code Updated message to return to the Accounting Codes page.

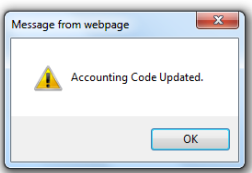

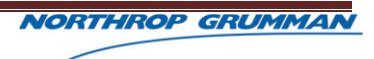

8. The newly updated information should appear in the Accounting Codes grid, within the appropriate section.

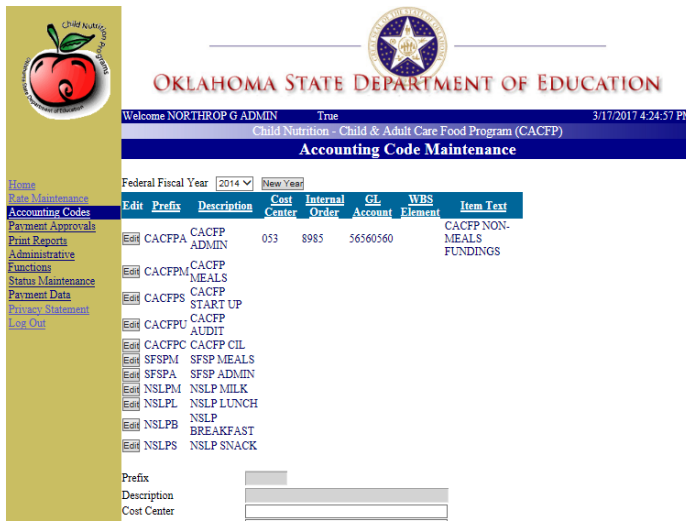

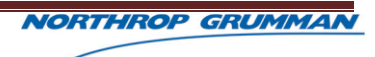

# **21 PAYMENT APPROVALS**

# **21.1OVERVIEW**

As organizations submit claims, the Oklahoma Department of Education must approve the claims to be paid.

Program Administrators will specify the date to process the claim paid from the Payment Approvals section.

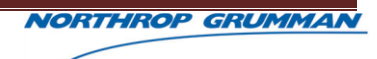

# **22 CLAIMS REPORTING**

## **22.18.1 OVERVIEW**

## **22.2REPORTS**

The CACFP Claims System tracks various activities and tasks completed. Most of that information is collected and conveyed through system reports.

The CACFP Claims System consists of 29 reports, accessible by all users with correct security who have access to the system.

Reports can be used to determine updates and collect statistical data.

## **22.3REPORT TYPES**

Some reports are accessible to Oklahoma Staff only, while some are accessible to CACFP participants.

#### **22.3.1 ADDITIONAL PAYMENT REPORT**

The Additional Payments Report.

- 1. Click the "Print Reports" hyperlink in the left navigation.
- 2. Click the "Additional Payment" hyperlink on the Reports Listing page.

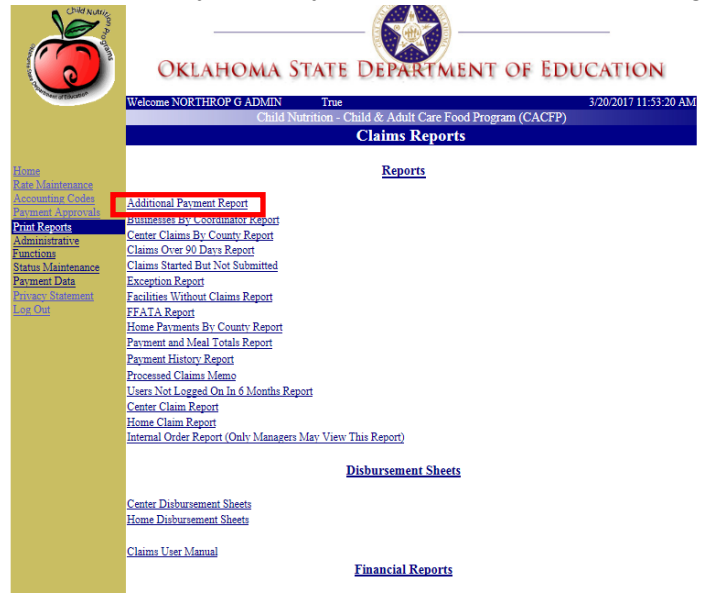

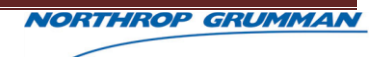

3. Enter the applicable search criteria, in which the Start and End Dates are required.

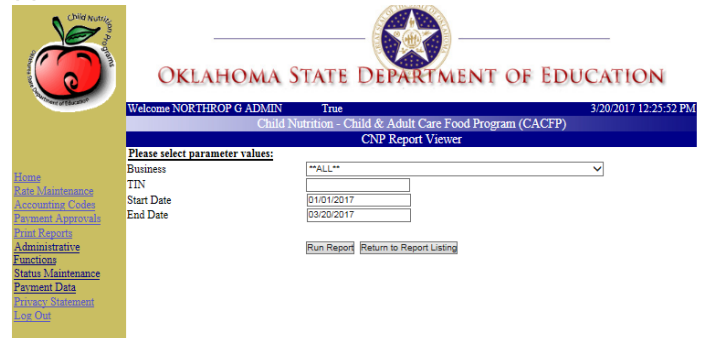

#### **NOTE:**

- o The "Business" search criteria will default to 'ALL' if not manually updated.
- 4. Click the "Run Report" button.
- 5. Click the "Export" button to export the Approval Notices for printing and/or further data manipulation.

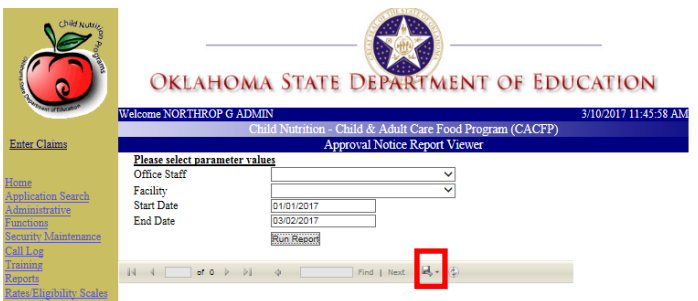

#### **22.3.2 BUSINESS BY COORDINATOR REPORT**

The Business by Coordinator Report will provide a list of organization names and addresses assigned a specific coordinator.

If no search criteria are entered the report will offer a full list including all organizations within the system.

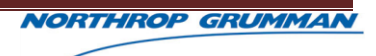

2. Click the "Business by Coordinator" hyperlink on the Reports Listing page.

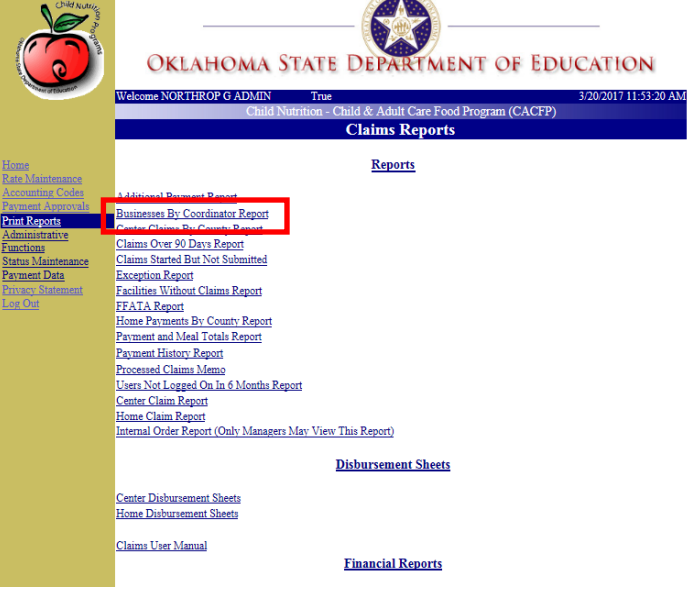

- 3. Select the "Coordinator" search criteria from the drop down list. Be mindful, no entered search criteria will default the field to ALL.
- 4. Click the "Run Report" button.

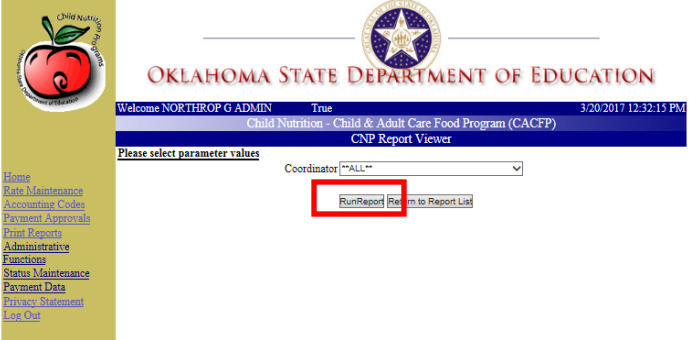

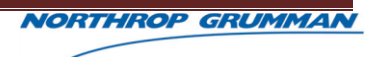

5. Click the "Export" button to export the address labels for printing and/or further data manipulation.

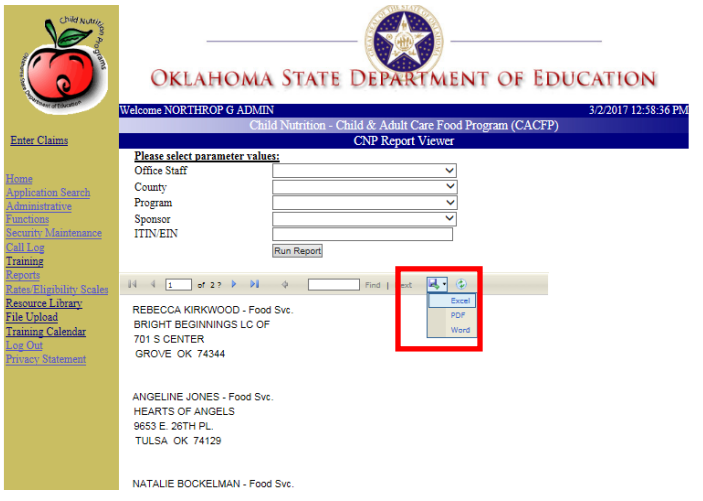

### **22.3.3 CENTER CLAIMS BY COUNTY REPORT**

The Site Summary Report.

- 1. Click the "Print Reports" hyperlink in the left navigation.
- 2. Click the "Center Claims by County Report" hyperlink on the Reports Listing page.

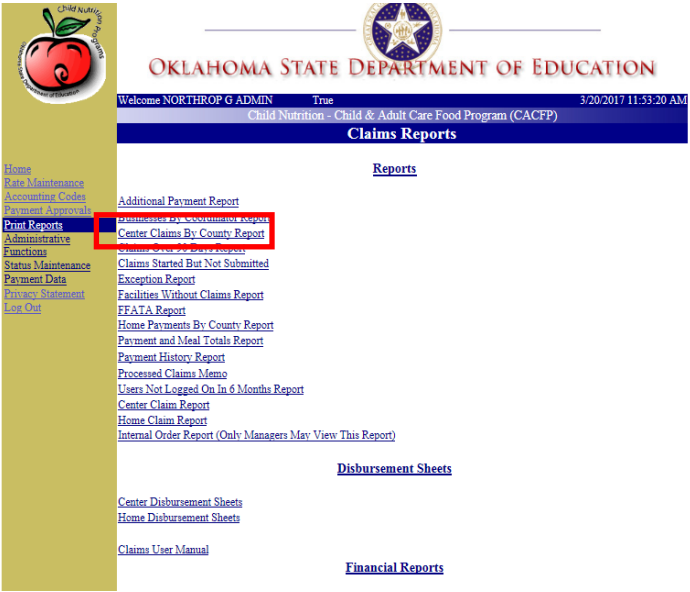

3. Enter the applicable search criteria, in which the "Start Year" and "End Year" search criteria are required.

Be mindful, no selections for "Business", "Start Month", "End Month", and "County" will result in defaulted values.

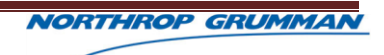

4. Click the "Run Report" button.

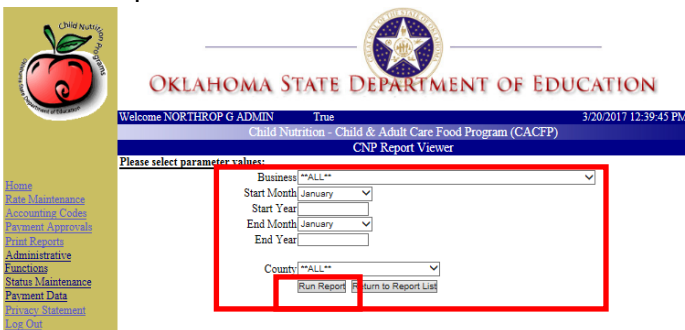

5. Click the "Export" button to export the report details for printing and/or further data manipulation.

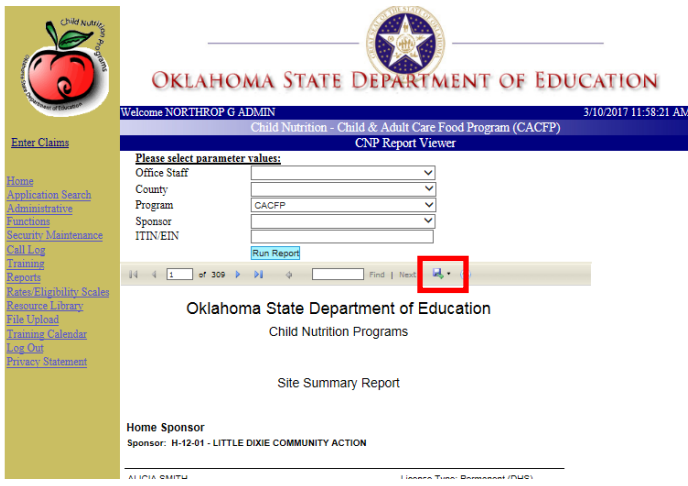

### **22.3.4 CLAIMS OVER 90 DAYS REPORT**

The Claims Over 90 Days Report provides list of organizations that have outstanding claims that have not been submitted in over 90 days.

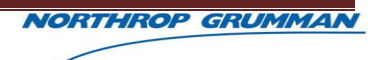

2. Click the "Claims Over 90 Days Report" hyperlink on the Reports Listing page.

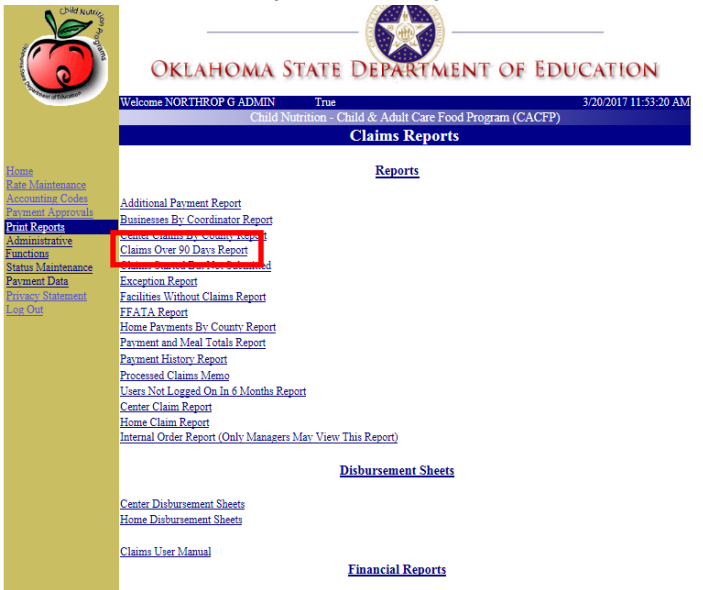

3. Enter the required search criteria, Start and End Dates.

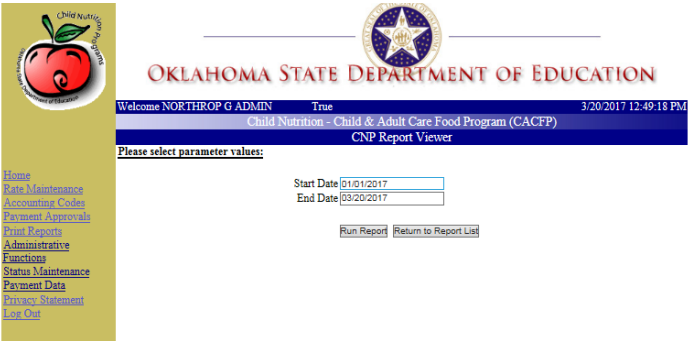

- 4. Click the "Run Report" button.
- 5. Click the "Export" button to export the report details for printing and/or further data manipulation.

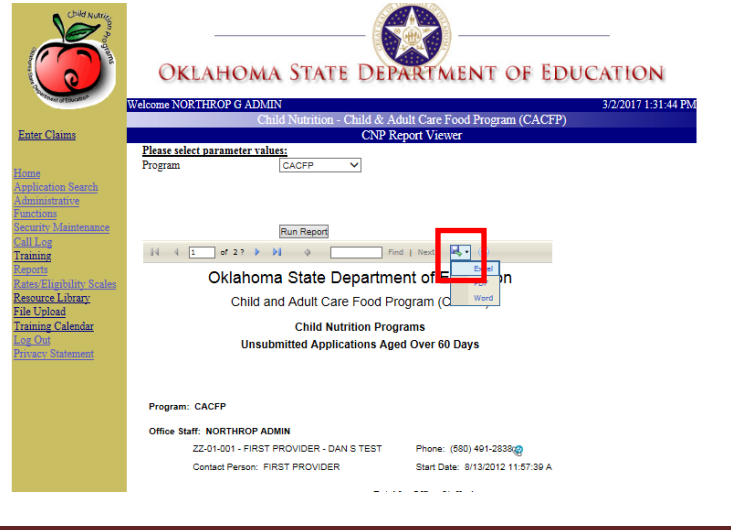

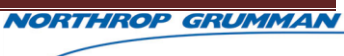

### **22.3.5 CLAIMS STARTED BUT NOT SUBMITTED REPORT**

The Claims Started but not Submitted Report provides a list of organizations that initiated their monthly claim, but did not submit the claim.

- 1. Click the "Print Reports" hyperlink in the left navigation.
- 2. Click the "Claims Started but not Submitted Report" hyperlink on the Reports Listing page.

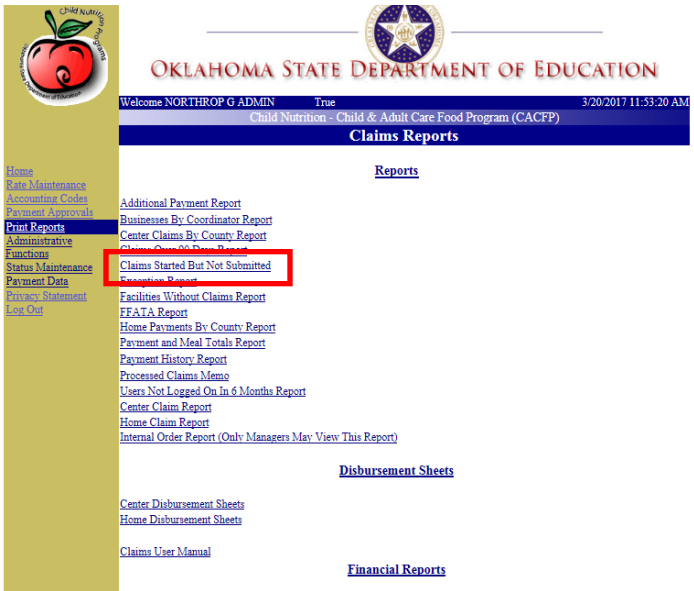

3. Enter the required search criteria, Start and End Dates.

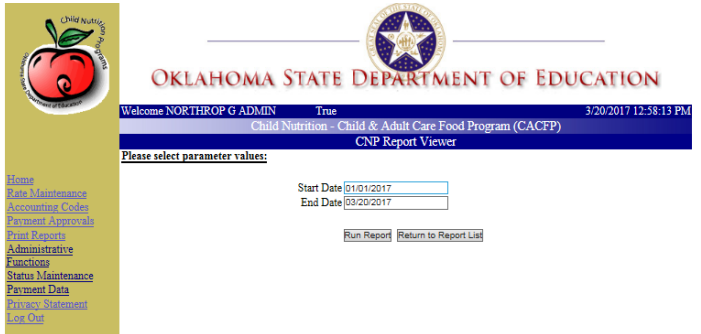

4. Click the "Run Report" button.

5. Click the "Open" or "Save" button to access the report details for printing and/or further data manipulation.

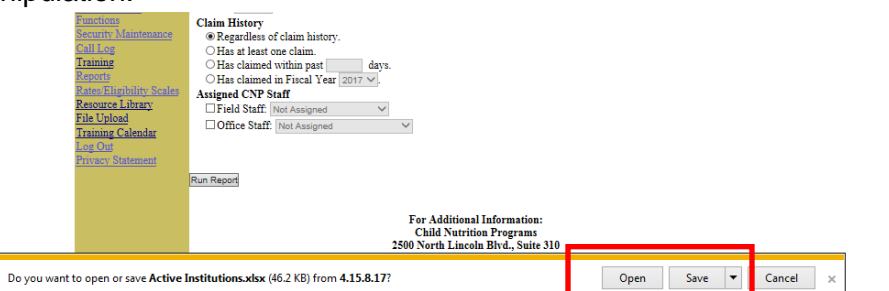

6. Review the report.

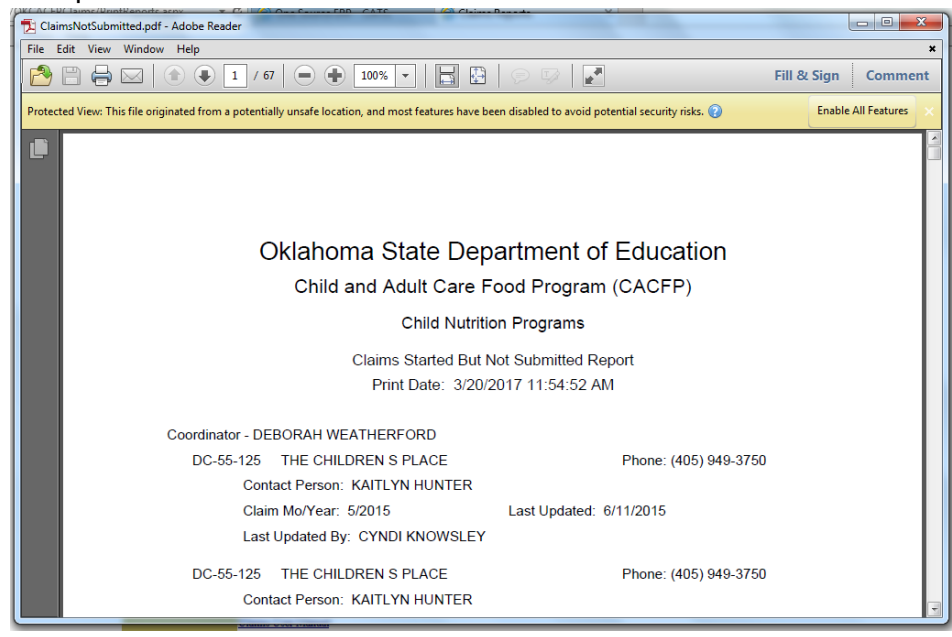

### **22.3.6 EXCEPTION REPORT**

The Exception Report.

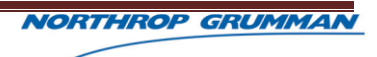

7. Click the "Exception Report" hyperlink on the Reports Listing page.

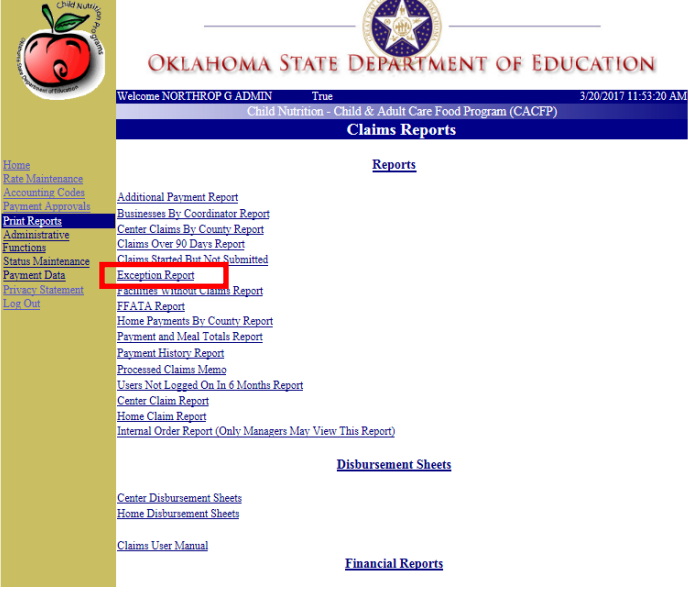

- 8. Select the applicable search criteria, in which Start and End Dates are required. Be mindful, no search criteria selected for 'Business' and 'Program' will default to 'ALL' value.
- 9. Click the "Run Report" button.

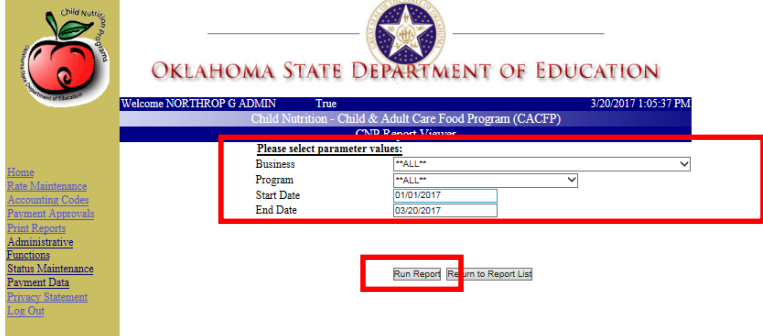

10. Click the "Export" button to access the report details for printing and/or further data manipulation.

### **22.3.7 FACILITIES WITHOUT CLAIMS REPORT**

The Facilities without Claims Report provides a list of organizations that are closed and no longer activity participating in CACFP.

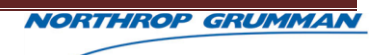

7. Click the "Facilities without Claims Report" hyperlink on the Reports Listing page.

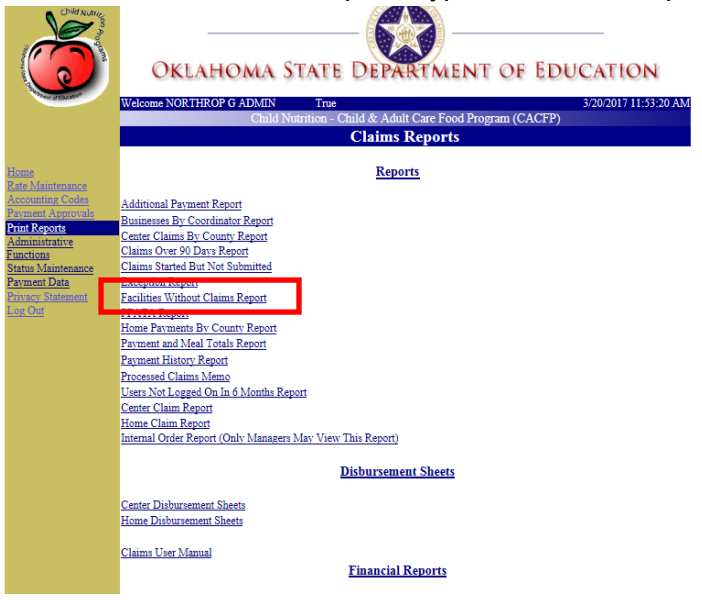

- 8. Enter the applicable search criteria, in which Claim Year is required.
- 9. Click the "Run Report" button.

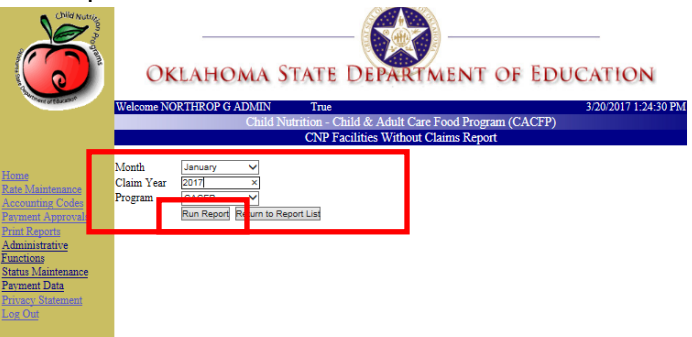

10. Click the "Export" button to export the report details for printing and/or further data manipulation.

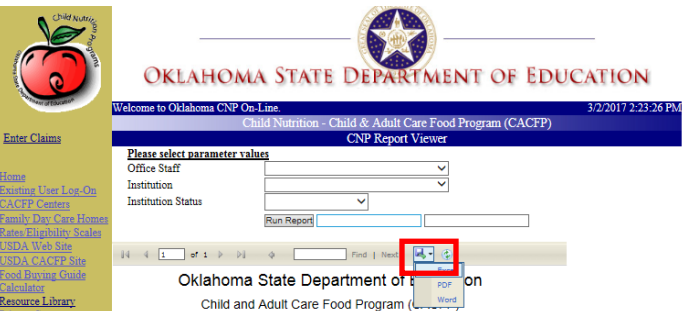

### **22.3.8 FFATA REPORT**

The FFATA Report.

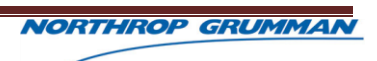

2. Click the "FFATA Report" hyperlink on the Reports Listing page.

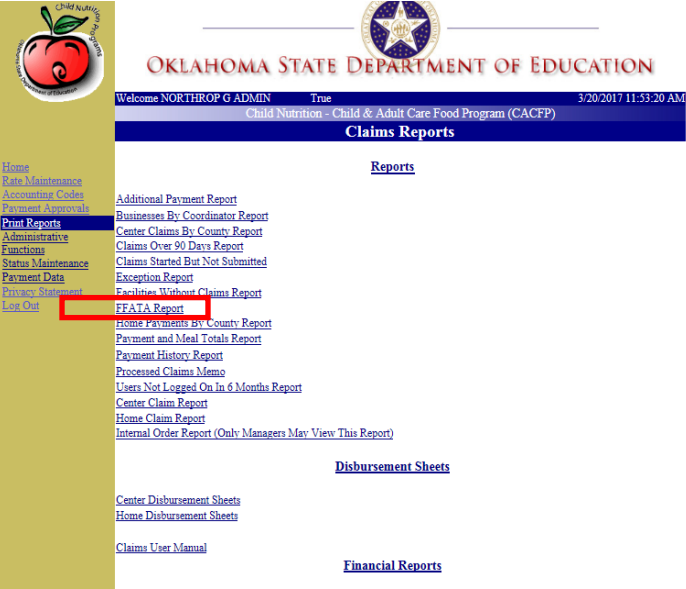

- 3. Select the applicable search criteria, in which the funding type (Operating, Admin, or CIL) is required.
- 4. Click the "Run Report" button.
- 5. Click the "Open" Or "Save" buttons to access the report details for printing and/or further data manipulation.

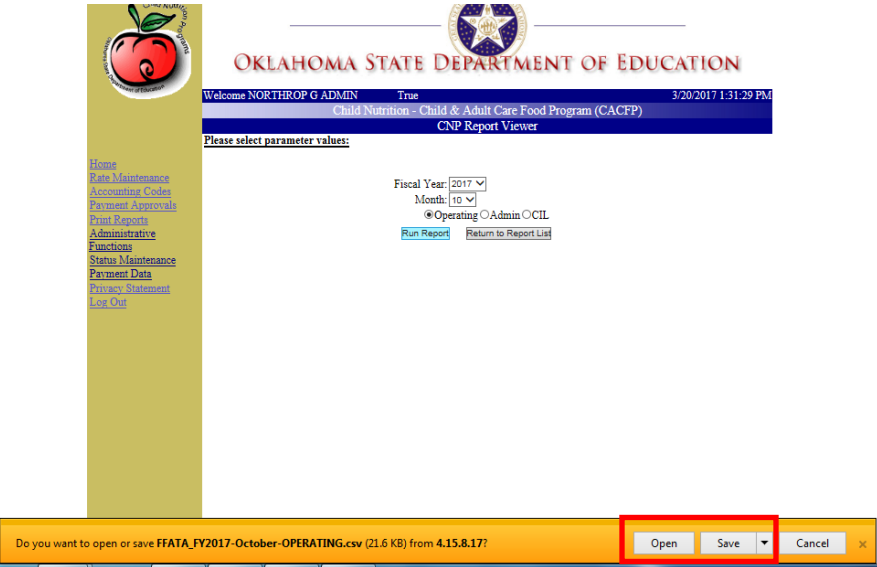

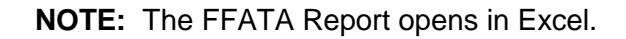

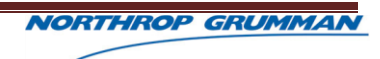

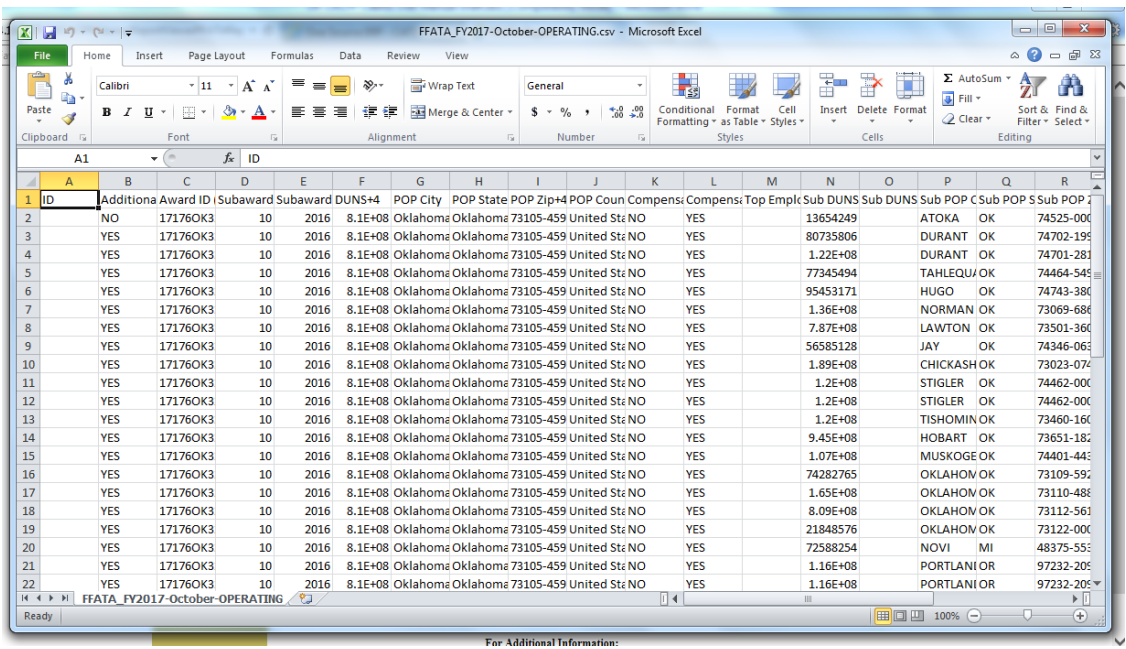

## **22.3.9 HOME PAYMENTS BY COUNTY REPORT**

The Home Payments by County Report.

- 1. Click the "Print Reports" hyperlink in the left navigation.
- 2. Click the "Home Payments by County Report" hyperlink on the Reports Listing page.

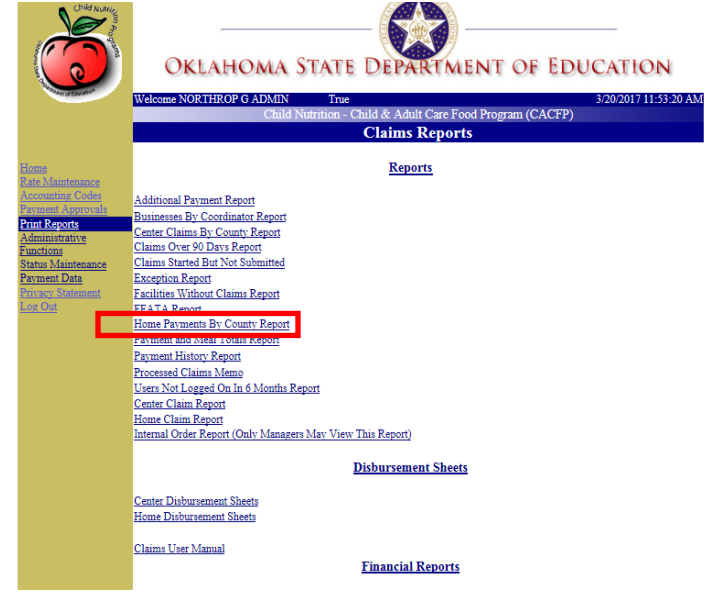

3. Enter the applicable search criteria, in which the Start and End Years are required.

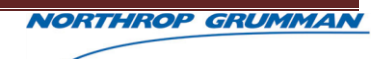

4. Click the "Run Report" button.

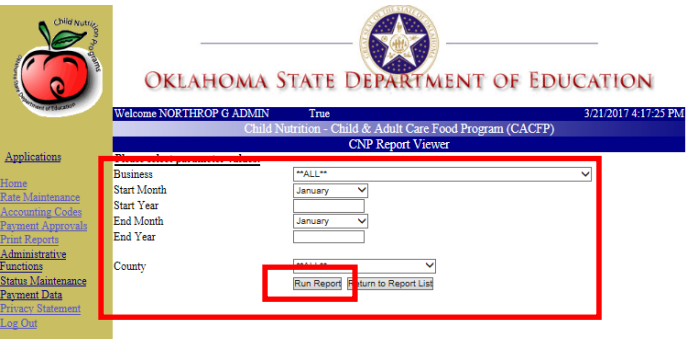

5. Click the "Export" button to export the report details for printing and/or further data manipulation.

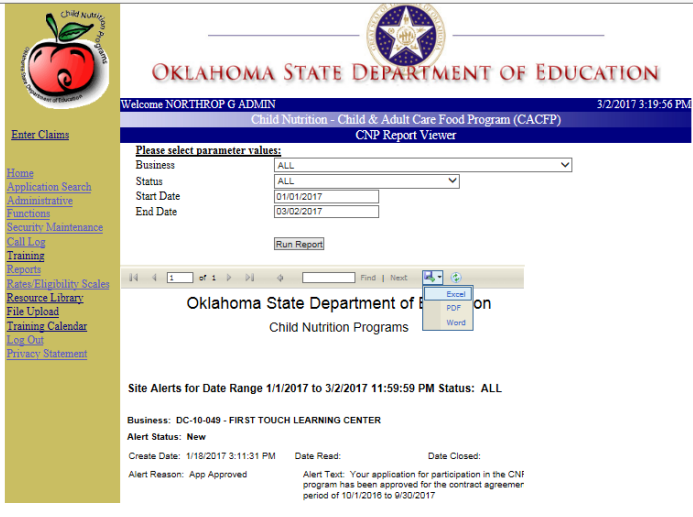

### **22.3.10 PAYMENT AND MEAL TOTALS REPORT**

The Payment and Meal Totals Report.

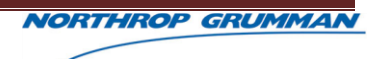

2. Click the "Payment and Meal Totals Report" hyperlink on the Reports Listing page.

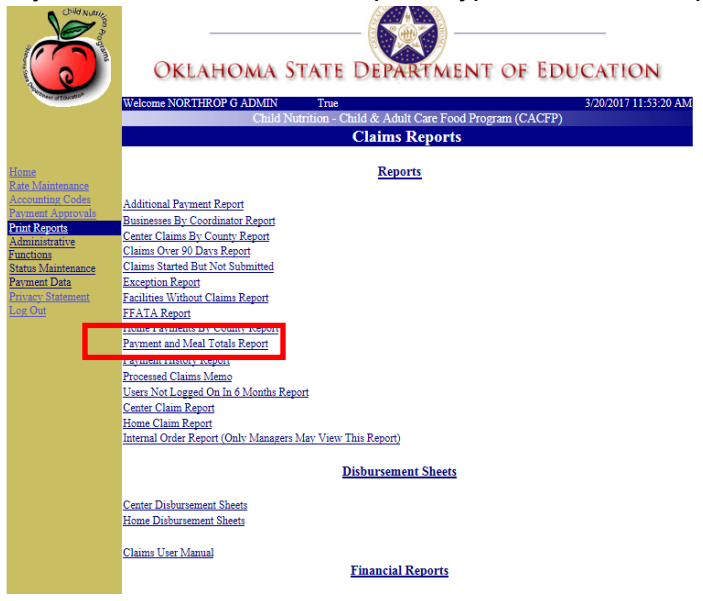

- 3. Enter the applicable search criteria, in which the Start and End Dates are required.
- 4. Click the "Run Report" button.

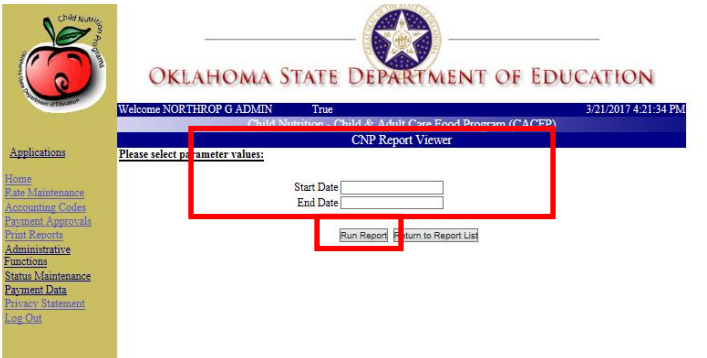

5. Click the "Export" button to export the report details for printing and/or further data manipulation.

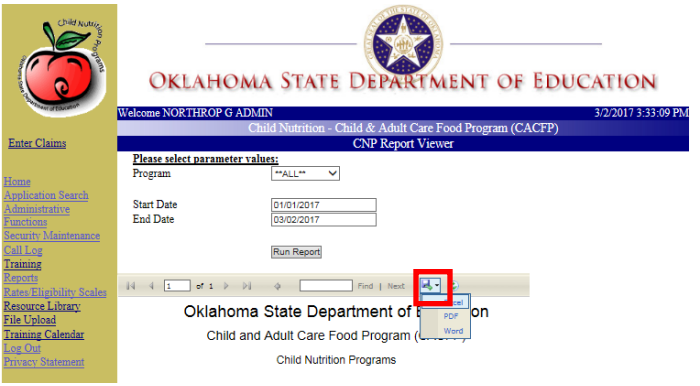

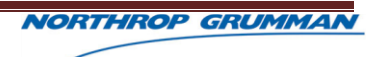

### **22.3.11 PAYMENT HISTORY REPORT**

The Payment History Report provides a list of organizations and their payment history.

- 1. Click the "Print Reports" hyperlink in the left navigation.
- 2. Click the "Payment History Report" hyperlink on the Reports Listing page.

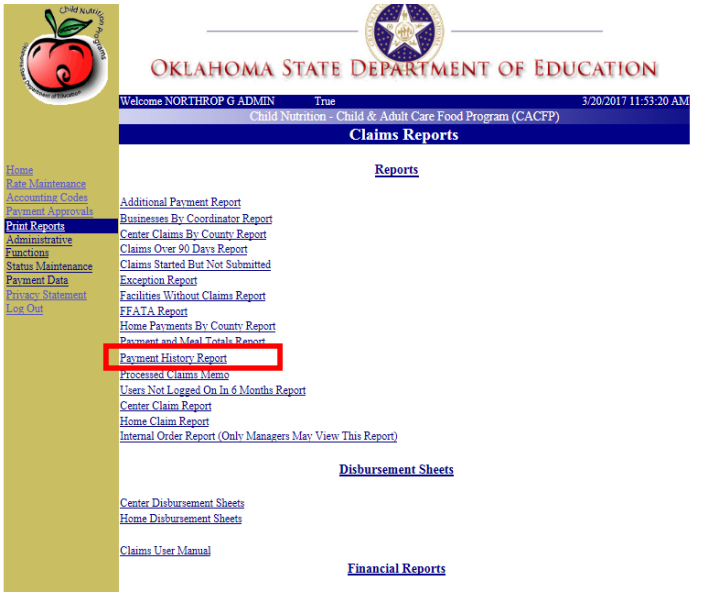

- 3. Enter the search criteria, in which the Start and End Dates are required.
- 4. Click the "Run Report" button.

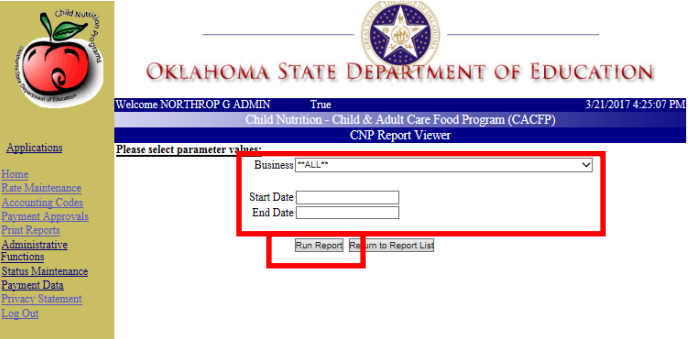

5. Click the "Export" button to export the report details for printing and/or further data manipulation.

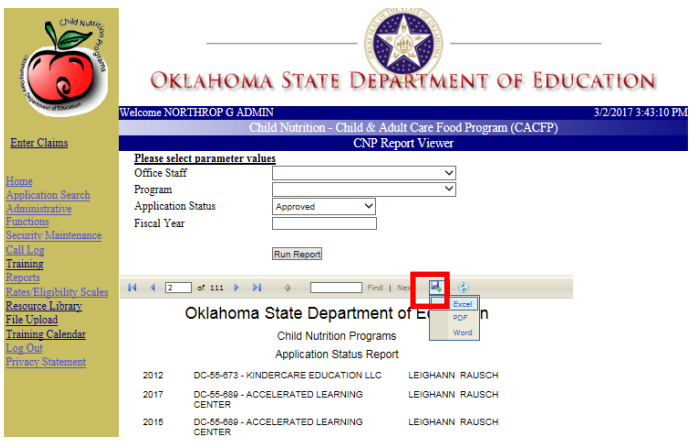

## **22.3.12 PROCESSED CLAIMS MEMO REPORT**

The Processed Claims Memo Report provides a list of submitted claims that have been processed, i.e. sent for batch.

- 1. Click the "Print Reports" hyperlink in the left navigation.
- 2. Click the "Processed Claims Memo Report" hyperlink on the Reports Listing page.

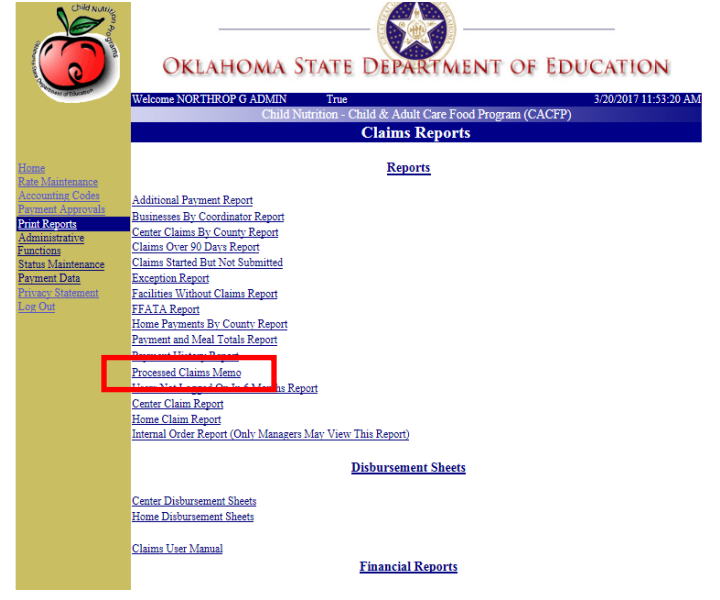

3. Enter the applicable search criteria, in which the Start Year is required.

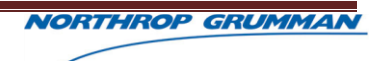
4. Click the "Run Report" button.

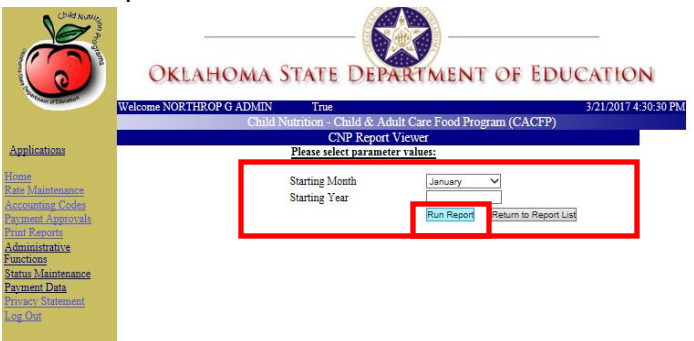

5. Click the "Export" button to export the report details for printing and/or further data manipulation.

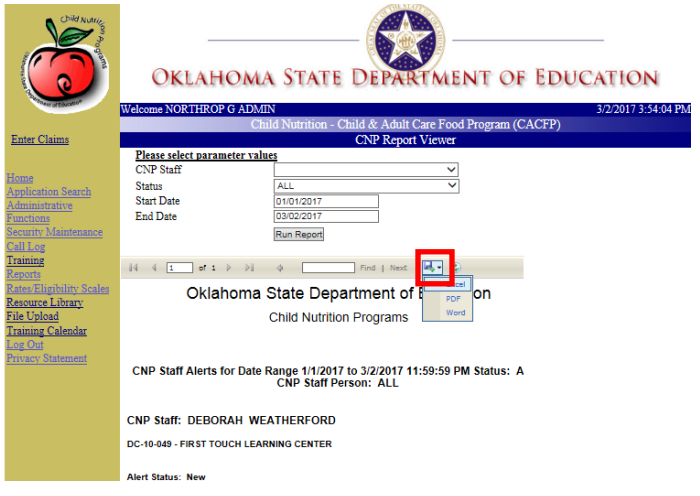

#### 22.3.12.1 User Not Logged On In 6 Months Report

The User Not Logged On in 6 Months Report provides a list of user that have not logged on in the last six months.

1. Click the "Print Reports" hyperlink in the left navigation.

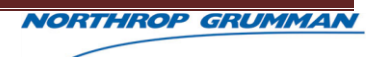

2. Click the "Users Not Logged on In 5 Months Report" hyperlink on the Reports Listing page.

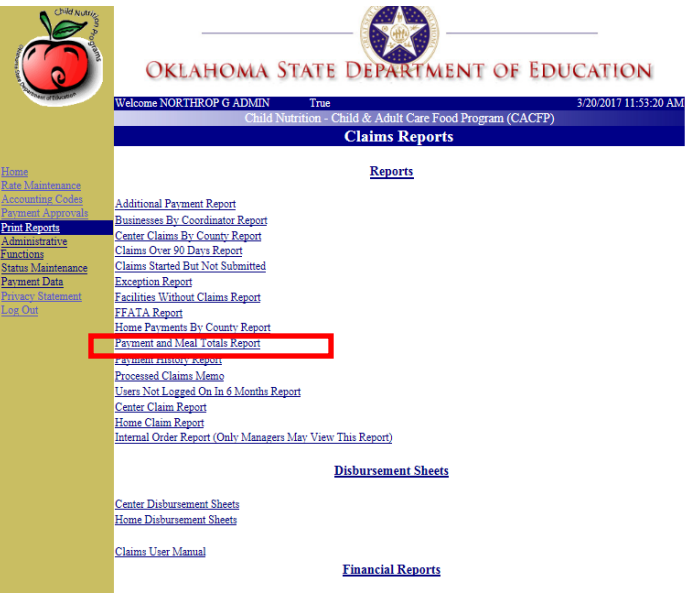

3. Click the "Open" Or "Save" button to access the report details for printing and/or further data manipulation.

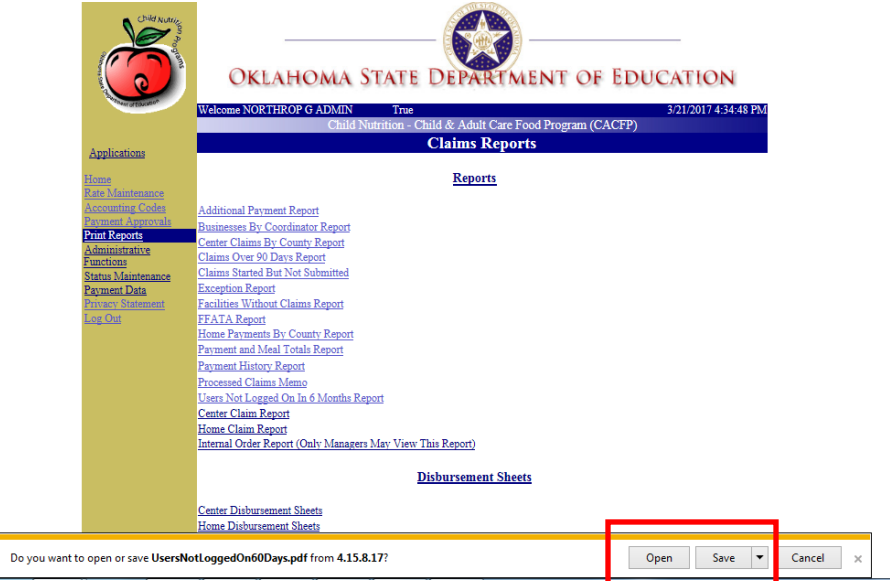

**NOTE:** The User Not Logged On in 6 Months Report opens as a PDF.

**NORTHROP GRUMMAN** 

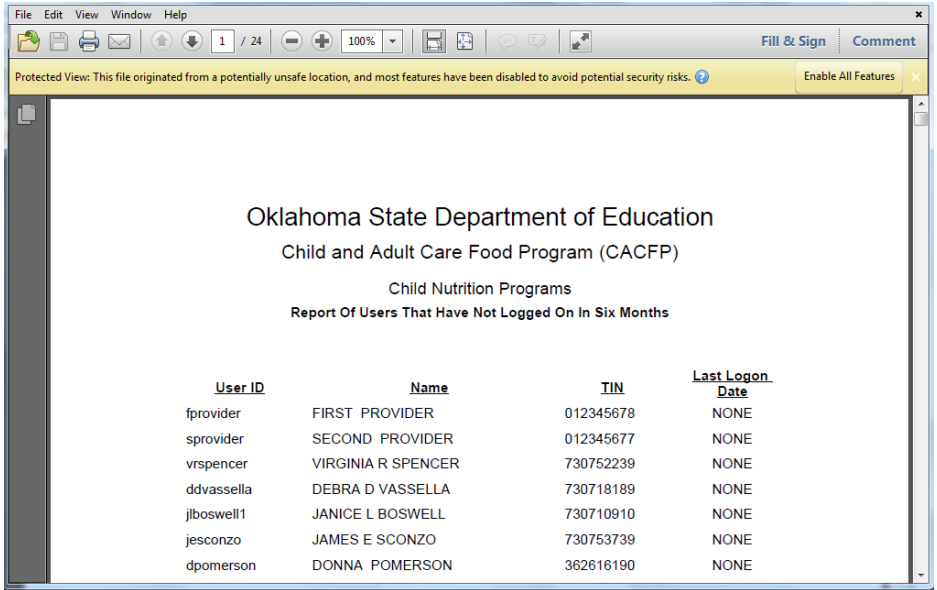

## 22.3.12.2 Center Claim Report

The Center Claim Report provides a list of claims for Centers.

- 1. Click the "Print Reports" hyperlink in the left navigation.
- 2. Click the "Center Claim Report" hyperlink on the Reports Listing page.

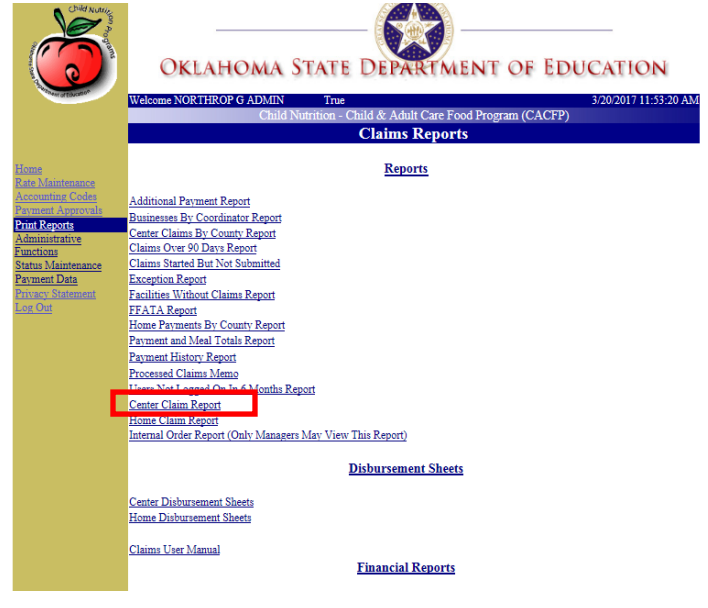

3. Enter the search criteria.

4. Click the "Run Report" button.

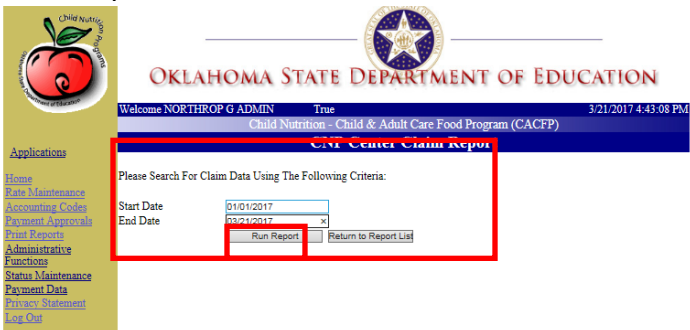

5. Click the "Export" button to export the report details for printing and/or further data manipulation.

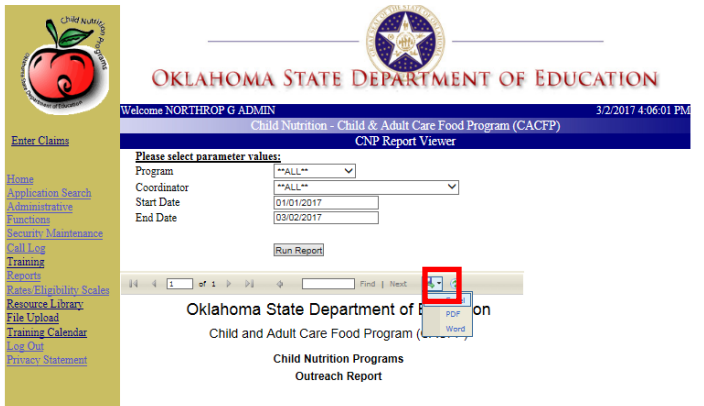

#### **22.3.13 HOME CLAIM REPORT**

The Home Claim Report provides a list of claims for Homes.

1. Click the "Print Reports" hyperlink in the left navigation.

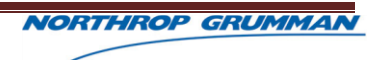

2. Click the "Home Claim Report" hyperlink on the Reports Listing page.

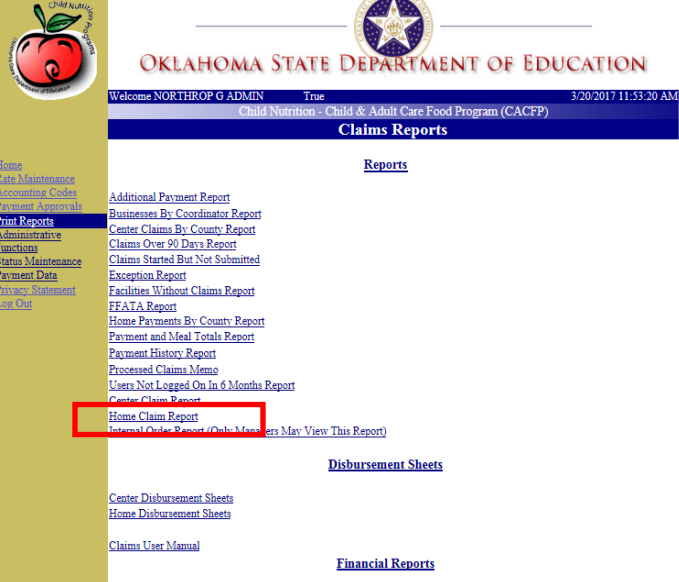

- 3. Enter the search criteria.
- 4. Click the "Run Report" button.

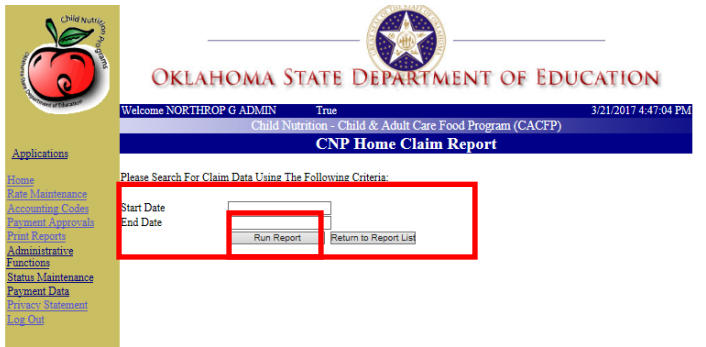

5. Click the "Export" button to export the report details for printing and/or further data manipulation.

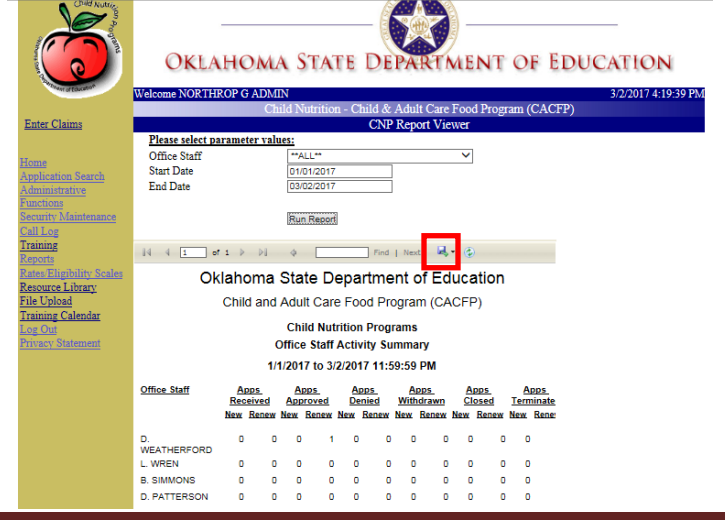

 $\overline{a}$ 

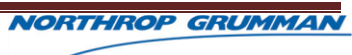

#### **22.3.14 INTERNAL ORDER REPORT**

The Internal Order Report (Only Managers May View This Report).

- 1. Click the "Print Reports" hyperlink in the left navigation.
- 2. Click the "Internal Order Report" hyperlink on the Reports Listing page.

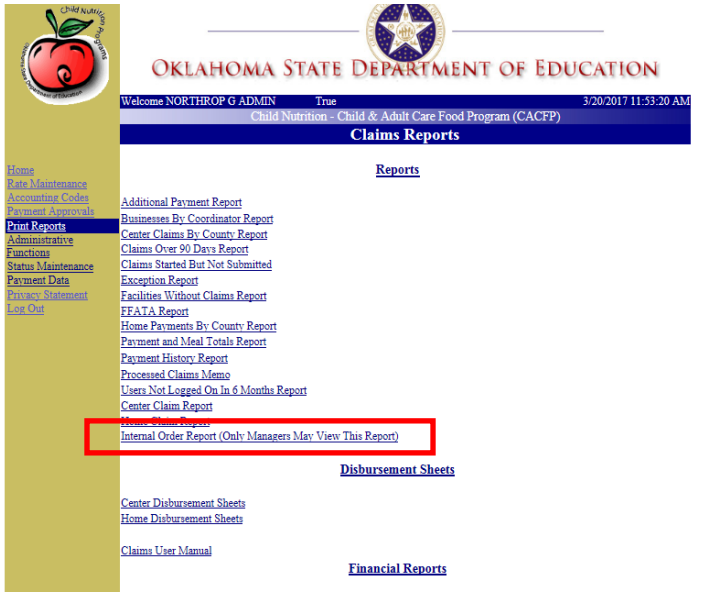

- 3. Enter the applicable search criteria, in which Start and End Dates are required.
- 4. Click the "Run Report" button.

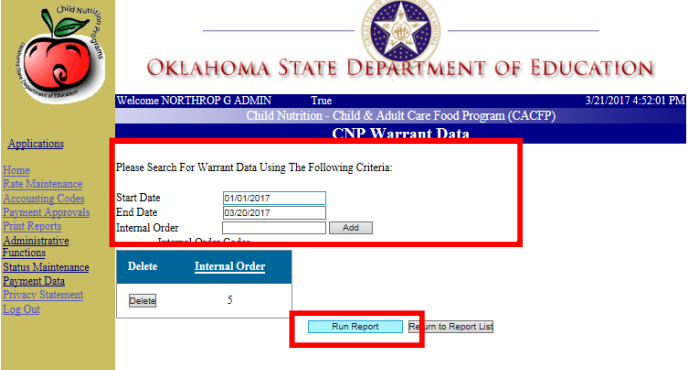

5. Click the "Export" button to export the report details for printing and/or further data manipulation.

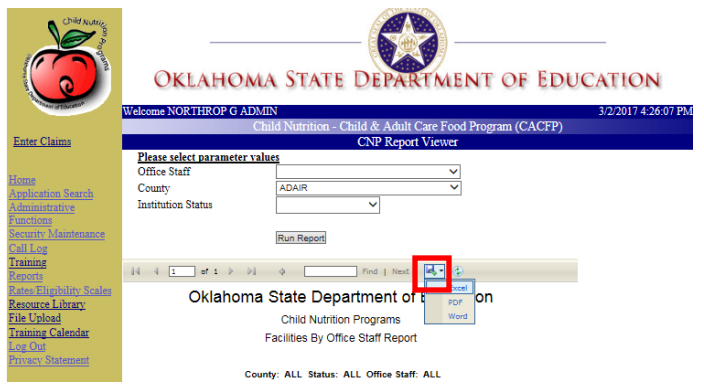

#### **22.3.15 CENTER DISBURSEMENT SHEETS REPORT**

The Center Disbursement Sheets Report.

- 1. Click the "Print Reports" hyperlink in the left navigation.
- 2. Click the "Center Disbursement Sheets" hyperlink, on the Reports Listing page.

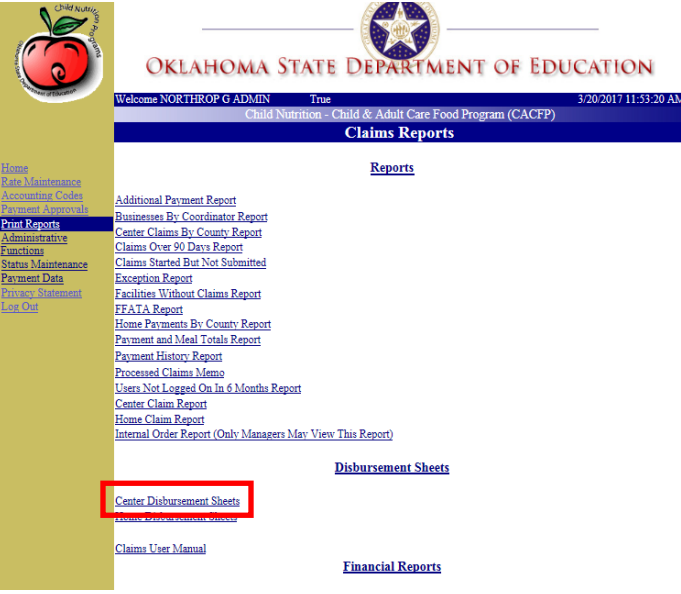

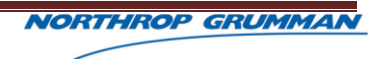

3. Enter the applicable search criteria, in which the Start and End Dates are required. Be mindful, if no Coordinator is not selected the default value is set to ALL.

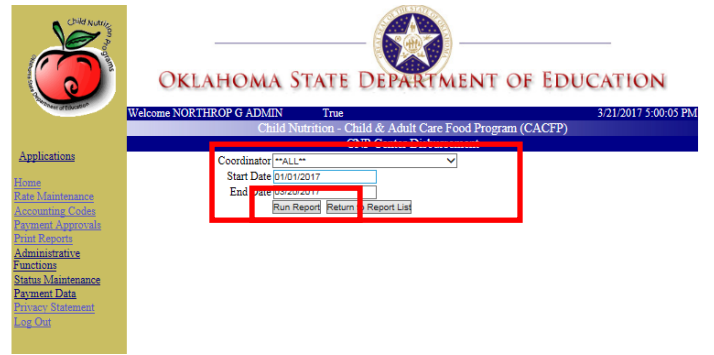

- 4. Click the "Run Report" button.
- 5. Click the "Export" button to export the report details for printing and/or further data manipulation.  $\overline{\phantom{a}}$

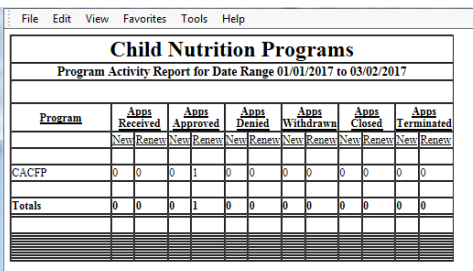

## **22.3.16 HOME DISBURSEMENT SHEETS REPORT**

The Home Disbursement Sheets Report.

1. Click the "Print Reports" hyperlink in the left navigation.

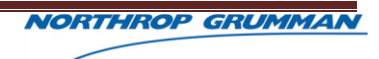

2. Click the "Home Disbursement Sheets Report" hyperlink on the Reports Listing page.

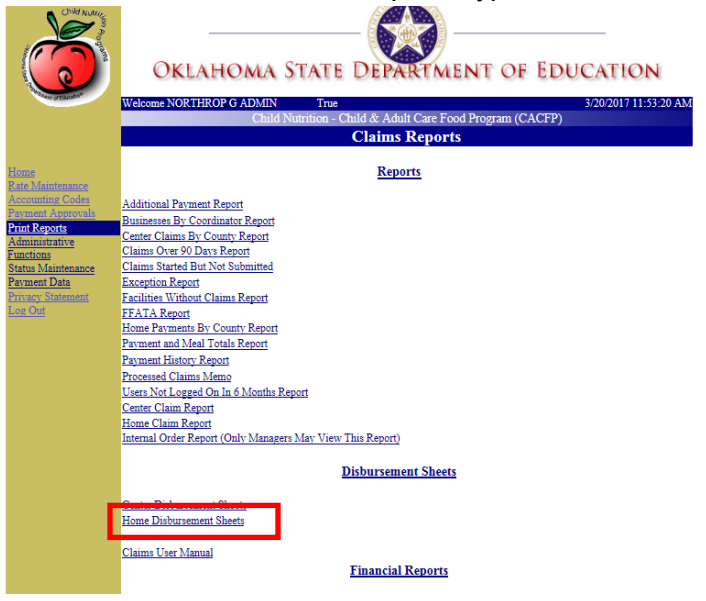

- 3. Enter the applicable search criteria, in which the Start and End Dates are required. Be mindful, if no Coordinator is not selected the default value is set to ALL.
- 4. Click the "Run Report" button.

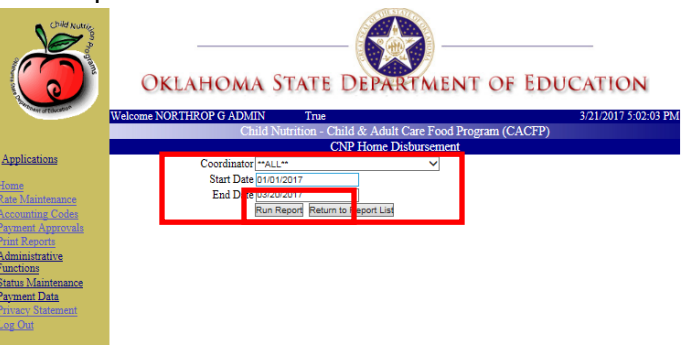

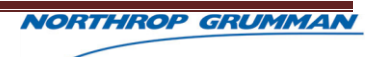

5. Click the "Export" button to export the report details for printing and/or further data manipulation.

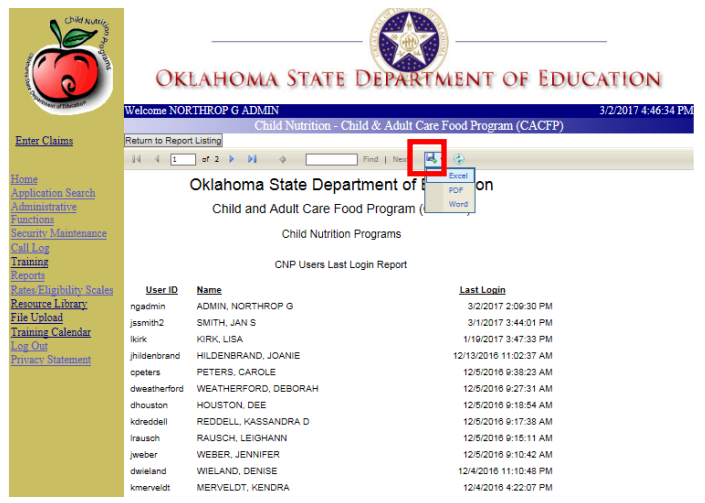

## **22.3.17 ADMINISTRATIVE FUNDS PAID TO HOME SPONSORS REPORT**

The Administrative Funds Paid to Home Sponsors Report.

- 1. Click the "Print Reports" hyperlink in the left navigation.
- 2. Click the "Administrative Funds Paid to Home Sponsors Report" hyperlink on the Reports Listing page.

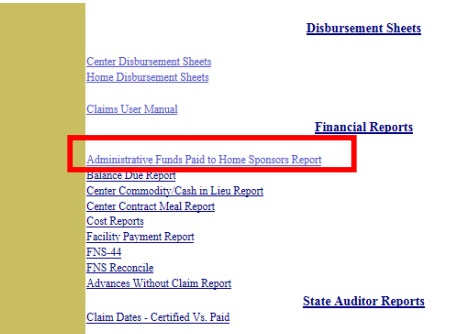

3. Enter the applicable search criteria, in which the Fiscal Year is required. Be mindful, if no "Business" is selected, the default value is set to ALL.

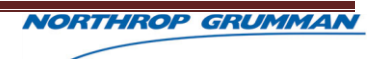

4. Click the "Run Report" button.

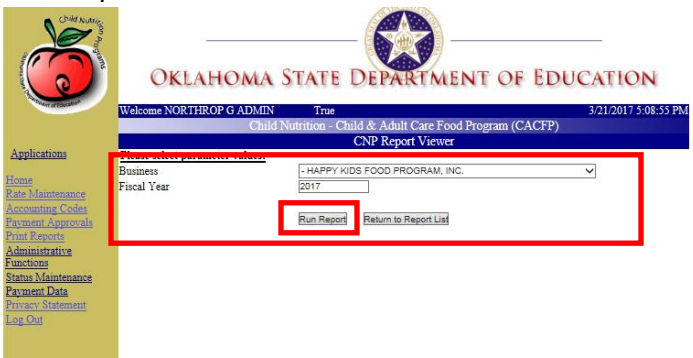

5. Click the "Export" button to export the report details for printing and/or further data manipulation.

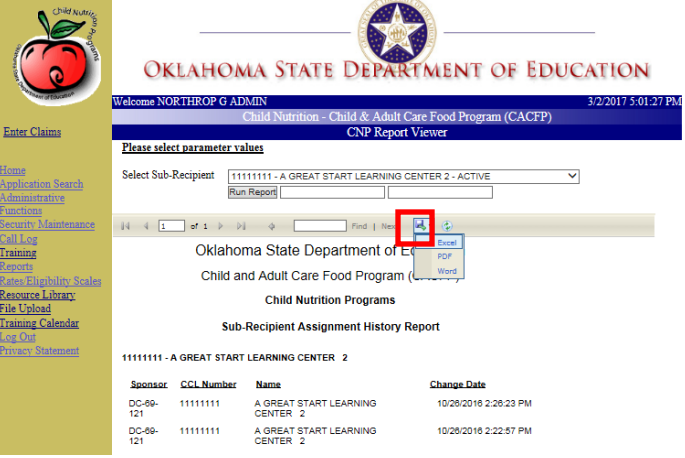

#### 22.3.17.1 Balance Due Report

The Balance Due Report provides the number of institutions and sites within each county. This count is also categorized by Institution Type, i.e. Non-Profit Independent, Non-Profit Sponsor, etc.

- 1. Click the "Print Reports" hyperlink in the left navigation.
- 2. Click the "Balance Due" hyperlink on the Reports Listing page.

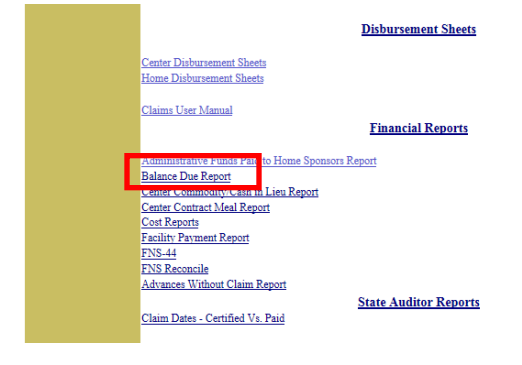

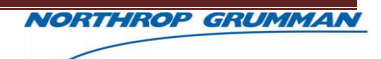

3. Click the "Open" Or "Save" buttons to access the report details for printing and/or further data manipulation.

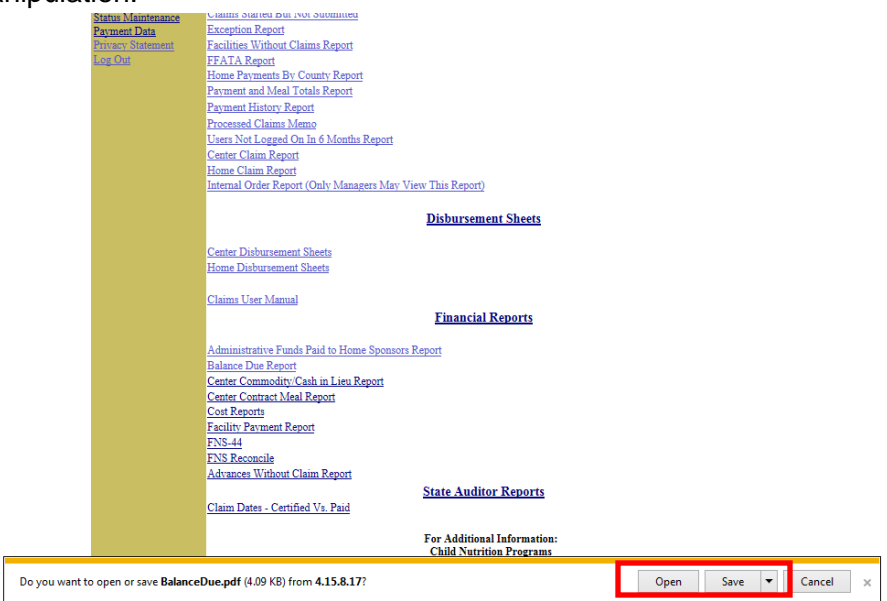

#### **NOTE:** The Balance Due Report opens as a PDF.

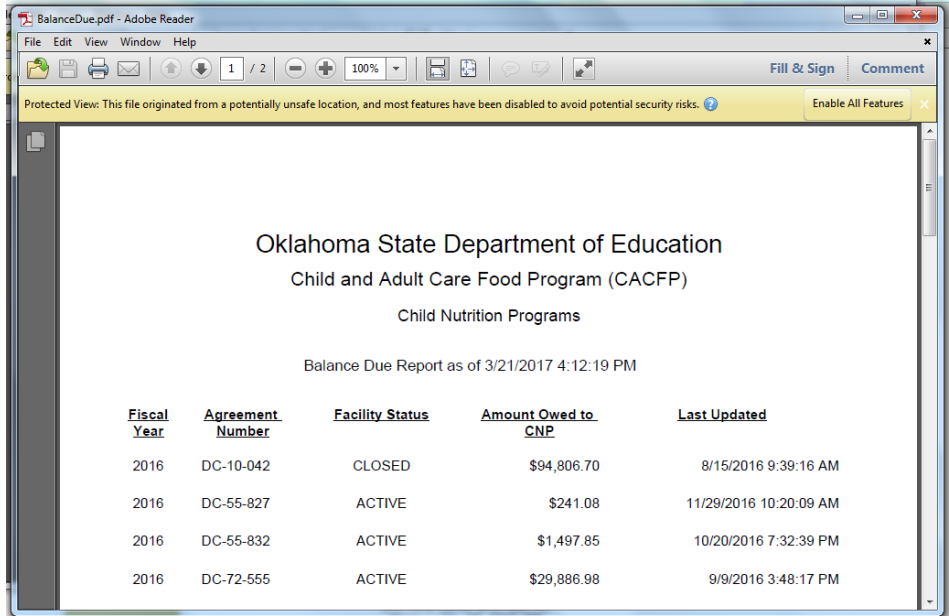

# **23 LIST OF ACRONYMS**

## **23.1CACFP ACRONYMS**

The following is a list of acronyms used in this in OK CACFP:

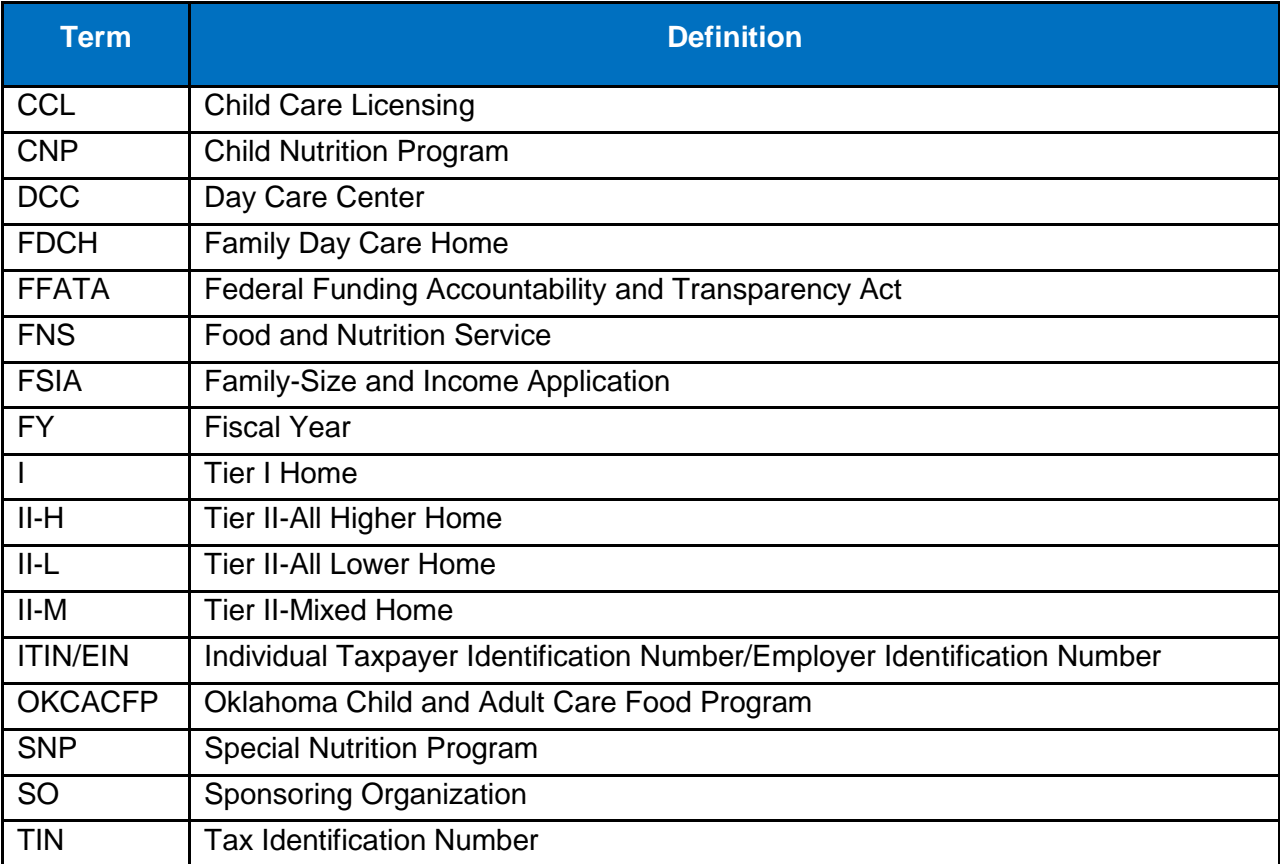

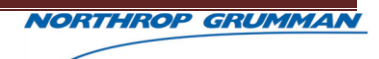

#### **Appendix A TERMINOLOGY**

**Active** – security status in which the user is allowed system access (based upon the security level). The security level dictates the amount of security the user has access to within the system.

**Administrative Review**—a review conducted by the Oklahoma State Department of Education, Child Nutrition Programs (the State Agency) on participating institution to assess compliance of the performance standards of the CACFP.

**Adult Day Care Center**—any public or private nonprofit organization or any proprietary Title XIX center (as defined in this section) that (a) is licensed or approved by federal, state, or local authorities to provide nonresidential adult daycare services to functionally impaired adults (as defined in this section) or persons aged 60 years or older in a group setting outside their homes on a less than 24-hour basis and (b) provides for such care and services directly or under arrangements made by the agency or organization whereby the agency or organization maintains professional management responsibility for all such services. Such centers shall offer a structured, comprehensive program that provides a variety of health, social, and related support services to enrolled adult participants through an individual plan of care.

**Adult Day Care Facility**—a licensed or approved adult day care center under the auspices of a sponsoring organization (SO).

**Adult Participant**—a person enrolled in an adult day care center who is functionally impaired or aged 60 years or older.

**Agreement Number** – a sequence of characters that contains a prefix and a number, in which the prefix identifies the program that the business is associated. The agreement number is a unique number identifier.

**Alert** – a message that informs the business director, business user or DCC staff member of an action taken within the web application on a business.

**Appeal**—the fair hearing or review of records provided upon request to (a) an institution who has been given notice by the state agency of any action or proposed action that will affect its participation or reimbursement under the program or (b) a day care home that has been given a notice of proposed termination for cause.

**Application Checklist** – the application checklist is an integral part of the process of completing, submitting and processing new applications and reapplications for CNP business entities. The person entering the application uses the checklist to track completion of each form required for the program application.

**Approved** – refers to the status of an application in which the user has submitted the application to the assigned coordinator and the coordinator endorses a contract between the CNP unit and the business.

**NORTHROP GRUMMAN** 

**Area-eligible facility**—an institution operating an at-risk program that is located in an area served by a school in which at least 50 percent of the enrolled children are certified eligible for free or reduced-price meals.

**Area-Eligible**—a provider determined to be a Tier I home based on school or census data.

**At-Risk Program**—an institution that provides regularly scheduled activities, which include an educational or enrichment component after the school day has ended in settings that are structured and supervised for school-age children aged 18 years and under.

**Attendance**—an enrolled child who attends at least one day during the month. This child may or may not have participated in a reimbursable meal service.

**Authorized Representative**—the individual who signs and accepts responsibility for monthly claims for reimbursement and correspondence from the state agency.

**Blended Rate**—the ratio of the number of enrolled participants in an institution in each reimbursement category (free, reduced-price, or not eligible) to the total of enrolled participants in the institution.

**Categorical Eligibility**—a participant who is automatically eligible to be counted in the free participation data because the family qualifies for Supplemental Nutrition Assistance Program (SNAP), Temporary Assistance for Needy Families (TANF), and/or Food Distribution Program on Indian Reservations (FDPIR) benefits. For adult care, this also includes Supplemental Security Income (SSI) and Medicaid in addition to the above.

**CCL Number** – the unique case number designated by the Child Care Licensing Unit for a day care facility or home. Also called a Facility Number or License Number.

**Census Data**—for the purpose of CACFP, a geographical area in which 50 percent of the children residing in the area are members of households whose incomes meet the eligibility guidelines.

**Certificate of Authority** – the formal document that authorizes a user to manage applications for a particular business / agreement number.

**Children**—(a) persons aged 12 years and under, (b) children of migrant workers aged 15 years or less, and (c) mentally or physically disabled persons, as defined by the state, enrolled in an institution or a child care facility serving a majority of persons aged 18 and under.

**Closed** – refers to the status of the application in which the coordinator has ended the contract between the CNP unit and the business.

**Contact Person** – this person is designated to act on behalf of the business or a specific site. This person may or may not be the authorized representative.

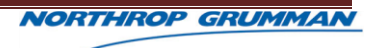

**Contract Year** – the specific year for the program application. The NSLP contract year is July 1 through June 30 each year. The SFSP contract year is January 1 through December 31 each year. The CACFP contract year is October 1 through September 30 each year.

**Coordinator** – the case manager that is assigned to a specific business.

**Cycle Menu**—a menu that meets minimum meal pattern requirements that is established by the institution or facility for a specified number of days.

**Denied** – refers to the status of an application in which the user has submitted the application but the coordinator determines that the business does not meet the eligibility requirements to allow an active contract between the two parties.

**Economic Unit**—a group of related or nonrelated individuals who are not residents of any institution or boarding house but who share housing and/or all significant income and expenses. Generally, individuals residing in the same house are an economic unit. However, more than one economic unit may reside in the same house. Separate economic units in the same house are characterized by prorating expenses and economic independence from one another.

**Edit Checks**—checks that a sponsor must perform on all facility records to ensure accurate claims. Sponsor must perform the following edits each month: the facility has been approved to serve the meal types being claimed, meals are not claimed over license capacity, and the number of meals claimed does not exceed the number derived by multiplying approved meal types times days of operation times enrollment.

**Eligibility**—the classification of a CACFP participant in the participation data on the claim for reimbursement. A participant may be classified as free, reduced-price, or not eligible.

**Emergency Shelter**—a public or private nonprofit organization whose primary purpose is to provide temporary shelter and food service to homeless families with children.

**Enrolled Child**—a child whose parent or guardian has submitted to an institution/facility a signed document that indicates that the child is enrolled for child care and eats at least one meal a month. All enrolled children must have the opportunity to participate in the CACFP.

**Enrollment Form**—a form that must be completed annually for every child enrolled. It must include the normal days/ hours in care and the normal meals the child will receive.

**Entity Type** – the program type the business is operating as. Entity types: For Profit Adult, For Profit Center Sponsor, For Profit Independent, Home Sponsor, Non-profit Adult, Non-Profit Center Sponsor, and Non-Profit Independent.

**Exclusion** – to remove from participation, consideration, or inclusion. This refers to the business being disbarred, terminated or suspended from being a participant by any unit of the federal government or any unit of a state government.

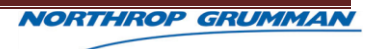

**Executive Director / Responsible Person** – director of the business or the person responsible for all correspondence between the Child Nutrition Programs and the business.

**Expanded Categorical Eligibility**—children in Tier II homes participating in or subsidized under any federally or state supported child care or other benefit program with an incomeeligibility limit that does not exceed 185 percent of income guidelines for poverty. Meals served to these children are automatically eligible for Tier I reimbursement. Expanded categorical eligibility does not apply to a provider's classification as a Tier I home or to the eligibility of the provider's own children. Expanded categorical eligibility does not apply to a provider's classification as a Tier I home or to the eligibility of the provider's own children.

**Facility Number** – the unique case number designated by the Child Care Licensing Unit for a day care facility or home. Also called a License Number or CCL Number.

**Facility**—a family day care home provider, day care center (child or adult), at-risk program, emergency shelter, or outside-school-hours care center under a sponsoring organization.

**Family Dare Care Home**—a licensed, organized family day care home (FDCH) provider who cares for nonresidential enrolled children, in a private home, under the auspices of an SO.

**Family Household**—a group of related or unrelated individuals who are not residents of an institution or boarding house, but who are living as one economic unit.

**Federal Fiscal Year**—a period of 12 months beginning with October 1 of any calendar year and ending with September 30 of the following calendar year. The CACFP operates on a federal fiscal year.

**First Claim Visit**—a visit conducted by the state agency after the institution has been approved to assist the institution in completing its first claim.

**Five-Day Reconciliation**—a comparison of records for a five-day period that includes a review of enrollment and attendance records to determine the number of participants for each meal service; to compare to meal counts; to determine meal count accuracy; and to, if necessary, determine disallowance, over claim, or other action.

**Focused/Follow-Up Review**—an unannounced review conducted after an institution has been declared seriously deficient to ensure that the noncompliance areas found in the administrative review (AR) and/or audit have been fully and permanently corrected.

**Foster Child Attending a Center**—a child who is a ward of the court or welfare agency attending a day care center while the foster parents work. All foster children are categorically eligible and automatically included in the free participation data.

**Foster Child Attending an FDCH**—a child who is taken to an FDCH provider while the foster parent works. The foster child is categorically eligible for Tier I rates.

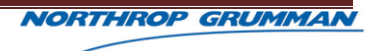

**Foster Child Residing With Provider—**a child who is ward of the court or welfare agency and has been placed in residence in a provider's household. The foster child is treated as the provider's own child. If the foster parent/provider wants to claim his or her foster child, the provider must have an approved Family-Size and Income Application (FSIA) on file and qualify for Tier I reimbursement based on verified income, verified categorical eligibility, school data, or census data, just as he or she would do in claiming any of his or her own children. The foster child is not considered a household of one but is included as a household member of the foster family.

**Free**—to a participant from a family that meets the income standards for free meals; to a child who is automatically eligible for free meals by virtue of being a part of a household that is a SNAP, TANF, or FDPIR recipient; to an adult participant who is automatically eligible for free meals by virtue of being a part of a household that is a SNAP, TANF, or FDPIR recipient or is an SSI or Medicaid participant.

**Functionally Impaired Adult**—chronically impaired disabled persons aged 18 years or older, including victims of Alzheimer's disease and related disorders with neurological and organic brain dysfunction, who are physically or mentally impaired to the extent that their capacity for independence and their ability to carry out activities of daily living are markedly limited. Activities of daily living include, but are not limited to, adaptive activities such as cleaning, shopping, cooking, taking public transportation, maintaining a residence, caring appropriately for one's grooming or hygiene, using telephones and directories, or using a post office. Marked limitations refer to the severity of impairment, not the number of limited activities, and occur when the degree of limitation is such as to seriously interfere with the ability to function independently.

**Head Start Centers** – refers to a childcare facility that is funded by Head Start grants provided by the federal government.

**Home Based Center** – refers to a childcare facility that is owned by individuals or groups of individuals that are providing licensed or registered childcare in a home type setting.

**Household Contact**—a system developed by the state agency that will be implemented by the sponsor whenever fraud is suspected and cannot be proved otherwise.

**Hyperlink**– a computer instruction that connects one part of a program or an element on a list to another program or list.

**Inactive** – security status in which the user is not allowed system access.

**Income to the Program**—any funds used in a sponsorship's food service program, including, but not limited to, all monies, other than program payments, received from other federal, state, intermediate, or local government sources, and other income, including cash donations or grants from organizations or individuals.

**Income-Eligibility Guidelines (IEGs)**—the household-size and income levels prescribed annually by the Secretary of Agriculture for determining eligibility for Tier I reimbursement. The

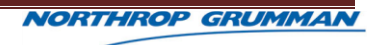

Tier I guidelines are 185 percent of the annual poverty guidelines.

**Institution**—an SO, child care center, outside-school-hours care center, adult day care center, or an area-eligible at- risk program that enters into an agreement with the state agency to assume final administrative and financial responsibility for program operations.

**Interface** - a program designed to communicate information from one system of computing devices or programs to another.

**Key Staff**—any individuals with CACFP duties.

**Less-Than-Arms-Length Transaction**—one under which one party to the transaction is able to control or substantially influence the actions of the other(s). Such transactions include, but are not limited to, those between divisions of an organization; organizations under common control through common officers, directors, or members; and an organization and a director, trustee, officer, key employee of the institution, or immediately family, either directly or through corporations, trusts, or similar arrangements in which a controlling interest is held. All less-thanarms-length transactions require specific prior written approval.

**License Number** – the unique case number designated by the Child Care Licensing Unit for a day care facility or home. Also called a Facility Number or CCL Number.

**Mailing Address** –the address where the provider will receive any notification mailed by the licensing division or staff. This address may differ from the site address and owner Address.

**Medicaid Recipient**—an adult participant who receives assistance under Title XIX of the Social Security Act, the Grant to States for Medical Assistance Programs—Medicaid.

**National Disqualified List**—the list maintained by USDA of institutions, responsible principles, and responsible individuals disqualified from participation in the program.

**Non-Pricing** – an institution in which there is no separate identifiable charge made for meals served to participants.

**Nonprofit Food Service**—all food service operations conducted by the institution principally for the benefit of enrolled participants, from which all of the program reimbursement funds are used solely for the operation or improvement of such food service. The food service operation account of an institution must be in a nonprofit status.

**Nonresidential**—individual participants who are not maintained in care for more than 24 hours on a regular basis.

**Not Eligible**—a participant who does not qualify for free or reduced-price meals.

**Operating Costs**—expenses incurred by an institution in serving meals to participants under the program and allowed by the institution's approved budget.

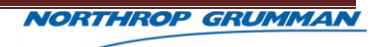

**Overt Identification—any act that openly identifies children as eligible to receive meals** reimbursed at Tier I rates.

**Owner Address** –the owner's personal address. This address may differ from the mailing and site address.

**Participant**—an enrolled child who participates in at least one reimbursable meal service during a month.

**Password** – an arbitrary string of characters chosen by a user or system administrator and used to authenticate the user when he attempts to log on, in order to prevent unauthorized access to his account.

**Pending Approval** – refers to the status of an application in which the user has finished all of the forms and other criteria for their application checklist and has submitted the application to the assigned coordinator for processing.

**Pending Submission** – refers to the status of an application in which the user has started one or more forms or other criteria within their Application Checklist, but has not submitted the application to the Assigned Coordinator. This is the default status of an application until further action has been made by the user.

**Performance Standards**—the standards by which the sponsor must comply and operate according to USDA regulations in order to be in compliance.

**Pricing** –a separate identifiable charge made for meals served to participants.

**Principal**—any individual who holds a management position within, or is an officer of, an institution, including members of the institution's board of directors. (This includes, but is not limited to, owners, executive directors, chairmen of the board, and authorized representatives.)

**Private For Profit** – refers to a childcare center that is a sole proprietorship or joint ownership. This facility could also be incorporated.

**Private Non-Profit** – refers to a childcare facility that is owned by a group of individuals that have been incorporated. Private Non-Profit is recognized by the Secretary of State and granted 501(c) (3) status

**Program Administrator** – the administrator of the Child Nutrition Program.

**Program Coordinator** –the lead coordinator for a specific CNP Program, i.e., CACFP (Child and Adult Care Food Program).

**Program**—the Child and Adult Care Food Program (CACFP).

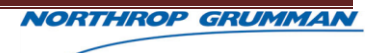

**Proprietary Title XX/Title XIX Center**—any private, for-profit center (a) providing nonresidential day care services for which it receives compensation from amounts granted to the states under Title XX/Title XIX of the Social Security Act and (b) in which Title XX/Title XIX beneficiaries were not less than 25 percent of enrolled eligible participants or license capacity during the calendar month preceding initial application or reapplication for Program participation or has 25 percent of enrolled participants who are eligible for free or reduced-price meals.

**Provider's Own Children**—all residential children in the provider's household who are part of the economic unit of the family. A family is a group of related or unrelated individuals who are not residents of an institution or boarding house, but who are living as one economic unit. Therefore, a provider's own children include children by birth or adoption, foster children, grandchildren, or housemates' children who are part of the economic unit. Informal extended family situations frequently exist, and all such children should be included in the provider's household. Children whose parents or guardians have made a contractual agreement, either formal or informal, with a provider for residential care, and whose relationship is defined primarily by the childcare situation, are not considered the **provider's own**.

**Public Non-Profit** – refers to a childcare facility that is operated by the city, county, state, and monies funded through taxes or bonds. Examples include YMCA's, city recreational centers, and Boys and Girls Clubs.

**Publicly Funded Program**—a federal, state, or locally funded program in which the institution or any of its principals have participated (i.e., commodities, Title XX, or Title XIX).

**Reduced-Price Eligible**—a participant from a family that meets the income standards for reduced-price meals.

**Related-Party Transaction—**a transaction between the institution and its parent corporation, corporate divisions, subsidiaries, an employee(s), officer(s), agent(s) of the institution or a member of the immediate family, either directly or indirectly, through corporations, trusts, or similar arrangements in which they hold a controlling interest, no matter how represented. All related party transactions are less-than-arms-length transactions.

**Responsible Principal or Responsible Individual**—(a) a principal, whether compensated or uncompensated, who the state agency or USDA determines to be responsible for a sponsor's serious deficiency; (b) any other individual employed by or under contract with a sponsor who the State Agency determines to be responsible for a sponsor's serious deficiency; or (c) an uncompensated individual who the state agency or USDA determines to be responsible for a sponsor's serious deficiency.

**Review Averaging**—one of the two methods that an SO may use to meet the review requirements for providers.

**Review Elements**—the minimum content required when reviewing providers; at a minimum, all reviews must include: CACFP meal pattern, licensing or approval; participation in, or attendance at, sponsor training; meal counts; menu and meal records; requirements pertaining to annual enrollment forms; determination whether the home has corrected problems noted on previous

**NORTHROP GRUMMAN** 

reviews; and a five-day reconciliation of meal counts with enrollment and attendance records.

**Review Official**—the independent and impartial official who conducts a hearing or review of records.

**SAP ID** – the AASIS Vendor Number used for billing identification.

**School Based** – CACFP operated by a public or private school.

**School Data**—for the purpose of CACFP, an FDCH that is located in an area served by a school site in which at least 50 percent or more of the students enrolled are certified eligible to receive free or reduced-price school meals.

**Seriously Deficient**—the status of a sponsor that has been determined to be noncompliant in one or more aspects of its operation of the CACFP.

**Site** – facility that a business owns or sponsors. The site is associated to the business by the business' TIN.

**Site Address** – the site address is the physical location of the childcare facility. This address may differ from the mailing and owner addresses.

**SNAP List**—a list of FDCHs claiming eligibility for Tier I reimbursement based on the provider's participation in the Supplemental Nutrition Assistance Program (SNAP). This list must be submitted to the state agency by April 1 of each year.

**Sponsor** – one who assumes responsibility for another person or group.

**Sponsoring Organization (SO) or Multisited Institution**—a public or nonprofit organization that is entirely responsible for the administration of the food program in: (a) one or more day care homes; (b) a child care center, outside-school-hours care center, area-eligible at-risk program, or adult day care center which is a legally distinct entity from the SO; (c) two or more child care centers, outside-school-hours care centers, or adult day care centers; or (d) any combination of child care centers, adult day care centers, day care homes, and outside-schoolhours care centers. The term sponsoring organization also includes a for-profit organization which is entirely responsible for administration of the program in any combination of two or more child care centers, adult day care centers, and outside-school-hours care centers which are part of the same legal entity as the SO and which are proprietary Title XX or Title XIX centers as defined in this section (Proprietary Title XX Center, Proprietary Title XIX Center).

**SSI Participant**—an adult participant who receives assistance under Title XVI of the Social Security Act, or the Supplemental Security Income (SSI) for the Aged, Blind, and Disabled Program.

**Submit** – the mechanism in which the user notifies the assigned coordinator that the application has been completed and is ready for processing.

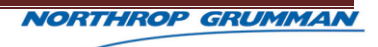

**Suspended**—the status of an FDCH that is temporarily ineligible for participation (including program payments).

**Terminated** - refers to the status of the contract between the business and the Child Nutrition Program in which the business had an active contract with one or more programs and because they failed to perform in accordance with the requirements of their contract, the coordinator rescinded the agreement.

**Termination for Cause**—the termination of an FDCH's program agreement by the SO due to the FDCH's violation of the agreement.

**Termination for Convenience**—termination of an FDCH's program agreement by either the SO or the FDCH due to considerations unrelated to either party's performance of program responsibilities under the agreement.

**Tier I Home (I)**—an FDCH provider who qualifies as a Tier I home based on school data, census data, or verified household income.

**Tier II-All Higher Home (II-H)**—a Tier II FDCH where **ALL** children are certified as eligible for the higher reimbursement rate, based on FSIAs obtained on enrolled children.

**Tier II-All Lower Home (II-L)**—a Tier II FDCH where **NONE** of the children are certified as eligible for the higher reimbursement rate, based on FSIAs obtained on enrolled children.

**Tier II-Mixed Home (II-M)**—a Tier II FDCH enrolling at least one child in each reimbursement category (higher and lower).

**TIN** – a tax identification number assigned by the state in which a business or entity is operated that identifies it for filing and paying taxes related to the business or entity.

**Title XIX**—Title XIX of the Social Security Act that authorized the Grants to States for Medical Assistance Programs— Medicaid.

**Title XVI**—Title XVI of the Social Security Act that authorizes the Supplemental Security Income for the Aged, Blind, and Disabled Program—SSI.

**Title XX**—Title XX of the Social Security Act that authorizes the grants to states for childcare.

**Training Session**—required training conducted by the SO to all key SO staff and providers. Minimum required training topics include meal patterns, meal counts, record keeping, claims, and reimbursement process. Training methods that may be used include conference/meeting style, one-on-one, online, or self-paced curriculum. Online and self-paced curriculum must include documentation, post training test and benchmarks, e-mail confirmation, questions and answers, and sign-in/log-in records.

**URL** – an abbreviation for Universal Resource Locator, a title that refers to the formal address of a form on the Internet.

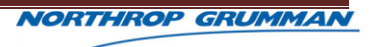

**User ID** – a sequence of characters, different from a password, that is used as identification and is required when logging on to a multi-user computer system, LAN, bulletin board system, or online service. Also called User Name or User Identifier.

**Web Application** – the collaboration of Web browser forms used to access programs within the Special Nutrition Program; designed to allow users to create and maintain applications, reports, notices, etc.

**Withdrawn** - refers to the status of an application in which the business initiated an application but chose not to continue and requested the coordinator to remove the application from consideration to participate in the program for which they were applying.

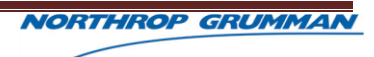